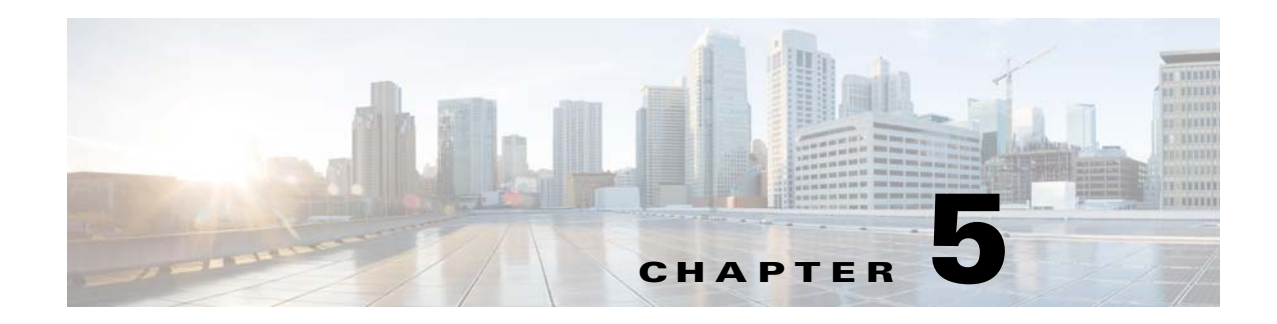

# **Wireless Tab**

The Wireless tab on the menu bar provides access to the Cisco WLAN Solution wireless network configuration. Use the left navigation pane to access specific wireless network parameters. Making this selection from the menu bar opens the [All APs](#page-1-0) page.

You can access the following pages from the Wireless tab:

- **•** [All APs](#page-1-0)
- **•** [Load Balancing](#page-73-0)
- **•** [Band Select](#page-75-0)
- **•** [Preferred Calls](#page-77-0)
- **•** [SIP Snooping](#page-78-0)
- **•** [Rx SOP Threshold](#page-79-0)
- **•** [Optimized Roaming](#page-79-1)
- **•** [802.11a/n/ac Radios](#page-37-0)
- **•** [802.11b/g/n Radios](#page-51-0)
- **•** [Dual-Band Radios](#page-62-0)
- **•** [Global Configuration](#page-66-0)
- **•** [Mesh](#page-80-0)
- **•** [RF Profiles](#page-84-0)
- **•** [FlexConnect Groups](#page-90-0)
- **•** [FlexConnect ACLs](#page-99-0)
- **•** [802.11a/n/ac Global Parameters](#page-102-0)
- **•** [802.11a/n/ac RF Grouping](#page-103-0)
- **•** [802.11a/n/ac Tx Power Control](#page-106-0)
- **•** [802.11a/n/ac Dynamic Channel Assignment](#page-108-0)
- **•** [802.11a/n/ac Coverage Hole Detection](#page-113-0)
- **•** [802.11a/n/ac RRM](#page-114-0)

 $\Gamma$ 

- **•** [802.11a/n/ac Client Roaming](#page-116-0)
- **•** [802.11a/n/ac Voice Parameters](#page-117-0)
- **•** [802.11a/n/ac Video Parameters](#page-121-0)

ן

- **•** [802.11a/n/ac Media Parameters](#page-121-1)
- **•** [802.11 EDCA Parameters](#page-122-0)
- **•** [802.11h Global Parameters](#page-123-0)
- **•** [802.11n/ac \(5 GHz\) Very High Throughput](#page-124-0)
- **•** [802.11a/n/ac CleanAir](#page-125-0)
- **•** [802.11b/g/n Global Parameters](#page-127-0)
- **•** [802.11b/g/n RF Grouping](#page-129-0)
- **•** [802.11b Tx Power Control](#page-131-0)
- **•** [802.11b Dynamic Channel Assignment](#page-133-0)
- **•** [802.11b Coverage Hole Detection](#page-137-0)
- **•** [802.11b RRM](#page-138-0)
- **•** [802.11b/g Client Roaming](#page-139-0)
- **•** [802.11b/g Client Roaming](#page-139-0)
- **•** [802.11b/g Voice Parameters](#page-140-0)
- **•** [802.11b/g/n Video Parameters](#page-144-0)
- **•** [802.11b/g Media Parameters](#page-144-1)
- **•** [802.11b/g EDCA Parameters](#page-145-0)
- **•** [802.11n \(2.4 GHz\) High Throughput](#page-146-0)
- **•** [Configuring Media Stream](#page-149-0)
- **•** [Media Streams](#page-150-0)
- **•** [Application Visibility and Control](#page-152-0)
- **•** [Country](#page-156-0)
- **•** [Timers](#page-161-0)
- **•** [NetFlow](#page-162-0)
- **•** [QoS Profiles](#page-164-0)
- **•** [QoS Roles for Guest Users](#page-165-0)

## <span id="page-1-0"></span>**All APs**

Choose **WIRELESS > Access Points > All APs** or **MONITOR > Summary** and click **All APs** under the AP Summary section to navigate to the All APs page.

This page displays the access points associated with the Cisco WLC. This section consists of the following topics:

- **•** [All APs Details](#page-4-0)
- **•** [VLAN Mappings for FlexConnect Access Points](#page-28-0)
- **•** [WebAuth and WebPolicy ACL Mappings for FlexConnect Access Points](#page-29-0)
- **•** [VLAN Mappings for Mesh Access Points](#page-30-0)
- **•** [Neighbor Information of Access Points](#page-32-0)

**•** [Access Points Statistics](#page-33-0)

#### **Search AP Filter**

Click **Change Filter** to display the Search APs dialog box (see the following figure) and create or change filter parameters. Click **Clear Filter** to remove the filter and display the entire access point list.

The current filter parameters are displayed in the Current Filter field.

**•** MAC Address—MAC address.

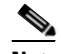

**Note** When you enable the MAC address filter, the other filters are disabled automatically. When you enable any of the other filters, the MAC address filter is disabled automatically.

- **•** AP Name—Access point name. If you do not know the exact name of the AP, you can specify the name partially by entering one or more successive characters that are part of the AP name.
- **•** AP Model—Access point model check box where you select and enter the model of the access point.
- **•** Operating Status—Operating status of the access points:
	- **–** UP—The access point is up and running.
	- **–** DOWN—The access point is not operational.
	- **–** REG—The access point is registered to the controller.
	- **–** DEREG—The access point is not registered to the controller.
	- **–** DOWNLOAD—The controller is downloading its software image to the access point.
- **•** Admin Status—Whether the access points are enabled or disabled on the controller.
- AP Mode—Options to specify the operating mode of the access points: Local, FlexConnect, REAP, Monitor, Rogue Detector, Sniffer, Bridge, and SE Connect. Depending on the capabilities and support available for the APs, one or more options are displayed.

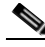

**Note** The Cisco OEAP 600 Series access point uses Local mode and the settings cannot be altered. The Cisco OEAP 600 Series access point does not support the following AP Modes: Monitor, FlexConnect, Sniffer, Rogue Detector, Bridge, and SE Connect.

### I.

**Note** To configure an access point for wIPS, you must set the AP mode to one of the following from the AP Mode drop-down list: Local, FlexConnect, and Monitor.

- Certificate Type—Check boxes that you can select to specify the types of certificates installed on the access points:
	- **–** MIC—Manufactured-installed certificate
	- **–** SSC—Self-signed certificate
	- **–** LSC—Local significant certificate
- **•** Primary S/W Version—Primary software version.
- **•** Secondary S/W Version—Secondary software version.

 $\mathbf I$ 

Click **Find** to commit your changes. Only the access points that match your search criteria appear on the All APs page, and the Current Filter parameter at the top of the page specifies the filter used to generate the list (for example, MAC address:00:1e:f7:75:0a:a0, AP Name:pmsk-ap, Operational Status:UP, Status: Enabled, and so on).

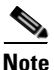

**Note** If you want to remove the filter and display the entire access point list, click **Clear Filter**.

## **All APs Summary**

This table describes the AP parameters.

| <b>Parameter</b>          | <b>Description</b>                                                                                                    |
|---------------------------|----------------------------------------------------------------------------------------------------|
| AP Name                   | Operator-defined name of the access point.                                                                                         |
| IP Address                | The IPv4/IPv6 address of the AP. From Release 8.0, Cisco WLC supports                                                              |
| (IPv4/IPv6)               | IP <sub>v</sub> 6.                                                                                                    |
| AP Model                  | Access point model name.                                                                                                    |
| <b>AP MAC</b>             | MAC address of the access point.                                                                                                   |
| AP Up Time                | Amount of time that the access point has been powered up.                                                                          |
| <b>Admin Status</b>       | Administration state of the access point.                                                                                          |
| <b>Operational Status</b> | Operational status of the access point that is either registered (REG) or not<br>registered (DEREG).                               |
| PoE Status                | The power level at which the access point is operating: High (20 W), Medium                                                        |
|                           | (16.8 W), or Medium (15.4 W). The controller auto-detects the access point's                                                       |
|                           | power source and displays the power level.                                                                                         |
| No: Of Clients            | The maximum number of clients to be allowed per AP.                                                                                |
| Port                      | Access point port number.                                                                                                    |
| AP Mode                   | Access point mode of operation:                                                                                                    |
|                           | Local                                                                                                    |
|                           | FlexConnect<br>٠                                                                                                    |
|                           | Monitor<br>٠                                                                                                    |
|                           | Rogue Detector                                                                                                    |
|                           | Sniffer                                                                                                    |
|                           | <b>Bridge</b>                                                                                                    |
|                           | <b>SE Connect</b>                                                                                                    |
|                           | Depending on the capabilities and support available for the APs, one<br><b>Note</b><br>or more of the above options are displayed. |

*Table 5-1 All APs Summary Parameters*

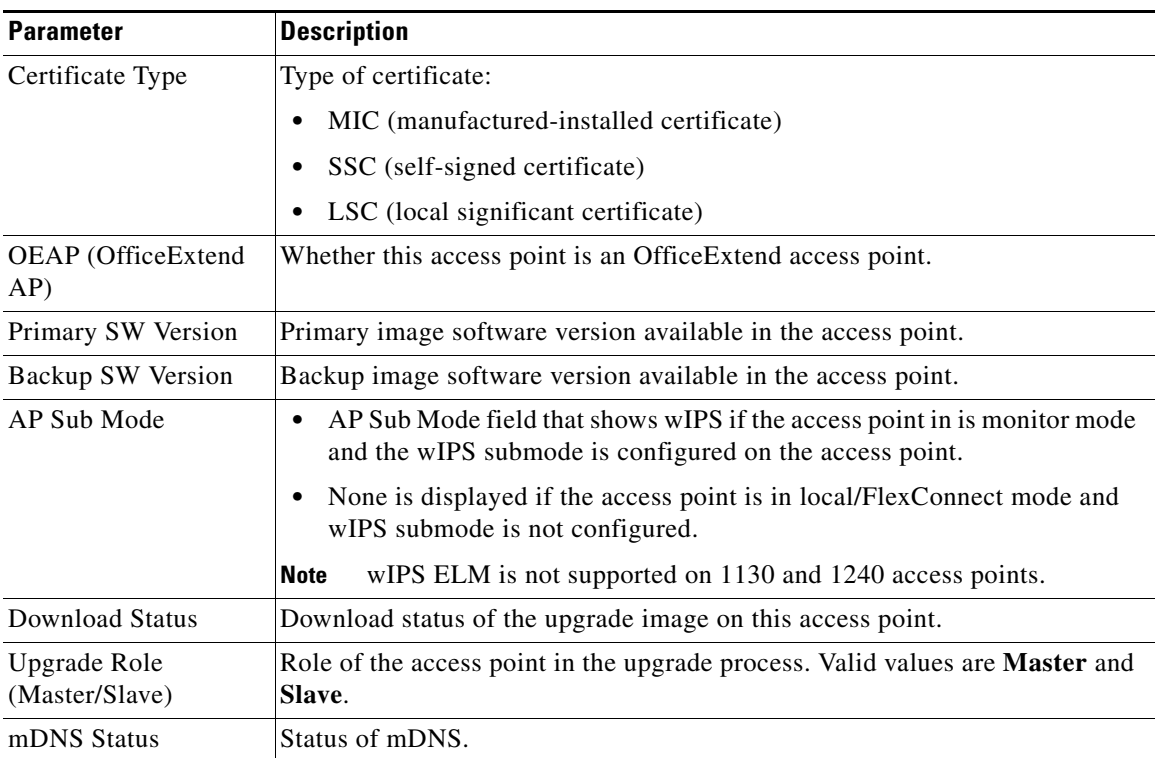

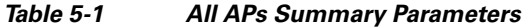

For details on a particular access point, click the access point name to open the [All APs Details](#page-4-0) page for that access point.

To view statistics for an access point in Bridge AP mode, click the blue arrow adjacent the desired access point and choose **Statistics**. The [Access Points Statistics](#page-33-0) page for the selected access point appears.

To view neighbor statistics for an access point in Bridge AP mode, click the blue arrow adjacent the desired access point and choose **Neighbor Information**. The [Neighbor Information of Access Points](#page-32-0) page for the selected access point appears.

## <span id="page-4-0"></span>**All APs Details**

Choose **WIRELESS > Access Points > All APs** and then click an AP name to navigate to the AP Details page.

This page shows the details of the selected access point including the hardware, operating system software, and boot version details.

### <span id="page-4-1"></span>**General Tab**

 $\mathbf I$ 

The following parameters are not displayed for ODM access point under General parameters:

- **•** AP Mode
- **•** AP Sub Mode

This table describes the general AP parameters.

**College** 

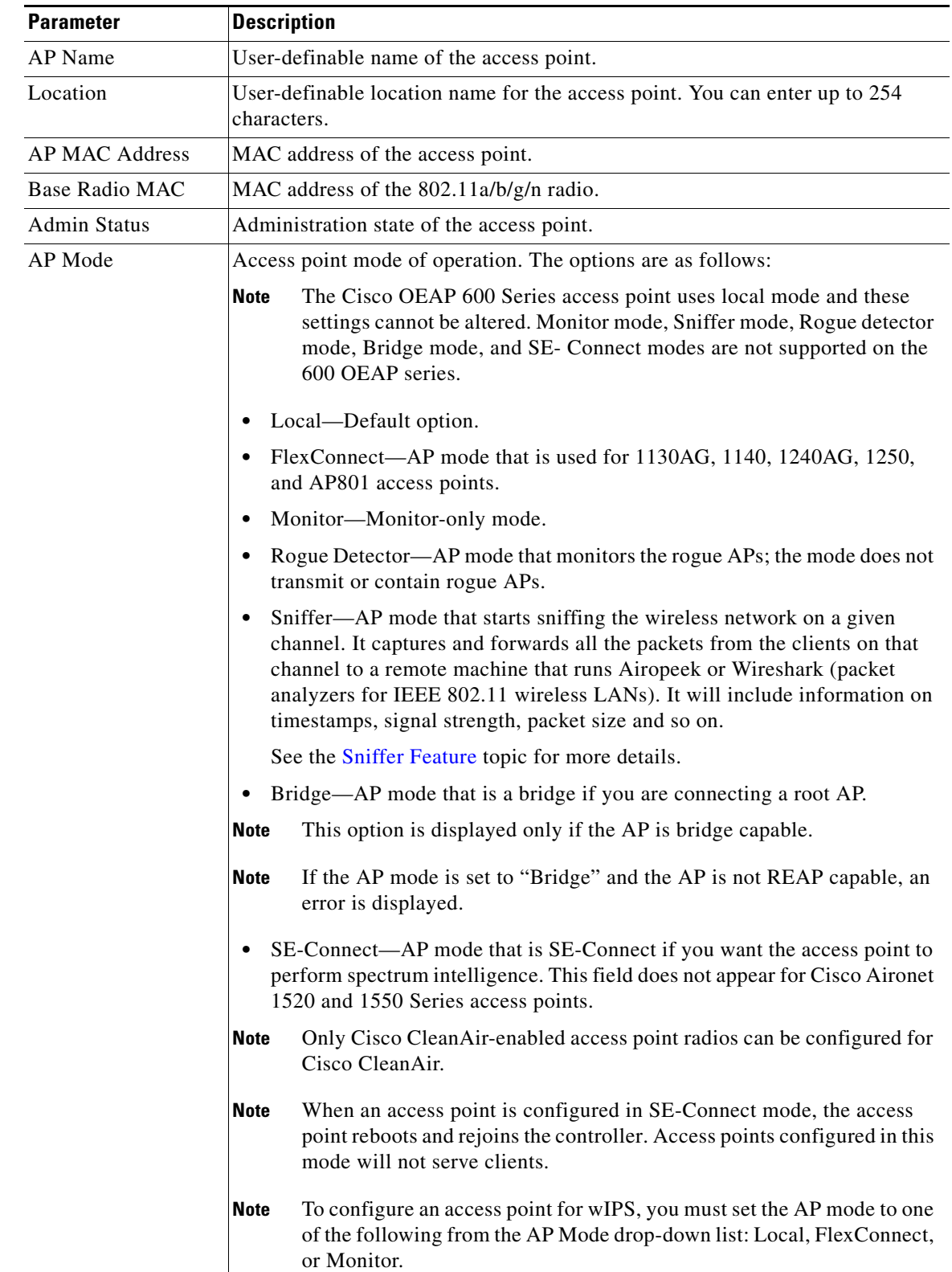

#### *Table 5-2 General Tab Parameters*

 $\mathbf{I}$ 

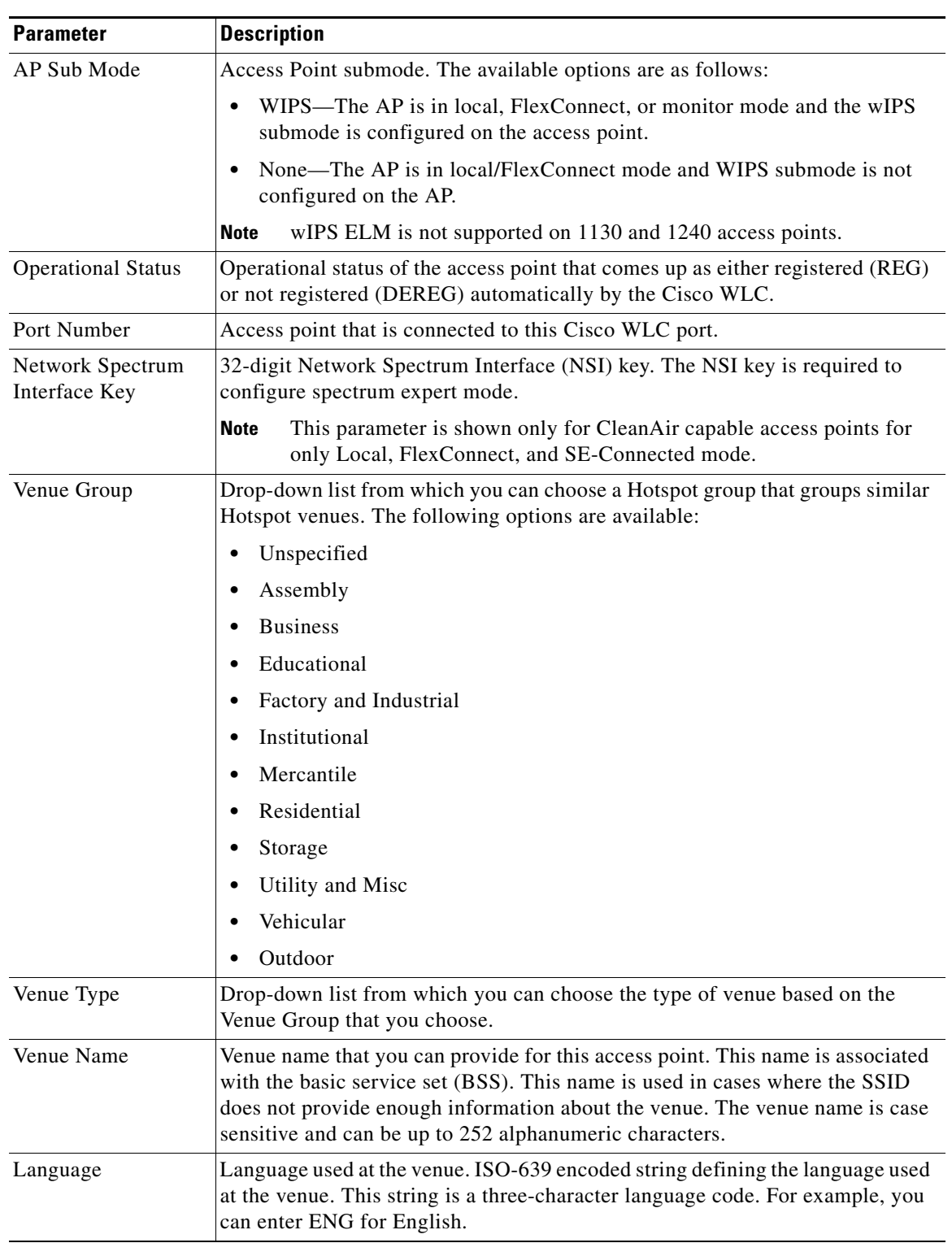

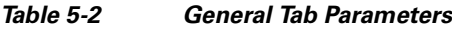

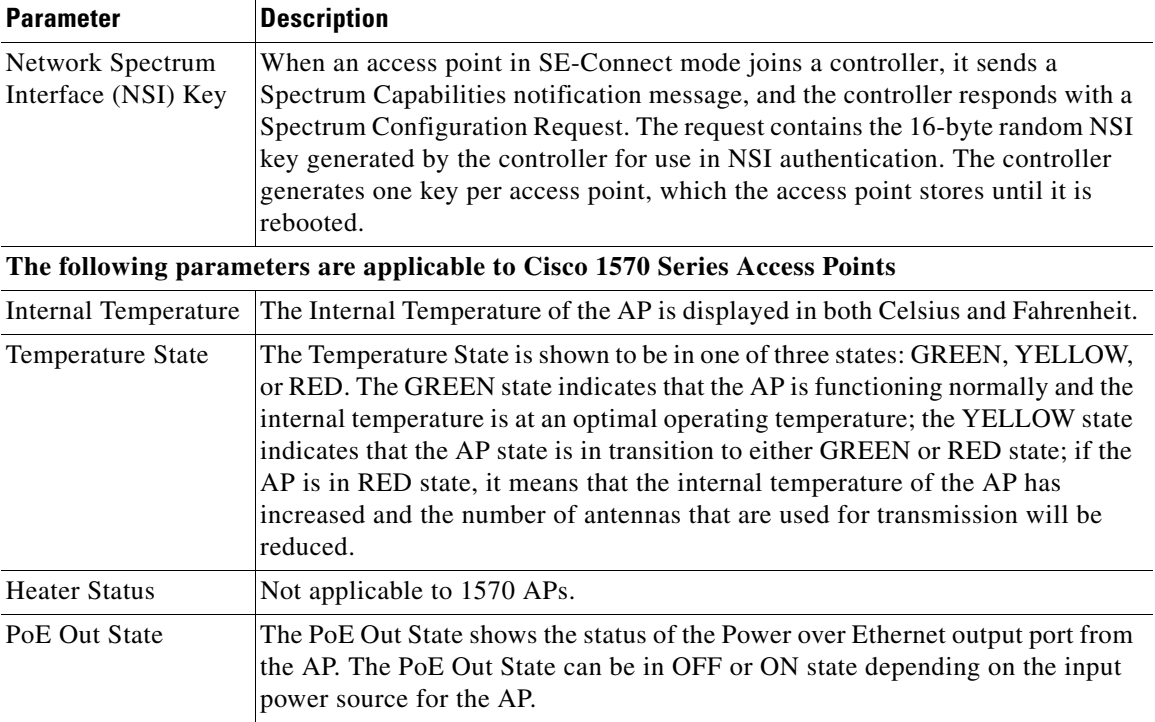

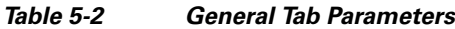

The following parameters are not displayed for Cisco OEAP 600 Series access point:

- **•** Predownload Status
- **•** Predownloaded Version
- **•** Predownloaded Next Retry Time
- **•** Predownload Retry Count
- **•** All the predownload parameters
- **•** IOS Version
- **•** Mini IOS Version

This table describes the GPS Location parameters. GPS parameters do not appear if the access point does not have a GPS module or the GPS information is invalid.

*Table 5-3 GPS Location Parameters*

| <b>Parameter</b>        | <b>Description</b>                                                  |
|-------------------------|---------------------------------------------------------------------|
| <b>GPS</b> Present      | GPS module that is installed on the access point or not.            |
| Latitude                | Latitude information of the access point in the GPS data received.  |
| Longitude               | Longitude information of the access point in the GPS data received. |
| Altitude                | Altitude information of the access point in the GPS data received.  |
| <b>GPS</b> Location Age | Time when the GPS data was collected.                               |

 $\overline{\phantom{a}}$ 

This table describes the Cable Modem statistics. The Cable Modem statistics are updated every 5 minutes after the AP is associated with the WLC. The Cable Modem statistics are applicable for Cisco 1572C (internal or external antenna cable modem) access points in local or bridge/Flex-bridge modes.

*Table 5-4 Cable Modem Statistics*

| <b>Parameter</b>                 | <b>Description</b>                        |
|----------------------------------|-------------------------------------------|
| Cable Modem<br><b>Statistics</b> | Information about the following is shown: |
|                                  | AP Name<br>$\bullet$                      |
|                                  | <b>AP MAC Address</b><br>٠                |
|                                  | <b>CM MAC Address</b><br>٠                |
|                                  | CM Software Version<br>٠                  |
|                                  | <b>Ethernet Speed</b><br>٠                |
|                                  | <b>Ethernet Status</b><br>٠               |
|                                  | Docsis Registration Status<br>٠           |
|                                  | <b>CM</b> Serial Number<br>٠              |
|                                  | <b>CM</b> Mask<br>٠                       |
| <b>US Channel Status</b>         | Information about the following is shown: |
|                                  | Channel ID<br>٠                           |
|                                  | Power Level<br>٠                          |
|                                  | <b>Center Frequency</b><br>٠              |
|                                  | Carrier to Noise Ratio<br>٠               |
| <b>DS Channel Status</b>         | Information about the following is shown: |
|                                  | Channel ID<br>$\bullet$                   |
|                                  | Power Level<br>٠                          |
|                                  | <b>Center Frequency</b><br>٠              |

This table describes the version parameters.

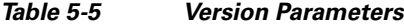

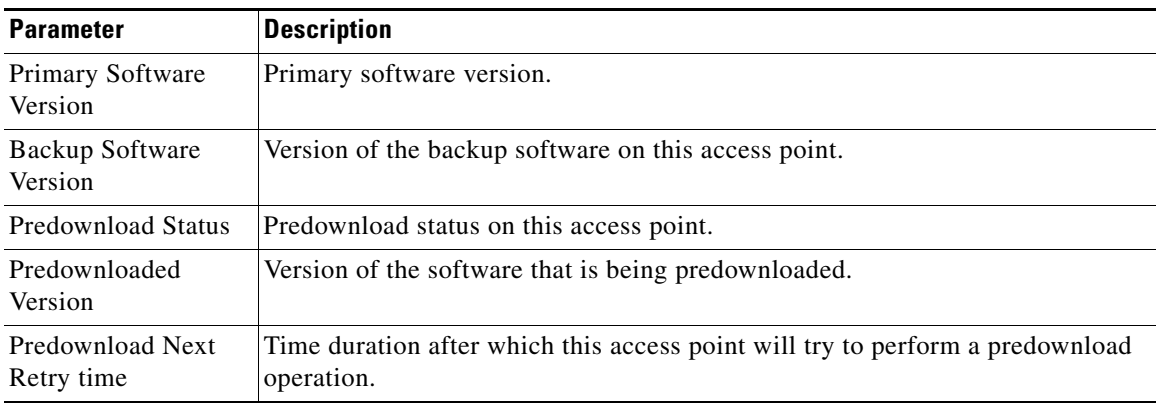

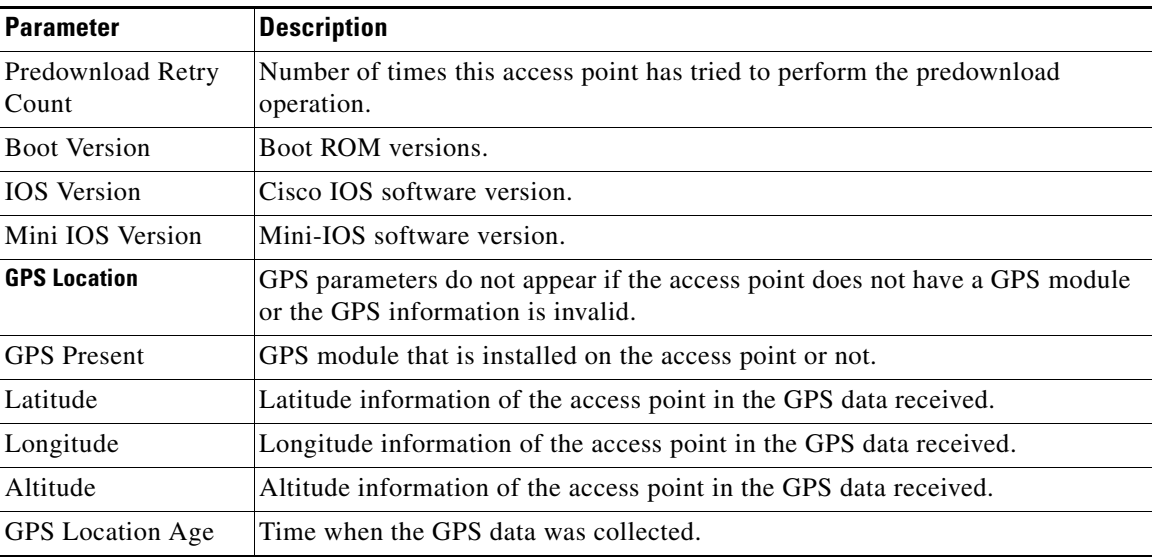

#### *Table 5-5 Version Parameters*

This table describes the IP config parameters.

#### *Table 5-6 IP Config Parameters*

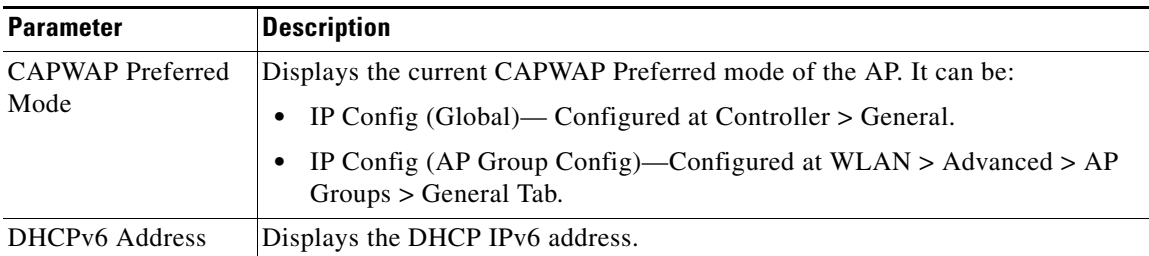

٦

 $\mathbf{I}$ 

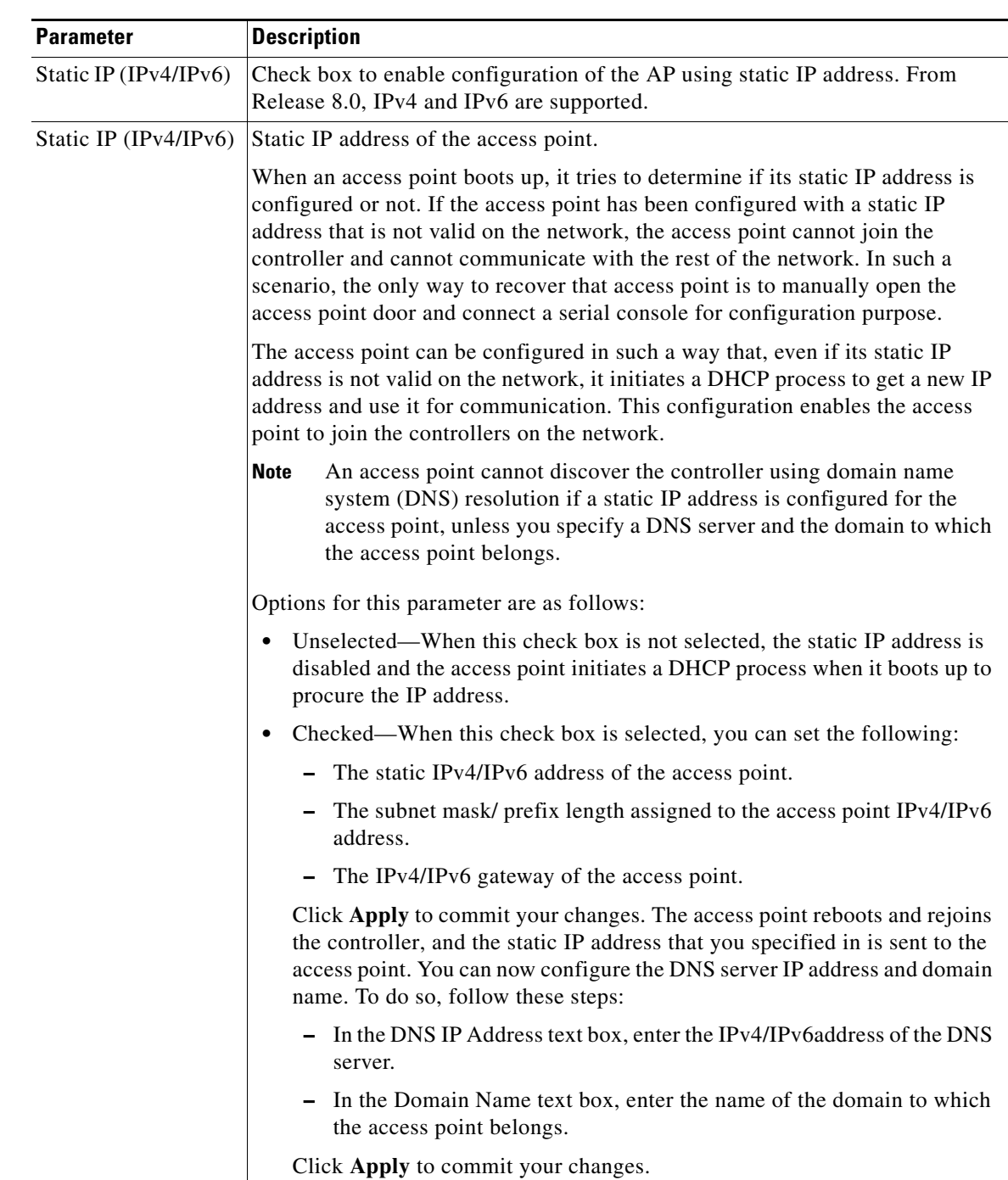

#### *Table 5-6 IP Config Parameters*

This table describes the time statistics.

 $\mathbf I$ 

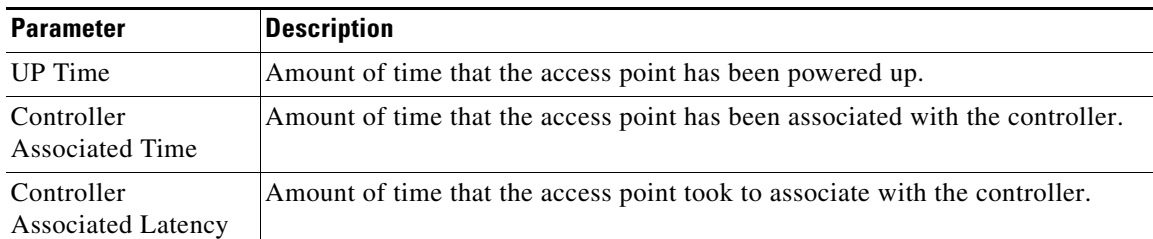

#### *Table 5-7 Time Statistics Parameters*

- **•** Click **Reset AP Now** to reset the access point.
- **•** Click **Clear All Config** to reset the access point parameters to the factory defaults.
- **•** Click **Clear Config Except Static IP** to reset the access point parameters to the factory defaults but retains the static IP address information.

### **Credentials Tab**

S.

**Note** The Credentials Tab is not displayed for ODM access points.

This table describes the credentials parameters.

*Table 5-8 Credentials Tab Parameters*

| <b>Parameter</b>                | <b>Description</b>                                                                                                    |
|---------------------------------|----------------------------------------------------------------------------------------------------|
| Over-ride Global<br>credentials | Access point that is prevented from inheriting the global username, password,<br>and enable password from the controller. The default value is unselected. |
| Username                        | Unique username for this access point.                                                                                                    |
| Password                        | Unique password for this access point.                                                                                                    |
| Enable Password                 | Unique enable password for this access point.                                                                                                    |

This table describes the controller configuration parameters.

#### *Table 5-9 802.11X Supplicant Credentials Parameters*

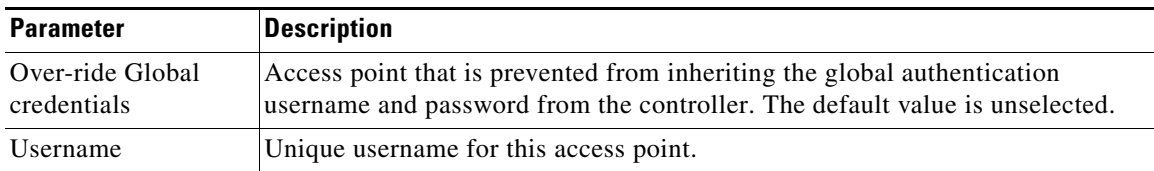

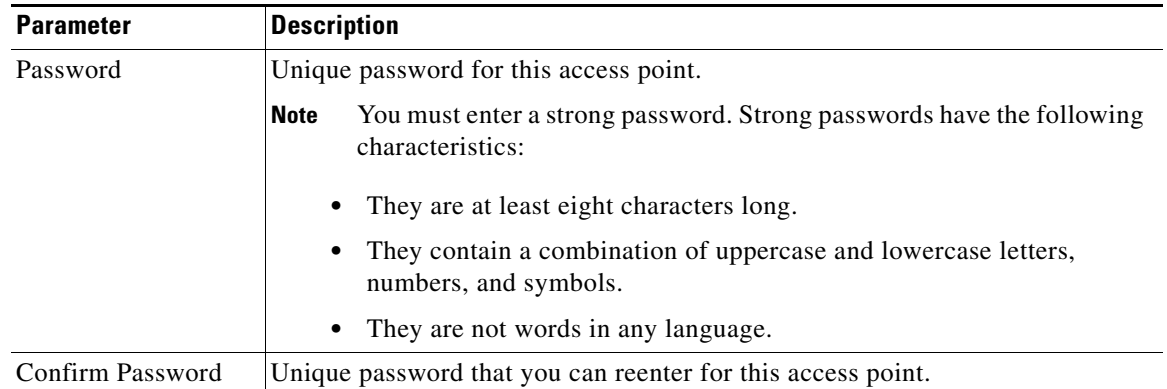

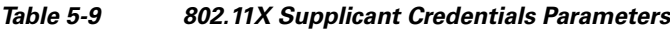

### **Interfaces Tab**

 $\mathsf{L}$ 

## ⇖

**Note** To enable or disable CDP either on an Ethernet or radio interface, you should enable the global CDP for that particular access point. See [Global Configuration](#page-66-0) for more information.

# $\begin{picture}(20,20) \put(0,0){\line(1,0){10}} \put(15,0){\line(1,0){10}} \put(15,0){\line(1,0){10}} \put(15,0){\line(1,0){10}} \put(15,0){\line(1,0){10}} \put(15,0){\line(1,0){10}} \put(15,0){\line(1,0){10}} \put(15,0){\line(1,0){10}} \put(15,0){\line(1,0){10}} \put(15,0){\line(1,0){10}} \put(15,0){\line(1,0){10}} \put(15,0){\line(1$

**Note** CDP over radio interface is applicable only for mesh APs.

## $\begin{picture}(20,20) \put(0,0){\line(1,0){10}} \put(15,0){\line(1,0){10}} \put(15,0){\line(1,0){10}} \put(15,0){\line(1,0){10}} \put(15,0){\line(1,0){10}} \put(15,0){\line(1,0){10}} \put(15,0){\line(1,0){10}} \put(15,0){\line(1,0){10}} \put(15,0){\line(1,0){10}} \put(15,0){\line(1,0){10}} \put(15,0){\line(1,0){10}} \put(15,0){\line(1$

**Note** The CDP state and CDP configuration are not displayed for the Cisco OEAP 600 Series access point under the Ethernet Interfaces parameters.

This table describes the ethernet interface parameters.

*Table 5-10 Ethernet Interface Parameters*

| <b>Parameter</b>             | <b>Description</b>                                                                                                    |
|------------------------------|----------------------------------------------------------------------------------------------------|
| <b>CDP Configuration</b>     |                                                                                                    |
| Ethernet<br>Interface#       | Ethernet interface number.                                                                                                    |
| <b>CDP</b> State             | Current configured state of CDP on all or a specific Ethernet interface. The status<br>could be enabled or disabled.                                                                                                    |
|                              | You can enable or disable CDP on all or a specific Ethernet interface by<br><b>Note</b><br>choosing WIRELESS > Access points > Global Configuration and select<br><b>CDP</b> State check box over a particular Ethernet interface. |
| Interface                    | CDP interface name.                                                                                                    |
| Operational<br><b>Status</b> | Status of the interface.                                                                                                    |
| Tx Unicast<br>Packets        | Number of unicast packets transmitted.                                                                                                    |
| Rx Unicast<br>Packets        | Number of unicast packets received.                                                                                                    |

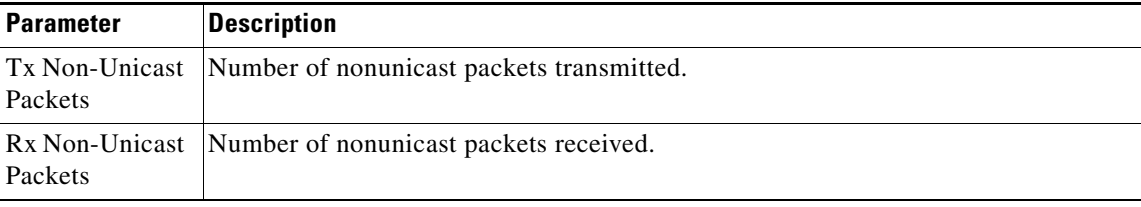

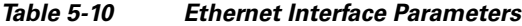

Click an interface name to view its properties.

This table describes the interface parameters.

*Table 5-11 Interface Properties Parameters*

| <b>Parameter Name</b>         | <b>Description</b>                                                                                                    |
|-------------------------------|----------------------------------------------------------------------------------------------------|
| <b>AP</b> Name                | Name of the access point.                                                                                                    |
| Link speed                    | Speed of the interface in Mbps.                                                                                                    |
| <b>RX</b> Bytes               | Total number of bytes in the error-free packets<br>received on the interface.                                                                                                    |
| <b>RX Unicast Packets</b>     | Total number of unicast packets received on the<br>interface.                                                                                                    |
| <b>RX Non-Unicast Packets</b> | Total number of nonunicast or multicast packets<br>received on the interface.                                                                                                    |
| Input CRC                     | Total number of CRC error in packets received on<br>the interface.                                                                                                    |
| <b>Input Errors</b>           | Sum of all errors in the packets while receiving on<br>the interface.                                                                                                    |
| Input Overrun                 | Number of times the receiver hardware was<br>incapable of handing received data to a hardware<br>buffer because the input rate exceeded the<br>receiver's capability to handle the data. |
| <b>Input Resource</b>         | Total number of resource errors in packets<br>received on the interface.                                                                                                    |
| Runts                         | Number of packets that are discarded because<br>they are smaller than the medium's minimum<br>packet size.                                                                               |
| Throttle                      | Total number of times the interface advised a<br>sending NIC that it was overwhelmed by packets<br>being sent and to slow the pace of delivery.                                          |
| <b>Output Collision</b>       | Total number of packets retransmitted due to an<br>Ethernet collision.                                                                                                    |
| <b>Output Resource</b>        | Resource errors in packets transmitted on the<br>interface.                                                                                                    |
| <b>Output Errors</b>          | Errors that prevented the final transmission of<br>packets out of the interface.                                                                                                    |
| <b>Operational Status</b>     | Operational state of the physical Ethernet<br>interface on the AP.                                                                                                    |

۰

 $\mathbf{I}$ 

| <b>Parameter Name</b>         | <b>Description</b>                                                                                                    |
|-------------------------------|----------------------------------------------------------------------------------------------------|
|                               |                                                                                                    |
| Duplex                        | Interface's duplex mode.                                                                                                    |
| TX Bytes                      | Number of bytes in the error-free packets<br>transmitted on the interface.                                                  |
|                               |                                                                                                    |
| <b>TX Unicast Packets</b>     | Total number of unicast packets transmitted on<br>the interface.                                                            |
| <b>TX Non-Unicast Packets</b> | Total number of nonunicast or multicast packets<br>transmitted on the interface.                                            |
| <b>Input Aborts</b>           | Total number of packets aborted while receiving<br>on the interface.                                                        |
| <b>Input Frames</b>           | Total number of packets received incorrectly that<br>had a CRC error and a noninteger number of<br>octets on the interface. |
| <b>Input Drops</b>            | Total number of packets dropped while receiving<br>on the interface because the queue was full.                             |
| <b>Unknown Protocol</b>       | Total number of packets discarded on the interface<br>due to an unknown protocol.                                           |
| Giants                        | Number of packets that are discarded because<br>they exceeded the medium's maximum packet<br>size.                          |
| <b>Interface Resets</b>       | Number of times that an interface has been<br>completely reset.                                                             |
| Output No Buffer              | Total number of packets discarded because there<br>was no buffer space.                                                     |
| Output Underrun               | Number of times the transmitter has been running<br>faster than the router can handle.                                      |
| <b>Output Total Drops</b>     | Total number of packets dropped while<br>transmitting from the interface because the queue<br>was full.                     |

*Table 5-11 Interface Properties Parameters*

This table describes the radio interface parameters.

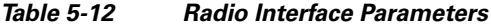

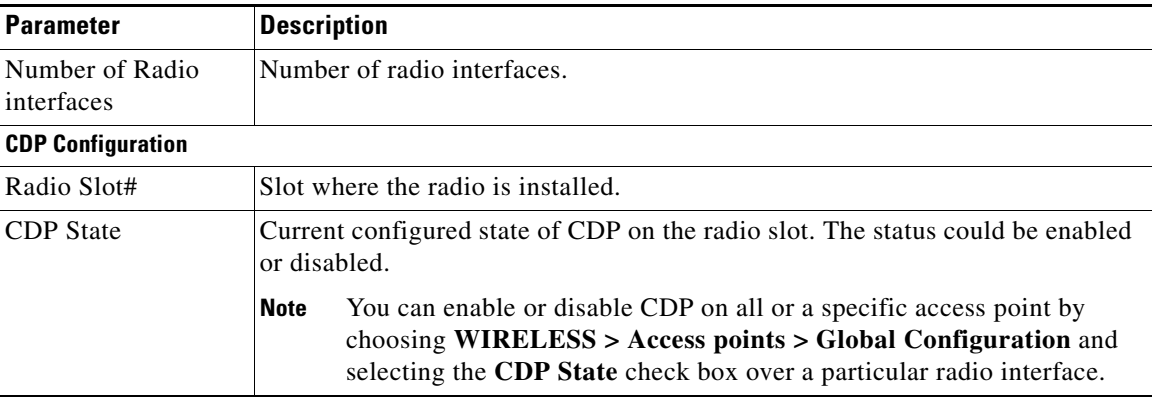

ן

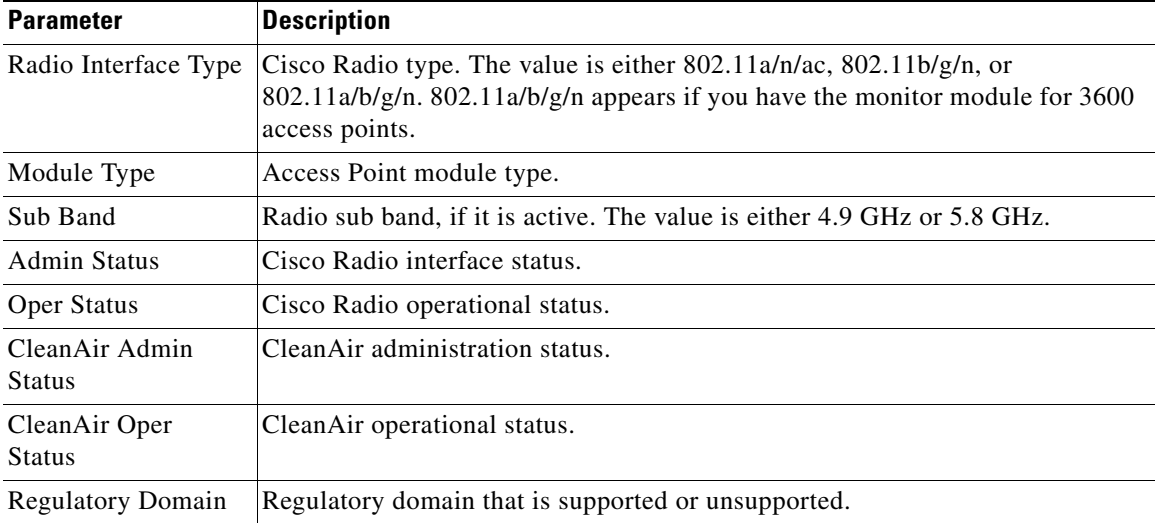

#### *Table 5-12 Radio Interface Parameters*

#### **High Availability Tab**

The high availability feature is used to help an AP move over to a controller when the current controller fails. The backup and secondary are the fourth and fifth in the order of controllers if primary, secondary, and tertiary controllers are configured under the AP. If the primary, secondary, and tertiary controllers are not configured, then the AP will use the backup primary if the current controller fails.

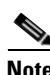

**Note** If the AP supports IPv6 then it can discover a WLC over IPv6 CAPWAP tunnel.

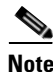

**Note** When the Cisco OEAP 600 Series access point joins the controller, the high availability settings have only the IP address that have been entered in the local UI of the OEAP 600 Series from the controller.

This table describes the high availability parameters.

*Table 5-13 High Availability Parameters*

| <b>Parameter</b>   | <b>Description</b>                                                                                                    |
|--------------------|----------------------------------------------------------------------------------------------------|
| Primary Controller | Name and management IP address of the primary controller. From Release 8.0,<br>IPv4 and IPv6 are supported.                        |
|                    | Secondary Controller Name and management IP address of the secondary controller. From Release<br>8.0, IPv4 and IPv6 are supported. |

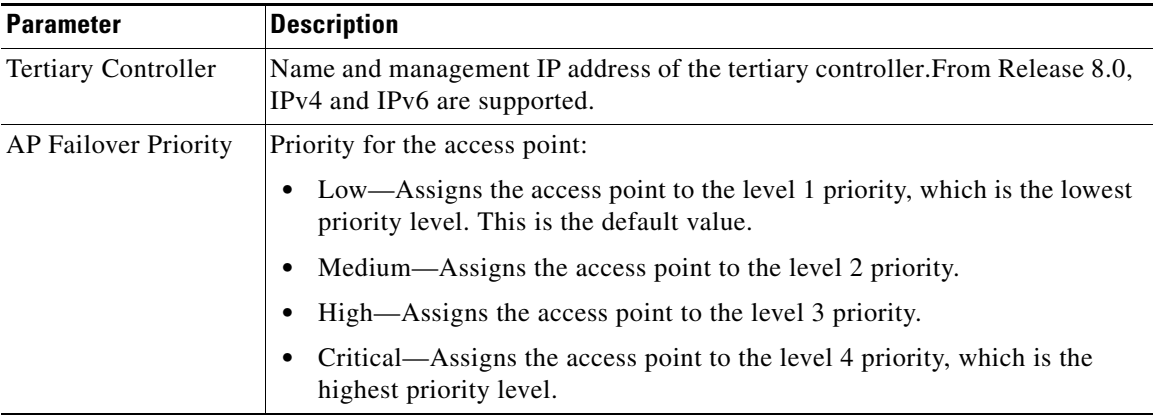

#### *Table 5-13 High Availability Parameters*

### **Inventory Tab**

 $\Gamma$ 

This table describes the inventory parameters.

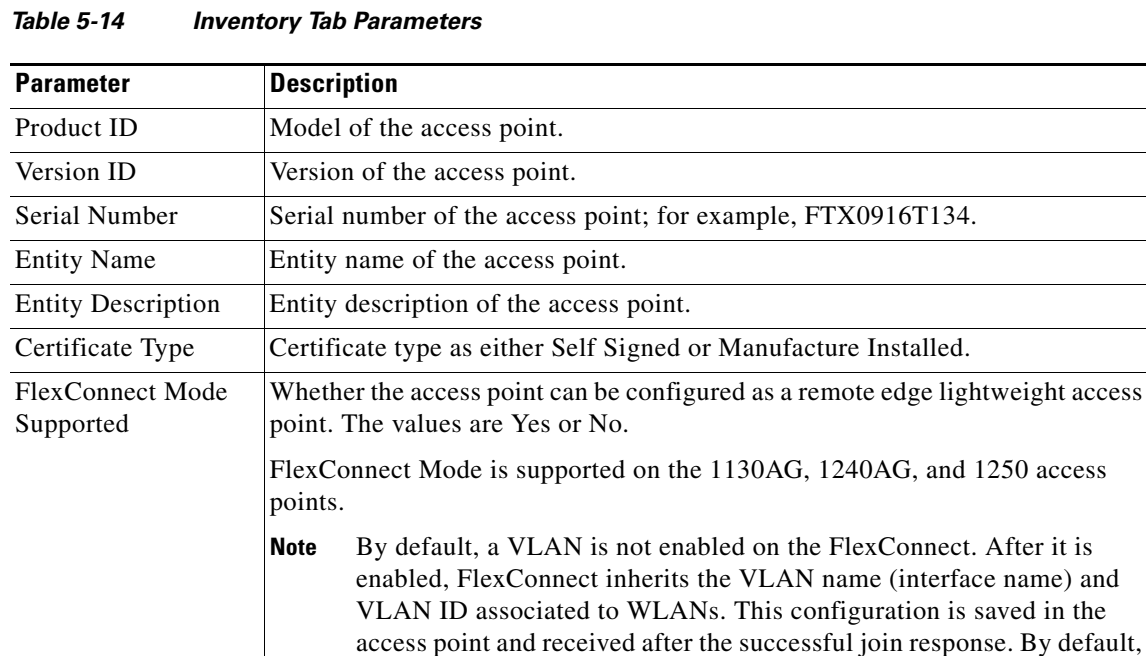

**Note** Black list—FlexConnect supports the first 128 entries in the list in the standalone mode.

that VLAN is associated to the local switched WLAN.

no VLAN is set as a native VLAN. There must be one native VLAN configured per REAP in a VLAN-enabled domain. Otherwise, REAP cannot send packets to or receive packets from the controller. When the client gets assigned a VLAN from the RADIUS server for the client,

### **Mesh Tab**

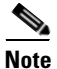

**Note** This tab appears if you set the AP Mode on the [General Tab](#page-4-1) to Bridge.

This table describes the mesh parameters.

#### *Table 5-15 Mesh Tab Parameters*

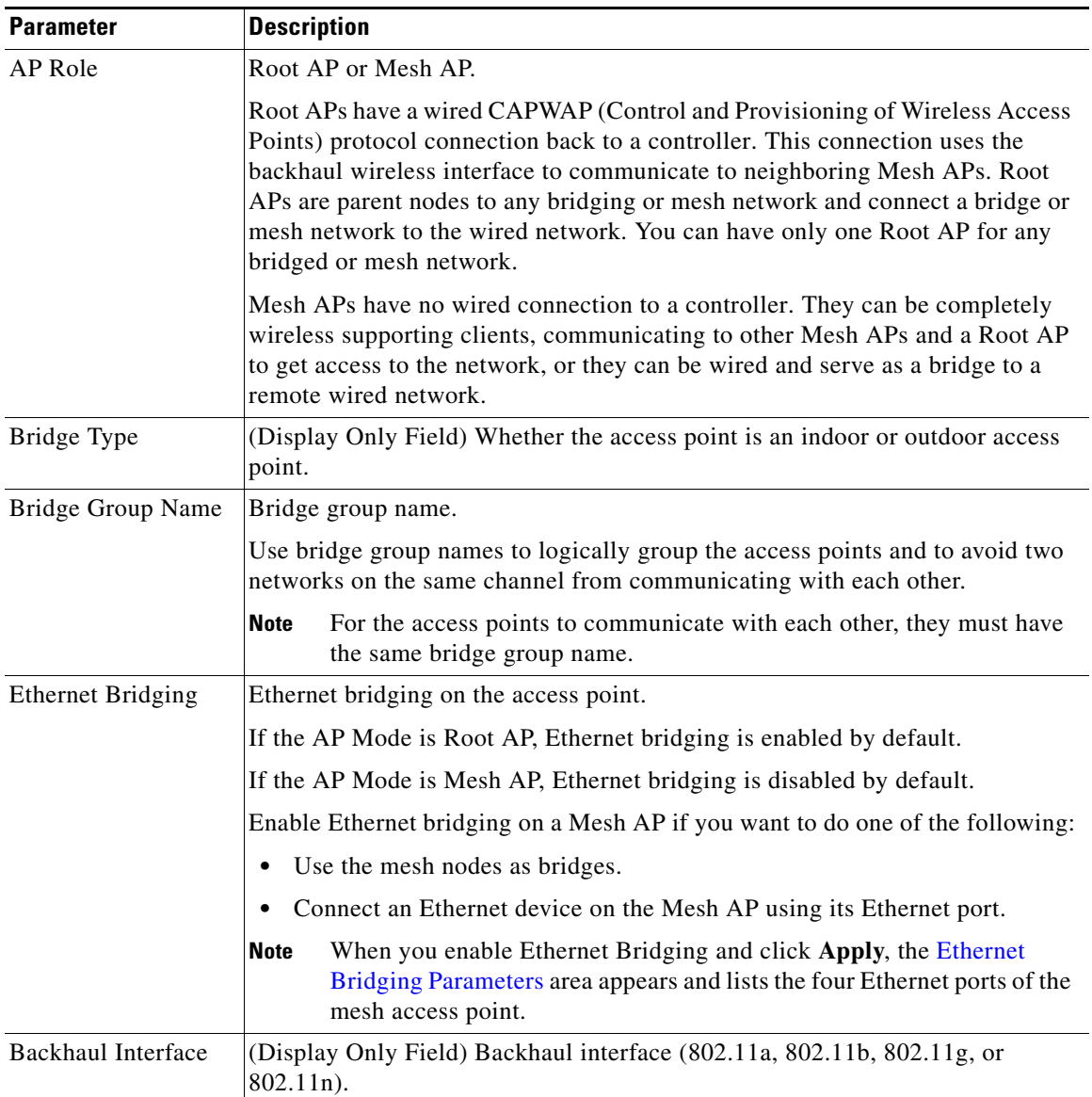

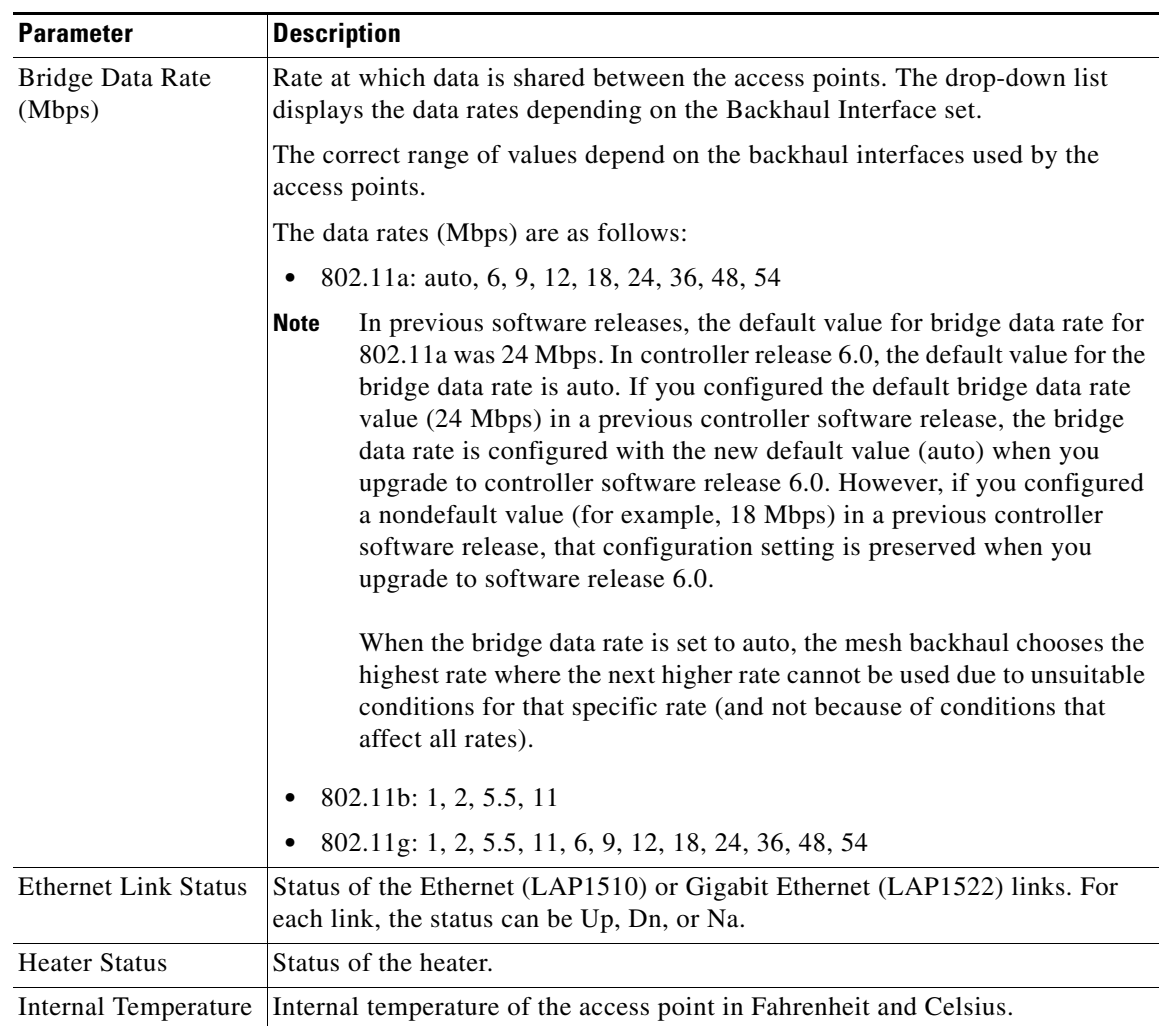

#### *Table 5-15 Mesh Tab Parameters*

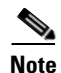

 $\overline{\phantom{a}}$ 

<span id="page-18-0"></span>**Note** The following parameters appear when you enable Ethernet Bridging and click **Apply**.

This table describes the Ethernet bridging parameters.

#### *Table 5-16 Ethernet Bridging Parameters*

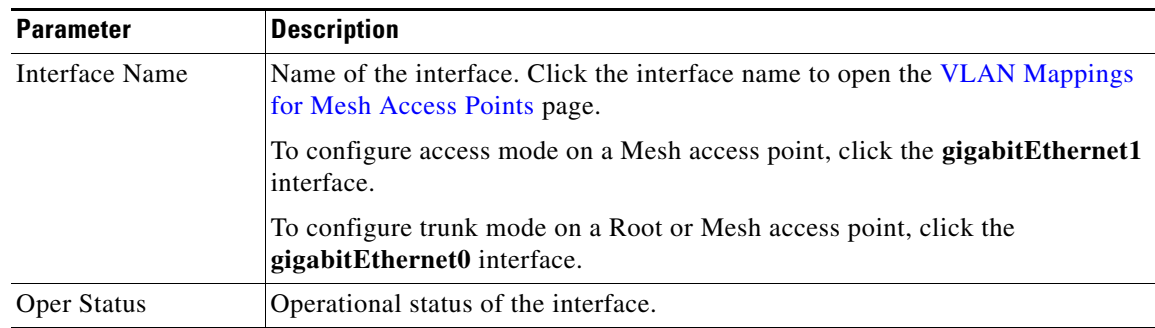

 $\blacksquare$ 

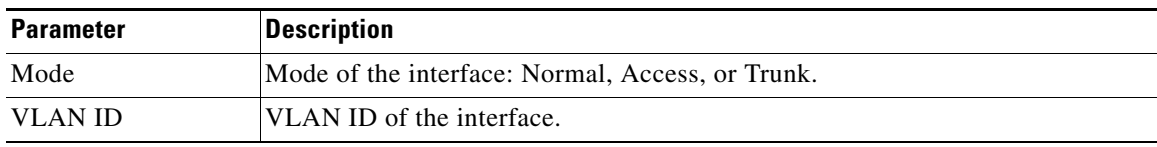

#### *Table 5-16 Ethernet Bridging Parameters*

### **FlexConnect Tab**

 $\mathscr{P}$ 

**Note** This tab appears if you set the AP Mode on the [General Tab](#page-4-1) to FlexConnect.

This table describes the FlexConnect parameters.

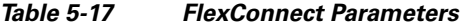

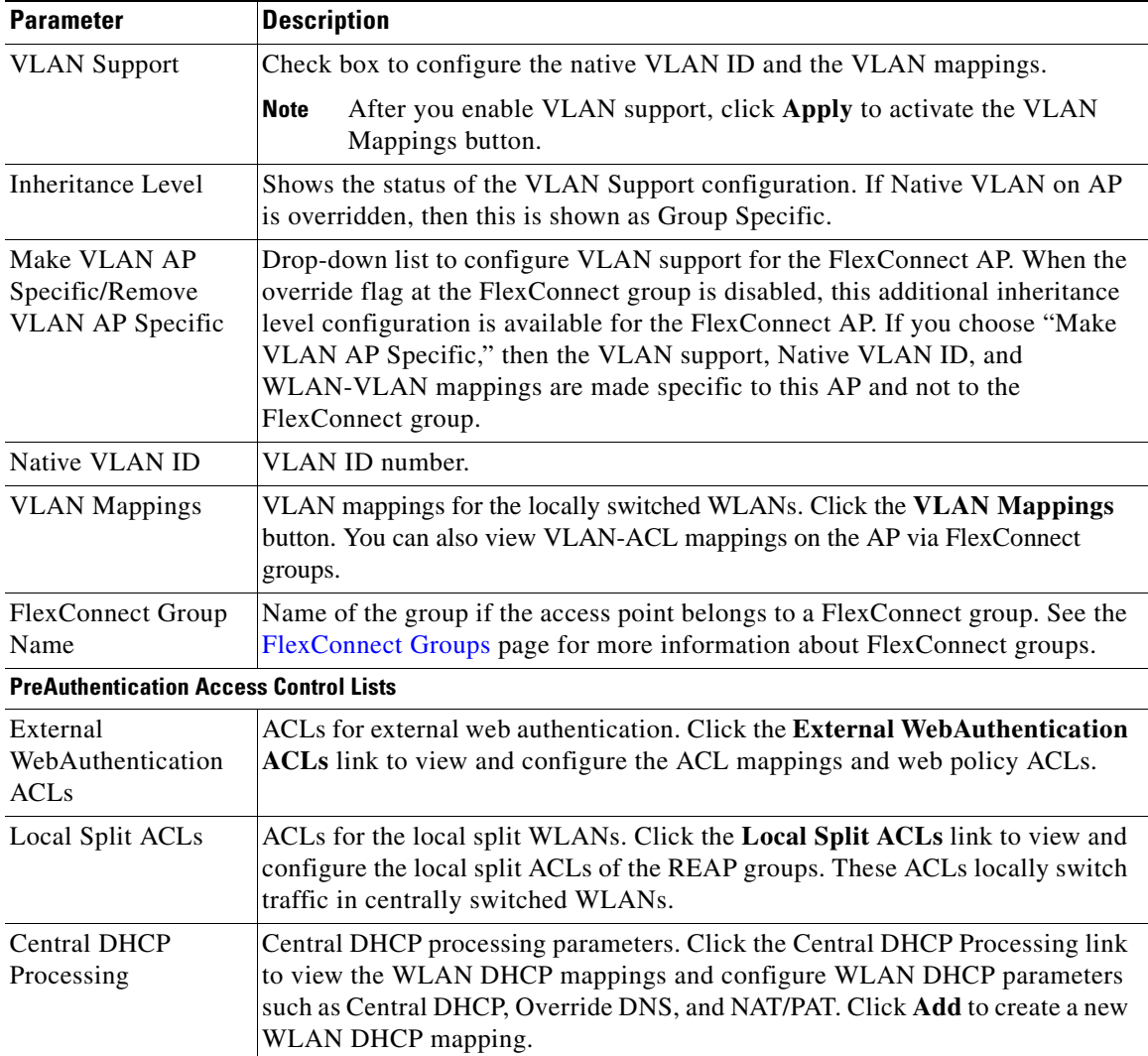

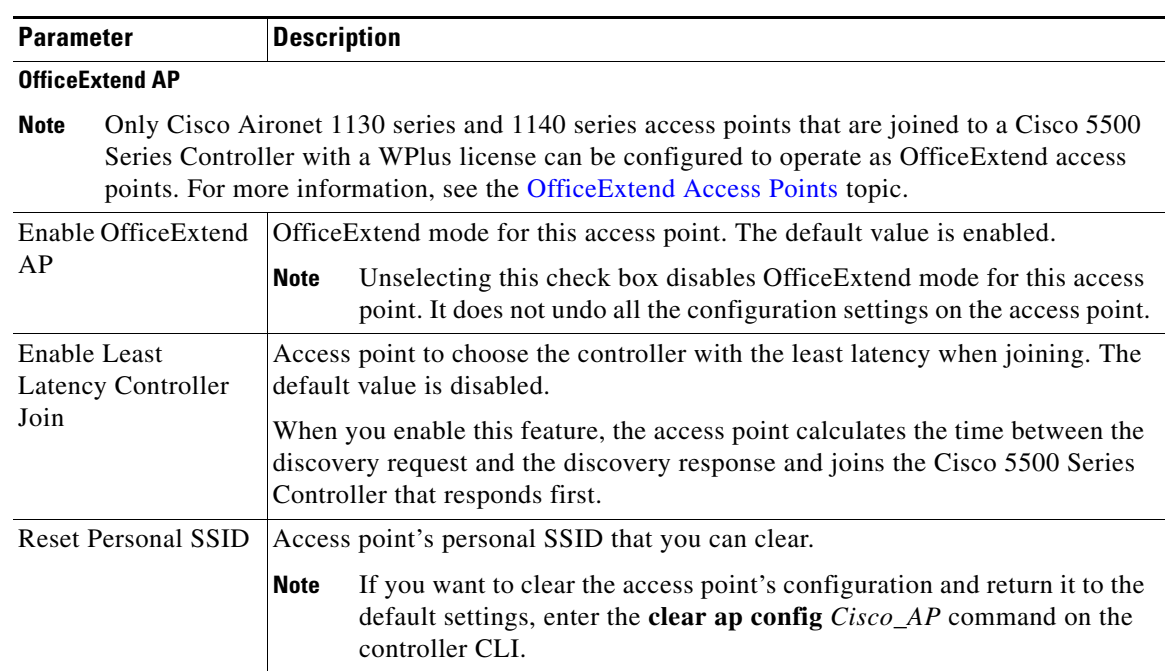

#### *Table 5-17 FlexConnect Parameters*

### **Mesh Tab**

 $\overline{\phantom{a}}$ 

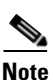

**Note** This tab appears only for Mesh APs.

This table describes the mesh parameters.

#### *Table 5-18 Mesh Parameters*

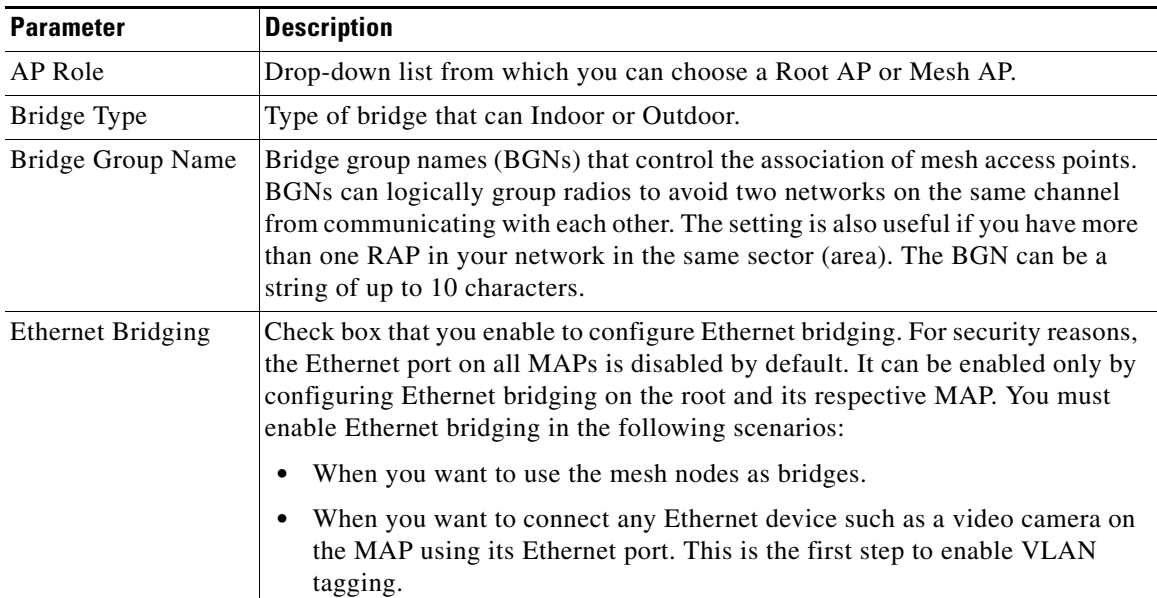

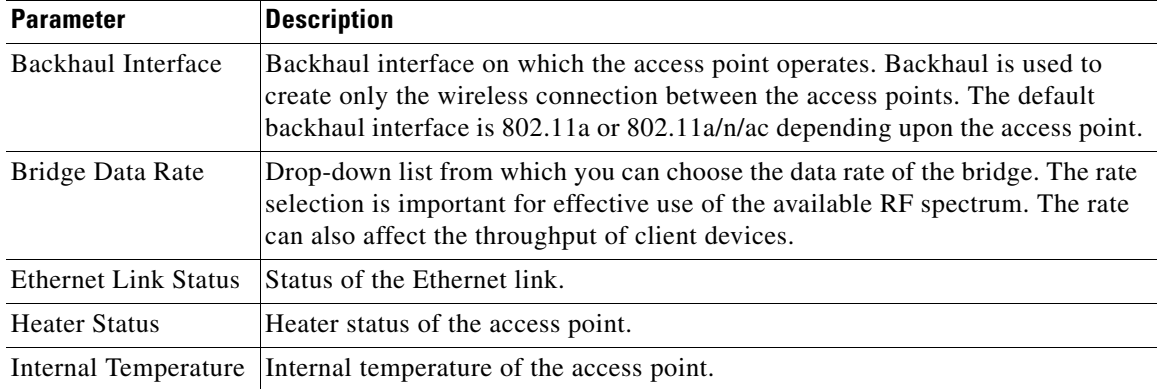

#### *Table 5-18 Mesh Parameters*

### **Advanced Tab**

The following parameters are not displayed for the Cisco OEAP 600 series access point:

- **•** Cisco Discovery Protocol
- **•** Rogue Detection
- **•** Telnet
- **•** SSH

This table describes the advanced parameters.

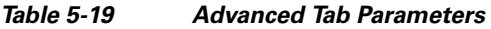

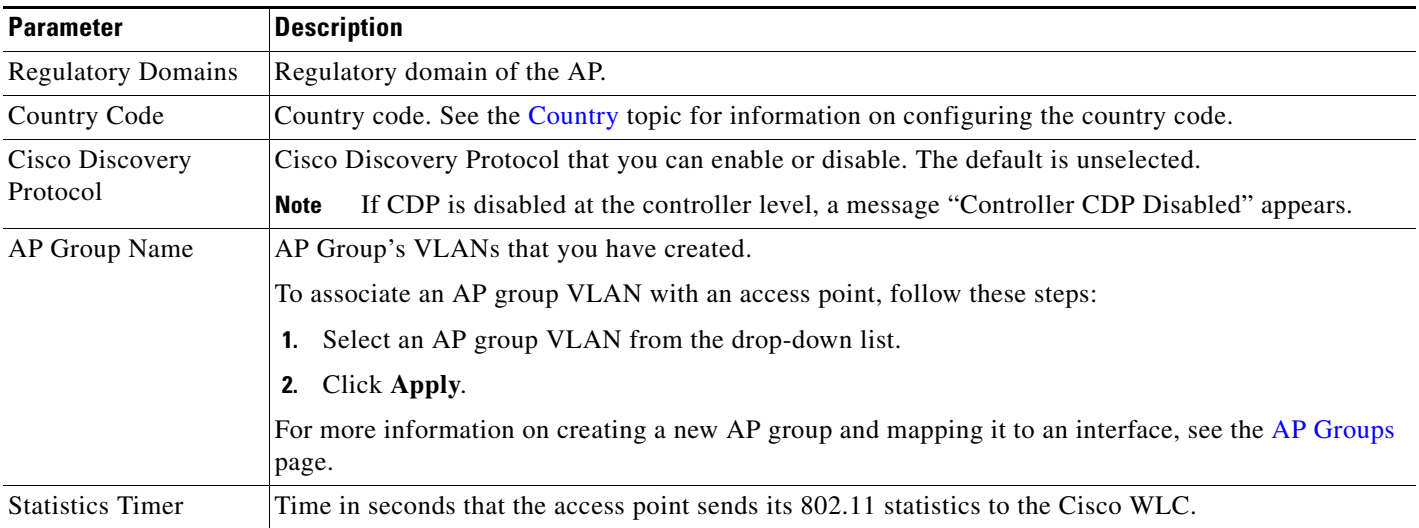

 $\mathbf{I}$ 

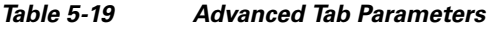

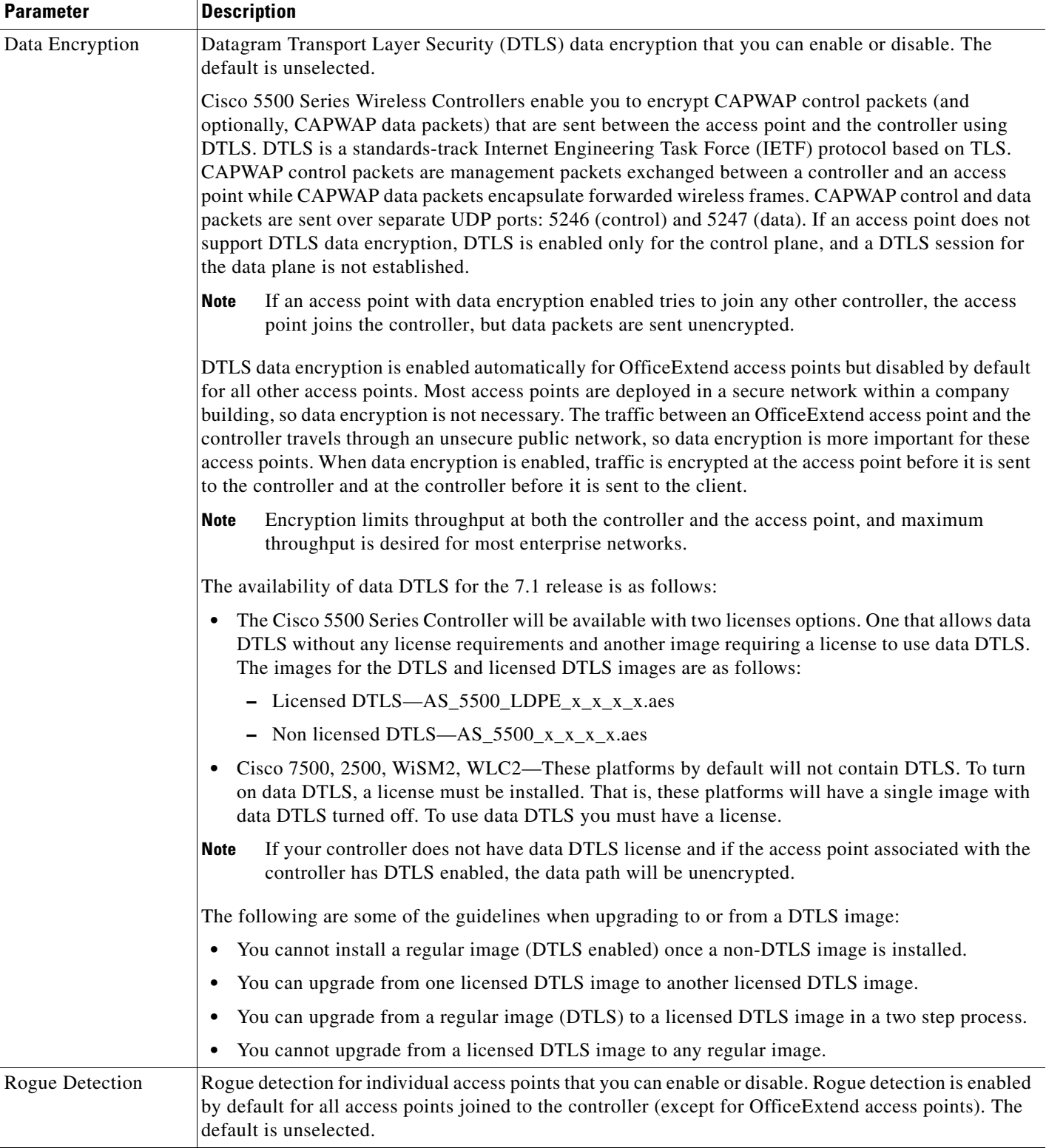

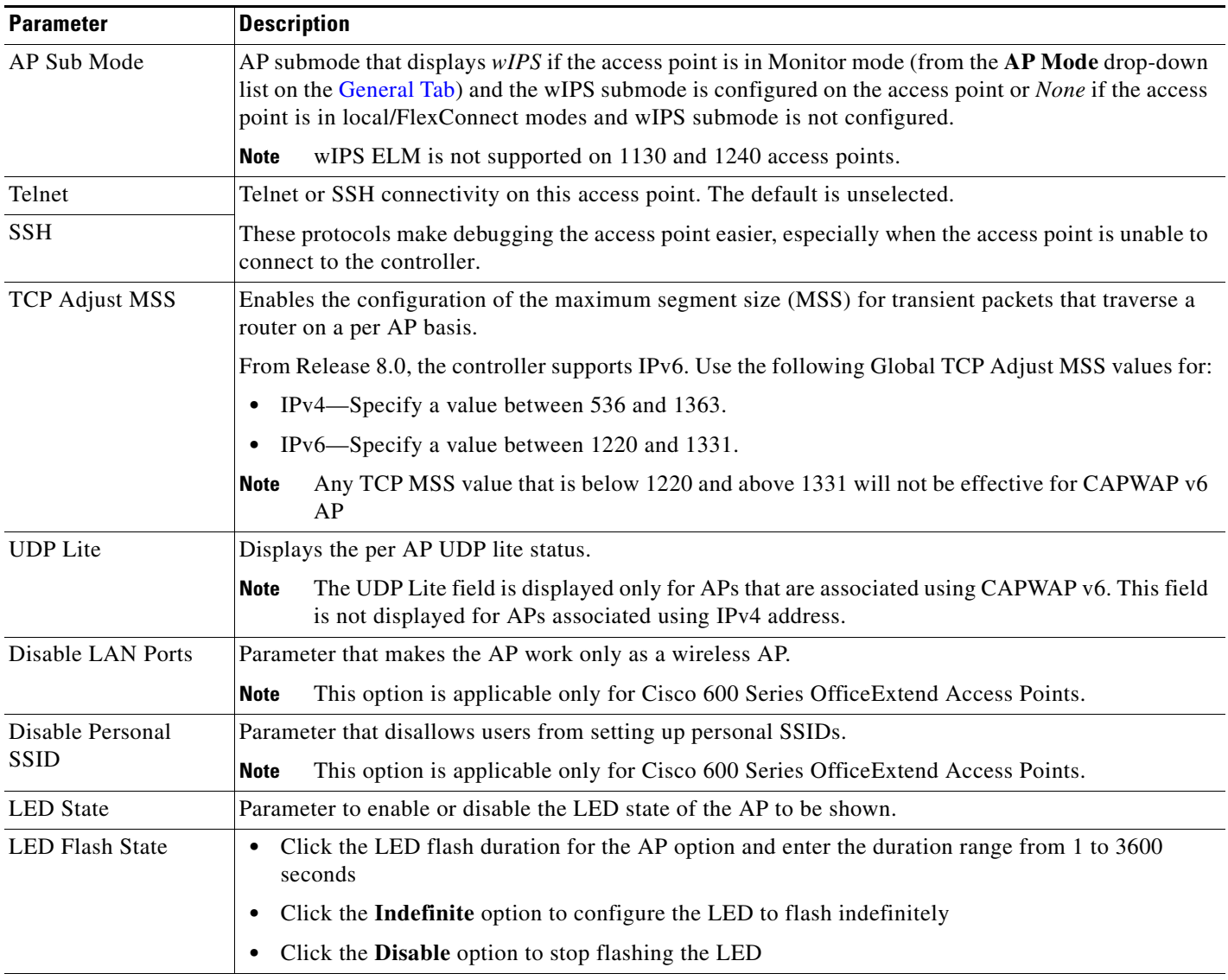

#### *Table 5-19 Advanced Tab Parameters*

#### **Link Latency**

**Note** The Link Latency parameters are not displayed for ODM access points.

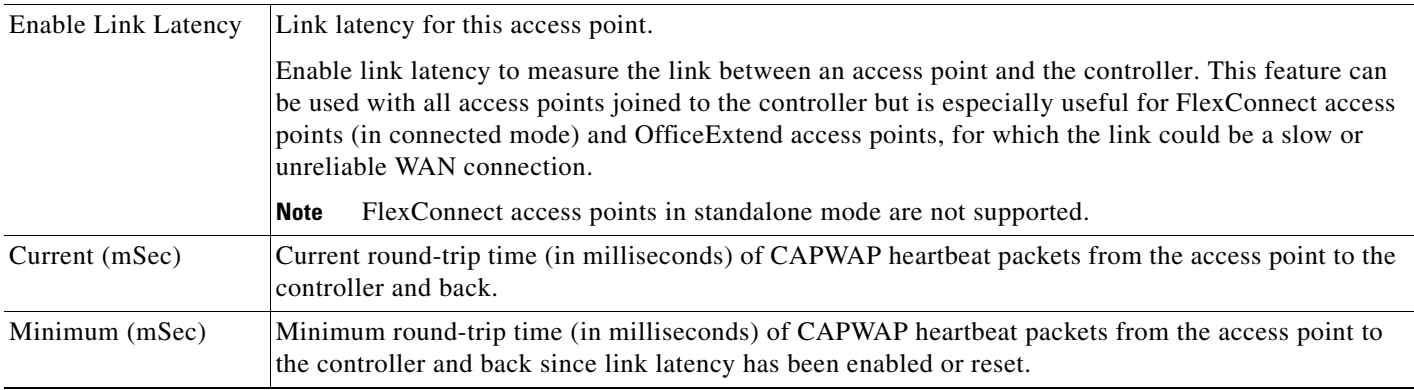

 $\Gamma$ 

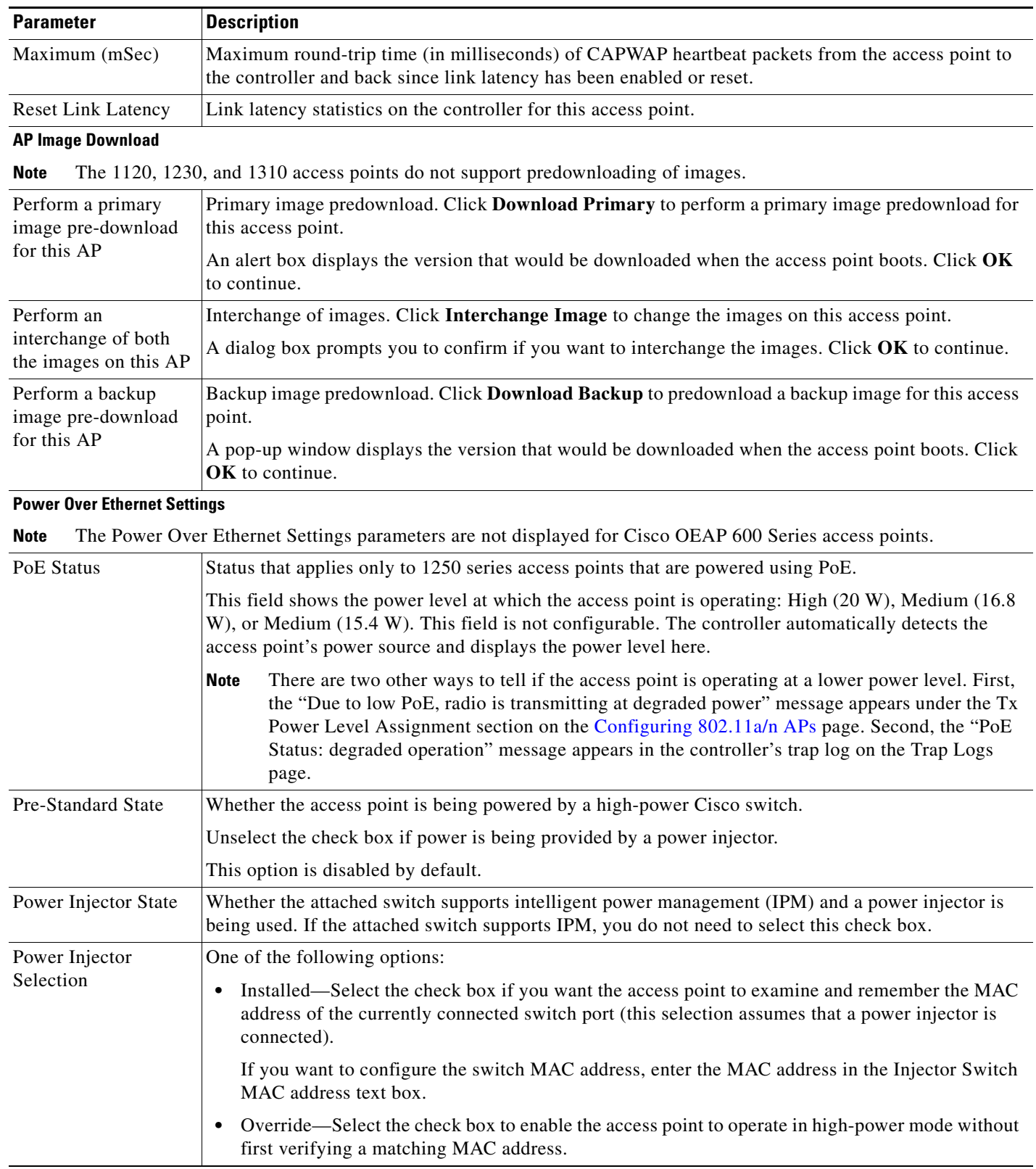

#### *Table 5-19 Advanced Tab Parameters*

 $\mathbf I$ 

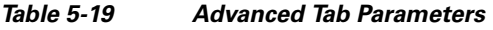

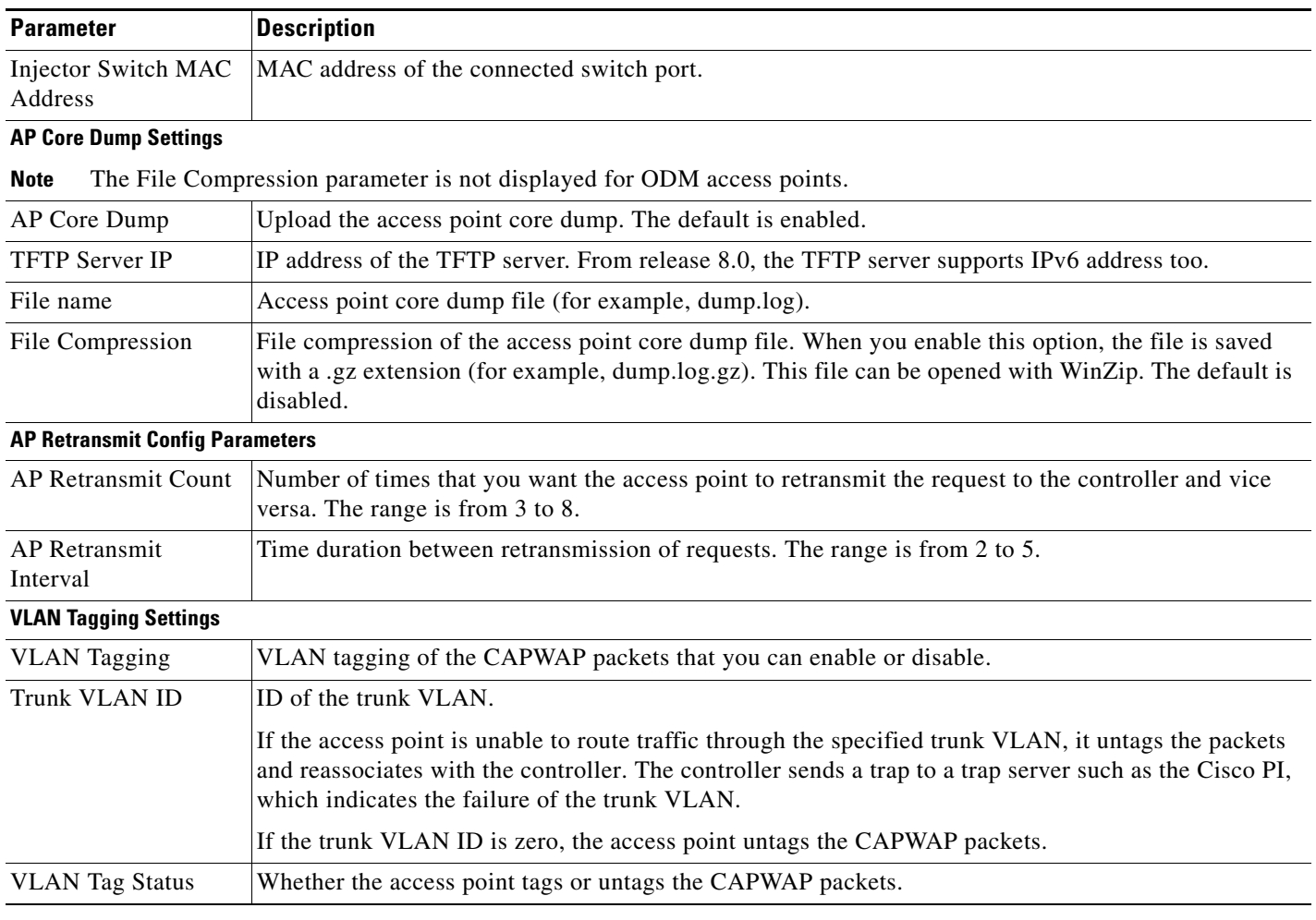

Click **Apply** to send data to the controller, but the data is not preserved across a power cycle; these parameters are stored temporarily in volatile RAM.

## <span id="page-25-0"></span>**Sniffer Feature**

When the sniffer feature is enabled on an access point, the access point functions as a sniffer and captures and forwards all the packets on a particular channel to a remote machine that runs AirMagnet Enterprise Analyzer, Airopeek, or Wireshark. These packets contain information on timestamps, signal strengths, packet sizes and so on.

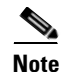

**Note** You can enable the sniffer feature only if you are running Airopeek or Wireshark (third-party network analyzer software that supports decoding of data packets).

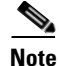

**Note** You must disable IP-MAC address binding in order to use an access point in sniffer mode if the access point is joined to a Cisco 5500 Series Controller, or a controller network module running software release 6.0. To disable IP-MAC address binding, enter the **config network ip-mac-binding disable** command from the controller CLI.

**Note** You must enable WLAN 1 to use an access point in sniffer mode if the access point is joined to a Cisco 5500 Series Controller, or a controller network module running software release 6.0. If WLAN 1 is disabled, the access point cannot send packets.

Before using the sniffer feature, you must configure an access point in sniffer mode at the remote site. See the *Cisco Wireless LAN Controller Configuration Guide* for installation information for AirMagnet Enterprise Analyzer, Airopeek, and Wireshark packet analyzers for IEEE 802.11 wireless LANs.

## **Traffic Stream Metrics Collection**

Choose **MONITOR > Wireless > Clients** and then click **802aTSM** or **802b/gTSM** to navigate to the Traffic Stream Metrics page.

Traffic stream metrics involves collecting of uplink statistics and downlink statistics between an AP and a CCX v4 client and then propagating these statistics periodically back to the controller. If the client is not CCXv4 compliant, then only downlink statistics are captured.

Traffic stream metrics collection can be configured by the user for each interface band (for example, all 802.11a radios). The controller also saves this option in flash memory so that it persists across reboots. Once an AP receives this message, it enables traffic metrics collection feature on the specified interface type.

Every 5 seconds, the AP gets a measurement report for both the uplink (client side) and downlink (local side) measurements. The aggregation of 5-second reports and preparation of 90-second reports is done at the AP. Every 90 seconds, the AP prepares an IAPP data packet and sends it to the controller for further processing. The controller stores the data in its structures and then provides "usmdB" access APIs to the CLI module and the WCS for displaying it on the UI.

Four variables are affected by the WLAN that can affect audio quality: packet latency, packet jitter, packet loss and roaming time. You can isolate the problem of bad voice quality by studying these variables. The traffic stream metrics feature addresses the voice quality issue by providing an administrator with statistics for each of these four variables.

## <span id="page-26-0"></span>**OfficeExtend Access Points**

Currently, Cisco Aironet 1130, 1140, 3502I, 600 series access points that are joined to a Cisco 5500 Series Controller can be configured to operate as OfficeExtend access points.

An OfficeExtend access point provides secure communications from a controller to an access point at a remote location, seamlessly extending the corporate WLAN over the Internet to an employee's residence. The experience of the teleworker at the home office is exactly the same as it would be at the corporate office. Datagram Transport Layer Security (DTLS) encryption between the access point and the controller ensures that all communications have the highest level of security.

 $\mathsf{l}$ 

#### **Guidelines and Limitations**

- **1.** OfficeExtend access points are designed to work behind a router or other gateway device that is using network address translation (NAT). NAT allows a device, such as a router, to act as an agent between the Internet (public) and a personal network (private), enabling an entire group of computers to be represented by a single IP address. In controller software release 6.0 or later releases, only one OfficeExtend access point can be deployed behind a single NAT device.
- **2.** Rogue detection is disabled when you enable the OfficeExtend mode for an access point. However, you can enable or disable rogue detection for a specific access point by selecting the Rogue Detection check box on the [All APs Details](#page-4-0) for (Advanced) page. Rogue detection is disabled by default for OfficeExtend access points because these access points, which are deployed in a home environment, are likely to detect a large number of rogue devices.
- **3.** DTLS data encryption is enabled automatically when you enable the OfficeExtend mode for an access point. However, you can enable or disable DTLS data encryption for a specific access point by selecting the Data Encryption check box on the [All APs Details](#page-4-0) for (Advanced) page.
- **4.** Telnet and SSH access are disabled when you enable the OfficeExtend mode for an access point. However, you can enable or disable Telnet or SSH access for a specific access point by selecting the Telnet or SSH check box on the [All APs Details](#page-4-0) for (Advanced) page.
- **5.** Link latency is enabled when you enable the OfficeExtend mode for an access point. However, you can enable or disable link latency for a specific access point by selecting the Enable Link Latency check box on the [All APs Details](#page-4-0) for (Advanced) page.
- **6.** The Cisco OEAP 600 Series access point supports a maximum of two WLANs and one remote LAN. If you have configured more than two WLANs and one remote LAN, you can assign the Cisco OEAP 600 Series access point to an AP Group. The support for two WLANs and one remote LAN still applies to the AP Group if the Cisco OEAP 600 Series is in the default group. The WLAN/remote LAN IDs must be less than 8.
- **7.** Only four clients can connect to an Cisco OEAP 600 Series access point through a remote LAN port. This number does not affect the 15-client limit imposed for the Cisco WLC WLANs. The remote LAN client limit supports connecting a switch or hub to the remote LAN port for multiple devices or connecting directly to a Cisco IP phone that is connected to that port. Only the first four devices will be able to connect until one of the devices is idle for more than one minute.
- **8.** CAC is not supported on the Cisco OEAP 600 Series access points.
- **9.** Your firewall must be configured to allow traffic from access points using CAPWAP. Make sure that UDP ports 5246 and 5247 are enabled and are not blocked by an intermediate device that could prevent an access point from joining the Cisco WLC.

controller release 7.1 and later supports OEAP 600 series access points on Cisco 5508, Catalyst 6500 Series Wireless Services Module (WISM-2), and 2500 Series Controllers. Unlike the 1130 and 1140 series access points which required configuration for FlexConnect and setting the sub-mode of the access point to OEAP, the 600 series uses local mode and these settings cannot be altered.

The following access point modes are not supported on the Cisco OEAP 600 Series access points:

- **•** Monitor mode
- **•** FlexConnect mode
- **•** Sniffer mode
- **•** Rogue Detector Bridge mode
- **•** SE-Connect mode

 $\Gamma$ 

## <span id="page-28-0"></span>**VLAN Mappings for FlexConnect Access Points**

Choose **WIRELESS > Access Points > All APs**, click the AP name of a FlexConnect access point, click the **FlexConnect** tab, and then click **VLAN Mapping** to navigate to the VLAN Mappings page. This page enables you to assign a VLAN ID to the FlexConnect access point and configure VLAN mappings for the locally switched WLANs. You can also view VLAN-ACL mappings on the AP via the FlexConnect group.

This table describes the VLAN mapping parameters.

| <b>Parameter</b>                    | <b>Description</b>                                                                                     |  |
|-------------------------------------|----------------------------------------------------------------------------------------------------|--|
| <b>AP</b> Name                      | Name of the access point.                                                                              |  |
| Base Radio MAC                      | MAC address of the 802.11a/b/g/n radio.                                                                |  |
| <b>WLAN VLAN Mapping</b>            |                                                                                                    |  |
| Drop-down list                      | To make the WLAN-VLAN mapping as either specific the FlexConnect AP or<br>to remove the configuration. |  |
| <b>WLAN ID</b>                      | WLAN ID number.                                                                                        |  |
| <b>SSID</b>                         | Name of the WLAN.                                                                                      |  |
| <b>VLAN ID</b>                      | Number of the VLAN from which the clients receive an IP address when doing<br>local switching.         |  |
| NAT-PAT                             | Status of Network Address Translation and Port Address Translation on the<br>locally switched WLANs.   |  |
| Inheritance                         | Shows the VLAN support inheritance status.                                                             |  |
| <b>Centrally Switched WLANs</b>     |                                                                                                    |  |
| <b>WLAN ID</b>                      | WLAN ID to which this is mapped to.                                                                    |  |
| <b>SSID</b>                         | Service Set Identifier of the WLAN.                                                                    |  |
| <b>VLANID</b>                       | VLAN ID of the WLAN.                                                                                   |  |
| AP                                  | Access point name.                                                                                     |  |
| <b>AP Level VLAN ACL Mapping</b>    |                                                                                                    |  |
| VLAN Id                             | <b>VLAN ID.</b>                                                                                        |  |
| Ingress ACL                         | Name of the Ingress ACL.                                                                               |  |
| Egress ACL                          | Name of the Egress ACL.                                                                                |  |
| <b>Group Level VLAN ACL Mapping</b> |                                                                                                    |  |
| VLAN Id                             | VLAN ID.                                                                                               |  |
| Ingress ACL                         | Name of the Ingress ACL.                                                                               |  |
| Egress ACL                          | Name of the Egress ACL.                                                                                |  |
|                                     |                                                                                                    |  |

*Table 5-20 VLAN Mapping Parameters*

Click **Apply** to send data to the Cisco WLC, but the data is not preserved across a power cycle; these parameters are stored temporarily in volatile RAM.

Ι

## <span id="page-29-0"></span>**WebAuth and WebPolicy ACL Mappings for FlexConnect Access Points**

Choose **WIRELESS > Access Points > All APs, >** *AP\_name* **> FlexConnect** tab, and click the **External WebAuthentication ACLs** link to navigate to the External WebAuthentication ACLs page. This page enables you to configure WLAN ACL mappings for FlexConnect access points and to add WebPolicy ACLs.

This table describes the WebAuth and WebPolicy ACL mappings parameters.

| <b>Parameter</b>        | <b>Description</b>                                                                                                    |  |
|-------------------------|----------------------------------------------------------------------------------------------------|--|
| AP Name                 | Name of the access point.                                                                                                    |  |
| Base Radio MAC          | MAC address of the $802.11a/b/g/n$ radio.                                                                                                    |  |
| <b>WLAN ACL Mapping</b> |                                                                                                    |  |
| <b>WLAN ID</b>          | WLAN ID number.                                                                                                    |  |
| WebAuth ACL             | Drop-down list from which you can choose the FlexConnect ACL for external<br>web authentication in locally switched WLANs. Click Add to configure the<br>WLAN ACL Mapping. |  |
| <b>WebPolicies</b>      |                                                                                                    |  |
| WebPolicy ACL           | Drop-down list from which you can select a FlexConnect ACL to be added as a<br>web policy. Click <b>Add</b> to add the WebPolicy ACL.                                      |  |
|                         | You can configure up to 16 WebPolicy ACLs that are specific to an<br><b>Note</b><br>access point.                                                                          |  |

*Table 5-21 WebAuth and WebPolicy ACL Mappings for FlexConnect Access Points*

Click **Apply** to send data to the Cisco WLC, but the data is not preserved across a power cycle; these parameters are stored temporarily in volatile RAM.

## **Local Split ACL Mappings (for FlexConnect Access Points)**

Choose **WIRELESS > Access Points > All APs, >** *AP\_name* **> FlexConnect** tab, and click the **Local Split ACLs** link to navigate to the Local Split ACLs page. This page enables you to configure local split ACLs for FlexConnect access points.

This table describes the local split ACL mappings parameters.

*Table 5-22 Local Split ACL Mappings for FlexConnect Access Points*

| <b>Parameter</b>        | <b>Description</b>                        |
|-------------------------|-------------------------------------------|
| AP Name                 | Name of the access point.                 |
| Base Radio MAC          | MAC address of the $802.11a/b/g/n$ radio. |
| <b>WLAN ACL Mapping</b> |                                           |

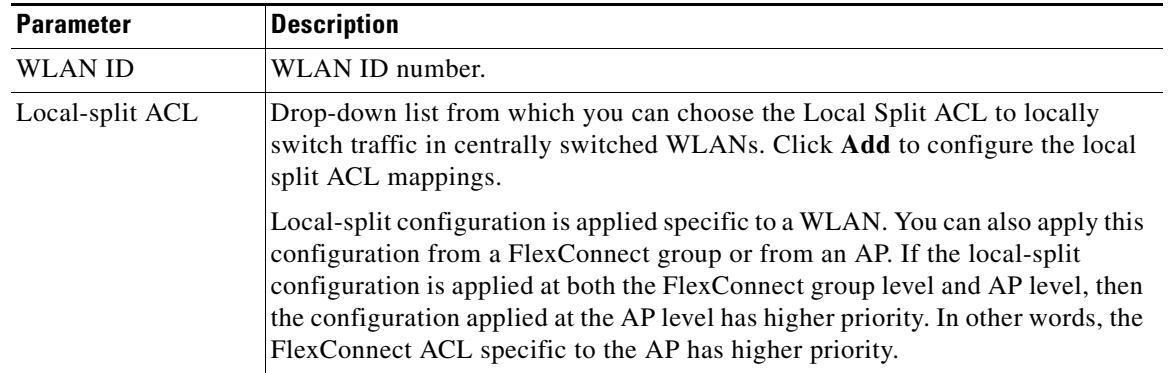

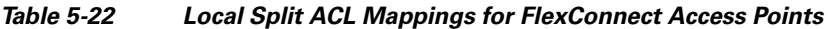

Click **Apply** to send data to the Cisco WLC, but the data is not preserved across a power cycle; these parameters are stored temporarily in volatile RAM.

## **Central DHCP ACL Mappings for FlexConnect Access Points**

Choose **WIRELESS > Access Points > All APs, >** *AP\_name* **> FlexConnect** tab, and click the **Central DHCP Processing** link to navigate to the Central DHCP Processing page. This page enables you to configure central DHCP, override DNS, and enable NAT/PAT on a WLAN.

This table describes the central DHCP mappings parameters.

| <b>Parameter</b>         | <b>Description</b>                        |
|--------------------------|-------------------------------------------|
| AP Name                  | Name of the access point.                 |
| Base Radio MAC           | MAC address of the $802.11a/b/g/n$ radio. |
| <b>WLAN DHCP Mapping</b> |                                           |
| <b>WLAN ID</b>           | WLAN ID number.                           |

*Table 5-23 Central DHCP Mappings for FlexConnect Access Points*

Click **Apply** to send data to the Cisco WLC, but the data is not preserved across a power cycle; these parameters are stored temporarily in volatile RAM.

### <span id="page-30-0"></span>**VLAN Mappings for Mesh Access Points**

Choose **WIRELESS > Access Points > All APs**, click the AP name of a mesh (bridge) access point, click the **Mesh** tab, and then click an Ethernet interface from the Ethernet Bridging area to navigate to the VLAN Mappings page.

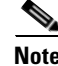

**Note** The Ethernet Bridging area appears after you enable Ethernet Bridging and click **Apply**.

Ethernet VLAN tagging allows specific application traffic to be segmented within a wireless mesh network and then forwarded (bridged) to a wired LAN (access mode) or bridged to another wireless mesh network (trunk mode).

Ι

Configure access mode on gigabitEthernet1. Configure trunk mode on gigabitEthernet0.

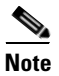

**Note** Configurations on gigabitEthernet2 and gigabitEthernet3 interfaces are not supported.

#### **Configuring Access Mode**

To configure a mesh access point (MAP) access port, follow these steps:

- **Step 1** Choose **access** from the mode drop-down list.
- **Step 2** Enter a VLAN ID. The VLAN ID can be any value between 1 and 4095.
- **Step 3** Click **Apply**.

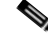

**Note** VLAN ID 1 is not reserved as the default VLAN.

**Note** A maximum of 16 VLANs are supported across all of a RAP's subordinate MAPs.

#### **Configuring Trunk Mode**

To configure a root access point (RAP) or MAP trunk port, follow these steps:

- **Step 1** Choose **trunk** from the mode drop-down list.
- **Step 2** Enter a native VLAN ID for the incoming traffic. The native VLAN ID can be any value between 1 and 4095. Do not assign any value assigned to a user-VLAN (access).
- **Step 3** Click **Apply**.

A trunk VLAN ID text box and a summary of configured VLANs appears at the bottom of the page. The trunk VLAN ID text box is for outgoing packets.

- **Step 4** Enter a trunk VLAN ID for outgoing packets:
	- **a.** If forwarding untagged packets, do not change the default trunk VLAN ID value of zero (MAP-to-MAP bridging, campus environment).
	- **b.** If forwarding tagged packets, enter a VLAN ID (1 to 4095) that is not already assigned (RAP to switch on wired network).
- **Step 5** Click **Add** to add the trunk VLAN ID to the allowed VLAN list. The newly added VLAN appears under Configured VLANs on the page.

To remove a VLAN from the list, click the blue arrow adjacent the desired VLAN and choose **Remove**.

Click **Apply** to send data to the Cisco WLC, but the data is not preserved across a power cycle; these parameters are stored temporarily in volatile RAM.

## <span id="page-32-0"></span>**Neighbor Information of Access Points**

Choose **WIRELESS > Access Points > All APs**, click the blue arrow adjacent the desired access point and choose **Neighbor Information** to navigate to the Neighbor Information page.

This page lists the parent, children, and neighbors of the access point. It provides each access point's name and radio MAC address.

To perform a link test between the access point and its parent or children, click the blue arrow adjacent the desired access point and choose **LinkTest**. A dialog box appears.

Click **Submit** to start the link test. The link test results appear on the Mesh > LinkTest Results page.

- **•** To view the details for any access point on this page, click the blue arrow adjacent the desired access point your cursor over the blue drop-down arrow for the desired access point and choose **Details**. The [Link Details of Access Points](#page-32-1) page appears.
- **•** To view statistics for any access point on this page, click the blue arrow adjacent the desired access point and choose **Stats**. The [Mesh Neighbor Statistics](#page-32-2) page appears.

## <span id="page-32-1"></span>**Link Details of Access Points**

Choose **WIRELESS > Access Points > All APs**, click the blue arrow adjacent the desired access point and choose **Details** to navigate to the Link Details page.

This page displays the following details:

- **•** Neighbor Local Mode AP Fast Heartbeat Timeout (1 to 10)
- **•** Neighbor MAC Address
- **•** Neighbor Type
- **•** Channel
- **•** Backhaul Data Rate
- **•** Link SNR
- **•** Time of Last Hello

### <span id="page-32-2"></span>**Mesh Neighbor Statistics**

I

Choose **WIRELESS > Access Points > All APs**, click the blue arrow adjacent the desired access point and choose **Stats** to navigate to the Neighbor Statistics page.

This page displays the following details:

- **•** Neighbor AP Name/MAC Address
- **•** Neighbor Base Radio MAC Address
- **•** Packets Transmitted as Parent
- **•** Packets Received as Parent
- **•** Total Tx Packets
- **•** Total Tx Successful
- **•** Total Tx Retries

ן

**•** Poor SNR Rx

## <span id="page-33-0"></span>**Access Points Statistics**

Choose **WIRELESS > Access Points > All APs**, click the blue arrow adjacent the desired access point and choose **Statistics** to navigate to the Access Points Statistics page.

This page provides the following information:

- **•** AP Role—Role of the access point in the mesh network RootAP or MeshAP
- **•** Bridge Group Name—Name of the bridge group to which the access point belongs
- **•** Backhaul Interface—Backhaul interface on which the access point operates
- **•** Switch Physical Port—Number of the physical switch port

### **Mesh Node Stats**

This table describes the mesh node parameters.

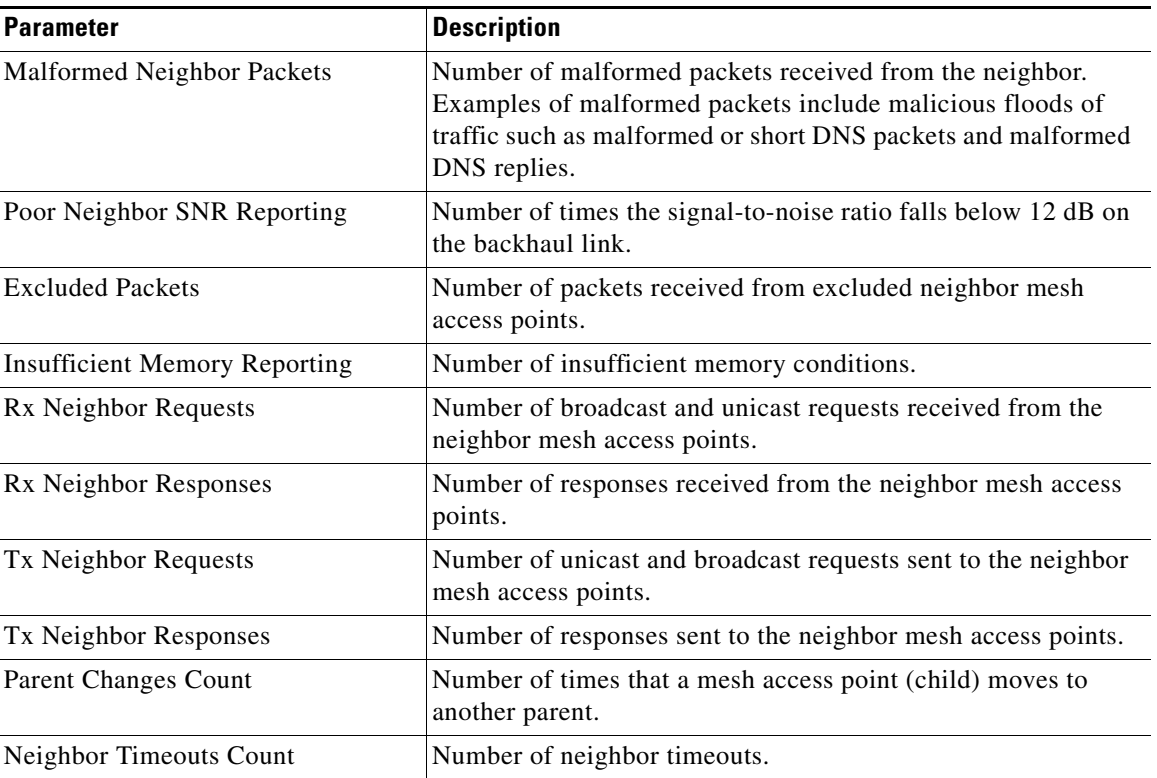

#### *Table 5-24 Mesh Node Parameters*

#### **Queue Stats**

This table describes the queue statistics.

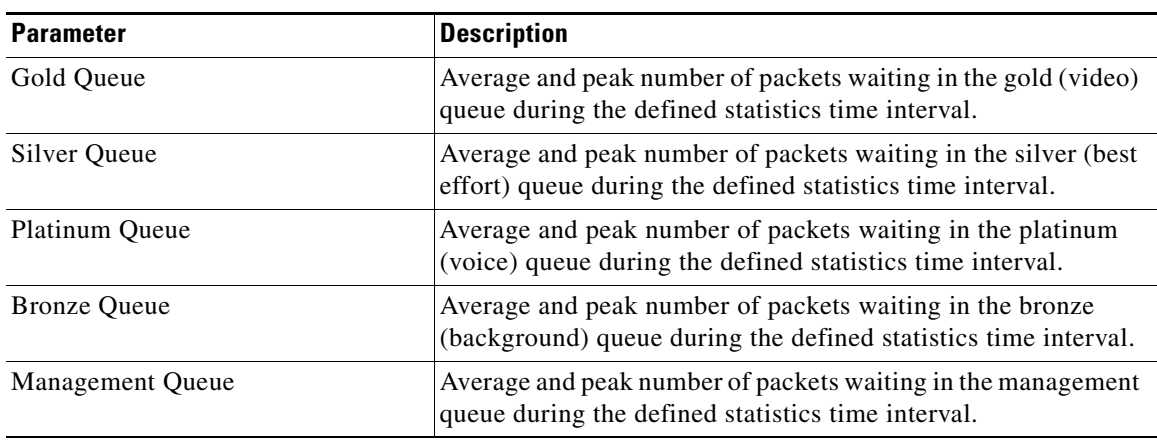

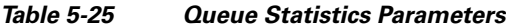

## **Mesh Node Security Stats**

 $\mathbf{I}$ 

This table describes the mesh node security statistics.

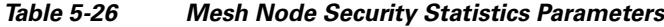

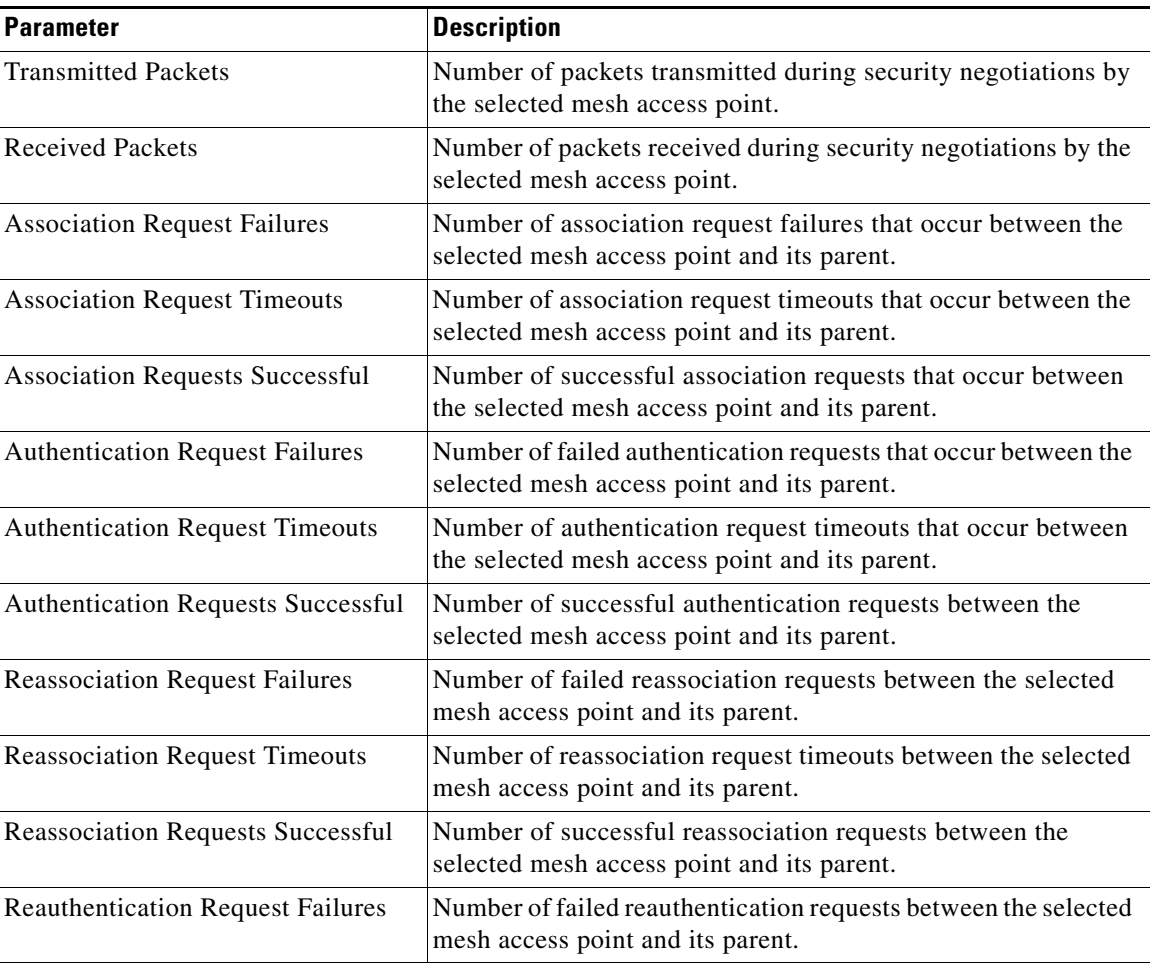

1

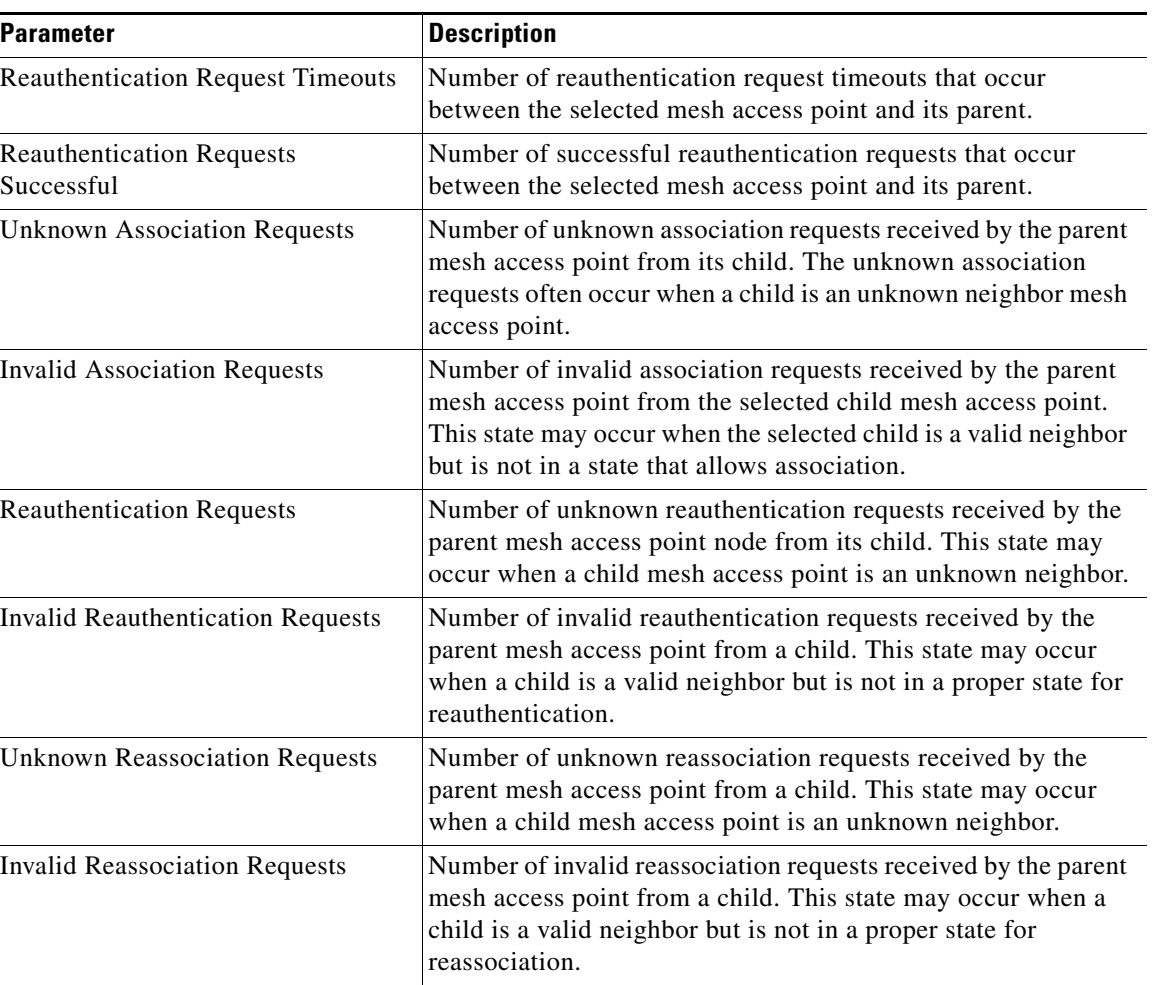

#### *Table 5-26 Mesh Node Security Statistics Parameters*

### **Link Test**

Choose **WIRELESS > Access Points > All APs**/**Detail,** and then click **Link Test** to navigate to the Link Test page.

You can test the status of a bridge connection using the link test. Using the link test, you can configure and execute tests, check the status of a test, and access test data.

This test involves one transmitting WRAP and one receiving WRAP. A WRAP can run only one test at a time; you cannot have multiple WRAPs transmitting to one receiving WRAP.

The link test page displays the link test parameters and the results of the last link tests, sorted by the link test ID. The link test ID is the receiving access point's ID.

This table describes the link test parameters.
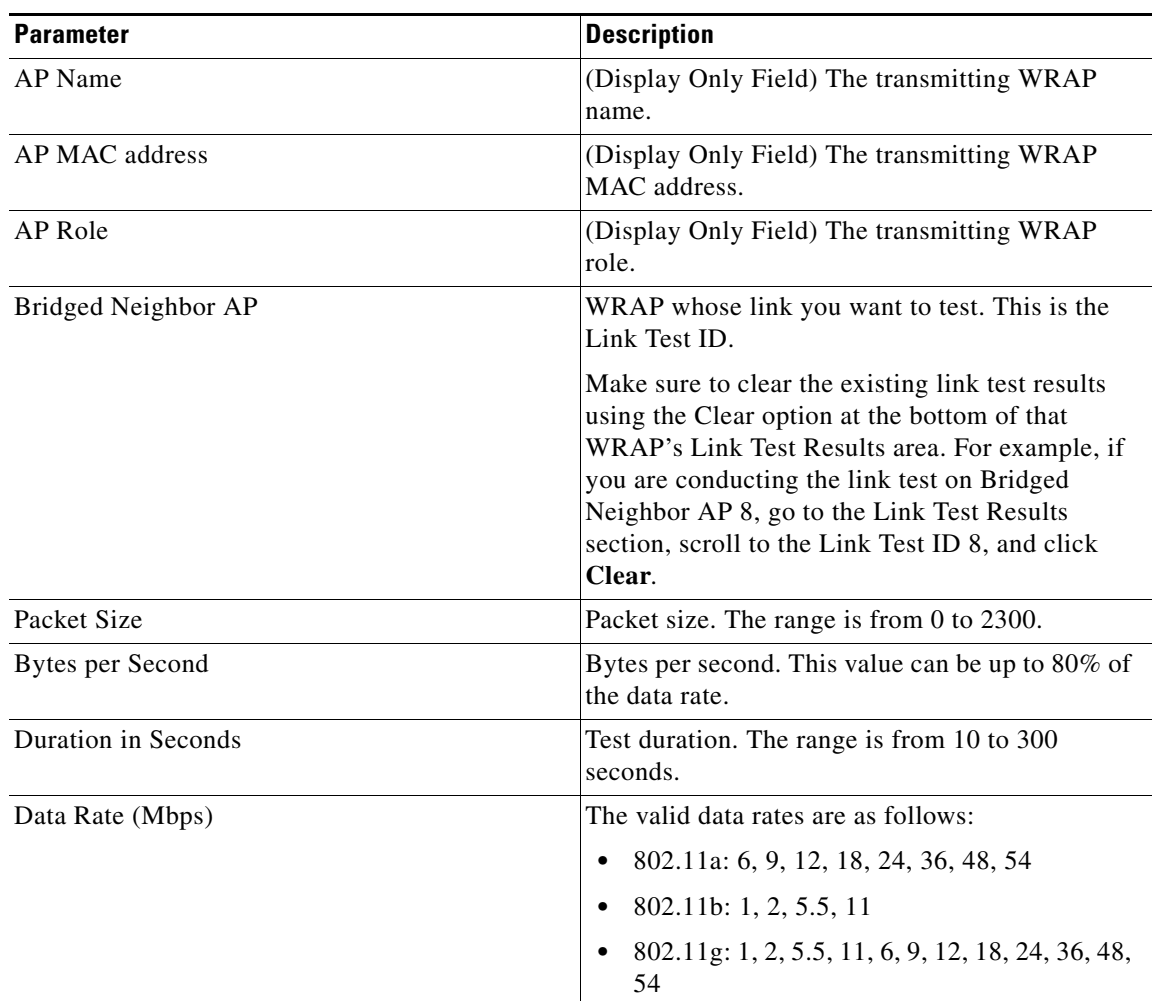

#### *Table 5-27 Link Test Parameters*

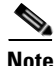

**Note** Before conducting a link test on a receiving WRAP, go to the Link Test Results of that WRAP and click **Clear** to clear the existing Link Test Results.

Specify your link test values and click **Link Test**.

The link test is conducted for the duration that you specify. If the test is successful, the Link Test Results field parameters are populated with the latest link test results for the selected Bridged Neighbor AP (Link Test ID).

## **Link Test Results**

 $\overline{\phantom{a}}$ 

This table lists the link test result parameters.

ן

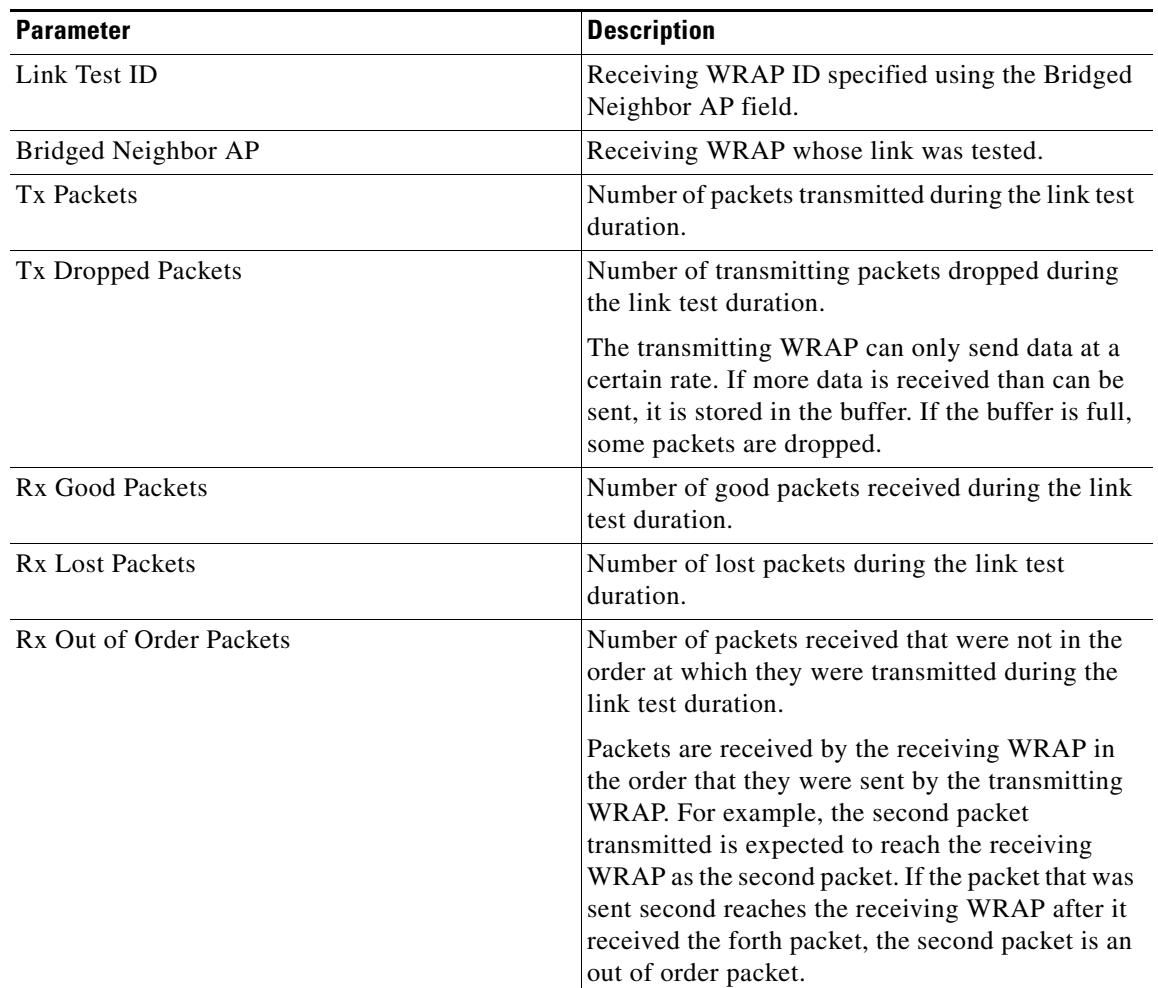

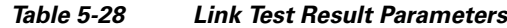

## **802.11a/n/ac Radios**

Choose **WIRELESS > Access Points > Radios > 802.11a/n/ac** or **MONITOR > Summary** and click **802.11 a/n/ac** radios to navigate to the 802.11 a/n/ac Radios page.

This page displays an overview of your 802.11a/n/ac Cisco Radio network. The status of each 802.11a/n/ac Cisco Radio configured on this Cisco WLC and its profile is detailed here.

Beginning in controller Release 7.5 and later, 802.11ac APs are supported in the controller. 802.11ac, a 5 GHz-only technology, is a faster and a more scalable version of 802.11n. The 802.11n inherits the properties of the 802.11n radio.

- To configure the identified Cisco Radio, click the blue arrow adjacent the desired radio and choose **Configure** [\(Configuring 802.11a/n APs\)](#page-39-0).
- To view details about the identified Cisco Radio, click the blue arrow adjacent the desired radio and choose **Details** [\(802.11a/n/ac AP Interfaces Details](#page-47-0)).

#### **Search AP Filter**

Click **Change Filter** to display the Search APs dialog box (see the following figure) to create or change filter parameters. Click **Clear Filter** to remove the filter and display the entire access point list.

You can create a filter to display the list of access points by MAC addresses or AP names.

The current filter parameters are displayed in the Current Filter field.

- **•** MAC Address**—**MAC address text box where you enter a MAC address.
- **•** AP Name**—**AP Name text box where you enter an access point name.
- **•** CleanAir Oper Status—Operational status of the CleanAir capable access point.

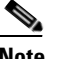

**Note** When you enable filtering by the MAC address, the other filters are disabled automatically. However, you can use a combination of the AP name and CleanAir operational status to filter access points.

Click **Find** to commit your changes. Only the access points that match your search criteria appear on the 802.11a/n/ac Radios page, and the Current Filter parameter at the top of the page specifies the filter used to generate the list (for example, MAC address:00:1e:f7:75:0a:a0 or AP Name:pmsk-ap).

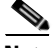

 $\mathbf I$ 

**Note** If you want to remove the filter and display the entire access point list, click **Clear Filter**.

This table lists the 802.11 a/n/ac radio parameters.

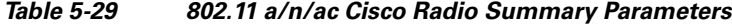

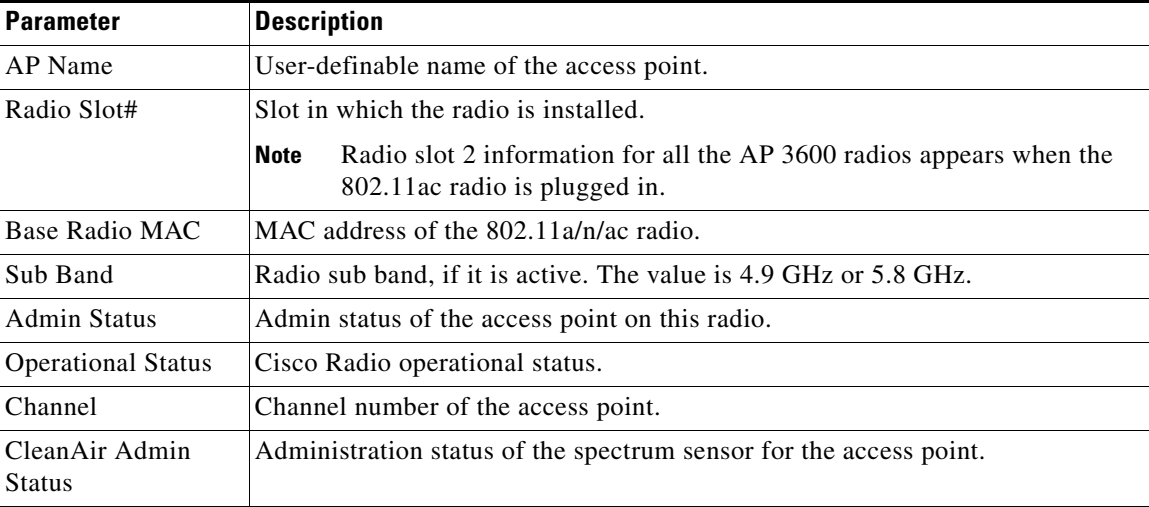

 $\mathbf I$ 

| <b>Parameter</b>               | <b>Description</b>                                                                                                    |
|--------------------------------|----------------------------------------------------------------------------------------------------|
| CleanAir Oper<br><b>Status</b> | Status of the spectrum sensor for this access point. The CleanAir status is one<br>of the following:                                                                                                    |
|                                | UP—The spectrum sensor for the access point radio is operational (error<br>$code(0)$ .                                                                                                    |
|                                | DOWN—The spectrum sensor for the access point radio is not operational<br>because an error has occurred. The most likely reason for the error is that<br>the access point radio is disabled (error code 8). To correct this error, enable<br>the radio.                                                                                                    |
|                                | ERROR—The spectrum sensor for the access point radio has crashed (error<br>code 128), making CleanAir monitoring nonoperational for this radio. If<br>this error occurs, reboot the access point. If the error continues to appear,<br>you might want to disable CleanAir functionality on the radio.                                                                                                    |
|                                | N/A—This access point radio cannot support CleanAir functionality. Only<br>Cisco CleanAir-enabled access point radios can be configured for Cisco<br>CleanAir.                                                                                                    |
|                                | You can create a filter to make the 802.11a/n Radios page or the<br><b>Note</b><br>802.11b/g/n Radios page show only access point radios that have a<br>specific CleanAir status (such as UP, DOWN, ERROR, or N/A). This<br>feature is especially useful if your list of access point radios spans<br>multiple pages, preventing you from viewing them all at once. To create<br>a filter, click Change Filter to open the Search AP page, select one or<br>more of the CleanAir Status check boxes, and click Find. Only the<br>access point radios that match your search criteria appear on the<br>802.11a/n Radios page or the 802.11b/g/n Radios page, and the Current<br>Filter parameter at the top of the page specifies the filter used to generate<br>the list (for example, CleanAir Status: UP). |
| Radio Role                     | Radio role for the backhaul, either UPLINK or DOWNLINK.                                                                                                    |
| Power Level                    | Transmit power level for the access point:                                                                                                    |
|                                | $1 =$ Maximum power allowed per Country Code setting<br>$\bullet$                                                                                                    |
|                                | $2 = 50\%$ power                                                                                                    |
|                                | $3 = 25\%$ power                                                                                                    |
|                                | $4 = 6.25$ to 12.5% power                                                                                                    |
|                                | $5 = 0.195$ to 6.25% power                                                                                                    |
|                                | <b>Note</b><br>The power levels and available channels are defined by the Country<br>Code setting and are regulated on a country by country basis.                                                                                                    |
| Antenna                        | Internal or external antennas.                                                                                                    |

*Table 5-29 802.11 a/n/ac Cisco Radio Summary Parameters*

## <span id="page-39-0"></span>**Configuring 802.11a/n APs**

Choose **WIRELESS > Access Points > Radios > 802.11a/n/ac**, click the blue arrow adjacent the desired access point and choose **Configure** to navigate to the Configure page. For details on configuring an 802.11ac radio on access points, see [Configuring 802.11ac Radio in Access Points.](#page-45-0)

This page enables you to configure parameters specifically for this Cisco Radio including the antenna type, RF channel, and Tx power level assignments. The performance profile for this Cisco Radio is also accessed through this page.

## **General**

This table describes the general 802.11a/n/ac parameters.

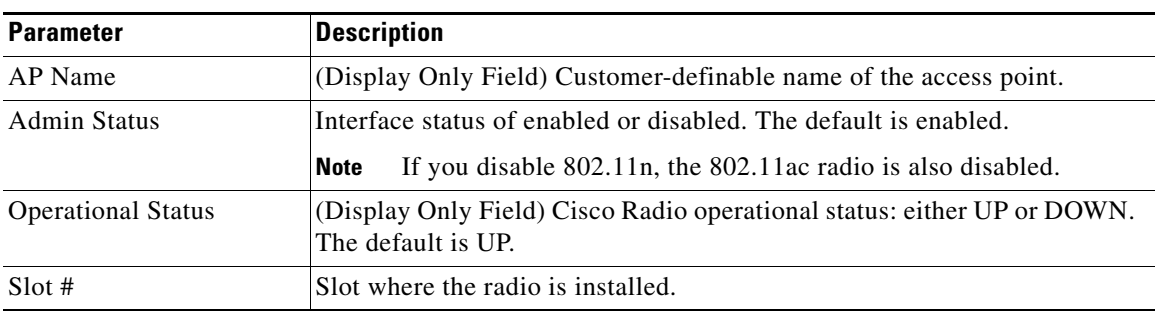

#### *Table 5-30 General Parameters*

## **Link Parameters**

These parameters are displayed for the 802.11a/n/ac radios on the Mesh access points. This table describes the link parameters.

#### *Table 5-31 Link Parameters*

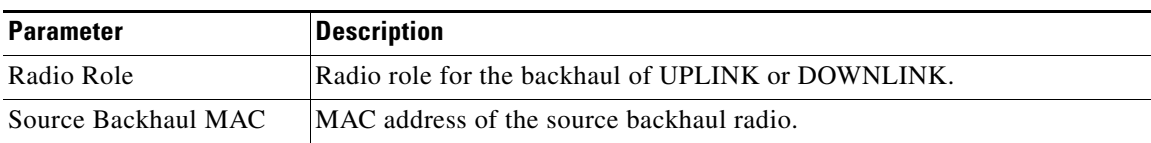

## **11n Parameters**

This table describes the 802.11n parameters.

#### *Table 5-32 11n Parameters*

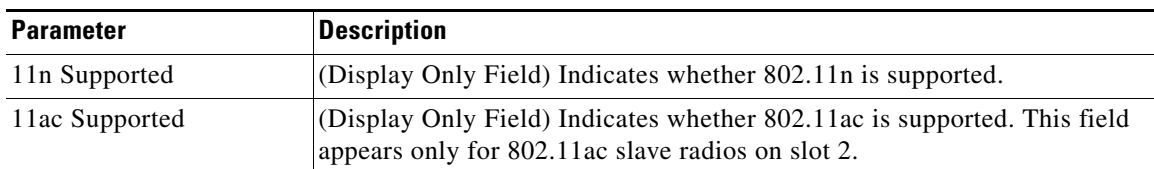

## **Clean Air**

 $\Gamma$ 

This table describes the CleanAir configuration parameters.

 $\mathsf I$ 

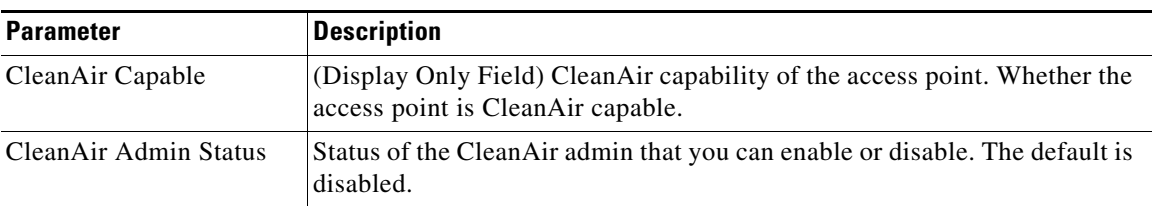

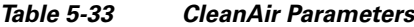

## **Antenna Parameters**

This table describes the antenna parameters.

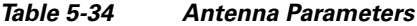

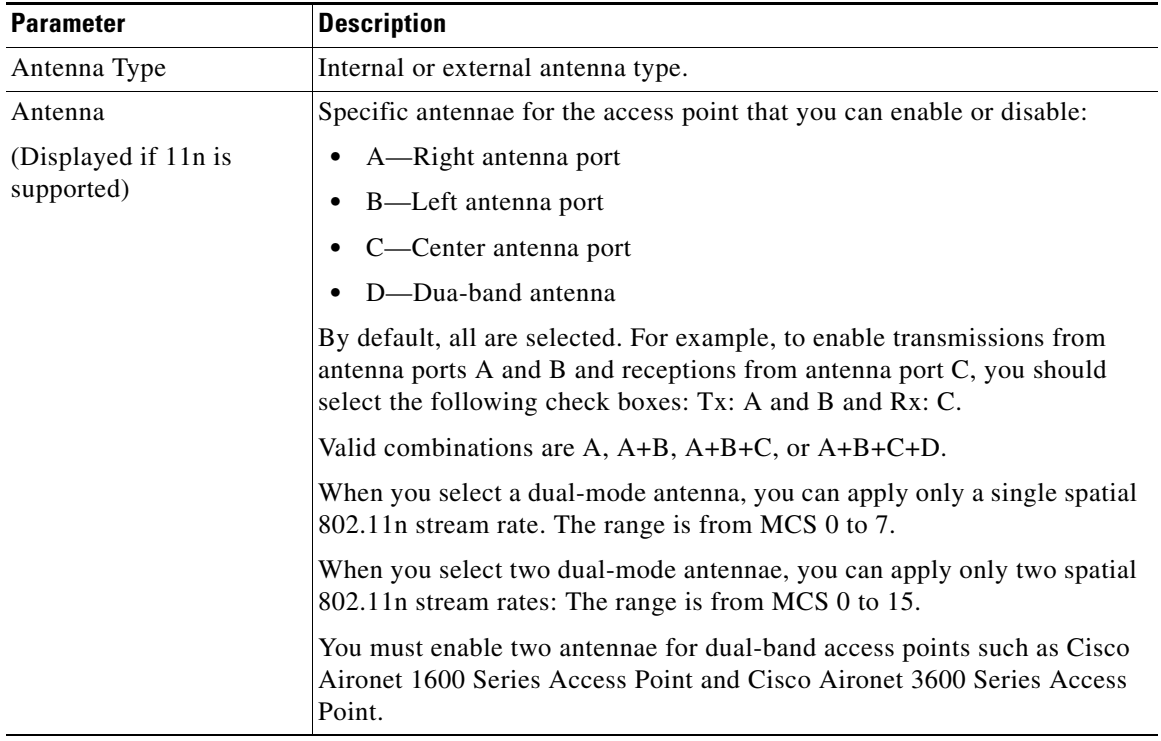

٦

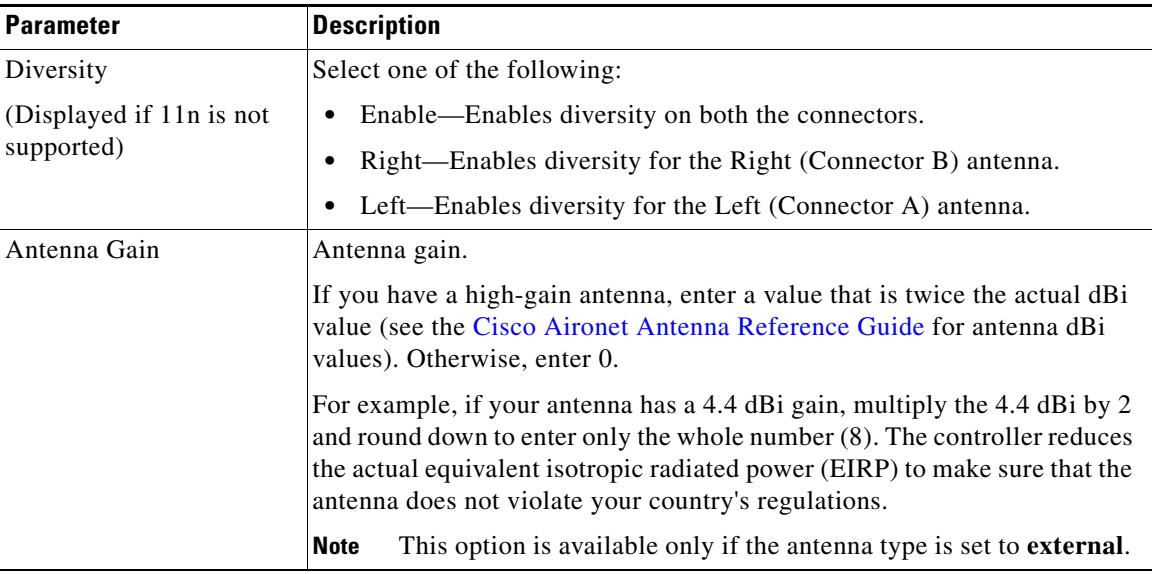

#### *Table 5-34 Antenna Parameters*

## **Sniffer Channel Assignment**

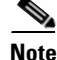

**Note** This area is displayed if you set the AP Mode on the [General Tab](#page-4-0) to Sniffer.

This table describes the sniffer channel assignment parameters.

#### *Table 5-35 Sniffer Channel Assignment Parameters*

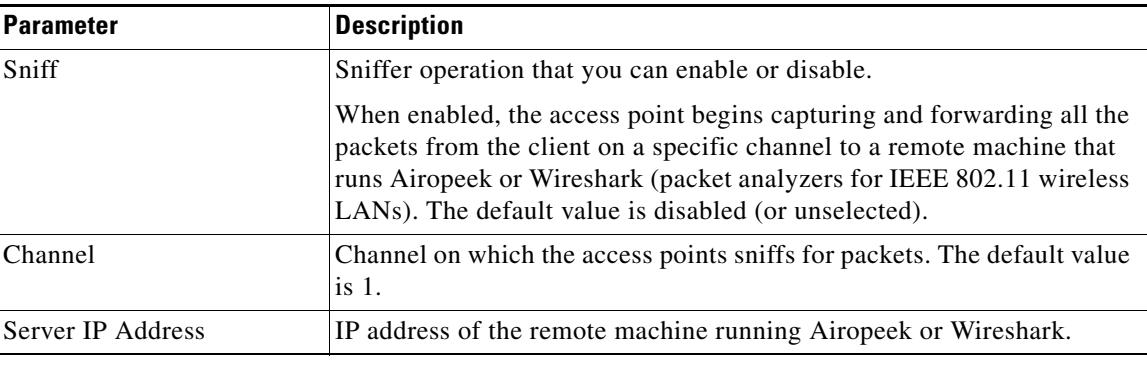

### **RF Channel Assignment**

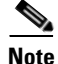

 $\overline{\phantom{a}}$ 

**Note** This area is displayed if you set the AP Mode on the [General Tab](#page-4-0) to Sniffer.

This table describes the RF channel assignment parameters.

 $\mathsf I$ 

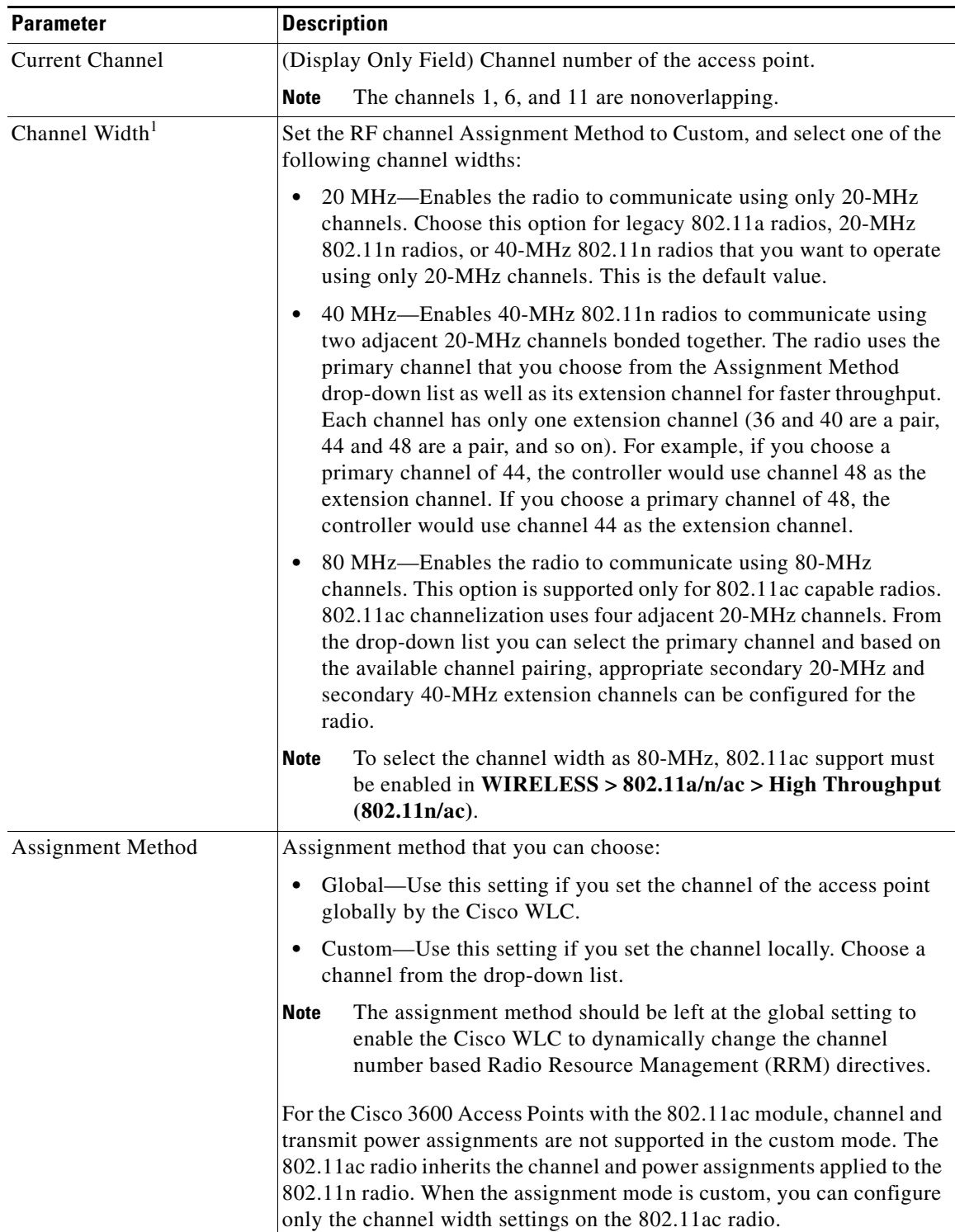

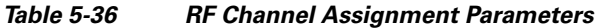

1. Statically configuring an access point's radio for the 20-MHz, 40-MHz, or 80-MHz mode overrides the globally configured DCA channel width setting on the [802.11a/n/ac Dynamic Channel Assignment](#page-108-0) page. If you ever change the static RF channel assignment method back to Global on the access point radio, the global DCA configuration overrides the channel width configuration that the access point was previously using.

### **Tx Power Level Assignment**

This table describes the Tx power level assignment parameters.

*Table 5-37 Tx Power Level Assignment Parameters*

| <b>Parameter</b>         | <b>Description</b>                                                                                                    |  |
|--------------------------|----------------------------------------------------------------------------------------------------|--|
| Current Tx Power Level   | (Display Only Field) Transmission power level of the access point. Tx<br>Power Level indicates the maximum power.                                                           |  |
|                          | The power levels and available channels are defined by the<br><b>Note</b><br>Country Code setting and are regulated on a country-by-country<br>basis.                       |  |
| Assignment Method        | Assignment method that you can choose:                                                                                                    |  |
|                          | Global—Use this setting if you set the transmit power of the access<br>point globally by the Cisco WLC.                                                                     |  |
|                          | Custom—Use this setting if the transmit power of the access point is<br>set locally. Choose an option from the drop-down list.                                              |  |
| <b>Note</b><br>$(RRM)$ . | The assignment method should be left at the global setting to enable the Cisco WLC to<br>dynamically change the transmit power level based on the Radio Resource Management |  |

## **Configuring Tx Power Levels**

The Current Tx Power Level setting controls the maximum conducted transmit power. The maximum available transmit power varies according to the configured channel, individual country regulation, and access point capability. See the product guide or data sheet at <http://www.cisco.com> for each specific model in order to determine the access point capability.

The Current Tx Power Level setting of 1 represents the maximum conducted power setting for the access point. Each subsequent power level (for example, 2, 3, 4, and so on) represents approximately a 50 percent (or 3 dBm) reduction in the transmit power from the previous power level.

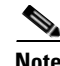

**Note** The actual power reduction may vary slightly for different models of access points.

Based on the configured antenna gain, the configured channel, and the configured power level, the actual transmit power at the access point can be reduced so that the specific country regulations are not exceeded.

**Note** Whether you choose the Global or Custom assignment method, the actual conducted transmit power at the access point is verified so that country specific regulations are not exceeded.

### **Performance Profile**

 $\mathbf I$ 

See the [Performance Profile of 802.11a/n/ac Access Points](#page-46-0) topic.

Ι

### **Tracking Optimization**

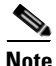

**Note** If your access point is configured to operate in Monitor mode, you can enable tracking optimization on up to four channels within the 2.4 GHz band (802.11b/g radio) of an access point to enable you to focus channel scans only on those channels on which tags are usually programmed to operate (such as channels 1, 6 and 11).

This table describes the tracking optimization parameters.

| <b>Parameter</b>                                 | <b>Description</b>                                                                                                    |
|--------------------------------------------------|----------------------------------------------------------------------------------------------------|
| Enable Tracking<br>Optimization                  | Tracking optimization that you can enable or disable.                                                                                                    |
| Channel 1<br>Channel 2<br>Channel 3<br>Channel 4 | Channels on which you want to monitor tags.<br>To eliminate a channel from monitoring tag, choose <b>None</b> from the<br><b>Note</b><br>channel drop-down list. |

*Table 5-38 Tracking Optimization Parameters*

Click **Apply** to send data to the Cisco WLC, but the data is not preserved across a power cycle; these parameters are stored temporarily in volatile RAM.

## <span id="page-45-0"></span>**Configuring 802.11ac Radio in Access Points**

Beginning in Cisco WLC Release 7.5 and later, 802.11ac APs are supported by the Cisco WLC. 802.11ac, a 5 GHz-only technology, is a faster and a more scalable version of 802.11n.

Choose **WIRELESS > Access Points > Radios > 802.11a/n/ac**, click the blue arrow adjacent the desired 802.11ac slave radio on slot 2, and then click **Configure** to configure the 802.11ac slave radio.

802.11ac radio on slot 2 is a slave radio and you can configure only a few parameters specifically for this Cisco Radio. As 802.11ac is a slave radio, it inherits many properties from the main radio 802.11a/n on slot 1. The only parameters that you can configure for this radio are as follows:

- Admin Status—Interface status of the radio that can be enabled or disabled. The default is enabled. If you disable 802.11n, the 802.11ac radio is also disabled.
- Channel Width—You can choose the RF channel width as 20 MHz, 40 MHz, or 80 MHz. If you choose the channel width as 80 MHz, you must enable 802.11ac mode in the High Throughput page. To enable 802.11ac mode, choose **WIRELESS > 802.11a/n/ac > High Throughput (802.11n/ac)**, and select the **11ac Mode** check box.

The 11ac Supported field is a nonconfigurable parameter that appears for the 802.11ac slave radio on slot 2 and indicates that the radio is 802.11ac capable.

For the Cisco 3600 Access Points with the 802.11ac module, channel and transmit power assignments are not supported in the custom mode. The 802.11ac radio inherits the channel and power assignments applied to the 802.11n radio. When the assignment mode is custom, you can configure only the channel width settings on the 802.11ac radio.

 $\Gamma$ 

## <span id="page-46-0"></span>**Performance Profile of 802.11a/n/ac Access Points**

Choose **WIRELESS > Access Points > Radios > 802.11a/n/ac** or **802.11b/g/n**, click the blue drop-down arrow for an AP name, choose **Configure**, and then click **Performance Profile** to navigate to the Performance Profile page.

This page shows the details of the performance profile of the selected Cisco Radio.

This table describes the 802.11 parameters.

| <b>Parameter</b>                                        | <b>Description</b>                                                                                                    |
|---------------------------------------------------------|----------------------------------------------------------------------------------------------------|
| Interface Type                                          | Cisco Radio type: 802.11a/n/ac or 802.11b/g/n.                                                                                                    |
| <b>AP</b> Name                                          | User-definable name of the access point.                                                                                                    |
| AP ID                                                   | Access point identification number that is automatically assigned by the<br>Cisco WLC.                                                                                                    |
| <b>Profile Parameters Globally</b><br><b>Controlled</b> | Globally controlled parameters that you can enable or disable. You cannot<br>change the following parameters if the Profile Parameters Globally<br>Controlled check box is selected.          |
| Interference (0 to $100\%)$                             | Foreign 802.11a/n or 802.11b/g/n interference threshold between 0 and<br>100 percent. You can globally set this setting on the 802.11a/n/ac RF<br>Grouping and 802.11b/g/n RF Grouping pages. |
| Clients $(1 to 75)$                                     | Client threshold between 1 and 75 clients. You can globally set this setting<br>on the 802.11a/n/ac RF Grouping and 802.11b/g/n RF Grouping pages.                                            |
| Noise $(-127 \text{ to } 0 \text{ dBm})$                | Noise threshold between $-127$ and 0 dBm. You can globally set this setting<br>on the 802.11a/n/ac RF Grouping and 802.11b/g/n RF Grouping pages.                                             |
| Coverage (3 to 50 dBm)                                  | 802.11a/n or 802.11b/g/n coverage threshold between 3 and 50 dBm. You<br>can globally set this setting on the 802.11a/n/ac RF Grouping and<br>802.11b/g/n RF Grouping pages.                  |
| Utilization (0 to $100\%$ )                             | 802.11a/n or 802.11b/g/n RF utilization threshold between 0 and 100<br>percent. You can globally set this setting on the 802.11a/n/ac RF Grouping<br>and 802.11b/g/n RF Grouping pages.       |
| Coverage Exception<br>Level (0 to $100\%$ )             | Coverage exception level between 0 and 100 percent. You can globally set<br>this setting on the 802.11a/n/ac RF Grouping and 802.11b/g/n RF<br>Grouping pages.                                |
| Data Rate (1 to<br>1000 Kbps)                           | 802.11a/n or 802.11b/g/n throughput threshold between 1 Kbps and 1000<br>Kbps. You can globally set this setting on the 802.11a/n/ac RF Grouping<br>and $802.11b/g/n$ RF Grouping pages.      |
| Client Min Exception<br>Level $(1 \text{ to } 75)$      | Client minimum exception level. You can globally set this setting on the<br>802.11a/n/ac RF Grouping and 802.11b/g/n RF Grouping pages.                                                       |

*Table 5-39 802.11 General Parameters*

Click **Apply** to send data to the Cisco WLC, but the data is not preserved across a power cycle; these parameters are stored temporarily in volatile RAM.

ו

## <span id="page-47-0"></span>**802.11a/n/ac AP Interfaces Details**

Choose **WIRELESS > Access Points > Radios > 802.11a/n/ac**, click the blue arrow adjacent the desired access point and choose **Detail** to navigate to the Details page.

This page primarily lists the read-only attributes of the selected Cisco Radio.

### **AP Details**

**Note** The Monitor Mode parameter is not displayed for ODM access points.

This table describes the AP details.

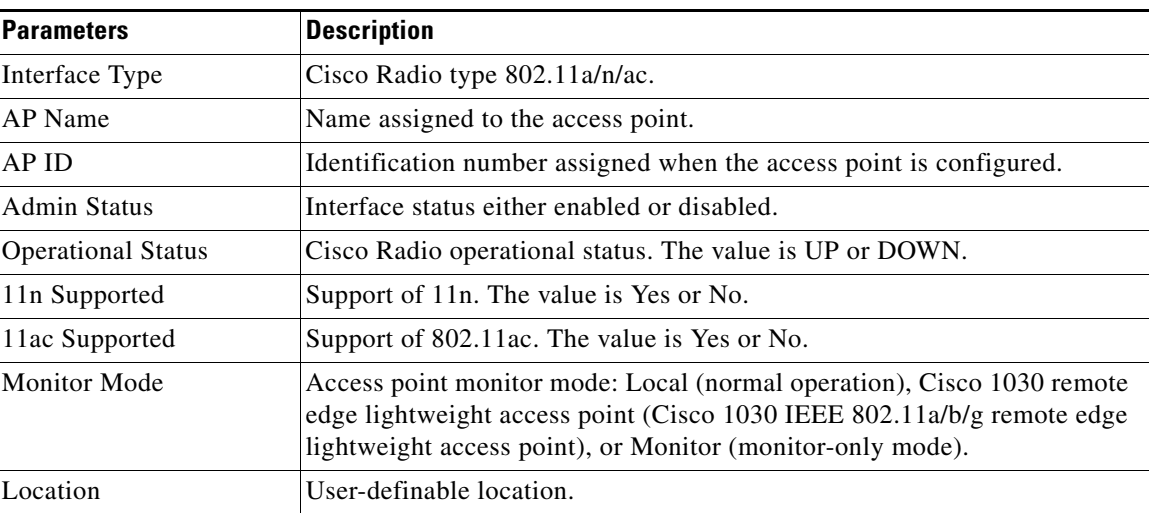

#### *Table 5-40 AP Details Parameters*

### **Station Configuration Parameters**

The following parameters are not displayed for Cisco OEAP 600 Series access points:

- **•** CFP Period
- **•** CFP Max Duration

This table describes the station configuration parameters.

#### *Table 5-41 Station Configuration Parameters*

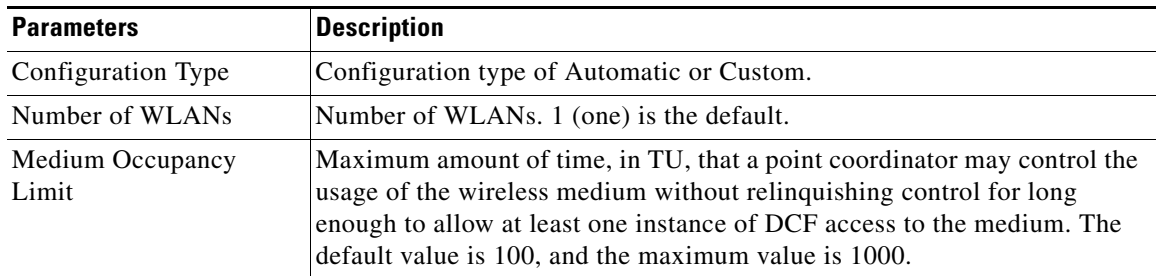

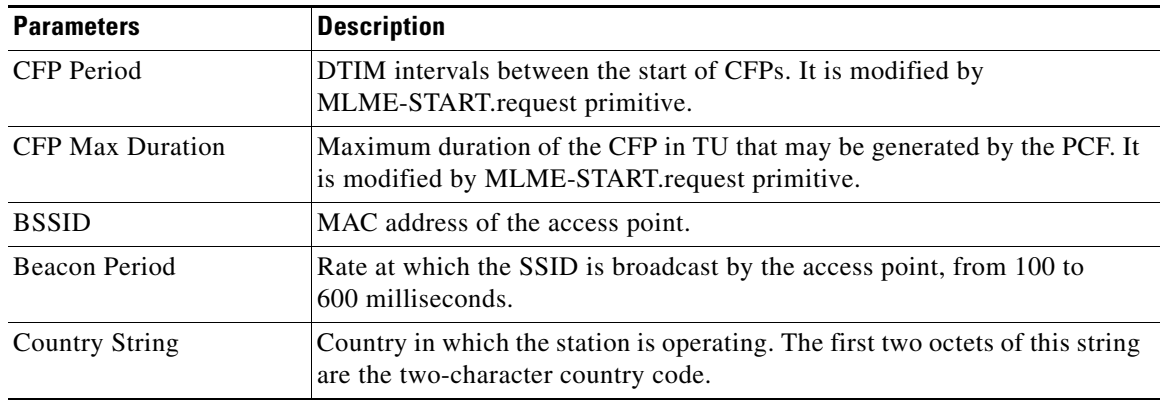

#### *Table 5-41 Station Configuration Parameters*

## **Operation Rate Set**

This table describes the operation rate parameters.

#### *Table 5-42 Operation Rate Set Parameters*

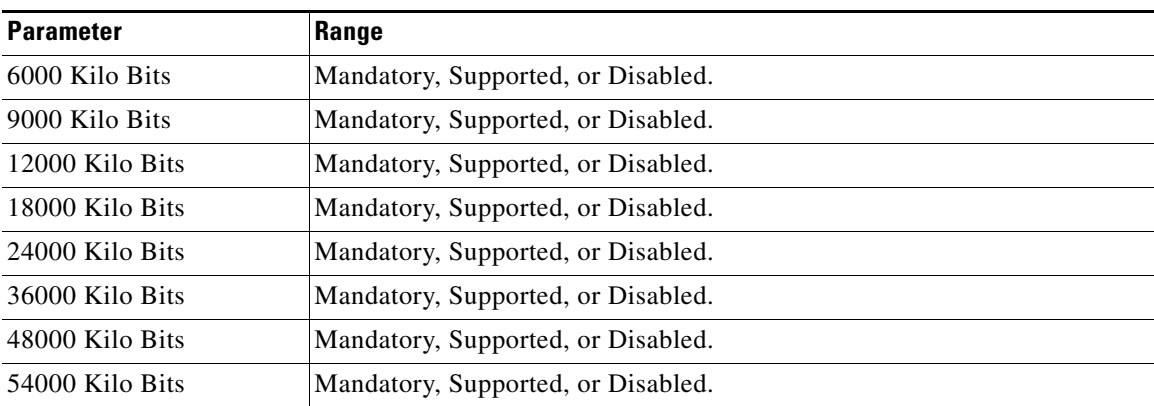

**Note** The data rates set here are negotiated between the client and the Cisco WLC. If the data rate is set to Mandatory, the client must support it in order to use the network.

If a data rate is set as supported by the Cisco WLC, any associated client that also supports that same rate may communicate with the access point using that rate. It is not required that a client be able to use all the rates marked Supported in order to associate. Each data rate can also be set to Disabled to match client settings.

### **MAC Operation Parameters**

 $\Gamma$ 

This table describes the MAC operation parameters.

 $\mathsf I$ 

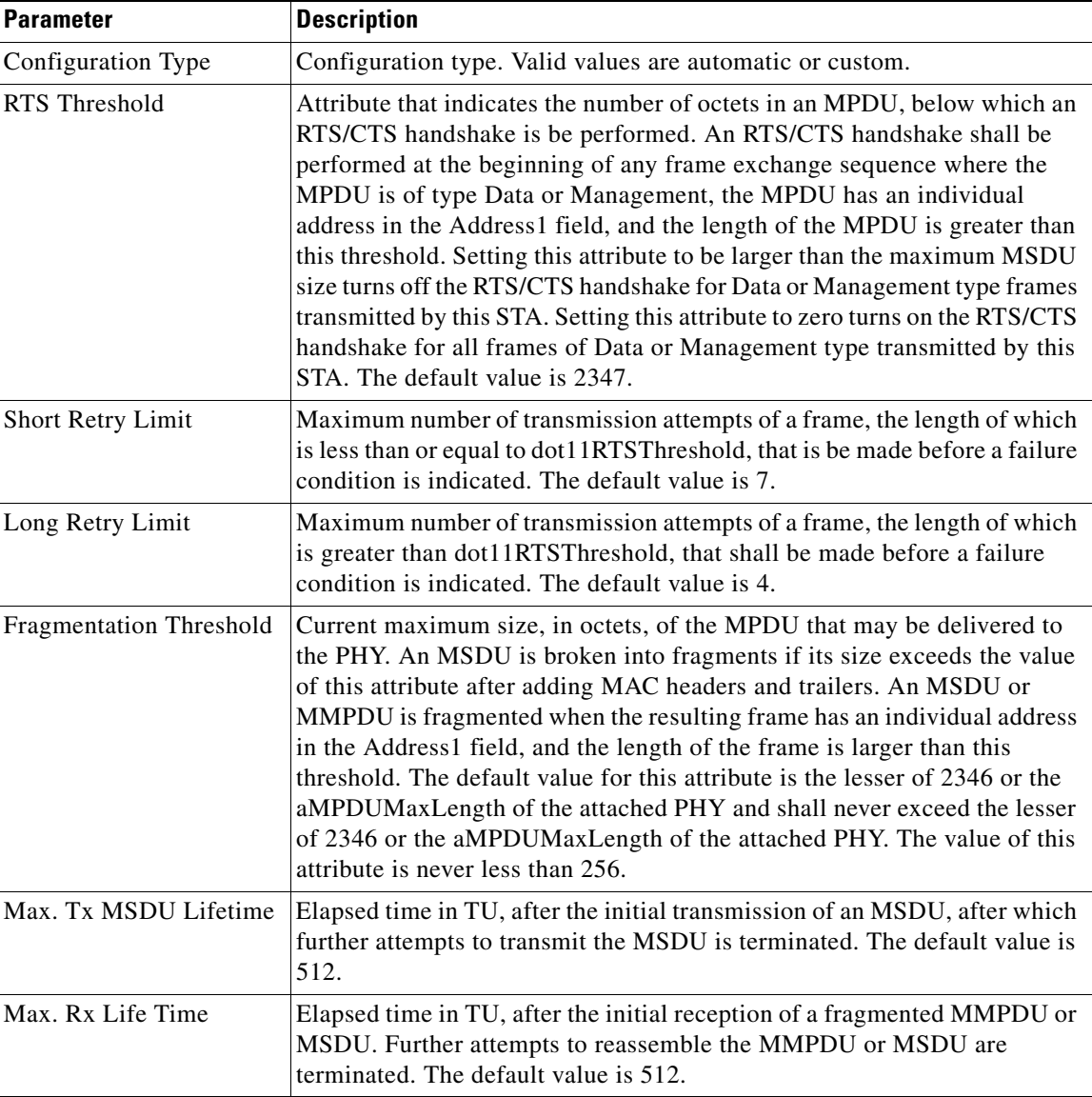

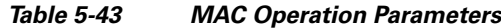

### **Tx Power**

The following parameters are not displayed for Cisco OEAP 600 Series access points:

- **•** Supported Power Levels
- **•** Tx Power Configuration
- **•** Current Tx Power Configuration Level

This table describes the Tx power parameters.

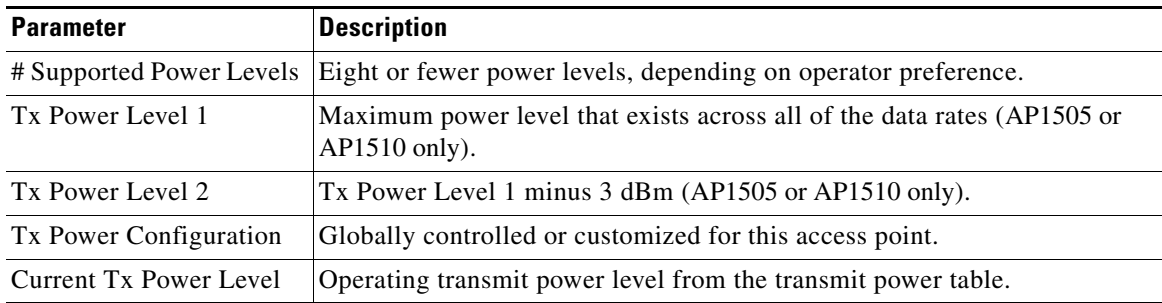

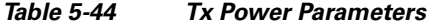

## **Physical Channel Parameters**

The following parameters are not displayed for the ODM access point:

- **•** Configuration
- **•** Current CCA Mode
- **•** ED/TI Threshold

This table describes the physical channel parameters.

#### *Table 5-45 Physical Channel Parameters*

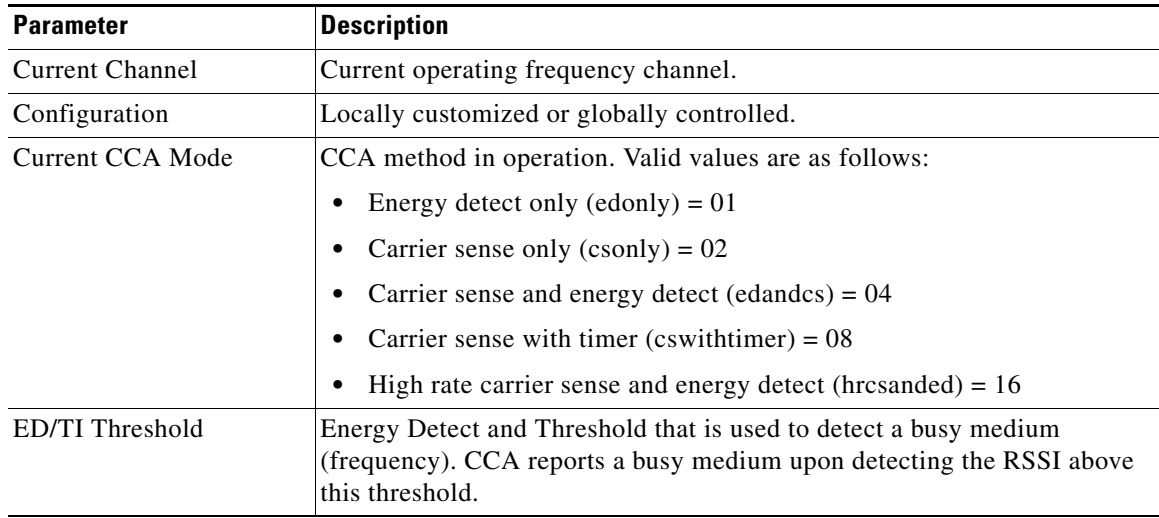

## **RF Recommendation Parameters**

 $\overline{\phantom{a}}$ 

This table describes the RF recommendation parameters.

**The Second** 

ן

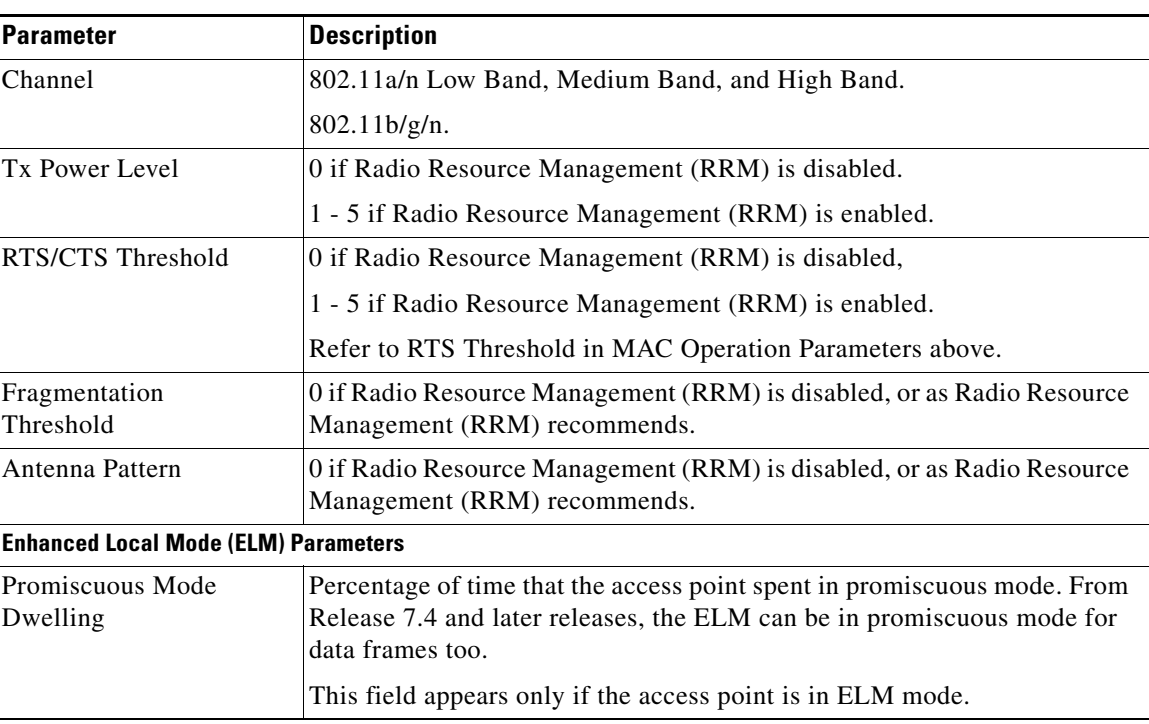

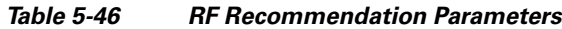

## **802.11b/g/n Radios**

Choose **WIRELESS > Access Points > Radios > 802.11b/g/n** or **MONITOR > Summary** and click **Detail** in the **802.11b/g/n Radios** row under the Access Point Summary section to navigate to the 802.11b/g/n Radios page.

This page displays an overview of your 802.11b/802.11g Cisco Radio network. The status of each 802.11b/g Cisco Radio configured on this Cisco WLC and its profile is detailed in the following table.

- **•** To configure the identified Cisco Radio, click the blue arrow adjacent the desired radio and choose **Configure** [\(Configuring 802.11b/g/n Radios\)](#page-53-0).
- To view details about the identified Cisco Radio, click the blue arrow adjacent the desired radio and choose **Details** [\(802.11b/g/n AP Interfaces Details\)](#page-58-0).

#### **Search AP Filter**

Click **Change Filter** to display the Search APs dialog box (see the following figure) and create or change filter parameters. Click **Clear Filter** to remove the filter and display the entire access point list.

You can create a filter to display the list of access points by MAC addresses or AP names. The current filter parameters are displayed in the Current Filter field.

- **•** MAC Address—MAC address text box.
- **•** AP Name—Access point name text box.
- **•** CleanAir Oper Status—Operational status of the CleanAir capable access point**.**

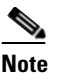

**Note** When you enable filtering by the MAC address, the other filters are disabled. However, you can use a combination of the AP Name and CleanAir Oper Status to filter access points.

Click **Find** to commit your changes. Only the access points that match your search criteria appear on the 802.11b/g/n Radios page, and the Current Filter parameter at the top of the page specifies the filter used to generate the list (for example, MAC address:00:1e:f7:75:0a:a0 or AP Name:pmsk-ap).

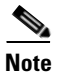

 $\Gamma$ 

**Note** If you want to remove the filter and display the entire access point list, click **Clear Filter**.

## **802.11b/g/n Radio Summary**

This table describes the 802.11 b/g/n radio summary parameters.

| <b>Parameter</b>                | <b>Description</b>                                                                         |
|---------------------------------|--------------------------------------------------------------------------------------------|
| AP Name                         | User-definable name of the access point.                                                   |
| Radio Slot#                     | Slot where the radio is installed.                                                         |
| Base Radio MAC                  | Media Access Control address of the 802.11b/g/n radio.                                     |
| Admin Status                    | Interface status of the access point on this radio. The values are enabled or<br>disabled. |
| <b>Operational Status</b>       | Cisco Radio operational status. The values are UP or DOWN.                                 |
| Channel                         | Channel number of the access point.                                                        |
|                                 | The channels 1, 6, and 11 are nonoverlapping.<br><b>Note</b>                               |
| CleanAir Admin<br><b>Status</b> | Administration status of the spectrum sensor for the access point.                         |

*Table 5-47 802.11 b/g/n Radio Summary Parameters*

 $\mathbf I$ 

| <b>Parameter</b>               | <b>Description</b>                                                                                                    |
|--------------------------------|----------------------------------------------------------------------------------------------------|
| CleanAir Oper<br><b>Status</b> | Status of the spectrum sensor for this access point. The CleanAir status is one<br>of the following:                                                                                                    |
|                                | UP—The spectrum sensor for the access point radio is currently<br>operational (error code 0).                                                                                                    |
|                                | DOWN—The spectrum sensor for the access point radio is currently not<br>$\bullet$<br>operational because an error has occurred. The most likely reason for the<br>error is that the access point radio is disabled (error code 8). To correct this<br>error, enable the radio.                                                                                                    |
|                                | ERROR—The spectrum sensor for the access point radio has crashed (error<br>code 128), making CleanAir monitoring nonoperational for this radio. If<br>this error occurs, reboot the access point. If the error continues to appear,<br>you might want to disable CleanAir functionality on the radio.                                                                                                    |
|                                | N/A—This access point radio cannot support CleanAir functionality.<br>Currently, only Cisco Aironet 3500 series access point radios can be<br>configured for Cisco CleanAir.                                                                                                    |
|                                | <b>Note</b><br>You can create a filter to make the 802.11a/n Radios page or the<br>802.11b/g/n Radios page show only access point radios that have a<br>specific CleanAir status (such as UP, DOWN, ERROR, or N/A). This<br>feature is especially useful if your list of access point radios spans<br>multiple pages, preventing you from viewing them all at once. To create<br>a filter, click Change Filter to open the Search AP page, select one or<br>more of the CleanAir Status check boxes, and click Find. Only the<br>access point radios that match your search criteria appear on the<br>802.11a/n Radios page or the 802.11b/g/n Radios page, and the Current<br>Filter parameter at the top of the page specifies the filter used to<br>generate the list (for example, CleanAir Status: UP). |
| Power Level                    | Transmit power level of the access point where                                                                                                    |
|                                | $1 =$ Maximum power allowed per Country Code setting                                                                                                    |
|                                | $2 = 50\%$ power                                                                                                    |
|                                | $3 = 25%$ power                                                                                                    |
|                                | • $4 = 6.25$ to 12.5% power                                                                                                    |
|                                | $5 = 0.195$ to 6.25% power.                                                                                                    |
|                                | The power levels and available channels are defined by the Country<br><b>Note</b><br>Code setting and are regulated on a country by country basis.                                                                                                    |
| Antenna                        | Internal or external antennas.                                                                                                    |

*Table 5-47 802.11 b/g/n Radio Summary Parameters*

## <span id="page-53-0"></span>**Configuring 802.11b/g/n Radios**

Choose **WIRELESS > Access Points > Radios > 802.11b/g/n**, and then click the blue arrow adjacent the desired access point and choose **Configure** to navigate to the Configure page.

This page enables you to configure parameters specifically for this Cisco Radio including antenna type, RF channel, and Tx power level assignments. The performance profile for this Cisco Radio is also accessed through this page.

### **General**

This table describes the 802.11b/g/n parameters.

#### *Table 5-48 General Parameters*

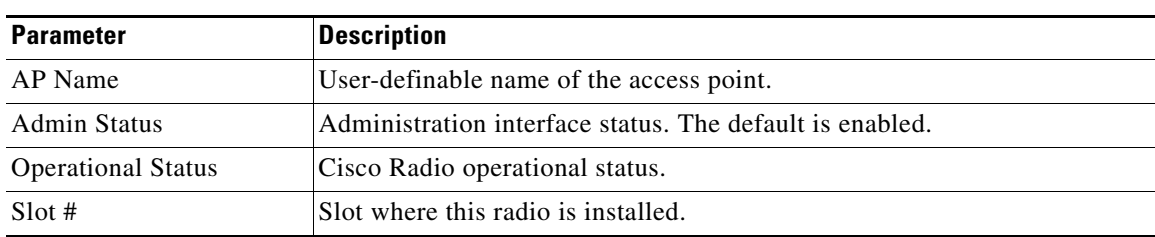

### **11n Parameters**

This table describes the 802.11n parameters.

#### *Table 5-49 11n Parameters*

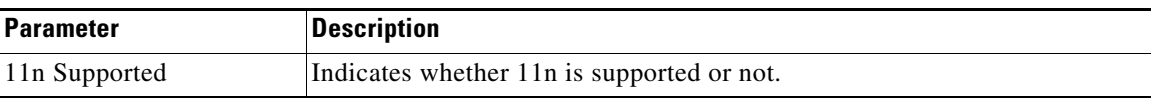

## **Clean Air**

**Note** Only Cisco CleanAir-enabled access point radios can be configured for Cisco CleanAir.

This table describes the CleanAir parameters.

#### *Table 5-50 CleanAir Parameters*

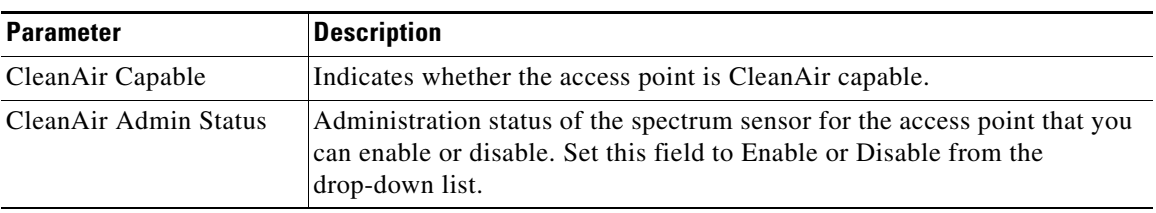

## **Antenna Parameters**

 $\overline{\phantom{a}}$ 

This table describes the antenna parameters.

 $\mathsf I$ 

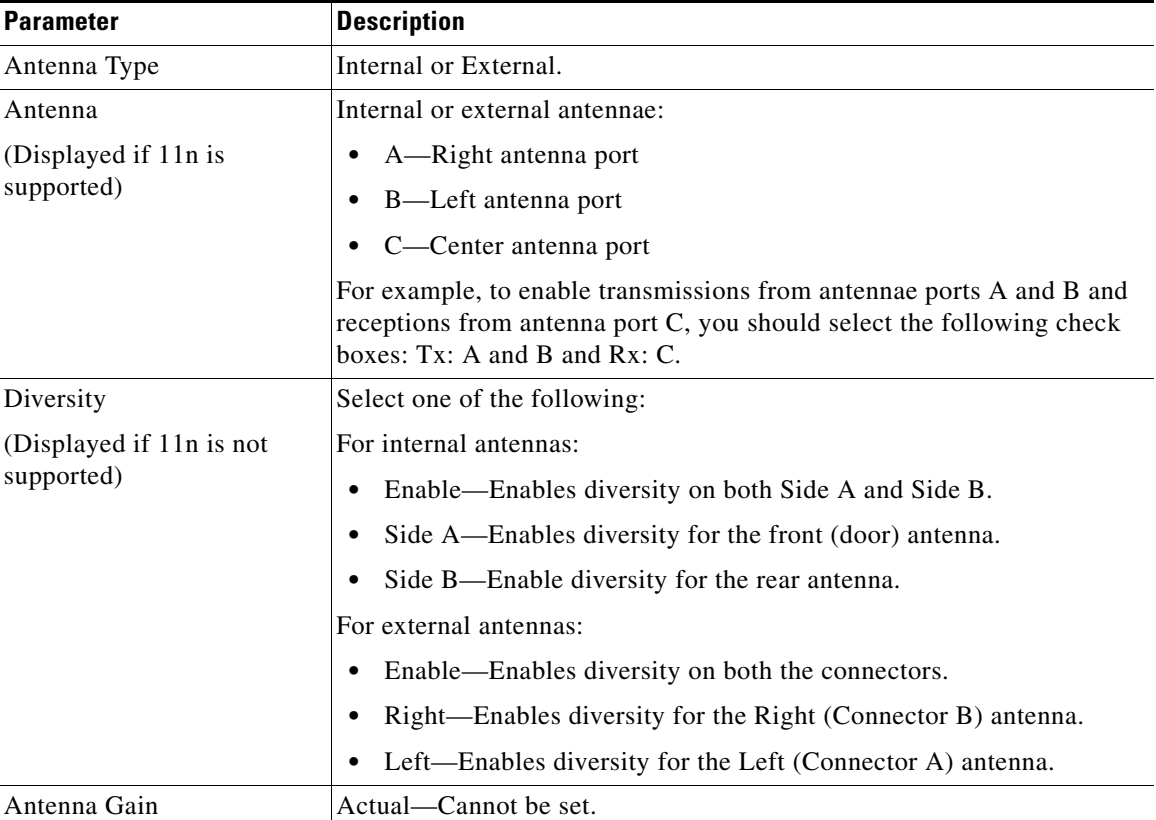

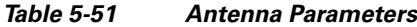

## **Sniffer Channel Assignment**

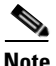

**Note** This area is displayed if you set the AP Mode on the [General Tab](#page-4-0) to Sniffer.

This table describes the sniffer channel assignment parameters.

*Table 5-52 Sniffer Channel Assignment Parameters*

| <b>Parameter</b>  | <b>Description</b>                                                                                                    |
|-------------------|----------------------------------------------------------------------------------------------------|
| Sniff             | Sniffer operation that you can enable or disable.                                                                                                    |
|                   | When enabled, the access point begins capturing and forwarding all the<br>packets from the client on a specific channel to a remote machine that<br>runs Airopeek or Wireshark (packet analyzers for IEEE 802.11 wireless<br>LANs). The default value is disabled (or unselected). |
| Channel           | Channel on which the access points sniffs for packets. The default value<br>$is1$ .                                                                                                    |
| Server IP Address | IP address of the remote machine running Airopeek or Wireshark.                                                                                                    |

## **RF Channel Assignment**

This table describes the RF channel assignment parameters.

*Table 5-53 RF Channel Assignment Parameters*

| <b>Parameter</b>  |                                                                                                    | <b>Description</b>                                                                                                    |
|-------------------|----------------------------------------------------------------------------------------------------|----------------------------------------------------------------------------------------------------|
|                   | Current Channel                                                                                                    | Channel number of the access point.                                                                                                    |
|                   |                                                                                                    | The channels 1, 6, and 11 are nonoverlapping.<br><b>Note</b>                                                                                                    |
| Current Width     |                                                                                                    | RF channel Assignment Method and TX power level Assignment Method<br>that you set to Custom, and choose the channel width.                                                                                                    |
|                   |                                                                                                    | 20 MHz—Enables the radio to communicate using only 20-MHz<br>channels. Choose this option for legacy 802.11a radios, 20-MHz<br>802.11n radios, or 40-MHz 802.11n radios that you want to operate<br>using only 20-MHz channels. This is the default value. |
| Assignment Method |                                                                                                    | Assignment method that you can choose:                                                                                                    |
|                   |                                                                                                    | Global—Use this setting if your access point's channel is set<br>globally by the Cisco WLC.                                                                                                    |
|                   |                                                                                                    | Custom—Use this setting if you set the channel locally.                                                                                                    |
| <b>Note</b>       | The assignment method should normally be left at the global setting to enable the Cisco WLC<br>to dynamically change the channel number based Radio Resource Management (RRM)<br>directives. |                                                                                                    |

## **Tx Power Level Assignment**

 $\overline{\phantom{a}}$ 

This table describes the Tx power level parameters.

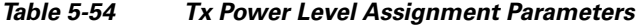

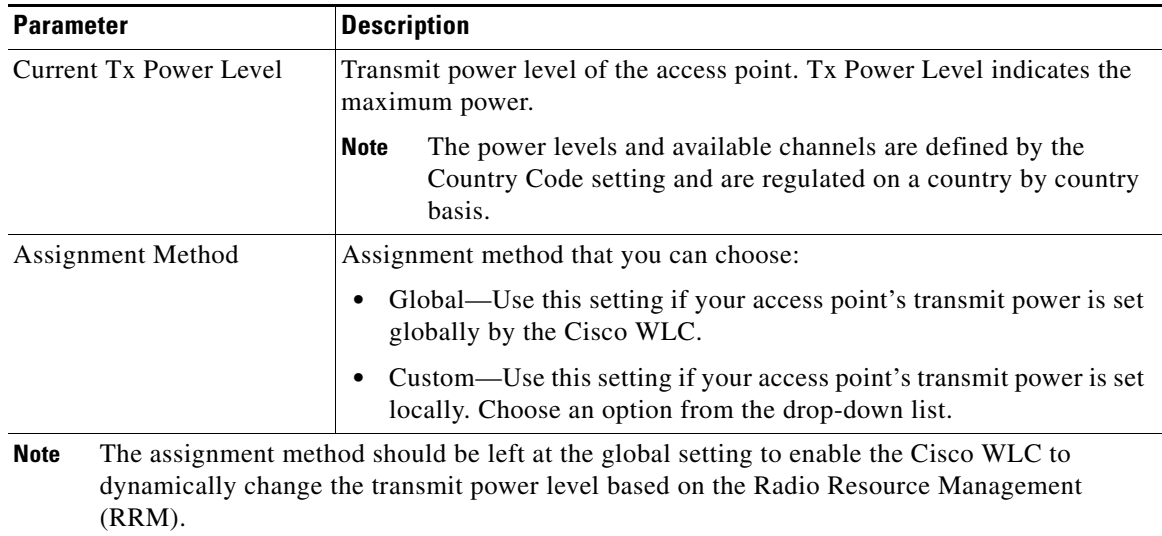

ו

#### **Configuring Tx Power Levels**

The Current Tx Power Level setting controls the maximum conducted transmit power. The maximum available transmit power varies according to the configured channel, individual country regulation, and access point capability. See the product guide or data sheet at [http://www.cisco.comf](http://www.cisco.com)or each specific model in order to determine the access point capability.

The Current Tx Power Level setting of 1 represents the maximum conducted power setting for the access point. Each subsequent power level (for example, 2, 3, 4, and so on) represents approximately a 50-percent (or 3 dBm) reduction in the transmit power from the previous power level.

**Note** The actual power reduction may vary slightly for different models of access points.

Based on the configured antenna gain, the configured channel, and the configured power level, the actual transmit power at the access point can be reduced so that the specific country regulations are not exceeded.

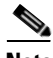

**Note** Whether you choose the **Global** or **Custom** assignment method, the actual conducted transmit power at the access point is verified so that country specific regulations are not exceeded.

#### **Performance Profile**

See the [Performance Profile of 802.11a/n/ac Access Points](#page-46-0) page.

#### **Tracking Optimization**

**Note** If your access point is configured to operate in Monitor mode, you can enable tracking optimization on up to four channels within the 2.4 GHz band (802.11b/g radio) of an access point to enable you to focus channel scans only on those channels on which tags are usually programmed to operate (such as channels 1, 6 and 11).

This table describes the tracking optimization parameters.

*Table 5-55 Tracking Optimization Parameters*

| <b>Parameter</b>                                 | <b>Description</b>                                                                                                    |
|--------------------------------------------------|----------------------------------------------------------------------------------------------------|
| Enable Tracking<br>Optimization                  | Tracking optimization.                                                                                                    |
| Channel 1<br>Channel 2<br>Channel 3<br>Channel 4 | Channels on which you want to monitor tags.<br>To eliminate a channel from monitoring tags, choose <b>None</b> from the<br><b>Note</b><br>channel drop-down list. |

Click **Apply** to send data to the Cisco WLC, but the data is not preserved across a power cycle; these parameters are stored temporarily in volatile RAM.

## <span id="page-58-0"></span>**802.11b/g/n AP Interfaces Details**

Choose **WIRELESS > Access Points > Radios > 802.11b/g/n** and then click **Detail** to navigate to the Details page.

This page lists primarily read-only attributes of the selected Cisco Radio.

### **AP Details**

 $\overline{\phantom{a}}$ 

This table describes the AP details.

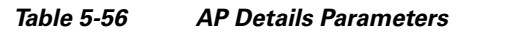

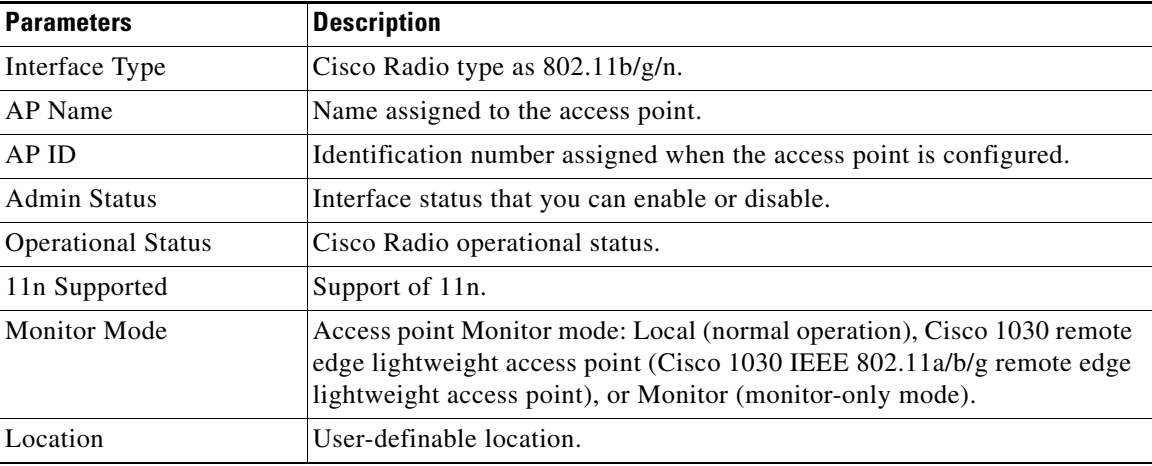

## **Station Configuration Parameters**

This table describes the station configuration parameters.

*Table 5-57 Station Configuration Parameters*

| <b>Parameters</b>         | <b>Description</b>                                                                                                    |
|---------------------------|----------------------------------------------------------------------------------------------------|
| Configuration Type        | Configuration type of automatic or custom.                                                                                                    |
| Number of WLANs           | Number of WLANs. 1 (one) is the default.                                                                                                    |
| Medium Occupancy<br>Limit | Maximum amount of time, in TU, that a point coordinator may control the<br>usage of the wireless medium without relinquishing control long enough to<br>allow at least one instance of DCF access to the medium. The default value<br>is 100, and the maximum value is 1000. |
| <b>CFP</b> Period         | Number of DTIM intervals between the start of CFPs. It is modified by<br>MLME-START.request primitive.                                                                                                    |
| <b>CFP Max Duration</b>   | Maximum duration of the CFP in TU that may be generated by the PCF. It<br>is modified by MLME-START.request primitive.                                                                                                    |
| <b>BSSID</b>              | MAC address of the access point.                                                                                                    |

ן

| <b>Parameters</b>     | <b>Description</b>                                                                                                    |
|-----------------------|----------------------------------------------------------------------------------------------------|
| Beacon Period         | Rate at which the SSID is broadcast by the access point, from 100 to<br>600 milliseconds.                             |
| <b>Country String</b> | Country in which the station is operating. The first two octets of this string<br>are the two-character country code. |

*Table 5-57 Station Configuration Parameters*

### **Operation Rate Set**

This table describes the operation rate set parameters.

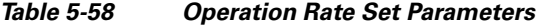

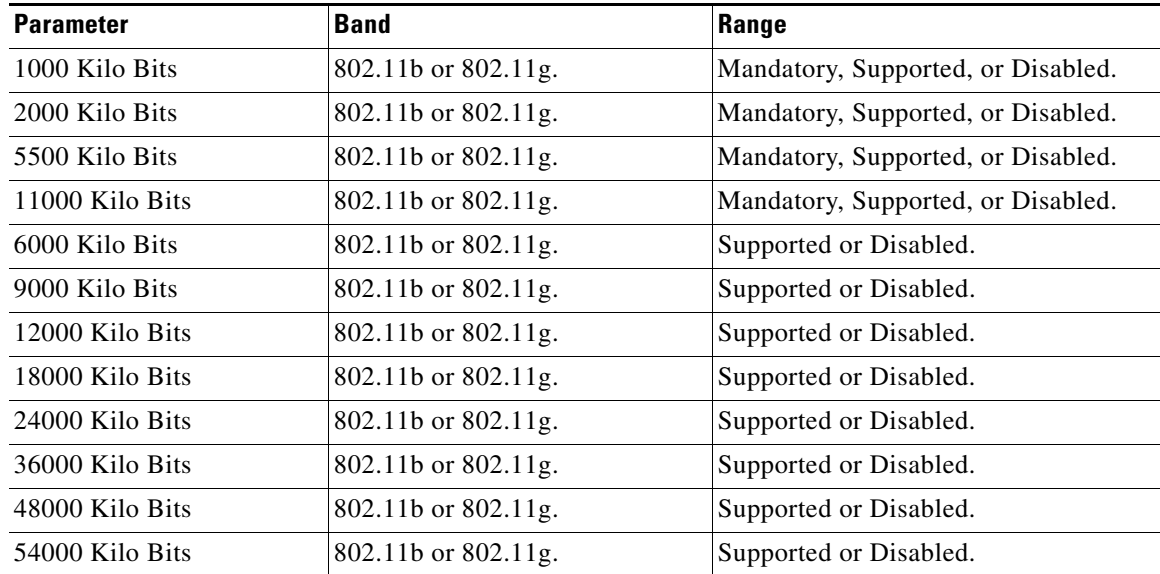

The data rates set are negotiated between the client and the controller. If the data rate is set to Mandatory, the client must support it in order to use the network.

If a data rate is set as Supported by the controller, any associated client that also supports that same rate may communicate with the Cisco Aironet 1000 Series IEEE 802.11a/b/g lightweight access point using that rate. It is not required that a client be able to use all the rates marked Supported in order to associate. Each data rate can also be set to Disabled to match Client settings.

### **MAC Operation Parameters**

This table describes the MAC operation parameters.

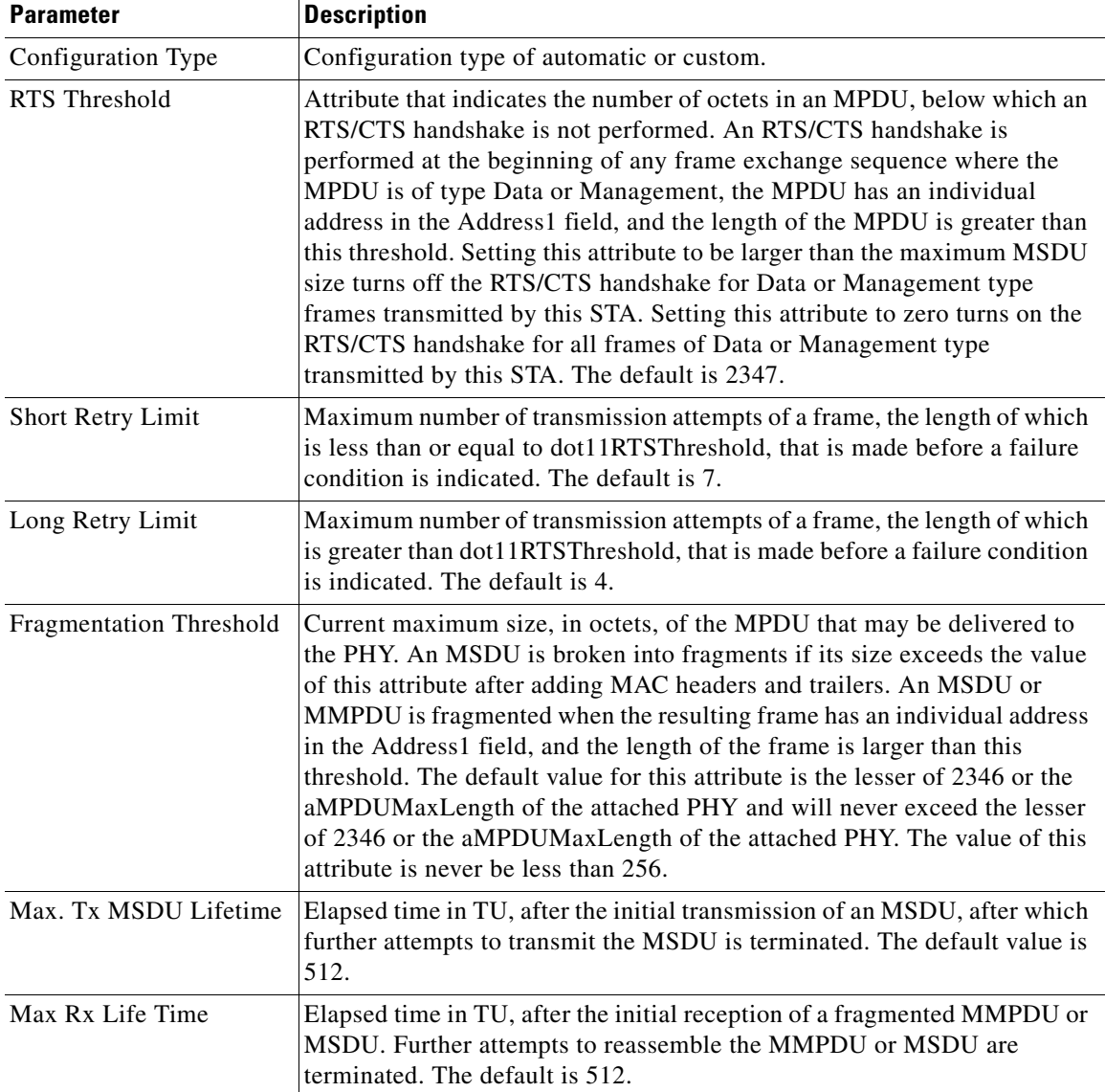

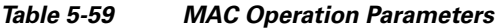

This table describes the Tx power parameters.

#### *Table 5-60 Tx Power Parameters*

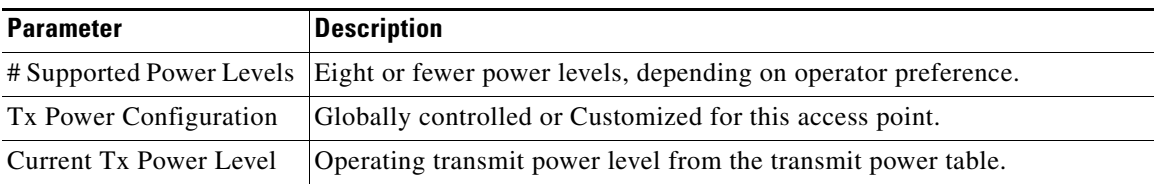

## **Physical Channel Parameters**

 $\overline{\phantom{a}}$ 

This table describes the physical channel parameters.

 $\mathsf I$ 

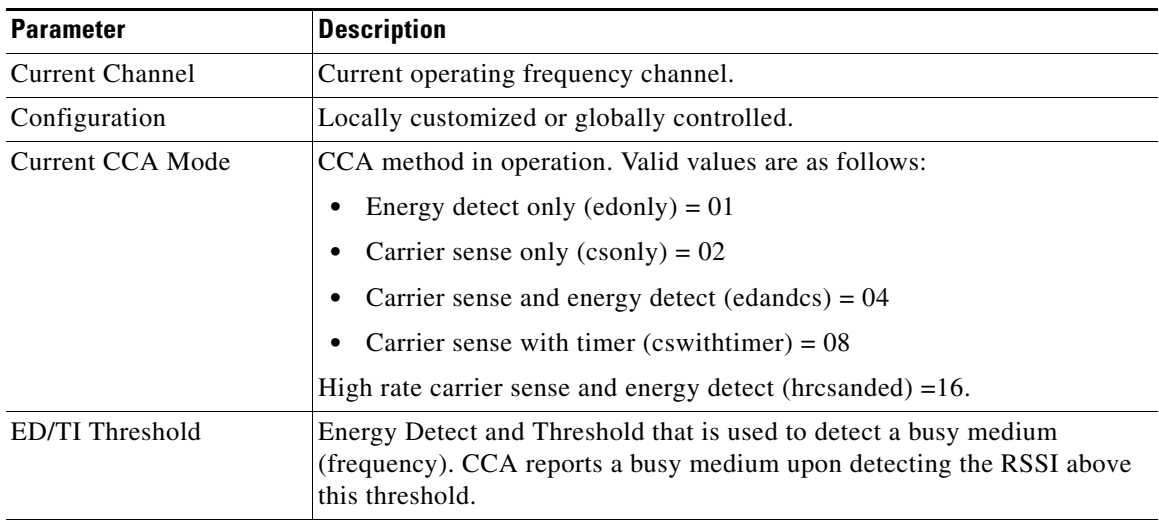

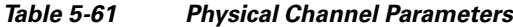

### **RF Recommendation Parameters**

This table describes the RF recommendation parameters.

*Table 5-62 RF Recommendation Parameters*

| <b>Parameter</b>  | <b>Description</b>                                                     |
|-------------------|------------------------------------------------------------------------|
| Channel           | 802.11a/n Low Band, Medium Band, and High Band.                        |
|                   | 802.11 <sub>b/g/n</sub>                                                |
| Tx Power Level    | 0 if Radio Resource Management (RRM) is disabled.                      |
|                   | 1-5 if Radio Resource Management (RRM) is enabled.                     |
| RTS/CTS Threshold | 0 if Radio Resource Management (RRM) is disabled.                      |
|                   | 1 - 5 if Radio Resource Management (RRM) is enabled.                   |
|                   | See Threshold in MAC Operation Parameters above.                       |
| Fragmentation     | 0 if Radio Resource Management (RRM) is disabled, or as Radio Resource |
| Threshold         | Management (RRM) recommends.                                           |
| Antenna Pattern   | 0 if Radio Resource Management (RRM) is disabled, or as Radio Resource |
|                   | Management (RRM) recommends.                                           |

## **Enhanced Local Mode (ELM) Parameters**

This table describes the ELM parameters.

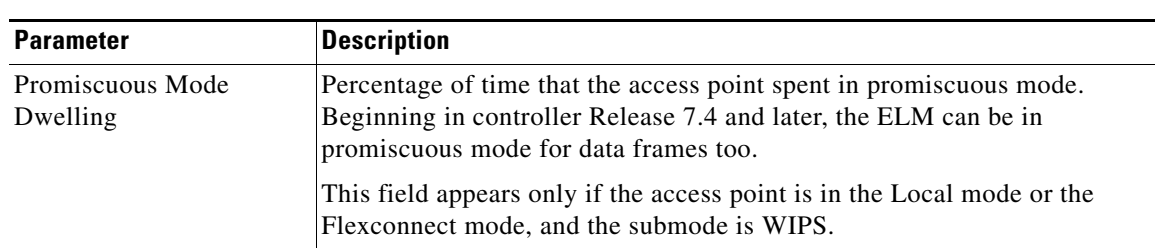

#### *Table 5-63 ELM Parameters*

### **CleanAir Parameters**

The CleanAir operational status is displayed by the **Operational Status** parameter.

### **Persistent Devices**

**Note** Only Cisco CleanAir-enabled access point radios can be configured for Cisco CleanAir.

This table describes the persistent device parameters.

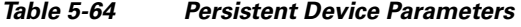

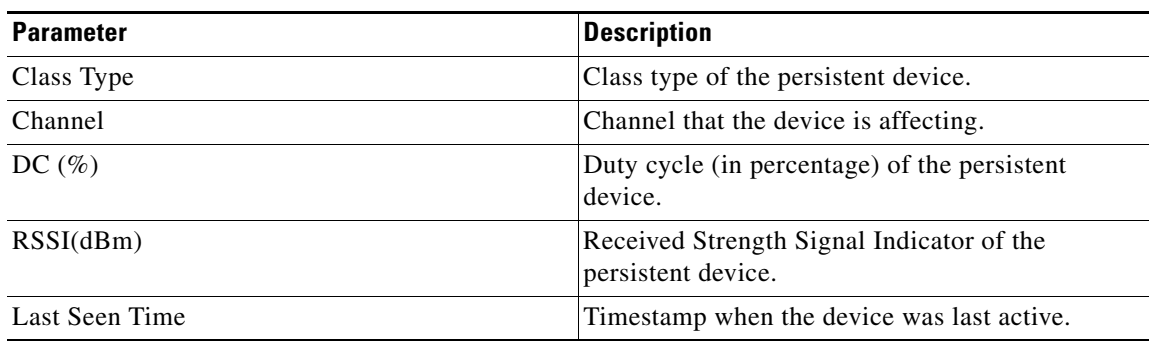

## **Dual-Band Radios**

 $\mathbf I$ 

Choose **WIRELESS > Access Points > Radios > Dual-Band Radios** or **MONITOR > Summary** and click **Detail** in the **Dual-Band Radios** row under the Access Point Summary section to navigate to this page.

This page displays an overview of your 802.11a/b/g Cisco Radio network. The status of each 802.11a/b/g Cisco Radio configured on this Cisco WLC and its profile is detailed in the following table.

- To configure the identified Cisco Radio, click the blue arrow adjacent the desired access point and choose **Configure** ([Configuring Dual-Band Radios](#page-64-0)).
- **•** To view details about the identified Cisco Radio, click the blue arrow adjacent the desired access point and choose **Details** ([Dual-Band Radios Details](#page-65-0)).

ן

#### **Search AP Filter**

Click **Change Filter** to display the Search APs dialog box (see the following figure) and create or change filter parameters. Click **Clear Filter** to remove the filter and display the entire access point list.

You can create a filter to display the list of access points by MAC addresses or AP names. The current filter parameters are displayed in the Current Filter field.

- MAC Address—MAC address text box.
- **•** AP Name—Access point name text box.
- **•** CleanAir Oper Status—Operational status of the CleanAir capable access point**.**

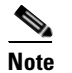

**Note** When you enable filtering by the MAC address, the other filters are disabled. However, you can use a combination of the AP Name and CleanAir Oper Status to filter access points.

Click **Find** to commit your changes. Only the access points that match your search criteria appear on the Dual-Band Radios page, and the Current Filter parameter at the top of the page specifies the filter used to generate the list (for example, MAC address:00:1e:f7:75:0a:a0 or AP Name:pmsk-ap).

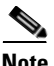

**Note** If you want to remove the filter and display the entire access point list, click **Clear Filter**.

#### **Dual-Band Radios Summary**

This table describes the dual-band radios parameters.

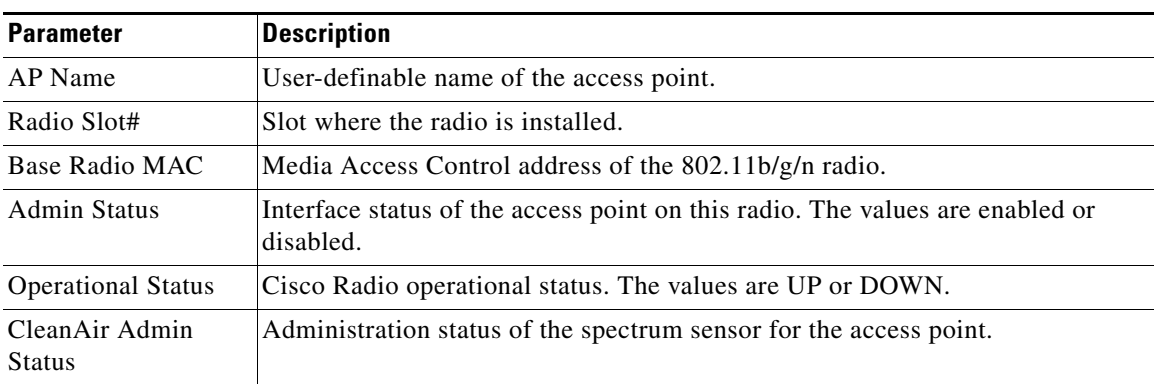

#### *Table 5-65 Dual-Band Radios Summary Parameters*

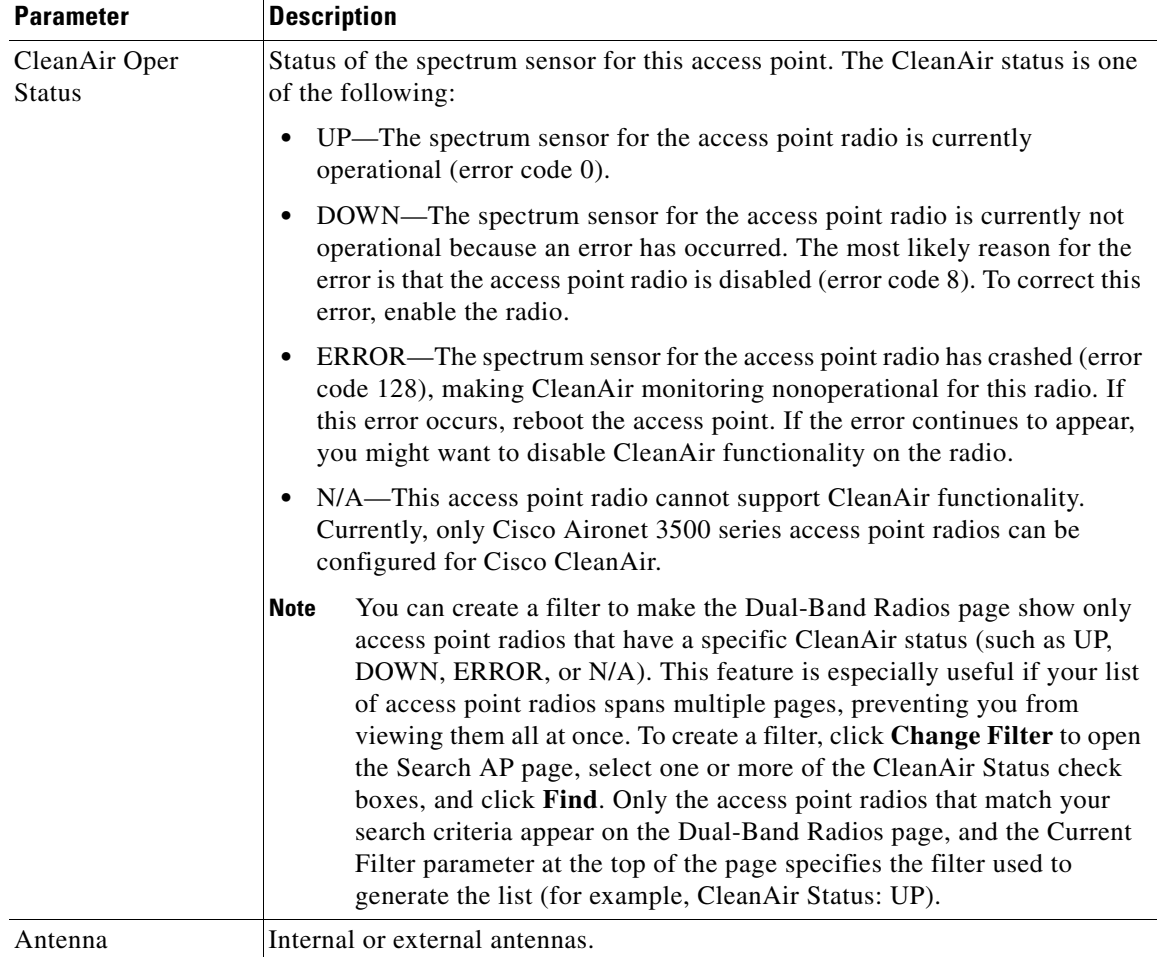

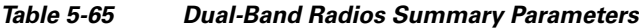

## <span id="page-64-0"></span>**Configuring Dual-Band Radios**

Choose **WIRELESS > Access Points > Radios > Dual-Band Radios**, and click the blue arrow adjacent the desired access point and choose **Configure** to navigate to the Configure page.

This page enables you to configure parameters specifically for this Cisco Radio including antenna type, RF channel, and Tx power level assignments. The performance profile for this Cisco Radio is also accessed through this page.

### **General**

 $\Gamma$ 

This table describes the dual-band radios general parameters.

*Table 5-66 General Parameters*

| <b>Parameter</b>    | Description                                              |  |
|---------------------|----------------------------------------------------------|--|
| AP Name             | User-definable name of the access point.                 |  |
| <b>Admin Status</b> | Administration interface status. The default is enabled. |  |

ן

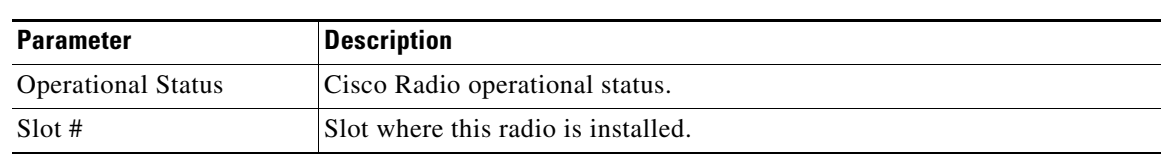

#### *Table 5-66 General Parameters*

### **11n and 11ac Parameters**

This table describes the 802.11n and 802.11ac parameters.

#### *Table 5-67 11n* **and 11ac** *Parameters*

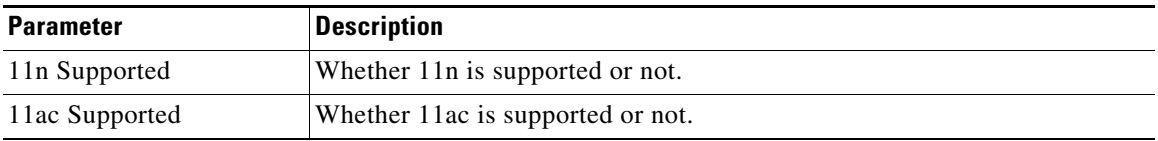

### **Clean Air**

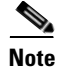

**Note** Only Cisco CleanAir-enabled access point radios can be configured for Cisco CleanAir.

This table describes the CleanAir parameters.

#### *Table 5-68 CleanAir Parameters*

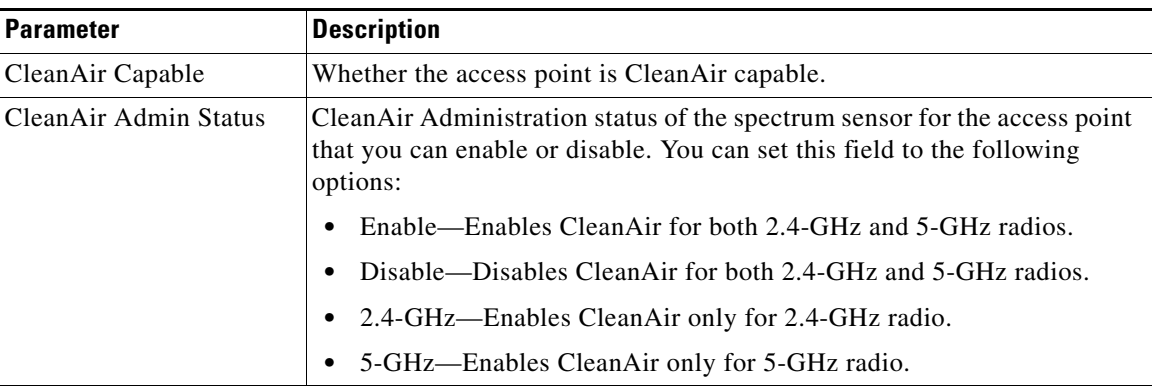

## <span id="page-65-0"></span>**Dual-Band Radios Details**

Choose **WIRELESS > Access Points > Radios > Dual-Band Radios** and then click **Detail** to navigate to the Dual-Band Radios page.

This page lists primarily read-only attributes of the selected Cisco Radio.

### **AP Details**

This table describes the AP parameters.

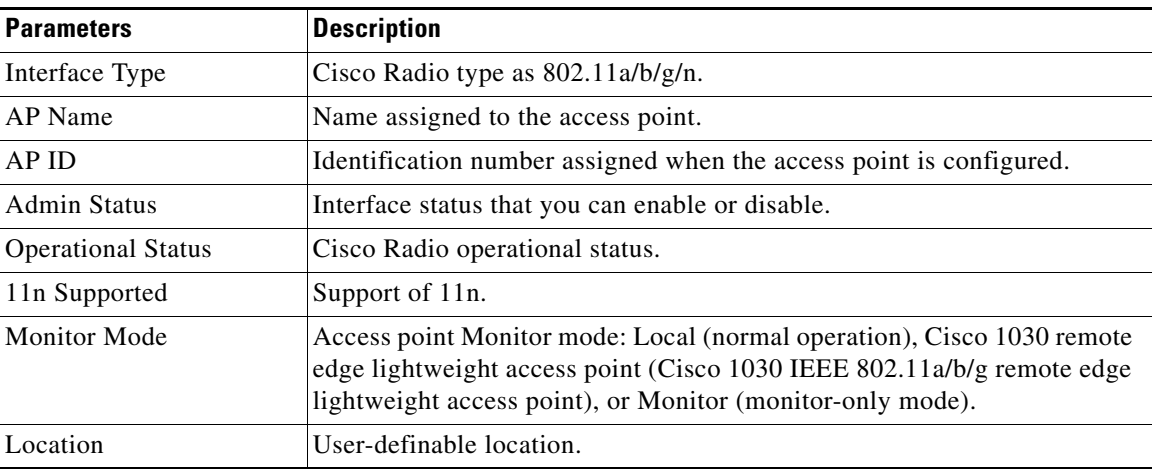

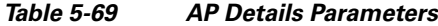

### **CleanAir Parameters**

The CleanAir operational status is displayed by the **Operational Status** parameter.

# **Global Configuration**

Choose **WIRELESS > Access Points > Global Configuration** to navigate to the Global Configuration page. This page enables you to configure the following parameters:

## **General**

 $\mathbf I$ 

LED State—Check box and drop-down list to enable or disable the LED state of the access points. When you have many APs deployed and want to locate a specific AP, you can disable the LED state of all APs and then enable the LED state of the AP you are looking for. Thus, the AP that has its LED state enabled is easily identifiable.

## **Cisco Discovery Protocol**

The Cisco Discovery Protocol (CDP) is used between the network devices to discover properties of the other end of an interface and the device. When CDP is enabled on an interface, the device sends its properties and interface information to the device at the other end of the interface. The controller has an option to enable or disable CDP on all or a specific access point. This configuration is applied to the global CDP state on the access point.

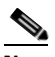

**Note** CDP over radio interface is applicable only for mesh APs.

This table describes the CDP parameters.

Ι

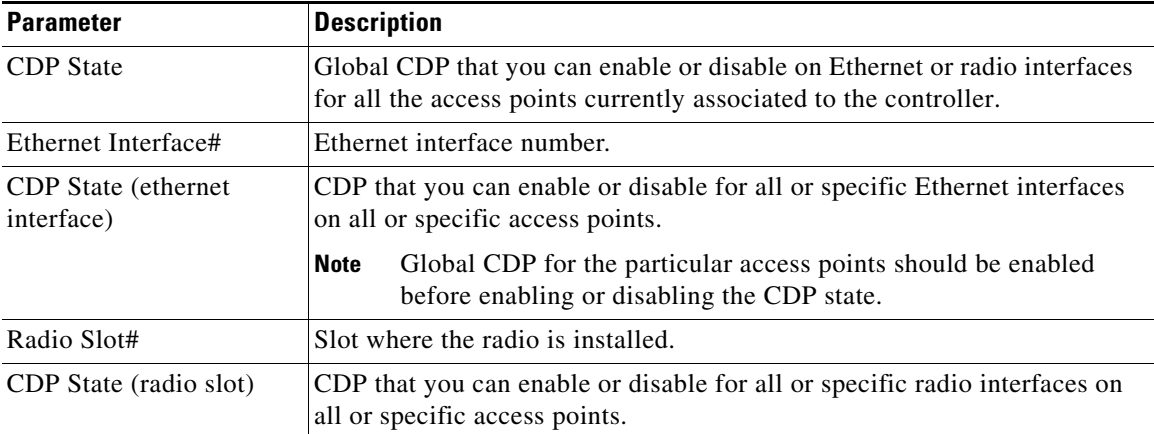

#### *Table 5-70 CDP Parameters*

## **Login Credentials**

Cisco IOS access points are shipped from the factory with "Cisco" as the default enable password. This password allows users to log in to the unprivileged mode and execute **show** and **debug** commands, which poses a security threat. The default enable password must be changed to prevent unauthorized access and to enable users to execute configuration commands from the access point's console port.

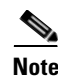

**Note** You must keep careful track of the credentials used by the access points. Otherwise, you might not be able to log in to an access point's console port. If you need to return the access points to the default *Cisco*/*Cisco* username and password, you must clear the controller's configuration and the access point's configuration to return them to the default settings. To clear the controller's configuration, choose **Commands** > **Reset to Factory Default** > **Reset** on the controller GUI, or enter the **clear config** command on the controller CLI. To clear the access point's configuration, enter the **clear ap config command** *Cisco\_AP* on the controller CLI. After the access point rejoins a controller, it adopts the default *Cisco*/*Cisco* username and password.

You can set a global username, password, and enable password that all access points inherit as they join the controller including access points that are currently joined to the controller and any that join in the future. You can override the global credentials and assign a unique username, password, and enable password for a specific access point. The following are requirements enforced on the password:

- **•** The password should contain characters from at least three of the following classes: lowercase letters, uppercase letters, digits, and special characters.
- **•** No character in the password can be repeated more than three times consecutively.
- **•** The password should not contain the management username or the reverse of the username.
- **•** The password should not contain words like Cisco, oscic, admin, nimda or any variant obtained by changing the capitalization of letters by substituting  $1, \mathsf{l}$ , or ! or substituting 0 for o, or substituting \$ for s.

This table describes the login credentials parameters.

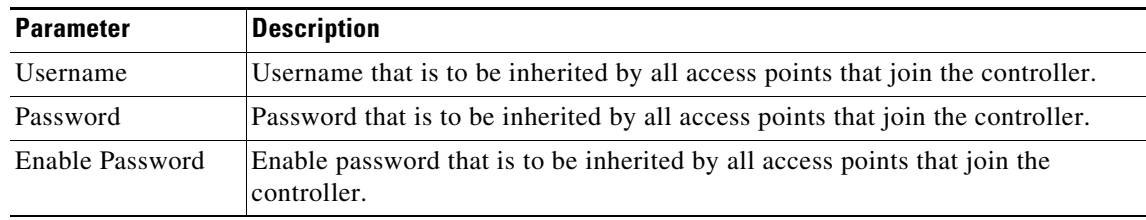

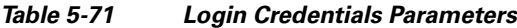

**Note** You can override the global credentials for a specific access point and assign a unique username, password, and enable password to this access point by selecting the **Over-ride Global credentials** check box on the Credentials tab on the [All APs Details](#page-4-1) page.

## **802.1X Supplicant Credentials**

You can configure 8021.1X authentication between lightweight access points and the switch. The access point acts as an 802.1X supplicant and is authenticated by the switch using EAP-FAST with anonymous PAC provisioning.

You can set global authentication settings that all access points inherit as they join the controller, which includes all access points that are currently joined to the controller and any that join in the future. If desired, you can override the global authentication settings and assign unique authentication settings for a specific access point.

This table describes the 802.1X supplicant credentials parameters.

| <b>Parameter</b>      | <b>Description</b>                                                                           |  |
|-----------------------|----------------------------------------------------------------------------------------------|--|
| 802.1X Authentication | Username, Password, and Confirm Password fields.                                             |  |
| <i>Username</i>       | Username that is to be inherited by all access points that join the<br>controller.           |  |
| Password              | Password that is to be inherited by all access points that join the<br>controller.           |  |
| Confirm Password      | Confirmed password that is to be inherited by all access points that join<br>the controller. |  |

*Table 5-72 802.1X Supplicant Credentials Parameters*

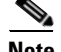

.

 $\mathbf I$ 

**Note** You can override the global authentication settings for a specific access point and assign a unique username and password to this access point by selecting the **Over-ride Global credentials** check box on the Credentials tab on the [All APs Details](#page-4-1) page.

Ι

## **AP Failover Priority**

You can configure high-priority access points so that the backup controller recognizes and accepts those access points first, even if it means disassociating a lower-ranked device as a means to provide an available port.

**•** Global AP Failover Priority—Access point priority assignments.

You can assign priorities to the access points on the High Availability tab on the [All APs Details](#page-4-1) page. By default, all access points are set to priority level 1, which is the lowest priority level. Therefore, you need to assign a priority level only to those access points that warrant a higher priority.

## **AP Image Predownload**

You can predownload images for all access points that are associated to your controller on the network.

This table describes the AP image predownload parameters.

*Table 5-73 AP Image Predownload Parameters*

| <b>Parameter</b>  | <b>Description</b>                                                                               |
|-------------------|--------------------------------------------------------------------------------------------------|
| Download Primary  | Instruct all access points to download a primary<br>image from the controller.                   |
| Download Backup   | Instruct all access points to download an image<br>from the controller and store it as a backup. |
| Interchange Image | Instruct all access points to swap their primary<br>and backup images.                           |

## **High Availability**

You can configure primary and secondary backup controllers for all access points (which are used if primary, secondary, or tertiary controllers are not responsive) in this order: primary, secondary, tertiary, primary backup, and secondary backup. In addition, you can configure various timers, including heartbeat timers and discovery request timers. To reduce the controller failure detection time, you can configure the fast heartbeat interval (between the controller and the access point) with a smaller timeout value. When the fast heartbeat timer expires (at every heartbeat interval), the access point determines if any data packets have been received from the controller within the last interval. If no packets have been received, the access point sends a fast echo request to the controller.

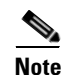

**Note** You can configure the fast heartbeat timer only for access points in local and FlexConnect modes.

- AP Heartbeat Timeout—AP Heartbeat timeout value that you can enter. The valid range is 10 to 30 for the Cisco 7500 Series Controller and 1 to 30 for other platforms.
- Local Mode AP Fast Heartbeat Timer State—Fast heartbeat timer that you can enable or disable for access points in local mode. The default is disable.
- **•** Local Mode AP Fast Heartbeat Timeout—If you enabled Local Mode AP Fast Heartbeat Timer, enter the timeout interval for this parameter. Specifying a small heartbeat interval reduces the amount of time it takes to detect a controller failure. The range for the AP Fast Heartbeat Timeout

value for Cisco Flex 7500 Controllers is 10–15 (inclusive) and is 1–10 (inclusive) for other controllers. The default value for the heartbeat timeout for Cisco Flex 7500 Controllers is 10. The default value for other controllers is 1 second.

- **•** FlexConnect Mode AP Fast Heartbeat Timer State—Fast heartbeat timer for FlexConnect access points that you can enable or disable. The default is disable.
- **•** FlexConnect Mode AP Fast Heartbeat Timeout—If you enabled the FlexConnect mode AP fast heartbeat timer, enter the interval (in seconds) for the fast heartbeat timer for FlexConnect access points. Specifying a small heartbeat interval reduces the amount of time it takes to detect a controller failure. The range for the FlexConnect Mode AP Fast Heartbeat Timeout value for Cisco Flex 7500 Controllers is 10–15 (inclusive) and is 1–10 for other controllers. The default value for the heartbeat timeout for Cisco Flex 7500 Controllers is 10. The default value for other controllers is 1 second.
- **•** AP Primary Discovery Timeout—Timeout that you can set. Enter a number between 30 and 3600 seconds (inclusive) to configure the access point primary discovery request timer. The default value is 120 seconds.
- **•** Back-up Primary Controller IP Address—IPv4/IPv6 address of the primary backup controller. From Release 8.0, controller supports IPv6.

**Note** The default for the IP address is 0.0.0.0, which disables the primary backup controller.

- **•** Back-up Primary Controller Name—Name of the primary backup controller.
- **•** Back-up Secondary Controller IP Address—IP4/IPv6 address of the secondary backup controller. From Release 8.0, controller supports IPv6.

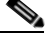

**Note** The default value for the IP address is 0.0.0.0, which disables the secondary backup controller.

**•** Back-up Secondary Controller Name—Name of the secondary backup controller.

## **TCP MSS**

If the client's maximum segment size (MSS) in a Transmission Control Protocol (TCP) three-way handshake is greater than the maximum transmission unit can handle, the client might experience reduced throughput and the fragmentation of packets. To avoid this problem in controller software release 6.0 or later releases, you can specify the MSS for all access points that are joined to the controller or for a specific access point.

When you enable this feature, the access point selects the MSS for TCP packets to and from wireless clients in its data path. If the MSS of these packets is greater than the value that you configured or greater than the default value for the CAPWAP tunnel, the access point changes the MSS to the new configured value.

**•** Global TCP Adjust MSS—Enable the check box and set the MSS for all access points that are associated with the controller.

From Release 8.0, the controller supports IPv6. Use the following Global TCP Adjust MSS values for:

- **–** IPv4—Specify a value between 536 and 1363.
- **–** IPv6—Specify a value between 1220 and 1331.

ן

**Note** Any TCP MSS value that is below 1220 and above 1331 will not be effective for CAPWAP v6 AP.

## **AP Retransmit Config Parameters**

When a controller goes out of service, the access point associated with it falls back to the next available controller. Before associating itself to a new controller, the access point first tries to establish a connection with the existing controller that it is associated with. It does so by sending a request (known as a retransmission) at regular intervals to the controller and for a specified number of times (retry count). If the access point does not get an acknowledgement from the controller, it tries to associate itself to the next available controller.

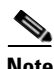

**Note** Retransmission intervals and retry counts are not applicable for mesh access points.

You can configure the retransmission intervals and retry counts both at a global as well as a specific access point level. A global configuration applies these configuration parameters to all the access points. That is, the retransmission interval and the retry count would be uniform for all access points. Alternatively, when you configure the retransmission level and retry counts at a specific access point level, the values are applied to that particular access point. Access point specific configurations have higher precedence compared to Cisco WLC global configurations.

This table describes the AP retransmit config parameters.

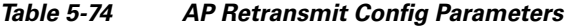

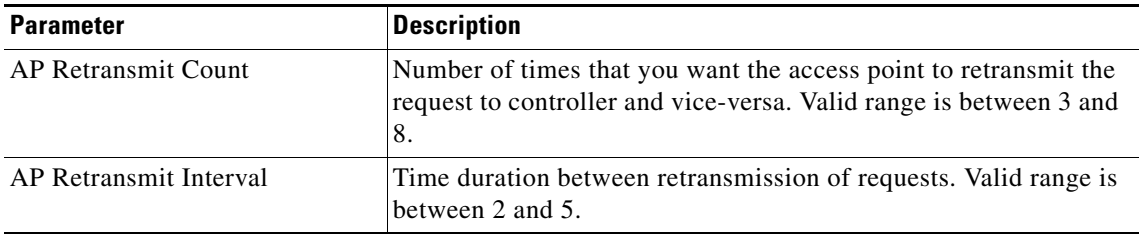

## **OEAP Config Parameters**

This table describes the Cisco 600 Series OfficeExtend Access Point (OEAP) config parameters.

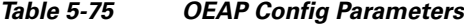

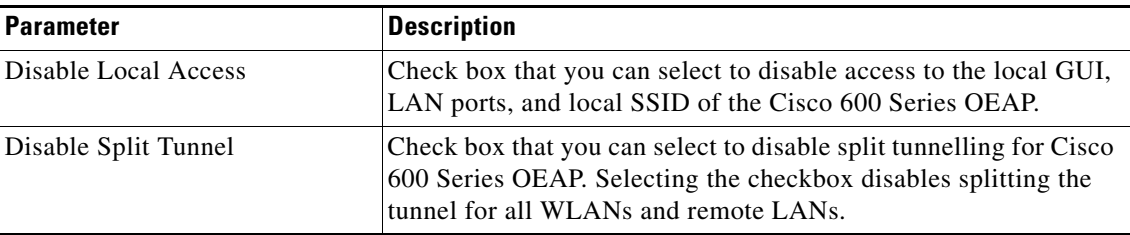
## **Flexconnect Ethernet Fallback**

This table describes the FlexConnect Ethernet Fallback parameter.

*Table 5-76 FlexConnect Ethernet Fallback Parameters*

| <b>Parameter</b>                       | <b>Description</b>                                                                                                    |
|----------------------------------------|----------------------------------------------------------------------------------------------------|
| Radio Interface Shutdown               | Check box that you can select to enable an AP radio interface or<br>disable an AP radio interface. This is disabled by default.<br>When the user selects this checkbox and when AP Ethernet Link |
|                                        | goes down, the AP radio interface shuts down.                                                                                                    |
| Delay $(0 \text{ to } 10 \text{ Sec})$ | Delay value, in seconds. The value range is between 0 and 10. The<br>default is 0.                                                                                                    |

## **Global Telnet SSH**

h

h

 $\Gamma$ 

This table describes the Global Telnet SSH parameter.

*Table 5-77 Global Telnet SSH Parameters*

| Parameter | <b>Description</b>                                                                                                    |
|-----------|----------------------------------------------------------------------------------------------------|
| Telnet    | Telnet or SSH connectivity on this access point. The default is<br>unselected.                                                         |
| SSH       | These protocols make debugging the access point easier,<br>especially when the access point is unable to connect to the<br>controller. |

## **Global IPv6 UDP Lite**

This table describes the global IPv6 UDP Lite parameters used to enable or disable an IPv6 CAPWAP UDPLite for CAPWAP AP on the Cisco Wireless LAN Controller.

*Table 5-78 Global IPv6 UDP Lite Parameters*

| <b>Parameter</b> | <b>Description</b>                                                                 |                                                                                                    |  |  |
|------------------|------------------------------------------------------------------------------------|----------------------------------------------------------------------------------------------------|--|--|
| <b>UDP</b> Lite  |                                                                                    | Select this check box to globally enable IPv6 UDP Lite on APs<br>connecting to the controller using CAPWAP v6 tunnel. |  |  |
|                  | IPv6 UDP Lite is not applicable to APs connected with<br>Note<br>CAPWAP v4 tunnel. |                                                                                                    |  |  |

# **Packet RSSI Location Config Parameters**

This table describes the global Packet RSSI Location Config Parameters.

 $\mathbf I$ 

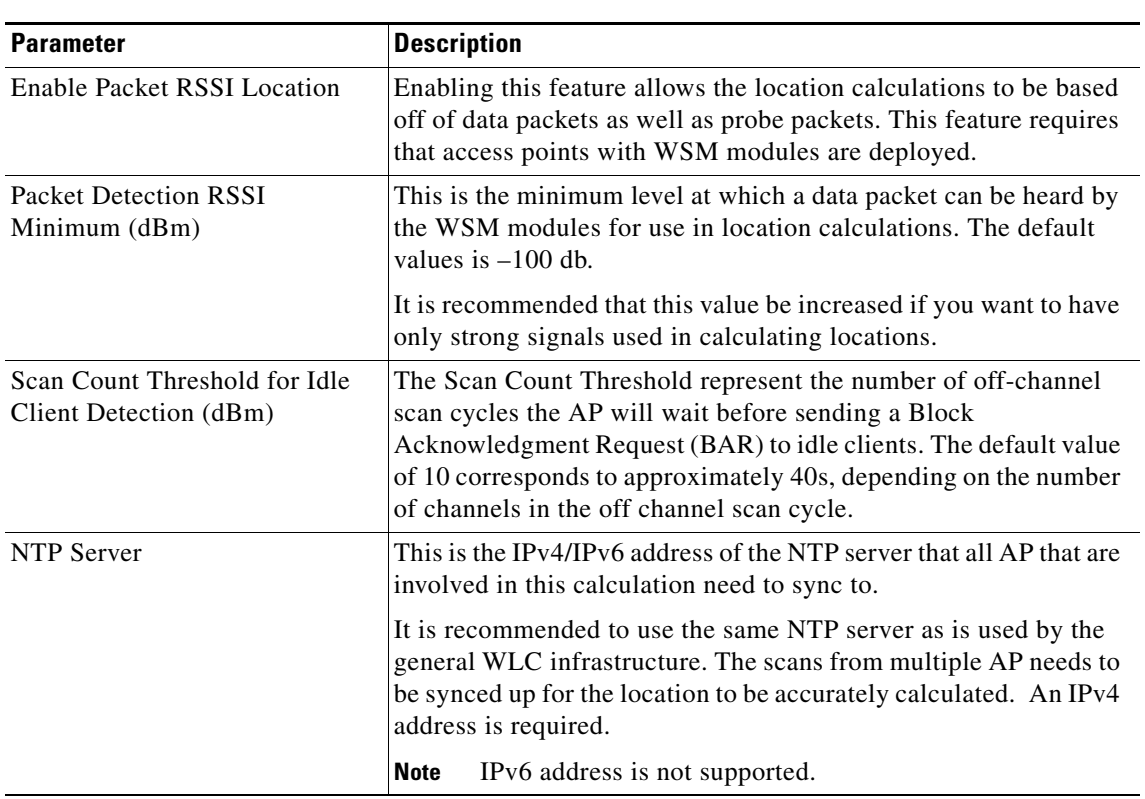

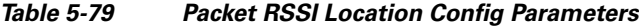

# **Wireless > Advanced**

## **Load Balancing**

Choose **Wireless > Advanced > Load Balancing** to navigate to the Load Balancing page. This page enables you to configure load balancing on the wireless network.

## **Important Guidelines and Limitations**

- **•** Load balancing is configurable only on a per-WLAN basis.
- **•** Load balancing is not supported on the Cisco OEAP 600 Series access point.

This table describes the load balancing parameters.

 $\mathbf{I}$ 

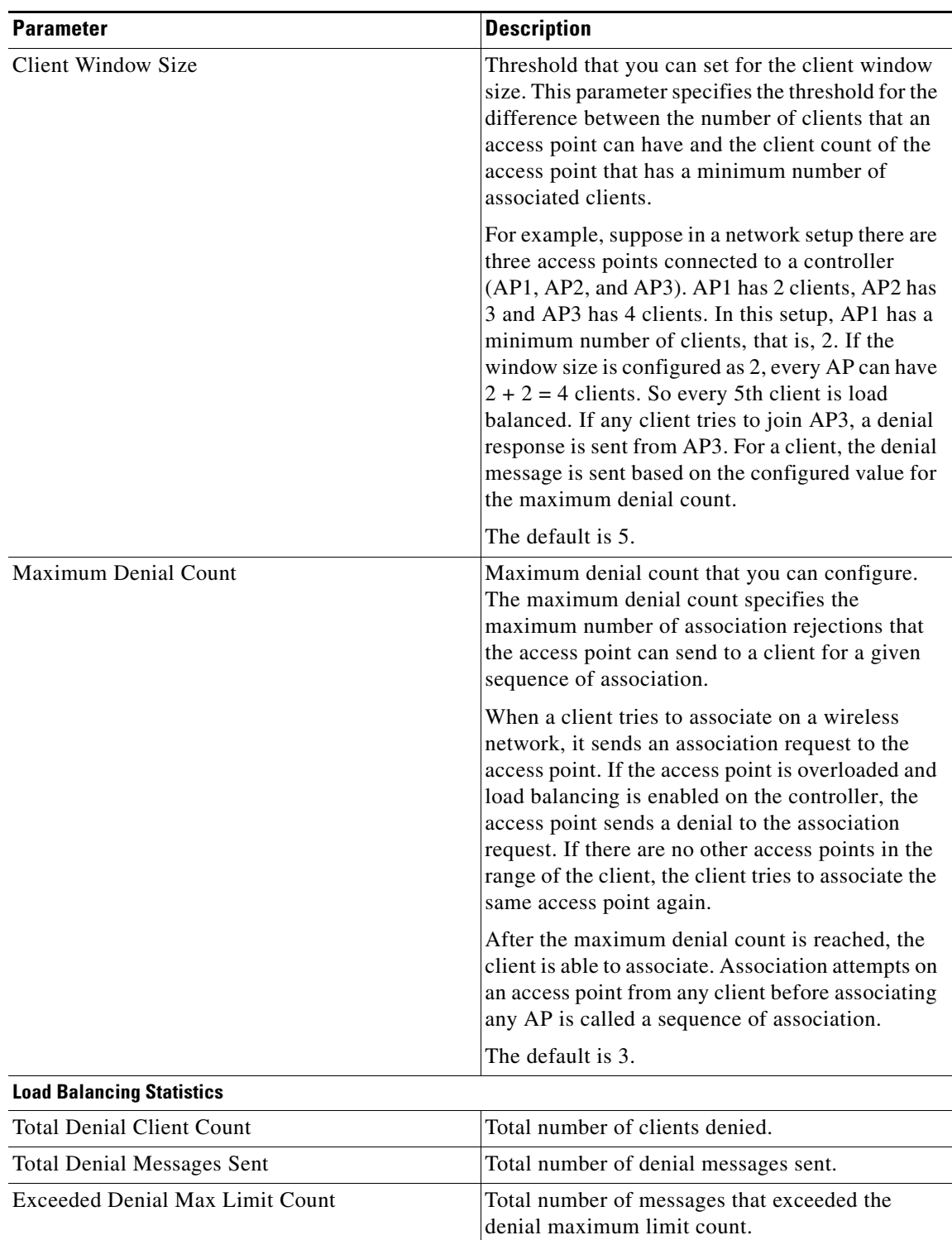

### *Table 5-80 Load Balancing Parameters*

 $\mathbf I$ 

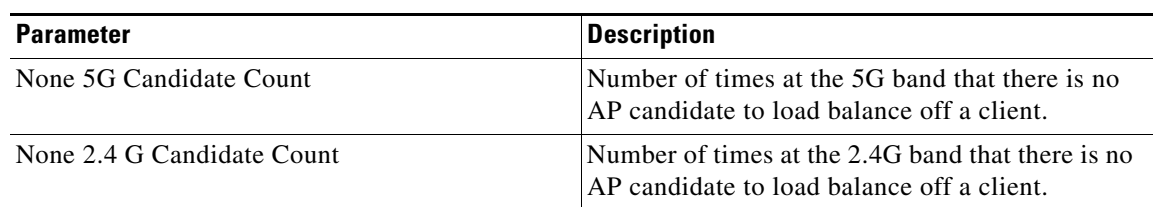

### *Table 5-80 Load Balancing Parameters*

## **Band Select**

Choose **Wireless > Advanced > Band Select** to navigate to the Band Select page. This page enables you to configure the band select parameters on the wireless network.

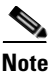

Note Band select is not supported on the Cisco OEAP 600 Series access point.

This table describes the band select parameters.

### *Table 5-81 Band Select Parameters*

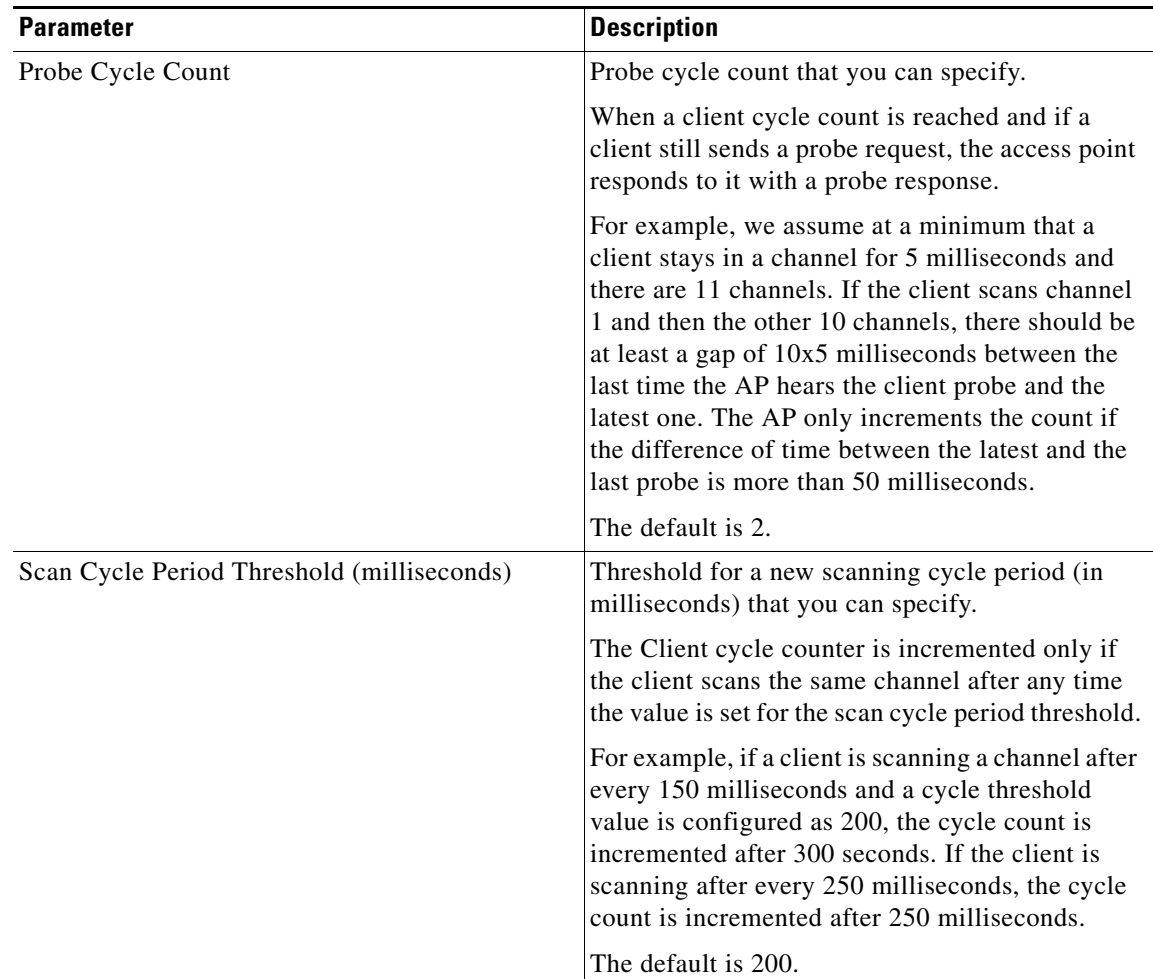

 $\mathbf{I}$ 

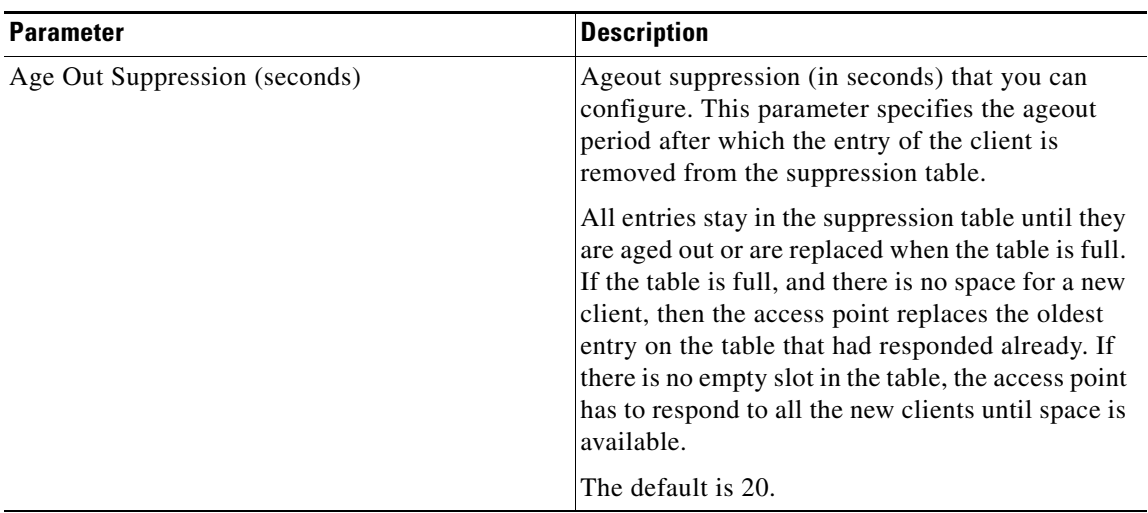

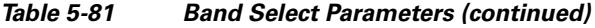

 $\mathbf I$ 

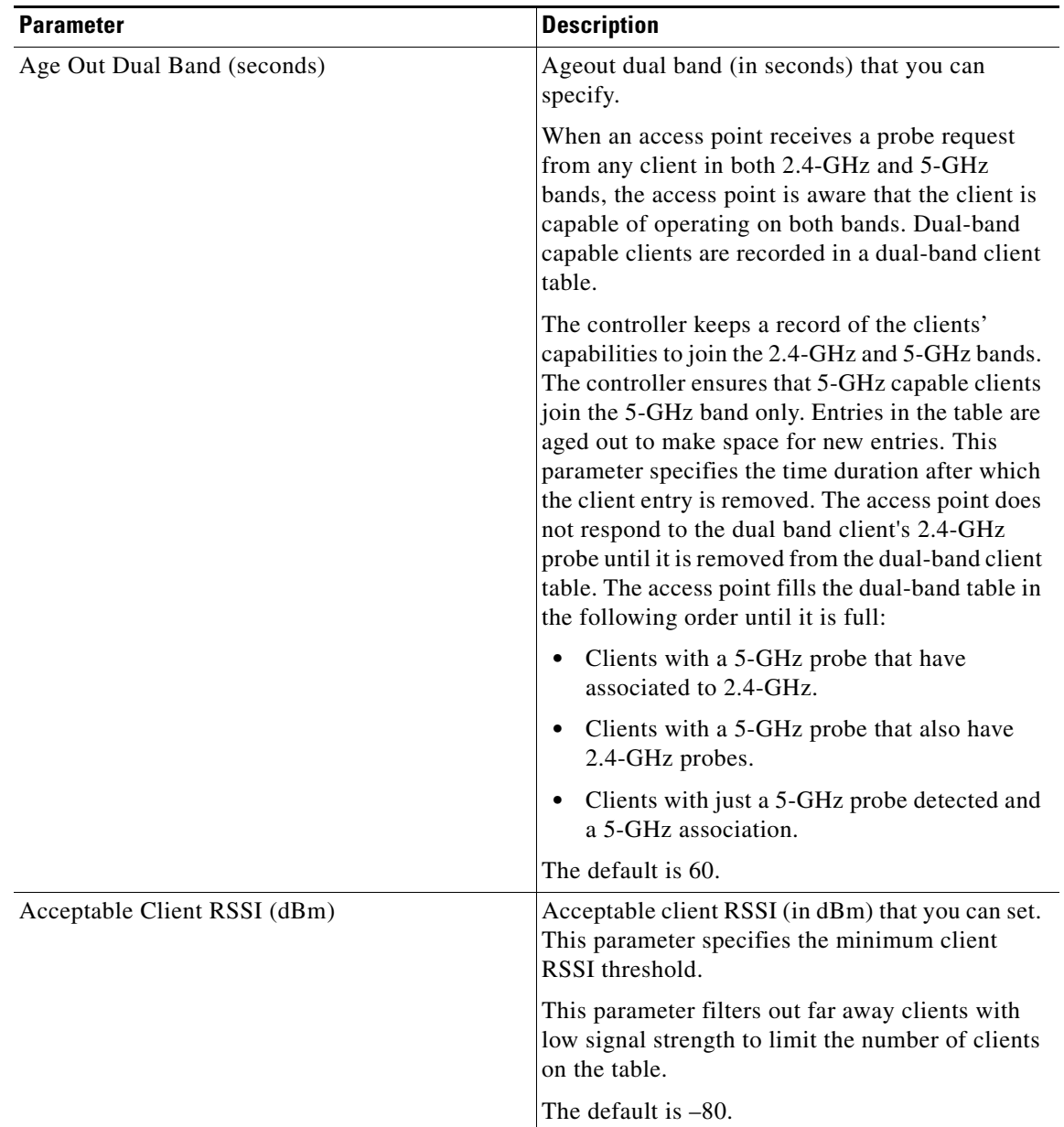

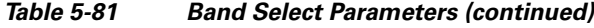

Click **Apply** to send data to the Cisco WLC, but the data is not preserved across a power cycle; these parameters are stored temporarily in volatile RAM.

## **Preferred Calls**

You can configure a controller to support calls from clients that do not support TSPEC-based calls. This is known as voice prioritization. These calls are given priority over other clients that use the voice pool. Voice prioritization is available only for SIP-based calls, not for TSPEC-based calls. If the bandwidth is available, the controller takes the normal flow and allocates the bandwidth to those calls.

You can configure up to six preferred call numbers. When a call comes to one of the configured preferred numbers, the controller does not check on the maximum call limit. It invokes the CAC to allocate bandwidth for the preferred call. The bandwidth allocation is 85 percent of the entire bandwidth pool, not just from the maximum configured voice pool. The bandwidth allocation is the same even for roaming calls.

### **Prerequisites for Voice Prioritization**

- **•** WLAN QoS should be set to platinum.
- **•** ACM should be enabled for the radio.
- **•** WLAN should have SIP call snooping enabled.

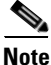

**Note** The Cisco 5500 Series Controllers and all nonmesh access points do not support the voice prioritization.

Choose **Wireless > Advanced> Preferred Calls** to navigate to this page. This page enables you to configure voice prioritization parameters on the wireless network.

Click **Add Number** to add a preferred call number.

This table describes the preferred calls parameters.

### *Table 5-82 Preferred Calls Parameters*

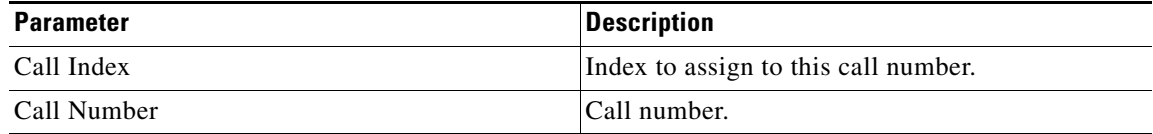

The configured **Call Index** and **Call Numbers** are displayed.

Click **Apply** to add the index and the call number.

Click **Cancel** to return to the Preferred Calls page.

## **SIP Snooping**

I

Choose **WIRELESS > Advanced > SIP Snooping** to navigate to the SIP Snooping page. This page enables you to configure call snooping ports on the controller. If you need only a single port for call snooping, configure the start and end port with the same number.

The port used by the CIUS tablet is 5060 and the port range used by Facetime is from 16384 to 16402.

This table describes the SIP snooping parameters.

*Table 5-83 SIP Snooping Parameters*

| <b>Parameter</b> | <b>Description</b>                                             |
|------------------|----------------------------------------------------------------|
| Port Start       | Starting port for call snooping. The range is from 0 to 65535. |
| Port End         | Ending port for call snooping. The range is from 0 to 65535.   |

Ι

## <span id="page-79-0"></span>**Rx SOP Threshold**

Receiver Start of Packet Detection Threshold (Rx SOP) determines the Wi-Fi signal level in dBm at which an access point's radio demodulates and decodes a packet. As the Wi-Fi level increases, the radio sensitivity decreases and the receiver cell size becomes smaller. Reduction of the cell size affects the distribution of clients in the network. Rx SOP is used to address clients with weak RF links, sticky clients, and client load balancing across access points.

Choose **WIRELESS > Advanced > Rx SOP Threshold** to navigate to the Rx SOP Threshold page. This page enables you to configure the Rx SOP threshold values for each 802.11 band.

This table shows the Rx SOP threshold values for high, medium and low levels for each 802.11 band.

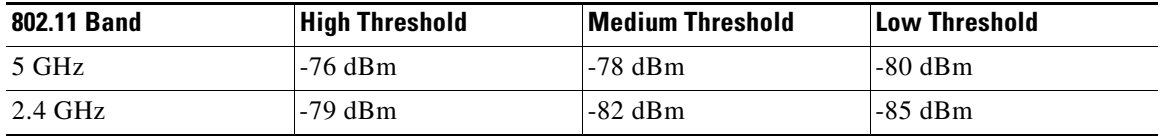

## **Optimized Roaming**

Optimized roaming resolves the problem of sticky clients that remain associated to access points that are far away and outbound clients that attempt to connect to a Wi-Fi network without having a stable connection.

This feature disassociates clients based on the RSSI of the client data packets and data rate. The client is disassociated if the RSSI alarm condition is met and the current data rate of the client is lower than the optimized roaming data rate threshold. Optimized roaming also prevents client association when the client's RSSI is low. This feature checks the RSSI of the incoming client against the RSSI threshold. You can also configure the client coverage reporting interval for a radio.

Choose **WIRELESS > Advanced > Optimized Roaming** to navigate to the Rx SOP Threshold page. This page enables you to enable optimized roaming on a radio and configure the parameters.

This table describes the optimized roaming parameters.

*Table 5-84 Optimized Roaming Parameters*

| <b>Parameter</b>              | <b>Description</b>                                            |
|-------------------------------|---------------------------------------------------------------|
| <b>Optimized Roaming Mode</b> | Check box that you can select to enable<br>Optimized Roaming. |

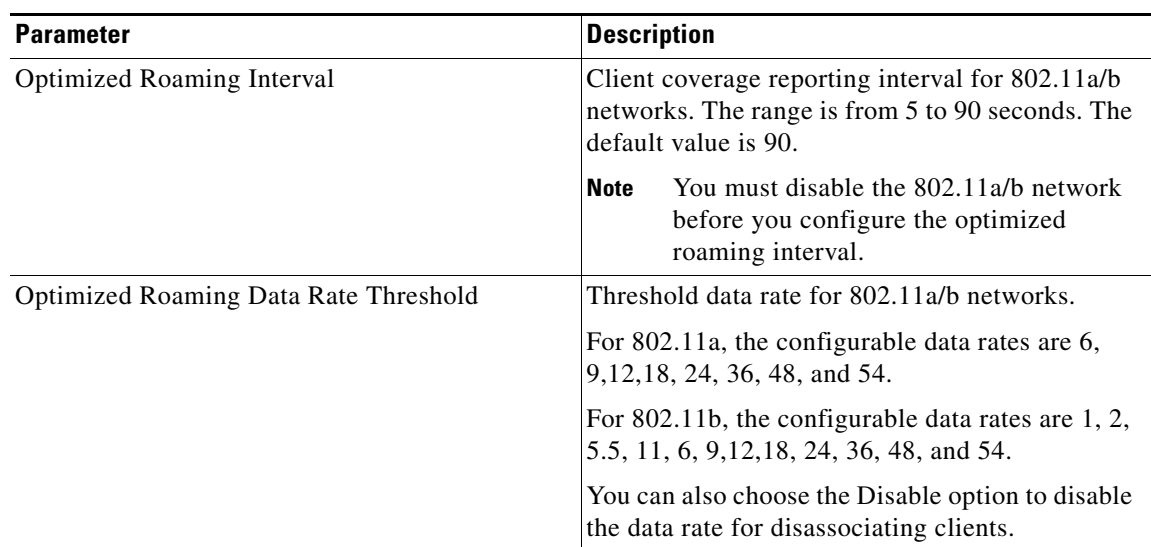

### *Table 5-84 Optimized Roaming Parameters*

## **Network Profile**

Choose **WIRELESS > Advanced > Network Profile** to navigate to the Network Profile page.

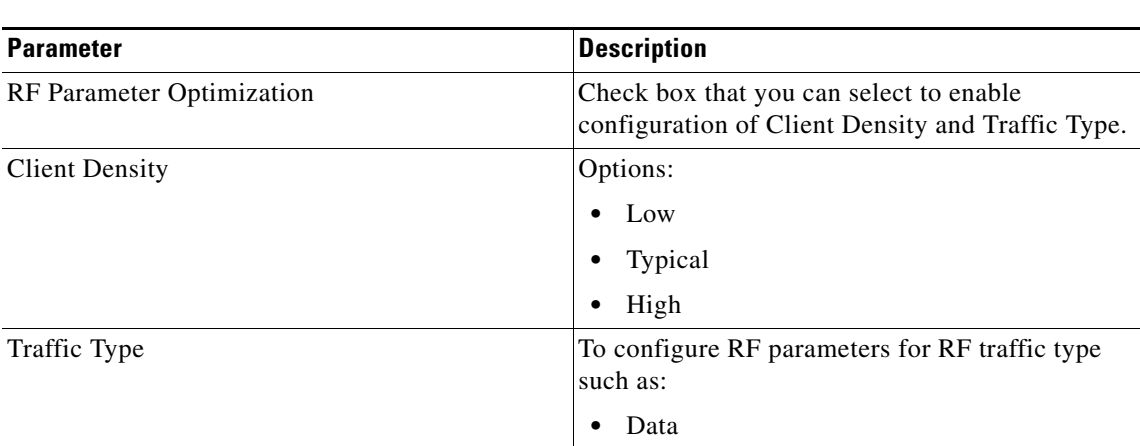

**•** Data and Voice

*Table 5-85 Network Profile Parameters*

# **Mesh**

Choose **WIRELESS > Mesh** to navigate to the Mesh page.

This page enables you to configure the access point to establish a connection with the controller.

## **General**

 $\overline{\phantom{a}}$ 

This table describes the general mesh parameters.

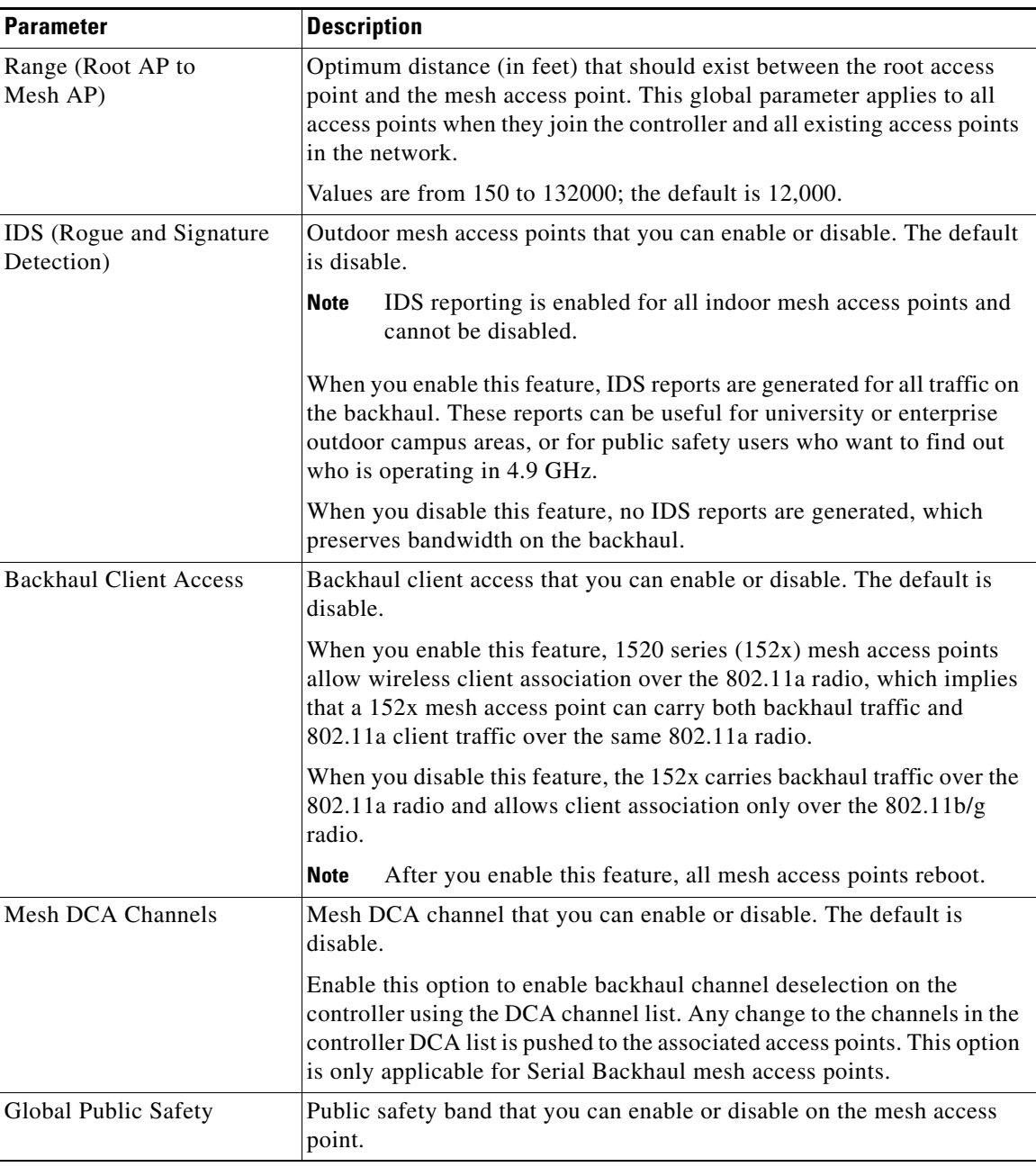

### *Table 5-86 General Parameters*

# **Ethernet Bridging**

This table describes the Ethernet bridging parameters.

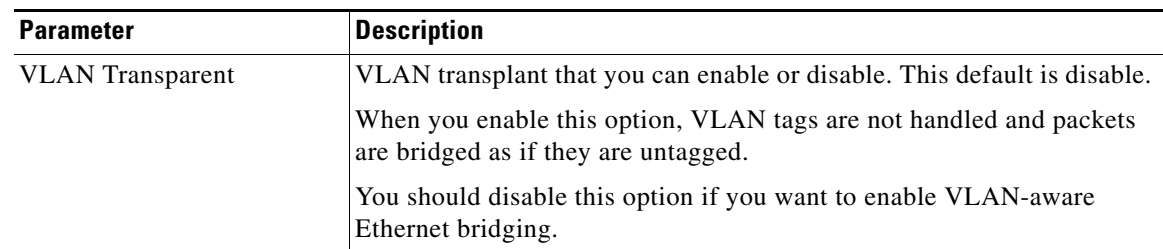

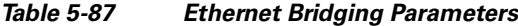

# **Security**

 $\mathbf{I}$ 

This table describes the security parameters.

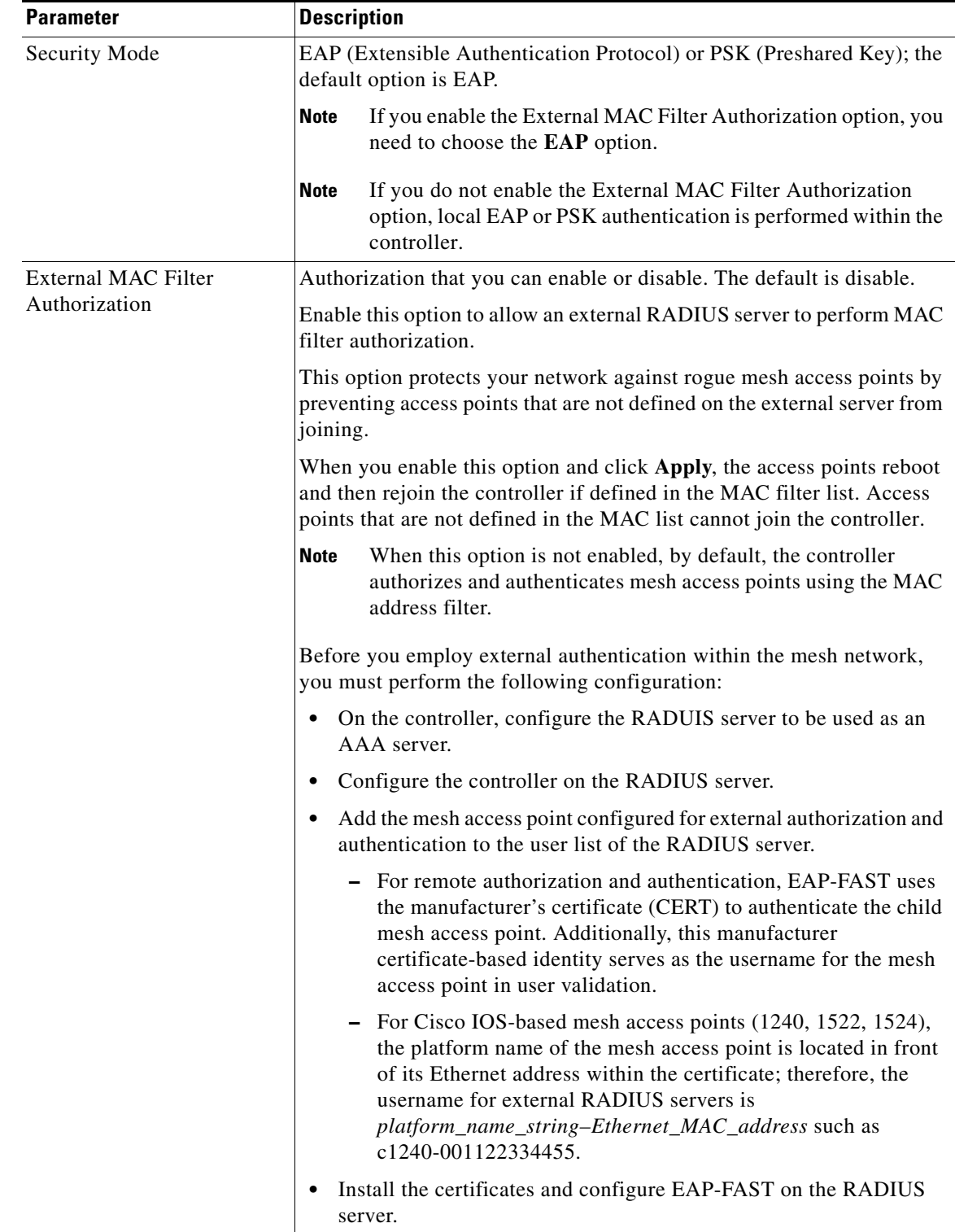

### *Table 5-88 Security Parameters*

٠

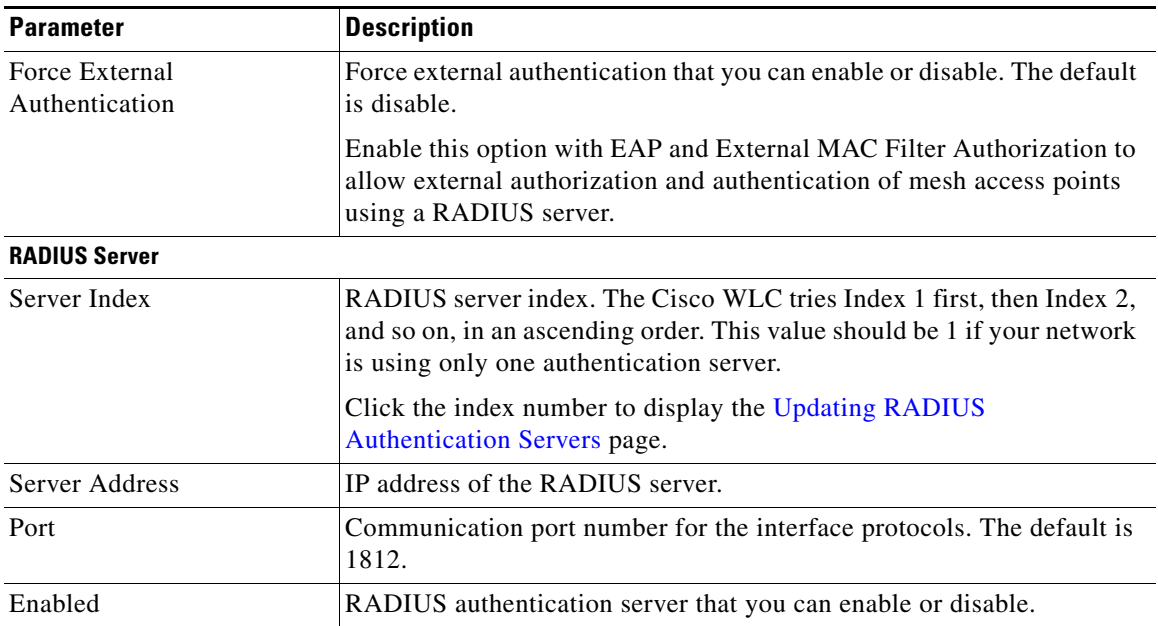

### *Table 5-88 Security Parameters*

Click **Apply** to send data to the Cisco WLC, but the data is not preserved across a power cycle; these parameters are stored temporarily in volatile RAM.

# **RF Profiles**

I

Choose **WIRELESS > RF Profiles** to navigate to the RF Profiles page. This page enables you to create and configure RF profiles in the controller.

## **Out of Box AP Group**

You can select the **Enable Out Of Box** check box to create an Out of Box AP group that consists of newly installed access points that belong to the default AP group. When you enable this feature:

- **•** Newly installed access points that are part of the default AP group will be part of the Out-of-Box AP group and their radios will be switched off. This eliminates any RF instability caused by the new access points.
- All access points that do not have a group name become part of the Out of Box AP group.
- Special RF profiles are created per 802.11 band. These RF profiles have default-settings for all the existing RF parameters and additional new configurations.

When you disable this feature after you enable it, only subscription of new APs to the Out of Box AP group stops. All APs that are subscribed to the Out of Box AP Group remain in this AP group. The network administrators can move such APs to the default-group or a custom AP group upon network convergence.

Click **New** to create a new RF profile.

This table describes the RF profile parameters.

H.

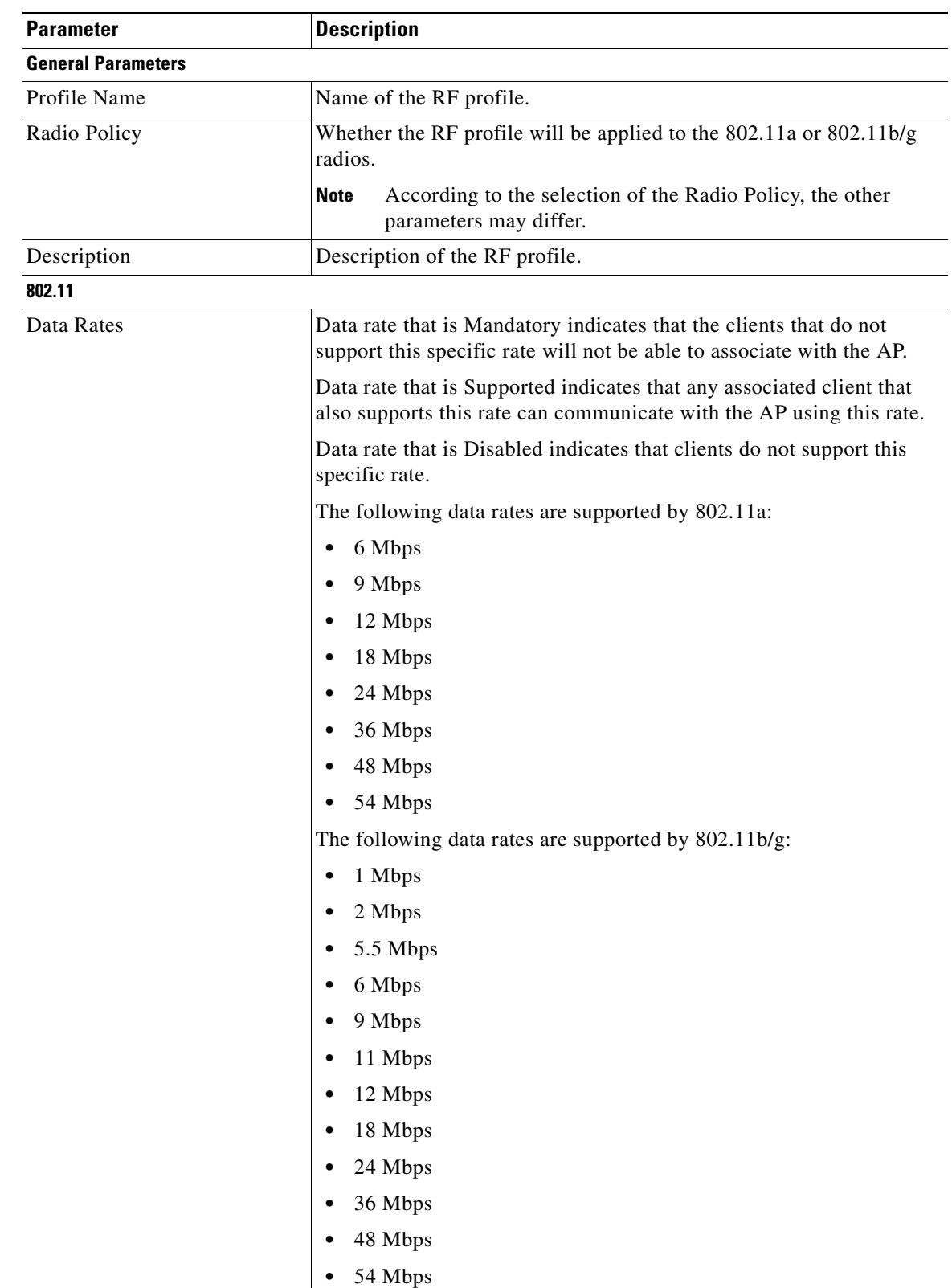

### *Table 5-89 RF Profile Parameters*

П

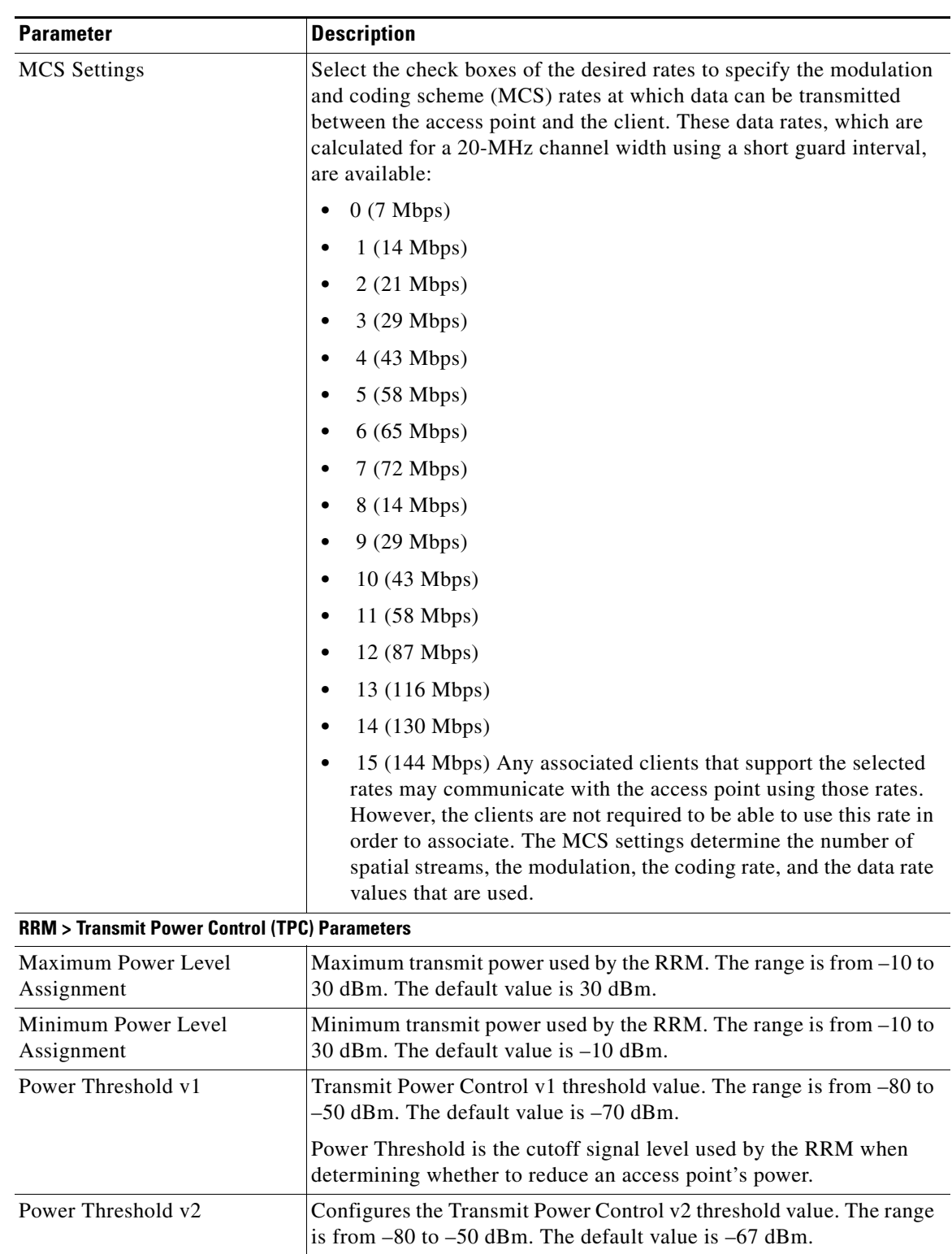

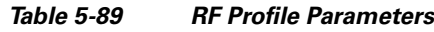

**RRM > Coverage Hole Detection Parameters**

 $\mathbf{I}$ 

H.

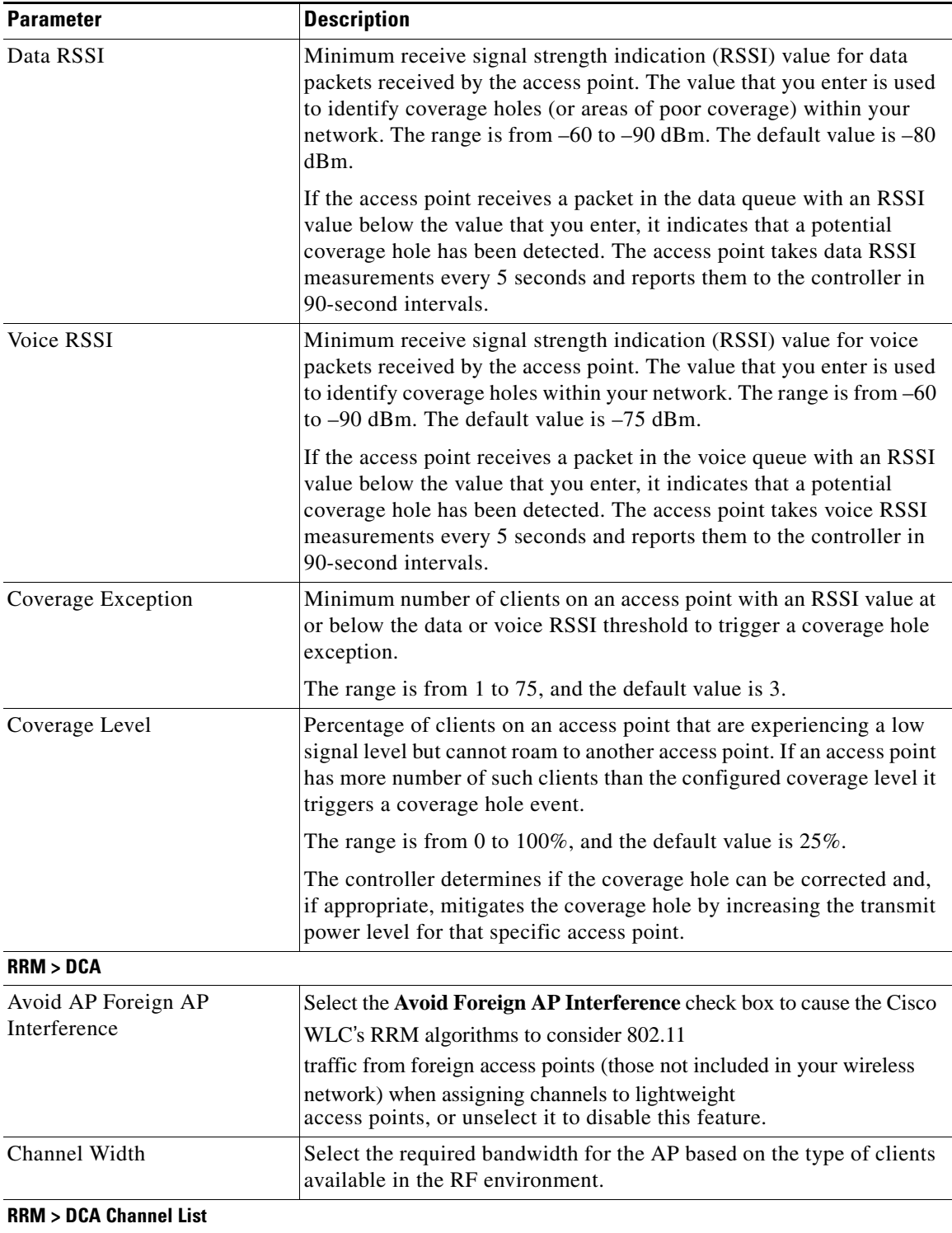

### *Table 5-89 RF Profile Parameters*

П

 $\mathbf{I}$ 

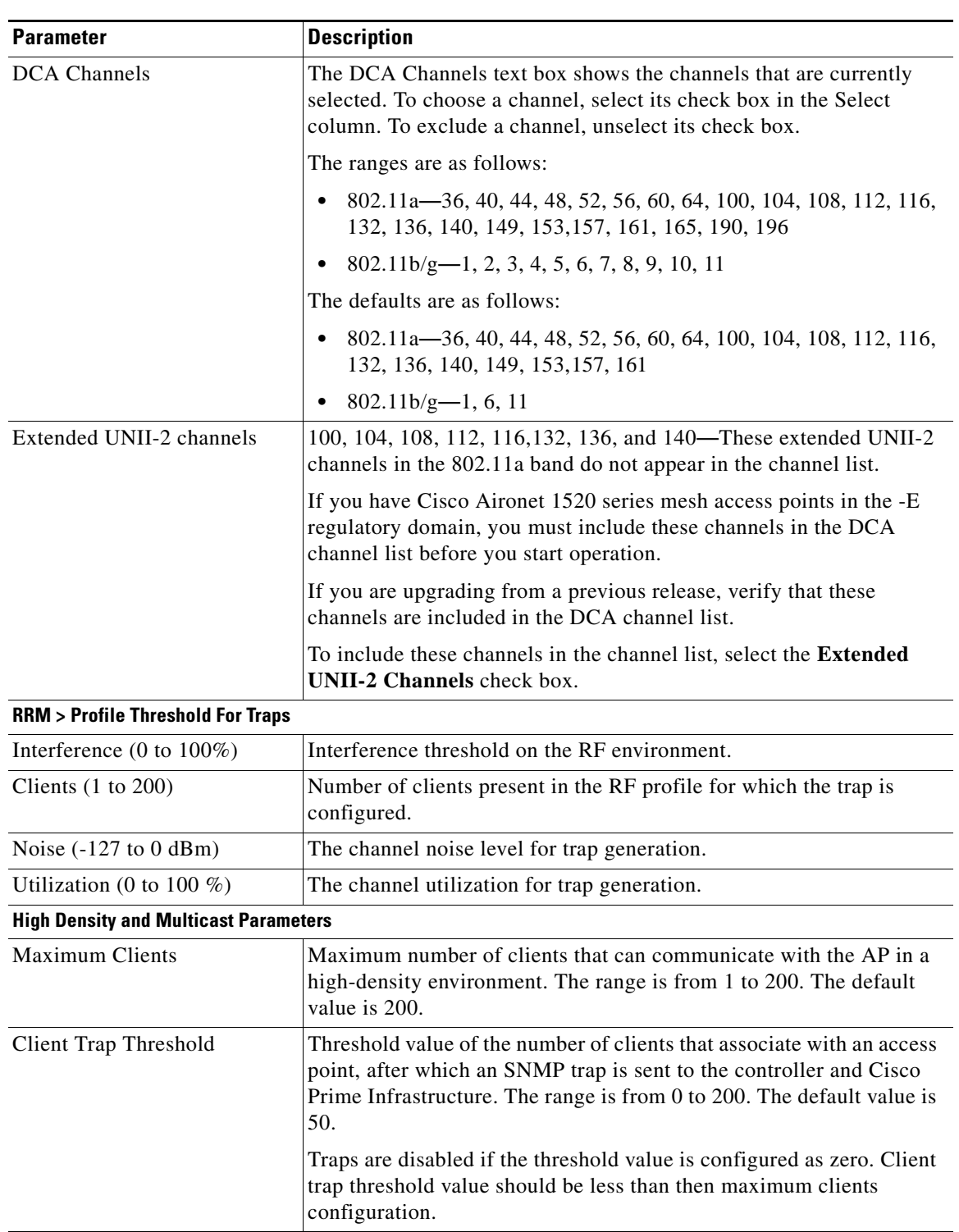

## *Table 5-89 RF Profile Parameters*

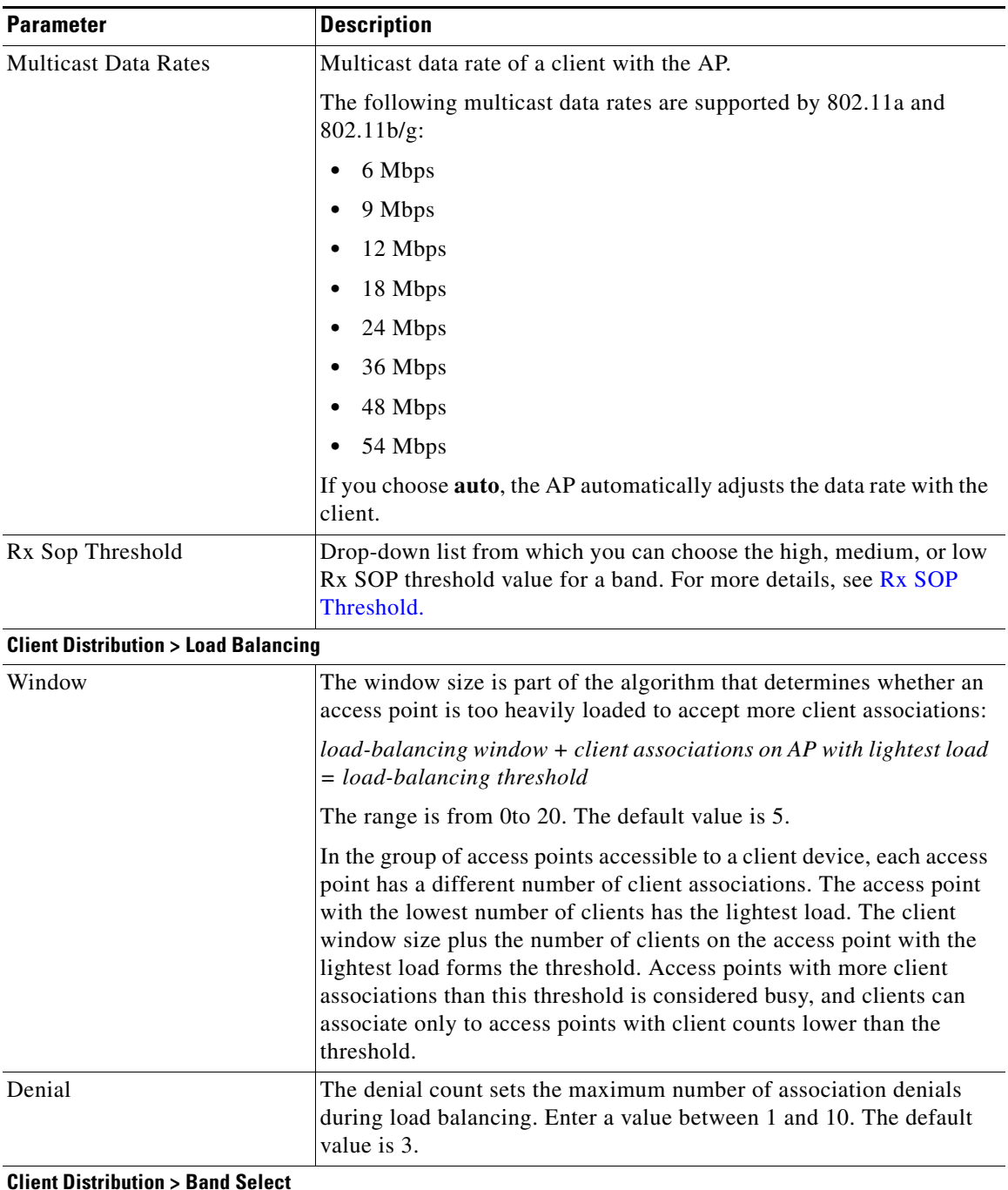

### *Table 5-89 RF Profile Parameters*

**Client Distribution > Band Select**

**Note** Band Select configurations are available only for 802.11BG RF profiles.

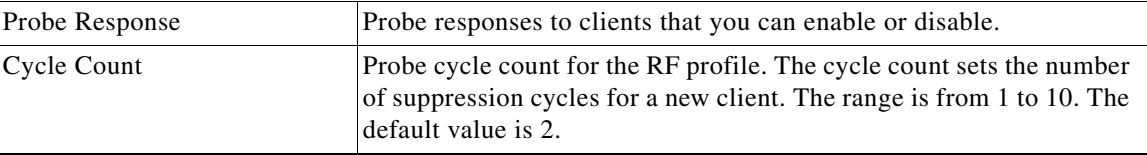

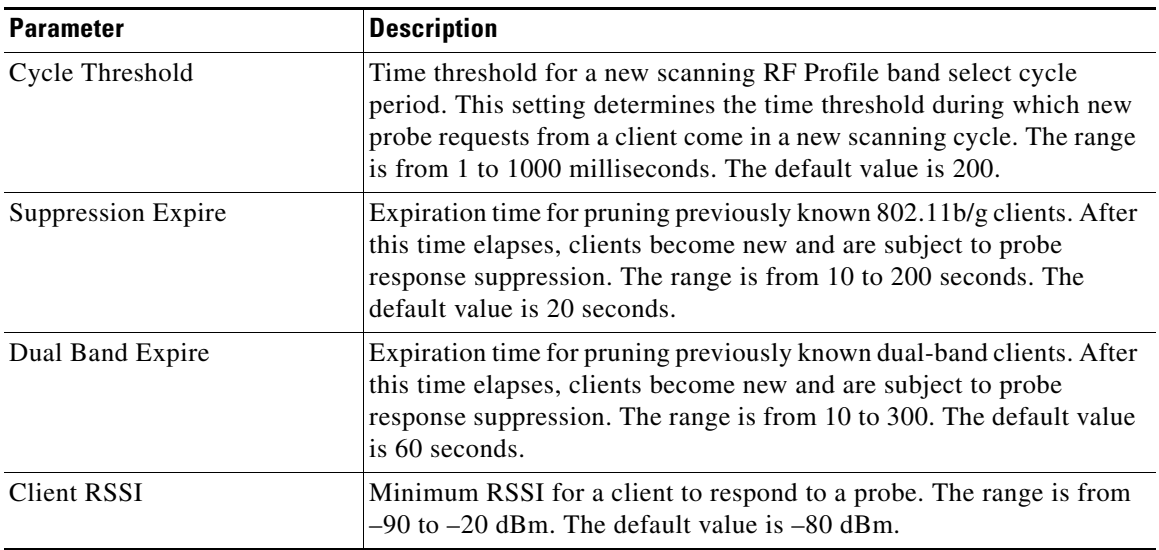

### *Table 5-89 RF Profile Parameters*

Note Changing the data rates and minimum client count requires explicit network dependencies. You must disable the 802.11a or 802.11b/g network before changing data rates and minimum client count in RF Profiles.

Click **Apply** to send the RF Profile configuration data to the Cisco WLC.

# **FlexConnect Groups**

Choose **WIRELESS > FlexConnect Groups** to navigate to the FlexConnect Groups page. This page lists any FlexConnect groups that have already been created.

All the FlexConnect access points in a group share the same FlexConnect configuration information.

If you want to delete an existing group, click the blue arrow adjacent the group and choose **Remove**.

### **Cisco Centralized Key Management**

FlexConnect groups are required for Cisco Centralized Key Management (CCKM) fast roaming to work with FlexConnect access points. CCKM fast roaming is achieved by caching a derivative of the master key from a full EAP authentication so that a simple and secure key exchange can take place when a wireless client roams to a different access point. This feature prevents the need to perform a full RADIUS EAP authentication as the client roams from one access point to another. The FlexConnect access points need to obtain the CCKM cache information for all the clients that might associate so they can process it quickly instead of sending it back to the controller.

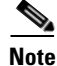

I

**Note** CCKM fast roaming among FlexConnect and non-FlexConnect access points is not supported.

Ι

### **802.1X Authentication**

FlexConnect access points support 802.1X authentication. FlexConnect access points forward the client authentication request to a local (backup) RADIUS server when the access point is in standalone mode (for example, when the WAN link is down or when the access point loses connectivity to the controller).

To enable 802.1X authentication, configure backup RADIUS servers on the FlexConnect access points to authenticate the clients when the access point is in standalone mode.

In standalone mode, if the client is connected and the session timeout has expired, the client reauthenticates with the local backup RADIUS server.

Local authentication is useful when you cannot maintain the criteria that a remote office setup has a minimum bandwidth of 128 Kbps with a round trip latency of no greater than 100 ms and the maximum transmission unit (MTU) no smaller than 500 bytes. In local switching, the authentication capabilities are present in the access point itself. Local authentication reduces the latency requirements of the branch office.

**Note** Local authentication can only be enabled on the WLAN of a FlexConnect AP that is in local switching mode.

Local authentication is not supported in the following scenarios:

- **•** Guest authentication cannot be done on a FlexConnect local authentication-enabled WLAN.
- **•** RRM information is not available at the controller for the FlexConnect local authentication-enabled WLAN.
- **•** Local RADIUS is not supported.
- Once the client has been authenticated, roaming is only supported after the controller and the other FlexConnect access points in the group are updated with the client information

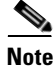

**Note** Only the **session timeout** RADIUS attribute is supported in the standalone mode. All other attributes are not supported.

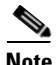

**Note** RADIUS accounting is not supported in standalone mode.

Click **New** to add a new FlexConnect group.

## **Creating FlexConnect Groups**

Choose **WIRELESS > FlexConnect Groups** and then click **New** to navigate to the FlexConnect Groups > New page.

This page allows you to create an FlexConnect group.

The number of FlexConnect groups and access point support depends on the platform that you are using. You can configure the following:

- **•** Up to 100 FlexConnect groups for a Cisco 5500 Series Wireless Controller.
- **•** Up to 1000 FlexConnect groups for a Cisco Flex 7500 Series Wireless Controller. The Cisco Flex 7500 Series Wireless Controller can accommodate up to 50 access points per group.
- **•** Up to 2000 FlexConnect groups for a Cisco Flex 8500 Series Wireless Controller. The Cisco Flex 8500 Series Wireless Controller can accommodate up to 100 access points per group.
- **•** Up to 20 FlexConnect groups with up to 25 access points per group for the remaining platforms.

You can add up to 20 FlexConnect groups per controller. For the Cisco 5500 Series Wireless Controller, you can add up to 100 FlexConnect groups.

When the FlexConnect Groups > New page appears, enter the name of the new group in the Group Name text box. You can enter up to 32 alphanumeric characters.

Click **Apply** to send data to the Cisco WLC, but the data is not preserved across a power cycle; these parameters are stored temporarily in volatile RAM.

## **Editing FlexConnect Groups**

Choose **WIRELESS > FlexConnect Groups** and then click a group name to navigate to the FlexConnect Groups > Edit page.

This page enables you to configure or change the various parameters grouped under different tabs for an existing FlexConnect group. The different tabs are as follows:

- **•** [General Tab](#page-92-0)
- **•** [Local Authentication Tab](#page-93-0)
- **•** [Image Upgrade Tab](#page-95-0)
- **•** [ACL Mapping Tab](#page-95-1)
- **•** [Central DHCP Tab](#page-97-0)
- **•** [WLAN to VLAN Mapping Tab](#page-97-1)
- **•** [WLAN AVC Mapping Tab](#page-98-0)

## <span id="page-92-0"></span>**General Tab**

I

This table describes the FlexConnect general parameters.

*Table 5-90 General Tab Parameters*

| <b>Parameter</b>                  | <b>Description</b>                                                                                                    |  |
|-----------------------------------|----------------------------------------------------------------------------------------------------|--|
| Group Name                        | Name of the FlexConnect group.                                                                                                    |  |
| Enable AP Local<br>Authentication | Check box that you can select to enable local AP authentication for a<br>FlexConnect group. The default value is unselected. The FlexConnect AP<br>can be configured as a RADIUS server for LEAP, EAP-FAST, PEAP, or<br>EAP-TLS client authentication. |  |
|                                   | You can configure LEAP, EAP-FAST, PEAP, or EAP-TLS<br><b>Note</b><br>authentication only if AP local authentication is enabled.                                                                                                    |  |
| <b>FlexConnect APs</b>            |                                                                                                    |  |

ו

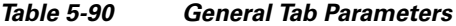

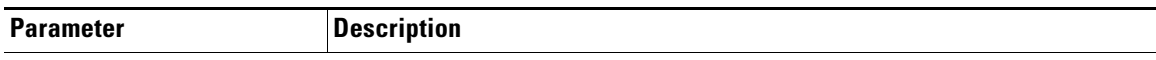

To add an access point to the group, click **Add AP**. The Add AP area appears.

To choose an access point that is connected to this controller, select the **Select APs from Current Controller** check box and then choose the name of the desired access point from the **AP Name** drop-down list.

**Note** If you choose an access point on this controller, the MAC address of the access point is automatically entered in the Ethernet MAC field to prevent any mismatches from occurring.

To choose an access point that is connected to a different controller, leave the **Select APs from Current Controller** check box unselected and then enter its MAC address in the **Ethernet MAC** text box.

**Note** If the FlexConnect access points within a group are connected to different controllers, all controllers must belong to the same mobility group.

Click **Add** to add the access point to this FlexConnect group. The access point's MAC address and name appear at the bottom of the page.

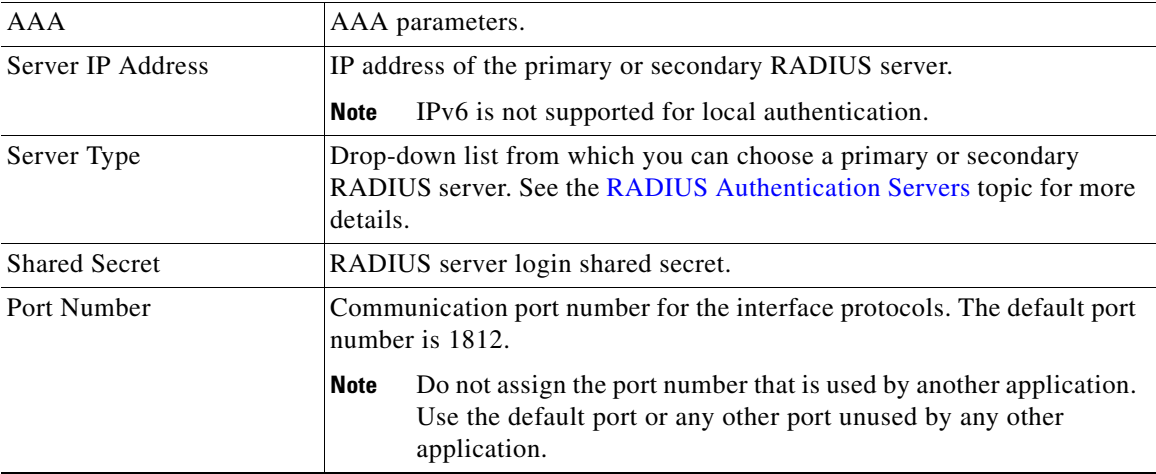

Click **Add** to add the RADIUS server to the list of RADIUS servers.

## <span id="page-93-0"></span>**Local Authentication Tab**

This table describes the local authentication parameters.

### *Table 5-91 Local Authentication Tab Parameters*

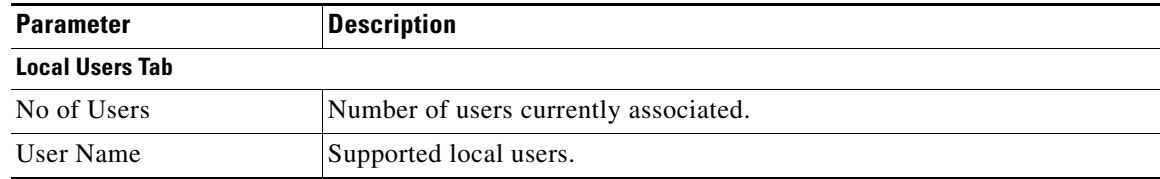

 $\mathbf{I}$ 

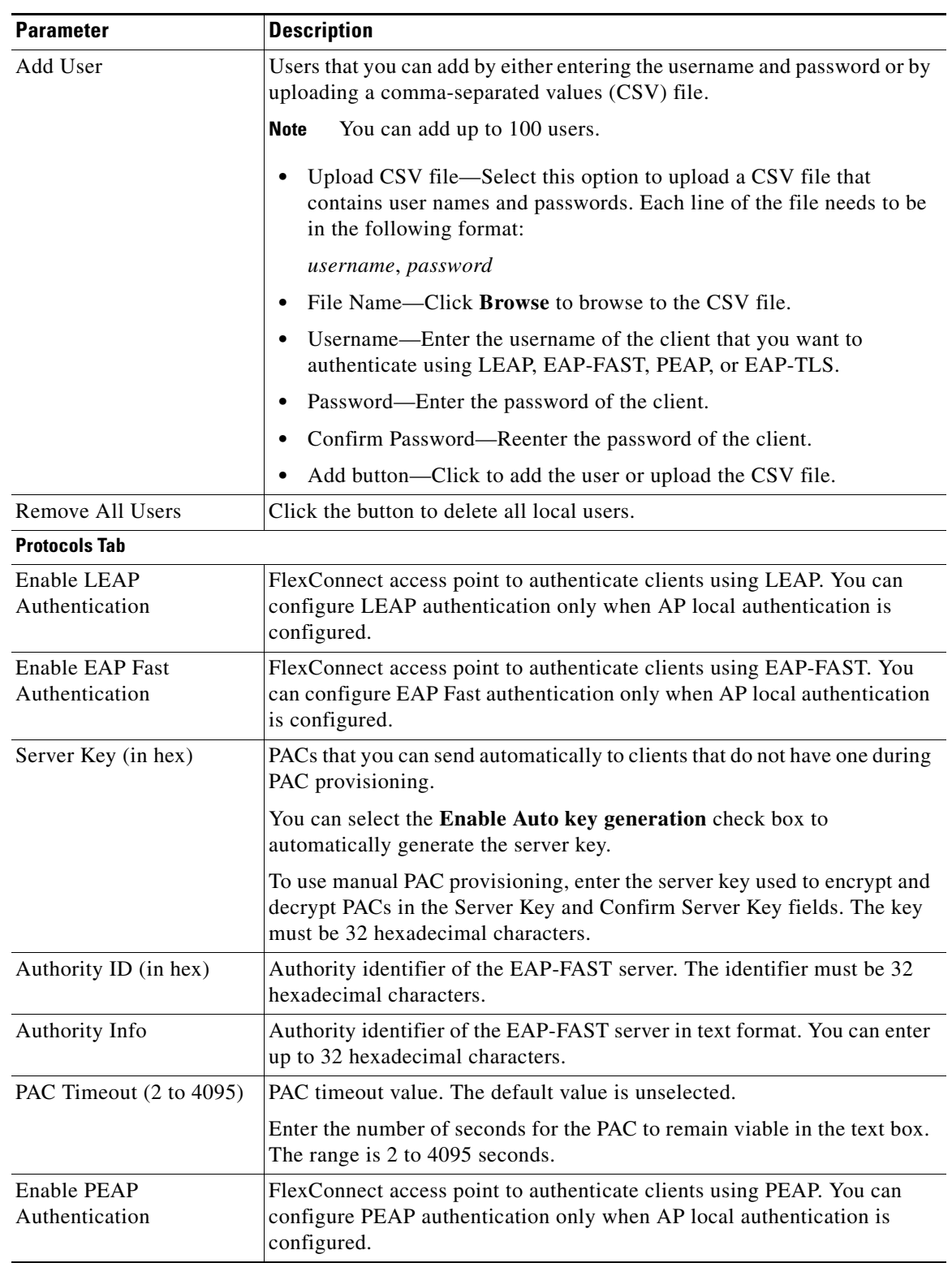

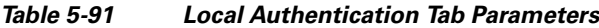

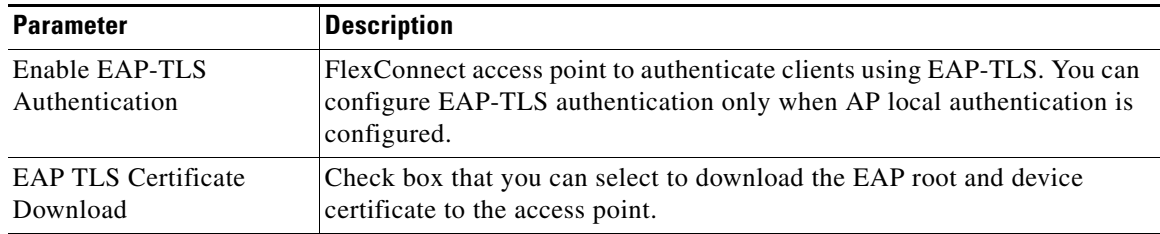

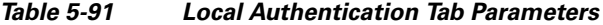

## <span id="page-95-0"></span>**Image Upgrade Tab**

This table describes the image upgrade parameters.

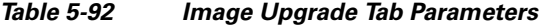

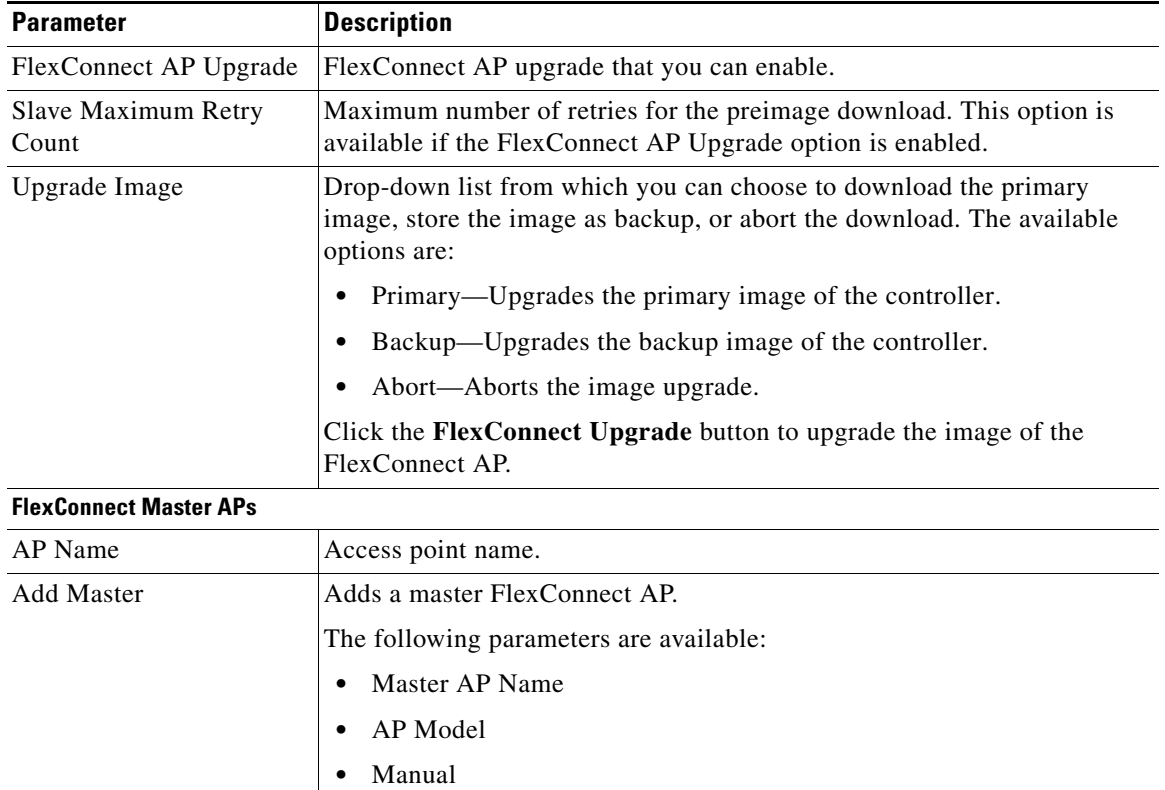

## <span id="page-95-1"></span>**ACL Mapping Tab**

This tab consists of the following three tabs:

- **•** [AAA VLAN-ACL Mapping Tab](#page-96-0)
- **•** [WLAN-ACL Mapping Tab](#page-96-1)
- **•** [Policies Tab](#page-97-2)

## <span id="page-96-0"></span>**AAA VLAN-ACL Mapping Tab**

This table describes the AAA VLAN-ACL mapping tab parameters.

*Table 5-93 AAA VLAN-ACL Mapping Tab Parameters*

| <b>Parameter</b> | <b>Description</b>                                        |  |
|------------------|-----------------------------------------------------------|--|
| VLAN Id          | ID of the VLAN for which mapping has to be done.          |  |
| Ingress ACL      | Drop-down list from which you can choose the ingress ACL. |  |
| Egress ACL       | Drop-down list from which you can choose the egress ACL.  |  |

Click **Apply** to send data to the Cisco WLC, but the data is not preserved across a power cycle; these parameters are stored temporarily in volatile RAM.

Click **Add** to add a VLAN-ACL mapping.

## <span id="page-96-1"></span>**WLAN-ACL Mapping Tab**

 $\Gamma$ 

This table describes the WLAN-ACL mapping parameters.

| <b>Parameter</b>               | <b>Description</b>                                                                                                    |  |
|--------------------------------|----------------------------------------------------------------------------------------------------|--|
| <b>Web Auth ACL Mapping</b>    |                                                                                                    |  |
| WLAN Id                        | ID of the WLAN for which the mapping has to be done.                                                                                                    |  |
| WebAuth ACL                    | Drop-down list from which you select the WebAuth ACL for external web<br>authentication. Click Add to add the WebAuth ACL mapping.                                                                                                    |  |
|                                | For more information about creating FlexConnect ACLs, see the Adding<br>Access Control Lists topic.                                                                                                    |  |
|                                | You can configure up to 16 WebAuth ACLs for an access point.<br><b>Note</b>                                                                                                    |  |
| <b>Local Split ACL Mapping</b> |                                                                                                    |  |
| WLAN ID                        | WLAN ID number.                                                                                                    |  |
| Local-split ACL                | Drop-down list from which you can choose the Local Split ACL to locally<br>switch traffic in centrally switched WLANs. Click Add to add the local<br>split ACL mapping.                                                                                                    |  |
|                                | Local-split configuration is applied specific to a WLAN. You can also<br>apply this configuration from a FlexConnect group or from an AP. If the<br>local-split configuration is applied at both the FlexConnect group level<br>and AP level, then the configuration applied at the AP level has higher<br>priority. In other words, the FlexConnect ACL specific to the AP has<br>higher priority. |  |

*Table 5-94 WLAN-ACL Mapping Tab Parameters*

Click **Apply** to send data to the Cisco WLC, but the data is not preserved across a power cycle; these parameters are stored temporarily in volatile RAM.

Click **Add** to add a WLAN FlexConnect ACL mapping.

ן

## <span id="page-97-2"></span>**Policies Tab**

This table describes the policies parameters.

*Table 5-95 Policies Tab Parameters*

| <b>Parameter</b> | <b>Description</b>                                                                                     |  |
|------------------|----------------------------------------------------------------------------------------------------|--|
| Policy ACL       | Drop-down list from which you can select a device-based Policy AC. Click<br>Add to add the Policy ACL. |  |
|                  | For more information about creating FlexConnect ACLs, see the Adding<br>Access Control Lists topic.    |  |
|                  | You can configure up to 16 Policy ACLs that are specific to the<br><b>Note</b><br>FlexConnect group.   |  |

Click **Apply** to send data to the Cisco WLC, but the data is not preserved across a power cycle; these parameters are stored temporarily in volatile RAM.

Click **Add** to add a Policy ACL.

## <span id="page-97-0"></span>**Central DHCP Tab**

This table describes the central DHCP tab parameters.

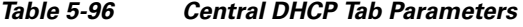

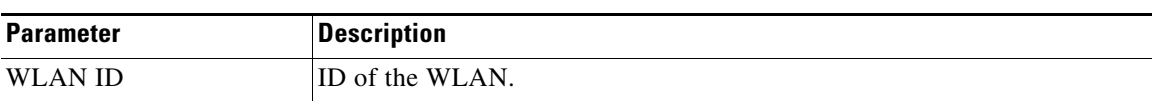

### <span id="page-97-1"></span>**WLAN to VLAN Mapping Tab**

Until controller Release 7.4, WLAN to VLAN mapping was done per AP. From controller Release 7.5, you can map WLAN to VLAN from the FlexConnect groups. WLAN to VLAN mapping is configured on all the APs in the FlexConnect group and does not override the WLAN to VLAN mapping done on the access points. The order of priority for WLAN to VLAN mappings is highest for AP groups > FlexConnect group > WLAN.

In Release 8.1 VLAN Support/Native VLAN on FlexConnect Group feature is available, which enables you to configure VLAN Support and Native VLAN ID on a FlexConnect Group.

This table describes the WLAN to VLAN mapping parameters.

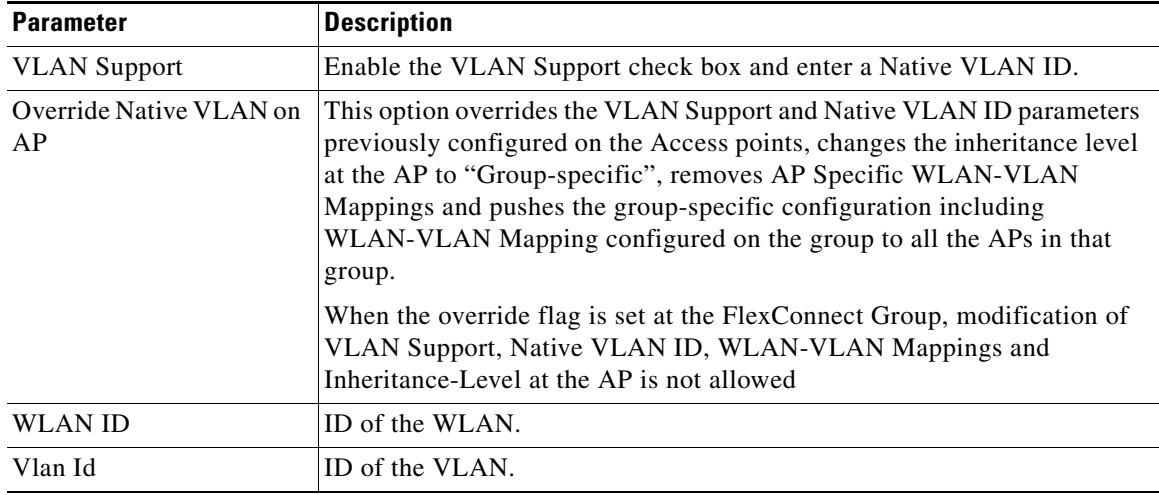

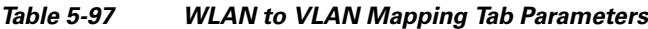

Click **Add** to add a WLAN VLAN Mapping.

## <span id="page-98-0"></span>**WLAN AVC Mapping Tab**

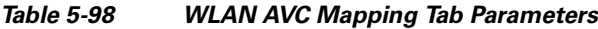

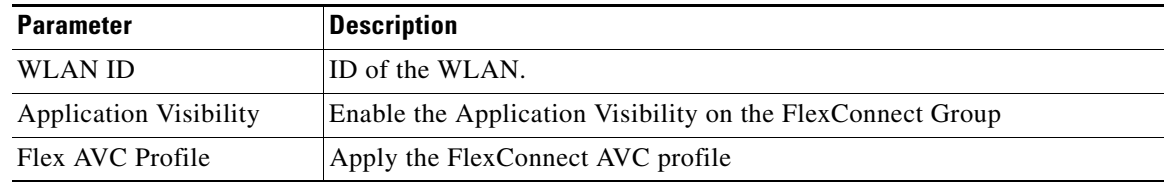

## **FlexConnect Groups and OKC**

FlexConnect Groups enable Optimistic Key Caching (OKC) to enable fast roaming of clients. OKC facilitates fast roaming by using PMK Caching in access points that are in the same FlexConnect group.

This feature prevents the need to perform a full authentication as the client roams from one access point to another. Whenever a client roams from one FlexConnect access point to another, the FlexConnect group access point calculates the PMKID using the cached PMK.

To see the PMK cache entries at the FlexConnect access point, use the **show capwap reap pmk** command. This feature is supported on Cisco FlexConnect access points.

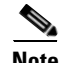

 $\Gamma$ 

**Note** The FlexConnect access point must be in connected mode when the PMK is derived during WPA2/802.1X authentication.

Ι

# **FlexConnect ACLs**

With FlexConnect ACLs, you can control access at the FlexConnect AP for protection and integrity of locally switched data traffic from the AP. Using the controller, you can create FlexConnect ACLs and then configure the FlexConnect ACL with the WLAN using WLAN-ACL mapping. These are then pushed to the AP.

Choose **WIRELESS** > **FlexConnect ACLs** to navigate to the FlexConnect ACLs page.

This page enables you to list the ACLs configured for FlexConnect access points. To remove a FlexConnect ACL, click the blue arrow adjacent the access point and choose **Remove**.

Click **New** to open the Access Control Lists > New page.

# **Adding FlexConnect ACLs**

Choose **WIRELESS** > **FlexConnect ACLs** and click **New**. This page enables you to create an ACL. Enter the FlexConnect ACL name in the Access Control List Name text box.

Click **Apply** to create a new FlexConnect ACL with the configured name.

## **Editing Access Control List**

Choose **WIRELESS** > **FlexConnect ACLs** and click the ACL name of an existing ACL to open the Access Control List > Edit page.

This table describes the FlexConnect ACL parameters.

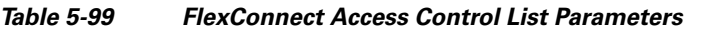

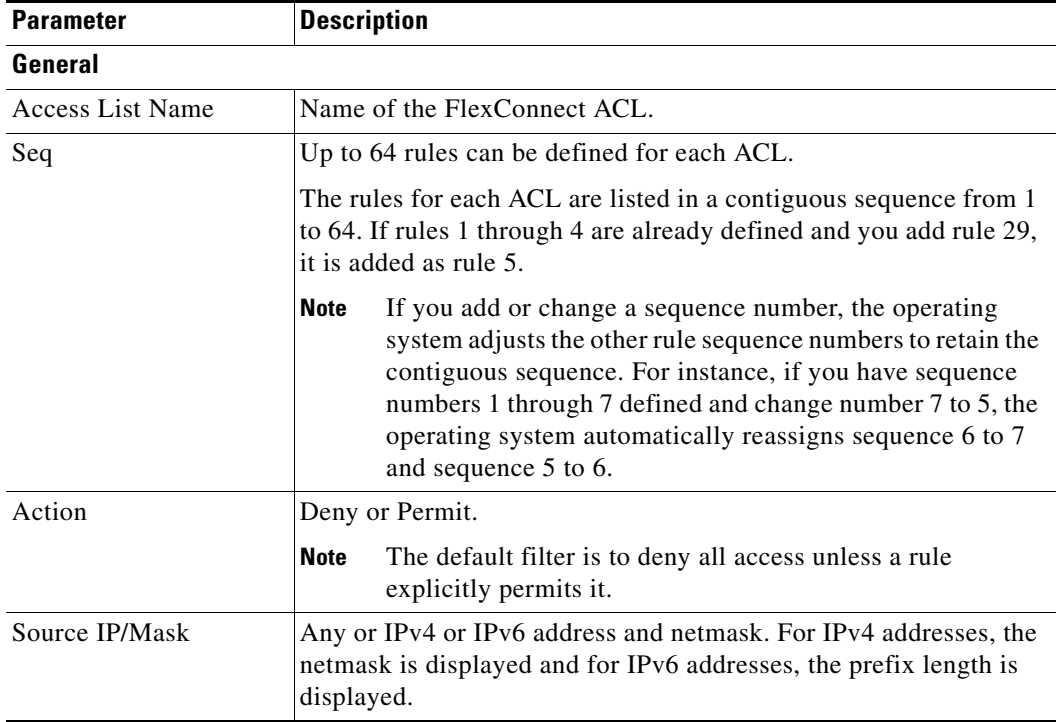

| <b>Parameter</b>           | <b>Description</b>                                                                                                    |  |  |
|----------------------------|----------------------------------------------------------------------------------------------------|--|--|
| <b>Destination IP/Mask</b> | Any or IPv4 or IPv6 address and netmask. For IPv4 addresses, the<br>netmask is displayed and for IPv6 addresses, the prefix length is<br>displayed.                           |  |  |
| Protocol                   | Protocol to use for this ACL:                                                                                                    |  |  |
|                            | Any-All protocols                                                                                                    |  |  |
|                            | TCP-Transmission Control Protocol                                                                                                    |  |  |
|                            | UDP-User Datagram Protocol                                                                                                    |  |  |
|                            | ICMP-Internet Control Message Protocol (For IPv4 ACL)                                                                                                    |  |  |
|                            | ICMPv6-Internet Control Message Protocol (For IPv6 ACL)<br>٠                                                                                                    |  |  |
|                            | ESP-IP Encapsulating Security Payload                                                                                                    |  |  |
|                            | AH-Authentication Header                                                                                                    |  |  |
|                            | <b>GRE—Generic Routing Encapsulation</b>                                                                                                    |  |  |
|                            | <b>IP</b> —Internet Protocol                                                                                                    |  |  |
|                            | Eth Over IP—Ethernet over Internet Protocol                                                                                                    |  |  |
|                            | OSPF—Open Shortest Path First                                                                                                    |  |  |
|                            | Other—Any other IANA protocol (Go to IANA Website)                                                                                                    |  |  |
| <b>Source Port</b>         | Any or IP address and netmask.                                                                                                    |  |  |
| Dest Port                  | Any or IP address and netmask.                                                                                                    |  |  |
| <b>DSCP</b>                | Any or Specific (from 0 to 63) Differentiated Services Code Point<br>(DSCP). A packet header code that can be used to define quality of<br>service (QoS) across the Internet. |  |  |

*Table 5-99 FlexConnect Access Control List Parameters*

Click **Add a New Rule** to add a new rule to an existing ACL.

## **Adding FlexConnect ACL Rules**

 $\overline{\phantom{a}}$ 

Choose **SECURITY > Access Control List > FlexConnect ACLs** to navigate to the FlexConnect Access Control Lists page. Click an ACL name of an existing ACL to open the **Access Control List > Edit** page and click **Add New Rule** button to create a new ACL Rule.

This table describes the FlexConnect New ACL parameters.

| <b>Parameter</b> |                                                                                                    | <b>Description</b>                                                                                                    |                                                                                                    |  |
|------------------|----------------------------------------------------------------------------------------------------|----------------------------------------------------------------------------------------------------|----------------------------------------------------------------------------------------------------|--|
| Sequence         |                                                                                                    | Operator that can define up to 64 rules for each<br>ACL.                                                                                                    |                                                                                                    |  |
|                  |                                                                                                    | The rules for each ACL are listed in a contiguous<br>sequence from 1 to 64. If rules 1 through 4 are<br>already defined and you add rule 29, it is be added<br>as rule 5. |                                                                                                    |  |
|                  |                                                                                                    | <b>Note</b>                                                                                                    | If you add or change a sequence number,<br>the Operating System adjusts the other<br>rule sequence numbers to retain the<br>contiguous sequence. For instance, if you<br>have sequence numbers 1 through 7<br>defined and change number 7 to 5, the<br>Operating System automatically reassigns<br>sequence 6 to 7 and Sequence 5 to 6. |  |
| Source           |                                                                                                    | Any or IPv4 or IPv6 address and netmask. For<br>IPv4 addresses, the netmask is displayed and for<br>IPv6 addresses, the prefix length is displayed.                       |                                                                                                    |  |
| Destination      |                                                                                                    | Any or IPv4 or IPv6 address and netmask. For<br>IPv4 addresses, the netmask is displayed and for<br>IPv6 addresses, the prefix length is displayed.                       |                                                                                                    |  |
| Protocol         |                                                                                                    |                                                                                                    | Protocol to use for this ACL:                                                                                                    |  |
| <b>Note</b>      | When you select some of these protocols,                                                                                                    | ٠                                                                                                    | Any-All protocols                                                                                                    |  |
|                  | one or more additional data entry fields<br>open up. Enter the port number in a single<br>data entry field, or enter the source and<br>destination port when there are two data<br>entry fields. |                                                                                                    | <b>TCP-Transmission Control Protocol</b>                                                                                                    |  |
|                  |                                                                                                    |                                                                                                    | UDP-User Datagram Protocol                                                                                                    |  |
|                  |                                                                                                    |                                                                                                    | ICMP-Internet Control Message Protocol<br>(For IPv4 ACL)                                                                                                    |  |
|                  |                                                                                                    | $\bullet$                                                                                                    | ICMPv6-Internet Control Message Protocol<br>(For IPv6 ACL)                                                                                                    |  |
|                  |                                                                                                    |                                                                                                    | ESP-IP Encapsulating Security Payload                                                                                                    |  |
|                  |                                                                                                    |                                                                                                    | AH-Authentication Header                                                                                                    |  |
|                  |                                                                                                    |                                                                                                    | GRE-Generic Routing Encapsulation                                                                                                    |  |
|                  |                                                                                                    |                                                                                                    | IP-Internet Protocol                                                                                                    |  |
|                  |                                                                                                    | ٠                                                                                                    | Eth Over IP-Ethernet over Internet Protocol                                                                                                    |  |
|                  |                                                                                                    | ٠                                                                                                    | OSPF-Open Shortest Path First                                                                                                    |  |
|                  |                                                                                                    |                                                                                                    | Other-Any other IANA protocol (Go to<br>IANA's Website)                                                                                                    |  |

*Table 5-100 FlexConnect ACL New Rule Parameters*

П

 $\overline{\phantom{a}}$ 

| <b>Description</b><br><b>Parameter</b> |                                                                                                    |
|----------------------------------------|----------------------------------------------------------------------------------------------------|
| <b>DSCP</b>                            | Any or Specific (from 0–63) Differentiated<br>Services Code Point (DSCP). A packet header<br>code that can be used to define quality of service<br>across the Internet. |
| Action                                 | Deny or Permit.                                                                                                    |
|                                        | <b>Note</b><br>The default filter is to deny all access<br>unless a rule explicitly permits it.                                                                         |

*Table 5-100 FlexConnect ACL New Rule Parameters*

# **802.11a/n/ac Global Parameters**

Choose **WIRELESS > 802.11a/n/ac > Global Parameters** to navigate to the 802.11a/n/ac Global Parameters page. This page enables you to change the global parameters of your 802.11a/n network. This table describes the 802.11a/n global parameters.

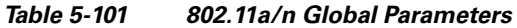

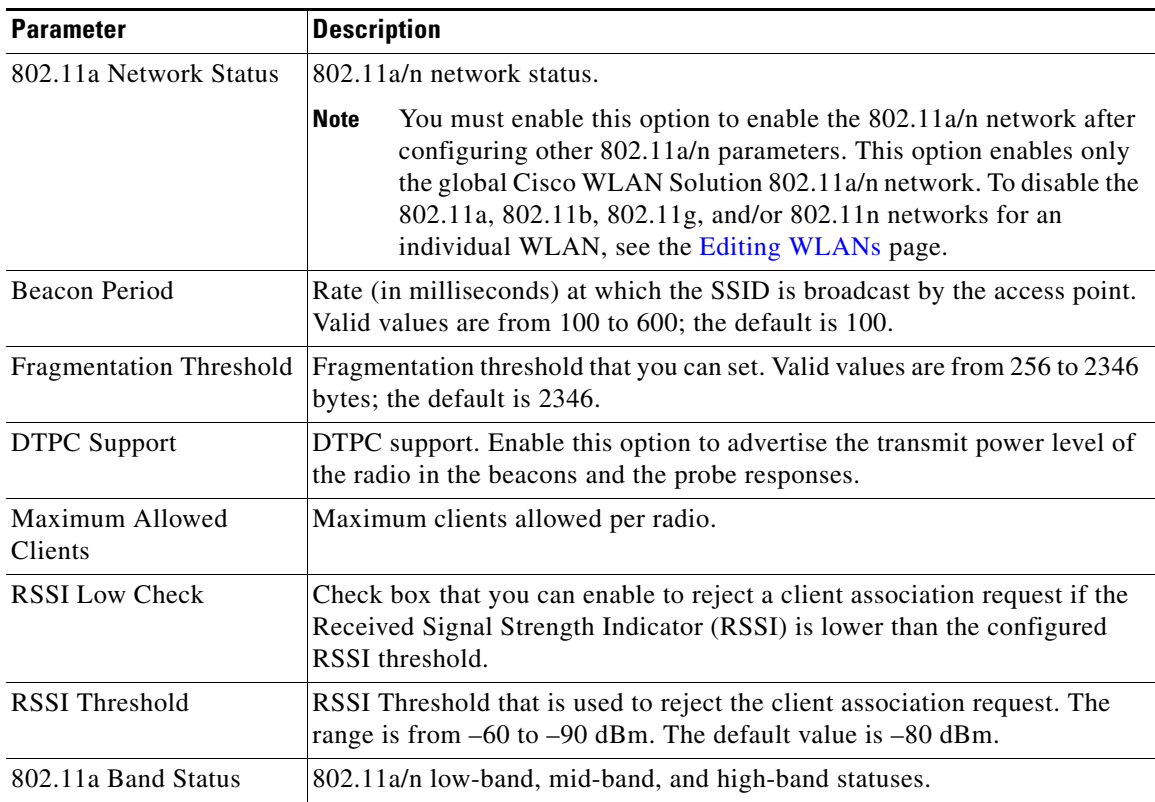

 $\mathbf I$ 

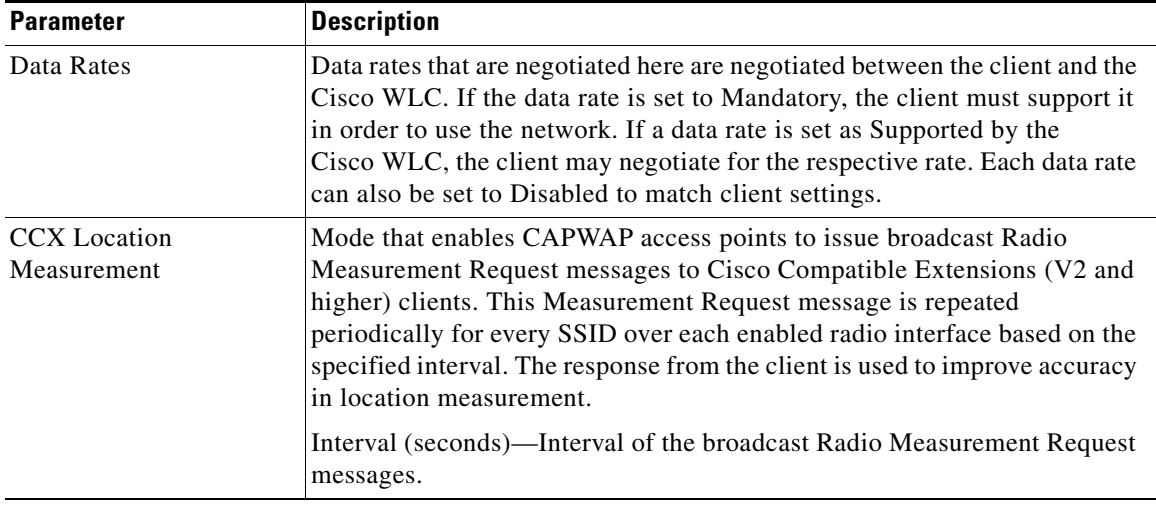

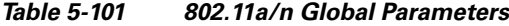

Click **Apply** to send data to the Cisco WLC, but the data is not preserved across a power cycle; these parameters are stored temporarily in volatile RAM.

# **802.11a/n/ac RF Grouping**

Choose **WIRELESS > 802.11a/n/ac > RRM > RF Grouping** to navigate to the RF Groupingpage.

This page enables you to edit the RF grouping characteristics.

This table describes the RF grouping algorithm parameters.

 $\mathbf{I}$ 

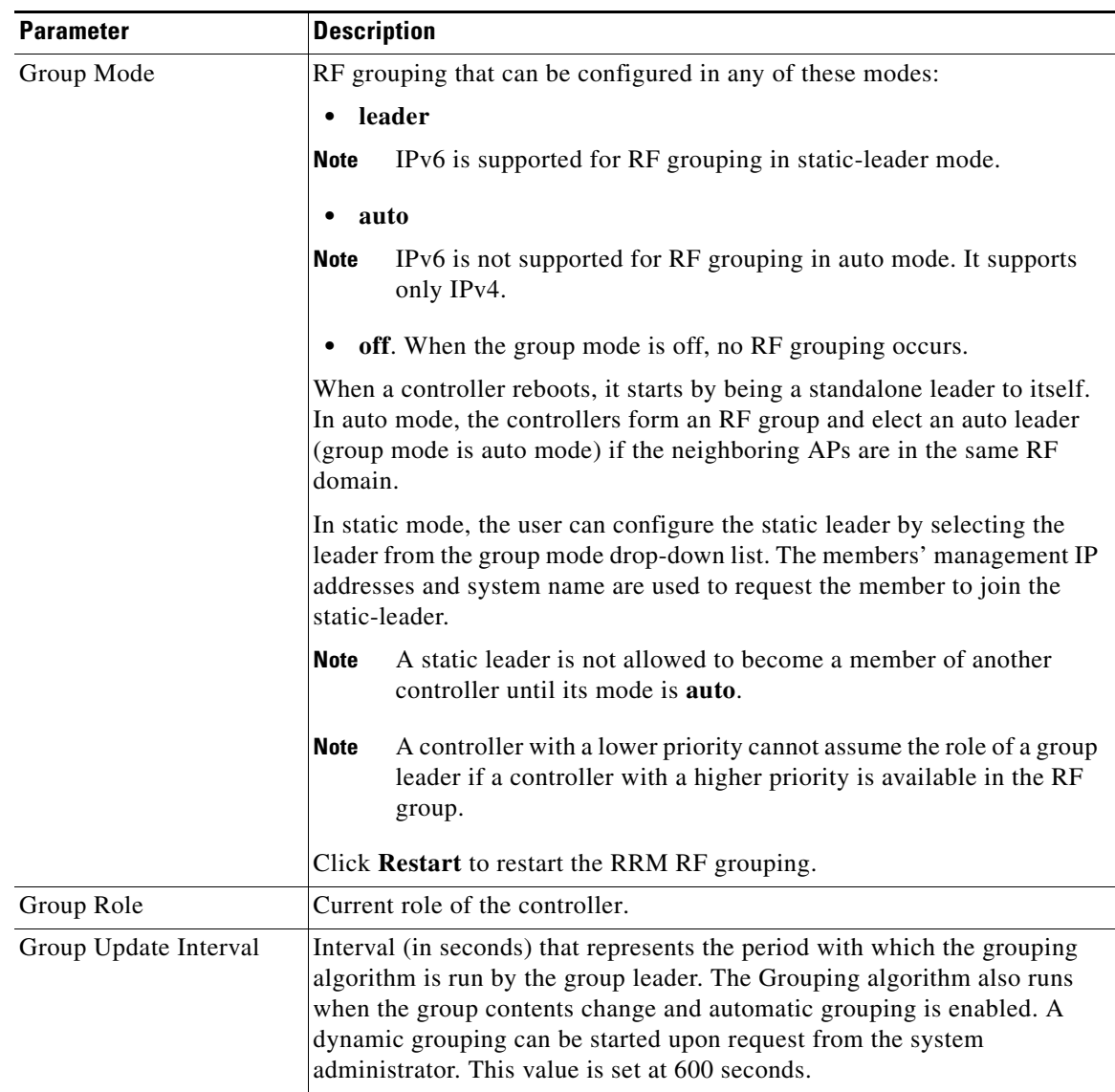

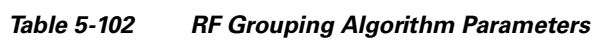

ן

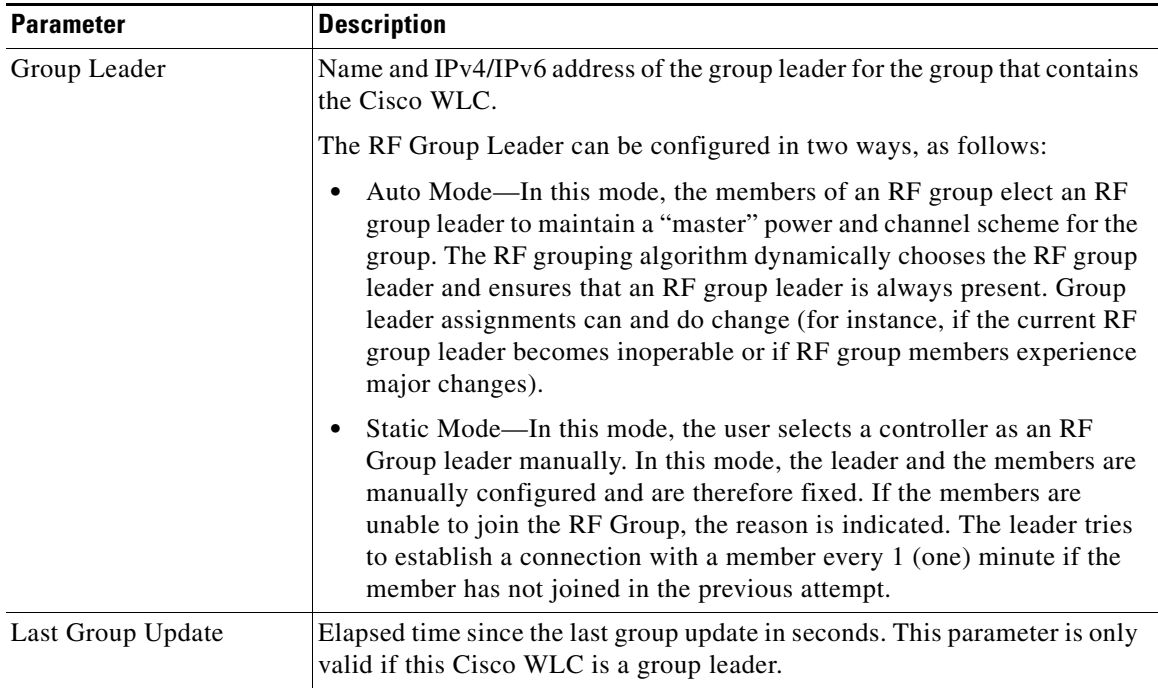

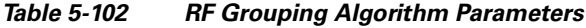

## **RF Group Members**

This table describes the RF group parameters.

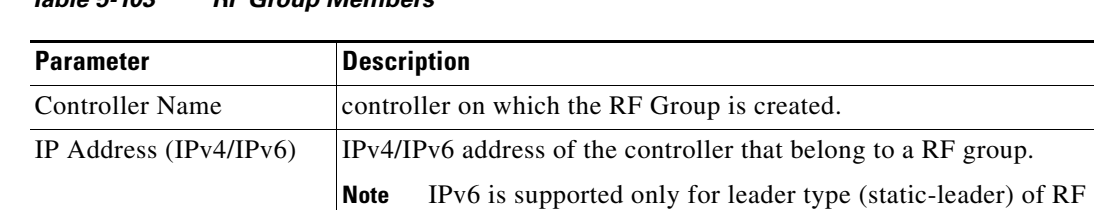

grouping.

### *Table 5-103 RF Group Members*

You can add a controller as a static group member by specifying the controller name and the management IP address. Click **Add** to add the controller as an RF group member.

When adding RF group members, the leader can allow the number of group members based on the following criteria:

- **•** Maximum number of APs supported: The maximum limit for the number of access points in an RF group is 1000 or twice the maximum number APs licensed on the controller.
- **•** Twenty controllers: Only 20 controllers (including the leader) can be part of an RF group if the sum of the access points of all controllers combined is less than or equal to the upper access point limit.

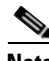

**Note** If a controller cannot be added as a static RF group member, the reason is indicated in parentheses.

Click **Apply** to send data to the Cisco WLC, but the data is not preserved across a power cycle; these parameters are stored temporarily in volatile RAM.

## **802.11a/n/ac Tx Power Control**

Choose **WIRELESS > 802.11a/n/ac > RRM > TPC** to navigate to this page.

This page enables you to edit the transmit power control (TPC) parameters.

### **Tx Power-Level Assignment**

 $\mathbf I$ 

The TPC algorithm balances RF power in many diverse RF environments. Automatic power control may not be able to resolve some scenarios in which an adequate RF design was not possible to implement due to architectural restrictions or site restrictions—for example, when all access points must be mounted in a central hallway, placing the access points close together, but requiring coverage out to the edge of the building.

In these scenarios, you can configure maximum and minimum transmit power limits to override TPC recommendations. The maximum and minimum TPC power settings apply only to access points that are attached to a controller from which they are configured. The default settings disable this feature, and you should use care when overriding TPC recommendations.

To set the Maximum Power Level Assignment and Minimum Power Level Assignment text boxes, enter the maximum and minimum transmit power used by RRM on the Tx Power Control page. The range for these parameters is –10 to 30 dBm. The minimum value cannot be greater than the maximum value; the maximum value cannot be less than the minimum value.

This table describes the Tx power level assignment parameters.

| <b>Parameter</b>                 | <b>Description</b>                                                                                                    |
|----------------------------------|----------------------------------------------------------------------------------------------------|
| <b>TPC</b> Version               | Transmit Power Control version to be chosen from the following<br>options:                                                                                                    |
|                                  | Interference Optimal Mode (TPCv2)—For scenarios where<br>voice calls are extensively used. Transmit power is dynamically<br>adjusted with the goal of minimum interference. It is suitable<br>for dense networks. In this mode, there might be more frequent<br>roaming and coverage hole incidents. |
|                                  | Coverage Optimal Mode (TPCv1)—(Default) Offers strong<br>signal coverage. Power can be kept low to gain extra capacity<br>and reduce interference.                                                                                                    |
| Power Level Assignment<br>Method | Dynamic transmit power assignment has three modes:                                                                                                    |
|                                  | Automatic—(Default) The transmit power is periodically<br>updated for all access points that permit this operation.                                                                                                    |
|                                  | On Demand—The transmit power is updated when the <b>Invoke</b><br>Power Update Now is clicked.                                                                                                    |
|                                  | Fixed—No dynamic transmit power assignments occur and<br>values are set to their global default.                                                                                                    |

*Table 5-104 Tx Power Level Assignment Parameters*

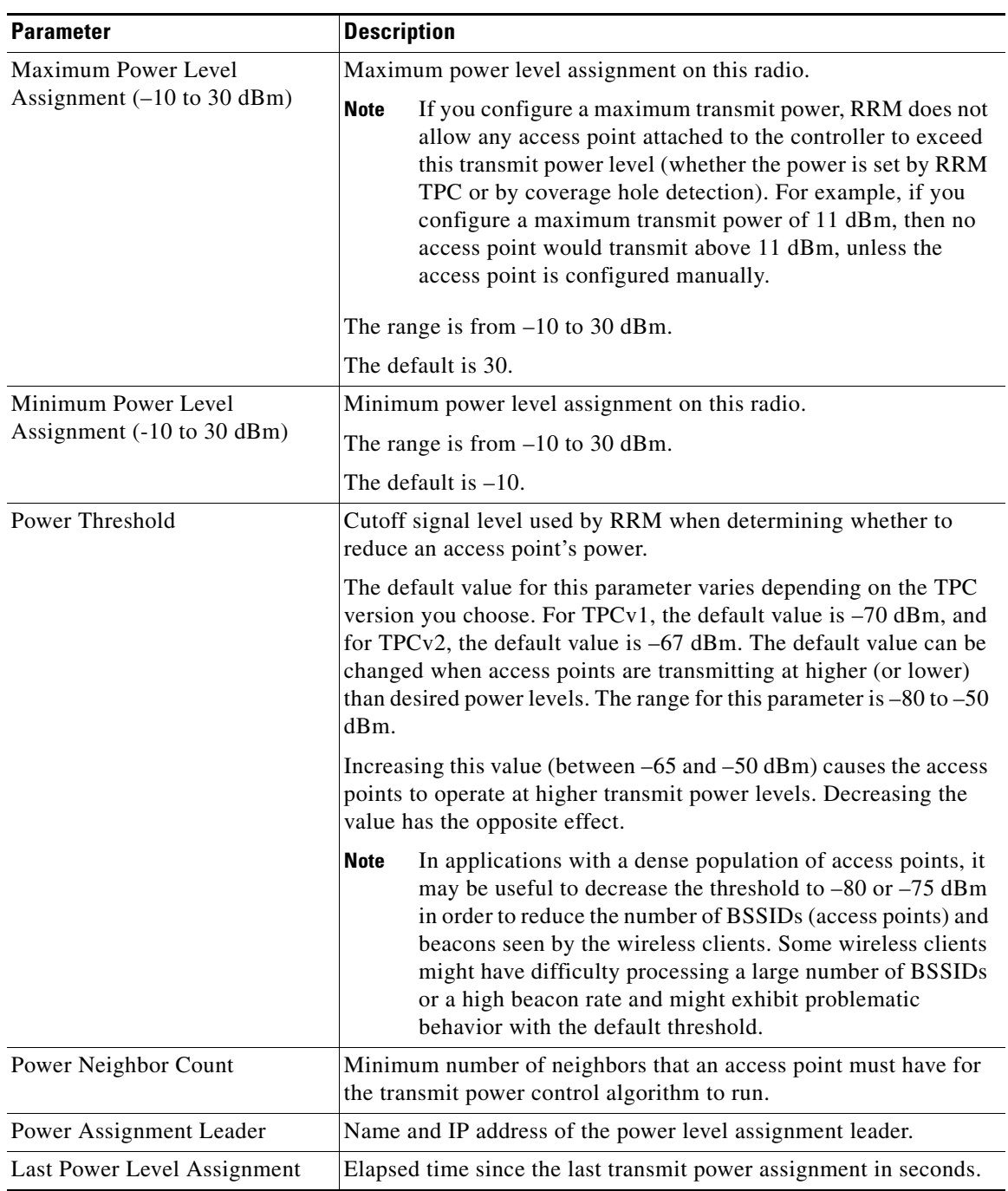

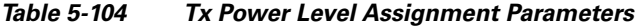

Click **Apply** to send data to the Cisco WLC, but the data is not preserved across a power cycle; these parameters are stored temporarily in volatile RAM.
# <span id="page-108-0"></span>**802.11a/n/ac Dynamic Channel Assignment**

Choose **WIRELESS > 802.11a/n/ac > RRM > DCA** to navigate to the Dynamic Channel Assignment page.

This page enables you to specify the channels that the dynamic channel assignment (DCA) algorithm considers when selecting the channels to be used for RRM scanning.

This functionality is helpful when you know that the clients do not support certain channels because they are legacy devices or they have certain regulatory restrictions.

#### **Information About the RRM Start-Up Mode**

- For a single controller setup, RRM start-up mode will take effect after a controller reboot.
- For a multicontroller setup, RRM start-up mode will take effect after RF Group leader election.
- The RRM start-up mode runs for 100 minutes (10 iterations at a 10-minute interval).
- The duration of the start-up mode is independent of the DCA interval, sensitivity, and network size.
- DCA start-up mode consists of 10 DCA runs with high sensitivity (making channel changes easy and sensitive to the environment) to converge to a steady state channel plan.
- After the start-up mode is finished, DCA continues to run at the interval and sensitivity specified by the user.

### **Dynamic Channel Assignment Algorithm**

I

This table describes the DCA algorithm parameters.

 $\mathsf I$ 

H

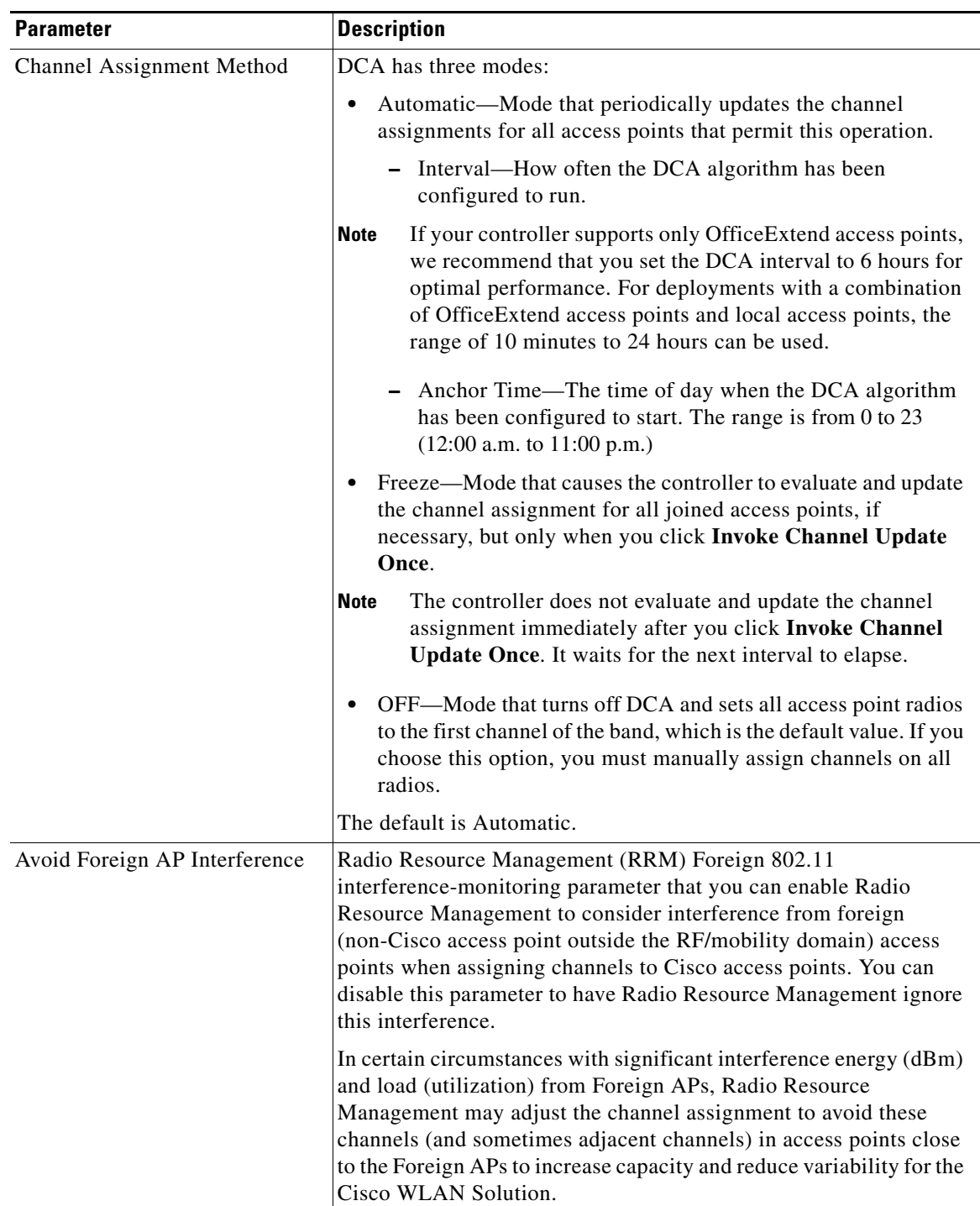

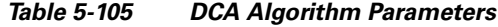

П

 $\mathbf{I}$ 

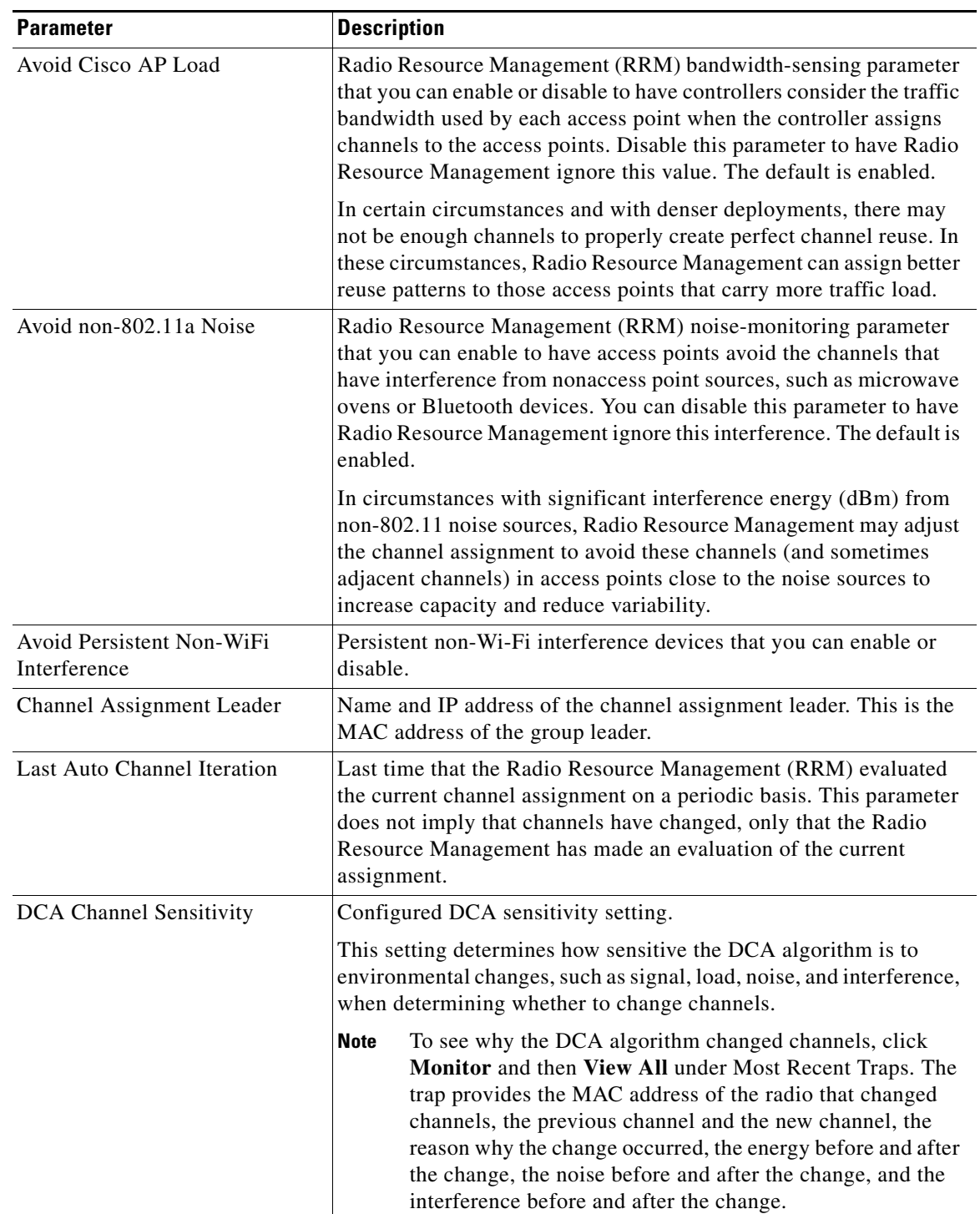

### *Table 5-105 DCA Algorithm Parameters*

 $\mathsf I$ 

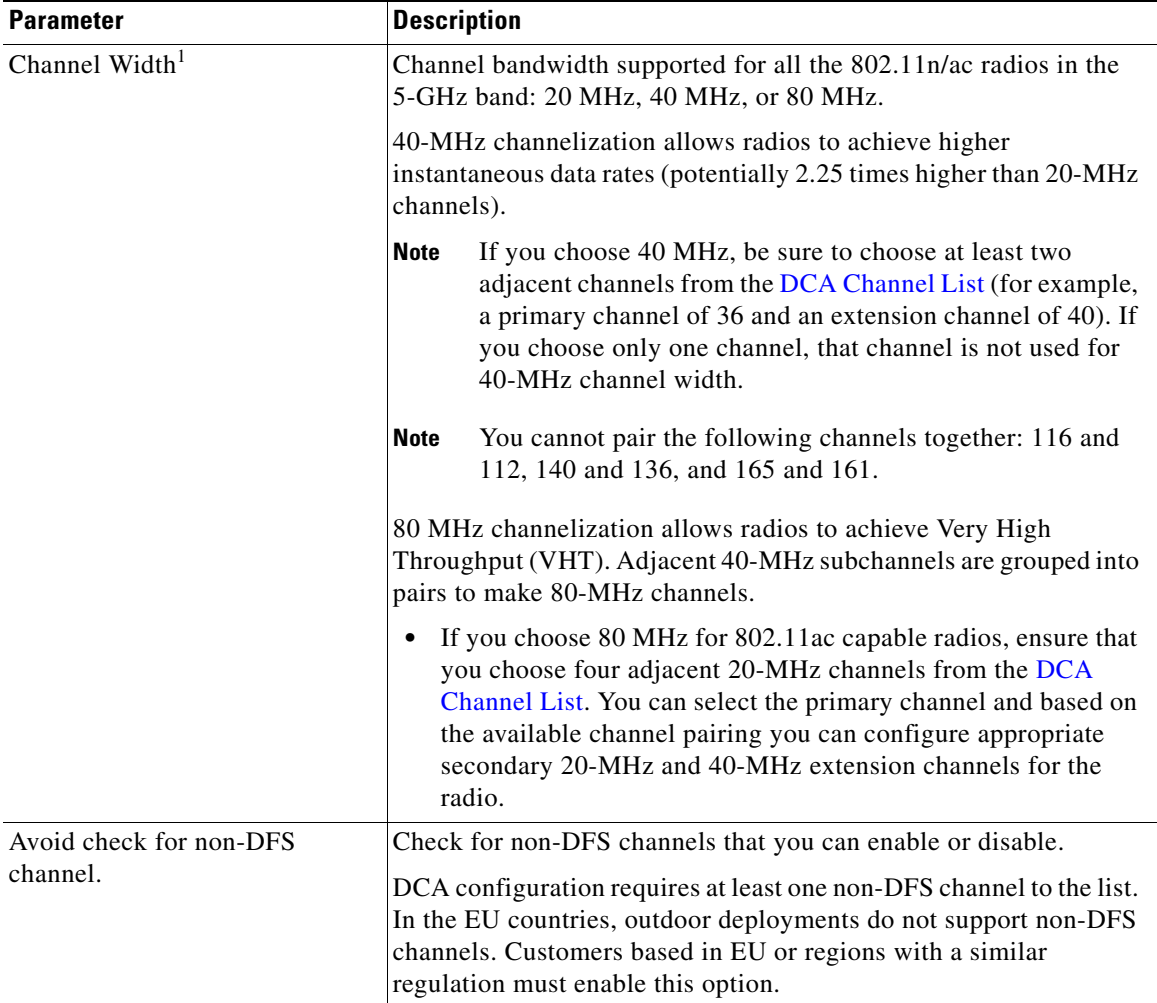

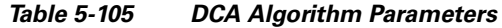

1. To override the globally configured DCA channel width setting, you can statically configure an access point's radio for 20-MHz, 40-MHz, or 80-MHz mode on the [Configuring 802.11a/n APs](#page-39-0) page. If you change the static RF channel assignment method to Global on the access point radio, the global DCA configuration overrides the channel width configuration that the access point was previously using.

## <span id="page-111-0"></span>**DCA Channel List**

This table describes the DCA channel list parameters.

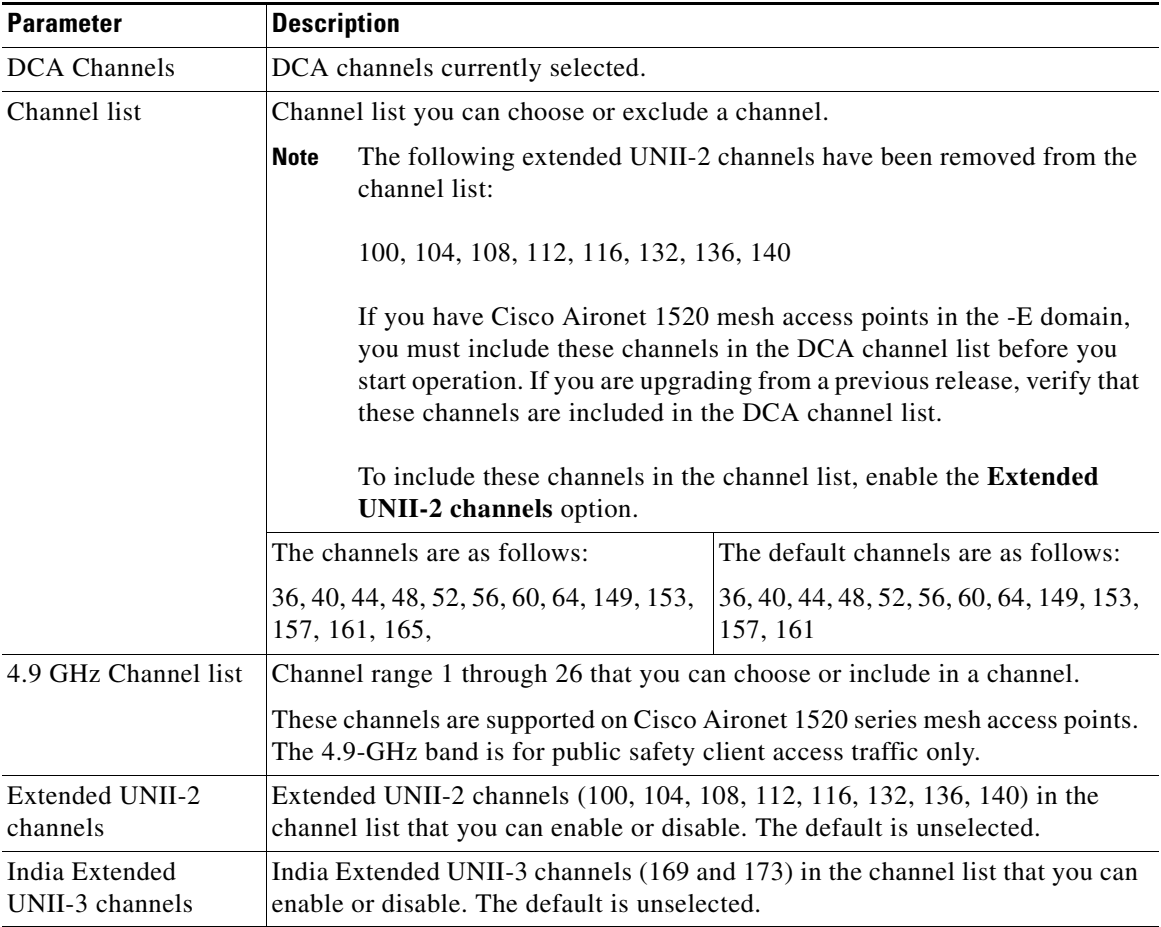

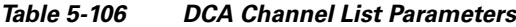

## **Event Driven RRM**

 $\mathbf{I}$ 

This table describes the event driven RRM parameters.

1

| <b>Parameter</b>                    | <b>Description</b>                                                                                                    |
|-------------------------------------|----------------------------------------------------------------------------------------------------|
| <b>EDRRM</b>                        | EDRRM that you can enable or disable. Radio<br>Resource Management (RRM) to run when a<br>CleanAir-enabled access point detects a<br>significant level of interference.                                                                                                    |
|                                     | If enabled, set the sensitivity threshold level<br>(below) at which the RRM is invoked. The default<br>is enabled.                                                                                                    |
| Sensitivity Threshold               | Configured sensitivity threshold setting at which<br>the RRM is invoked.                                                                                                    |
|                                     | The available values are Low, Medium, High, or<br>Custom. When the interference level of the access<br>point raises above the threshold level, RRM<br>initiates a local Dynamic Channel Assignment<br>(DCA) run and changes the channel of the<br>affected access point radio if possible to improve<br>performance. Low represents a decreased<br>sensitivity to changes in the environment while<br>High represents an increased sensitivity. The<br>default value is Medium. |
| <b>Custom Sensitivity Threshold</b> | Custom sensitivity threshold that you can enter.<br>This field is displayed if the Sensitivity Threshold<br>is set to custom.                                                                                                    |
| Rogue Contribution                  | Check box to configure the Rogue Duty Cycle                                                                                                    |
| Rogue Duty-Cycle                    | Proportion of time (in percentage) during which<br>the interfering device was active. Valid range is<br>1% to 99%.                                                                                                    |

*Table 5-107 Event Driven RRM Parameters*

Click **Apply** to send data to the Cisco WLC, but the data is not preserved across a power cycle; these parameters are stored temporarily in volatile RAM.

# **802.11a/n/ac Coverage Hole Detection**

Choose **WIRELESS > 802.11a/n/ac > RRM > Coverage** to navigate to the Coverage page.

This page enables you to configure coverage-hole detection or to specify the Received Signal Strength Indicator (RSSI) parameters.

## **Coverage Parameters**

This table describes the RRM coverage parameters.

a ka

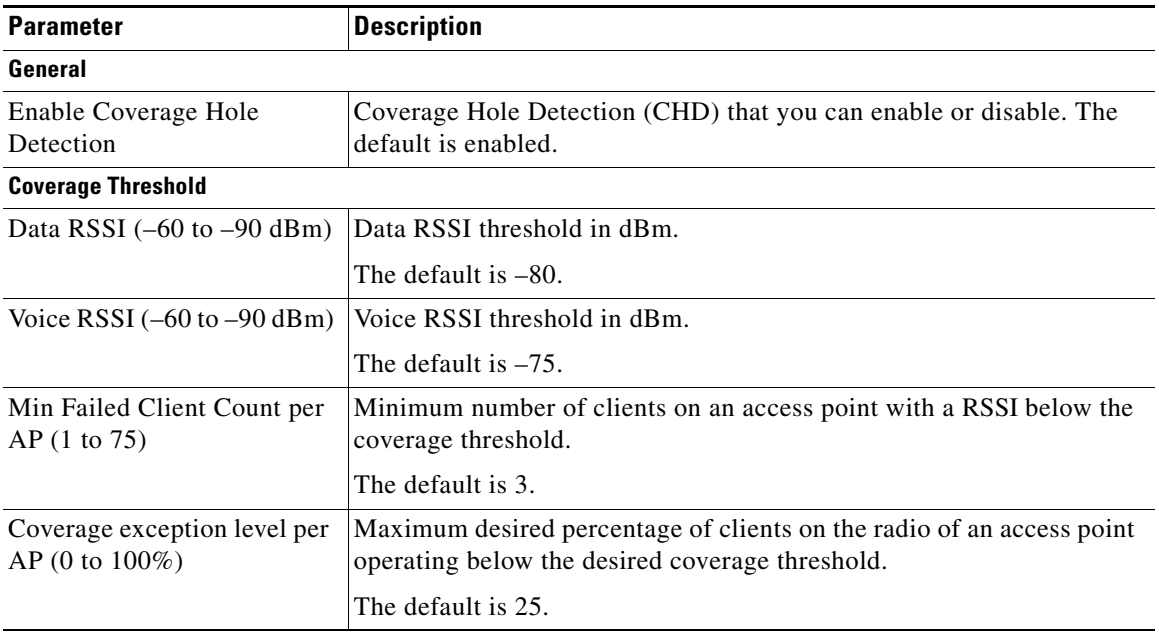

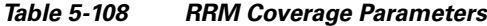

## **802.11a/n/ac RRM**

Choose **WIRELESS > 802.11a/n/ac > RRM > General** to navigate to the General page.

This page enables you to specify general radio resource management (RRM) parameters.

## **Profile Thresholds For Traps**

 $\overline{\phantom{a}}$ 

This table describes the profile threshold parameters.

*Table 5-109 Profile Threshold Parameters*

| <b>Parameter</b>                         | <b>Description</b>                                                                           |
|------------------------------------------|----------------------------------------------------------------------------------------------|
| Interference (0 to $100\%$ )             | Foreign 802.11a/n/ac interference threshold between 0 and 100<br>percent. The default is 10. |
| Clients $(1 \text{ to } 75)$             | Client threshold between 1 and 75 clients. The default is 12.                                |
| Noise $(-127 \text{ to } 0 \text{ dBm})$ | Foreign noise threshold between $-127$ and 0 dBm. The default is $-70$ .                     |
| Utilization (0 to $100\%$ )              | 802.11a/n/ac RF utilization threshold between 0 and 100 percent. The<br>default is 80.       |

## **Noise/Interference/Rogue Monitoring Channels**

This table describes the Noise/Interference/Rogue monitoring channel parameters.

 $\mathbf I$ 

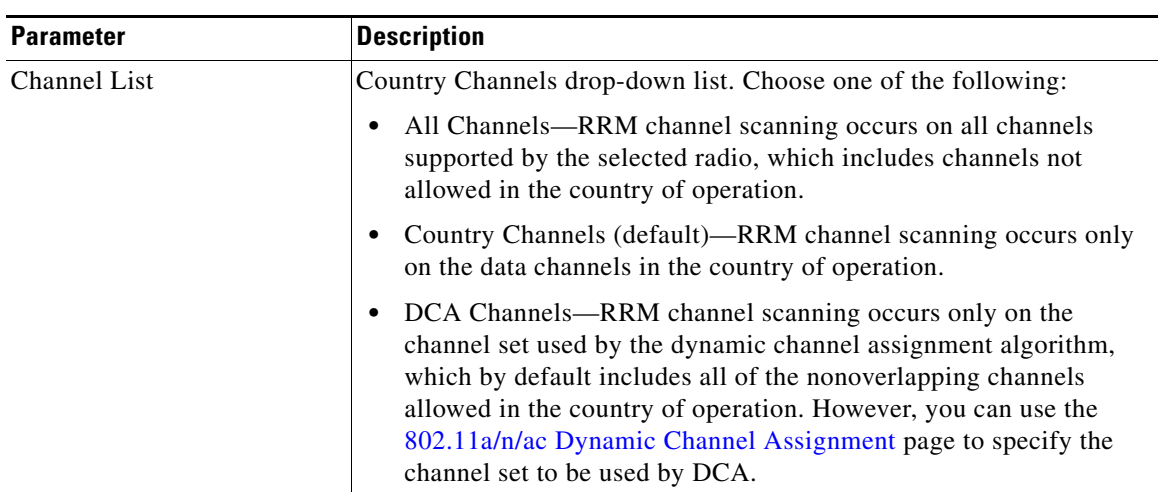

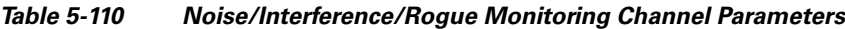

## **Monitor Intervals**

This table describes the monitor interval parameters.

*Table 5-111 Monitor Interval Parameters*

| <b>Parameter</b>          | <b>Description</b>                                                                                                    |                                                                                                    |
|---------------------------|----------------------------------------------------------------------------------------------------|----------------------------------------------------------------------------------------------------|
| Channel Scan Interval     |                                                                                                    | Interval (in seconds) at which the channel scanning occurs.                                                                                                    |
|                           |                                                                                                    | The default is 60.                                                                                                    |
|                           | <b>Note</b>                                                                                                    | If your controller supports only OfficeExtend access points, we<br>recommend that you set the channel scan duration to 1800<br>seconds for optimal performance. For deployments with a<br>combination of OfficeExtend access points and local access<br>points, the range of 60 to 3600 seconds can be used.    |
| Neighbor Packet Frequency | Interval (in seconds) for how frequently the neighbor packets<br>(messages) are sent, which eventually builds the neighbor list.<br>The default is 60. |                                                                                                    |
|                           |                                                                                                    |                                                                                                    |
|                           | <b>Note</b>                                                                                                    | If your controller supports only OfficeExtend access points, we<br>recommend that you set the neighbor packet frequency to 600<br>seconds for optimal performance. For deployments with a<br>combination of OfficeExtend access points and local access<br>points, the range of 60 to 3600 seconds can be used. |

**Note** The range is from 60 to 3600 seconds.

Click **Set to Factory Default** to set all Auto RF 802.11a parameters to the factory defaults.

Click **Apply** to send data to the Cisco WLC, but the data is not preserved across a power cycle; these parameters are stored temporarily in volatile RAM.

 $\Gamma$ 

# **802.11a/n/ac Client Roaming**

Choose **WIRELESS > 802.11a/n/ac > Client Roaming** to navigate to the Client Roaming page.

This page enables you to set seamless client roaming within subnets across access points and virtual LANs (VLANs) under Layer 2 security, and between subnets under Layer 3 security.

CCX-capable clients after association receive a list of neighboring APs, which is used by the clients for selecting the appropriate APs while roaming. This list improves the roaming time. The values for RSSI and Hysteresis are used for fine tuning the roaming behavior and neighbor list.

This table describes the 802.11a/n/ac client roaming parameters.

| <b>RF Parameters</b>                                                            | <b>Description</b>                                                                                                    |  |
|---------------------------------------------------------------------------------|----------------------------------------------------------------------------------------------------|--|
| Mode                                                                            | Mode that you can set to either default or custom.                                                                                                    |  |
| The following fields can be changed when you choose Custom mode.<br><b>Note</b> |                                                                                                    |  |
| Minimum RSSI                                                                    | Minimum received signal strength indicator (RSSI) required for the<br>client to associate to an access point. If the client's average received<br>signal power dips below this threshold, reliable communication is<br>usually impossible. Therefore, clients must already have found and<br>roamed to another access point with a stronger signal before the<br>minimum RSSI value is reached.<br>The actual value is in dBm (the range is from $-50$ to $-90$ ; the default is<br>$-85$ ). |  |
| Hysteresis                                                                      | Signal strength of a neighboring access point to enable a client to roam<br>to it. This parameter is intended to reduce the amount of roaming<br>between access points if the client is physically located on or near the<br>border between two access points.                                                                                                    |  |
|                                                                                 | The actual value is in $dB$ (the range is from 3 to 20; the default is 3).                                                                                                    |  |
| Scan Threshold                                                                  | RSSI value from a client's associated access point below which the<br>client must be able to roam to a neighboring access point within the<br>specified transition time. This parameter also provides a power-save<br>method to minimize the time that the client spends in active or passive<br>scanning. For example, the client can scan slowly when the RSSI is<br>above the threshold and scan more rapidly when below the threshold.                                                   |  |
|                                                                                 | Actual value in $dBm$ (the range is from $-50$ to $-90$ ; the default value is<br>$-72$ ).                                                                                                    |  |
| <b>Transition Time</b>                                                          | Maximum time allowed for the client to detect a suitable neighboring<br>access point to roam to and to complete the roam, whenever the RSSI<br>from the client's associated access point is below the scan threshold.                                                                                                    |  |
|                                                                                 | The actual value is in seconds (the valid range is from $1$ to $5$ ; the<br>default value is 5).                                                                                                    |  |
|                                                                                 |                                                                                                    |  |
|                                                                                 | <b>Note</b><br>For high-speed client roaming applications in outdoor mesh<br>environments, we recommend a setting of 1 second.                                                                                                    |  |

*Table 5-112 802.11a/n/ac Client Roaming Parameters*

ן

Click **Apply** to send data to the Cisco WLC, but the data is not preserved across a power cycle; these parameters are stored temporarily in volatile RAM.

# **802.11a/n/ac Voice Parameters**

Choose **WIRELESS > 802.11a/n/ac > Media** to navigate to the Media page and click on the **Voice** tab.

This page enables you to set the parameters to adjust the voice quality over the 802.11a/n/ac link.

#### **Guidelines**

- **•** Disable all WMM-enabled WLANs before changing voice parameters. Enable the WMM-enabled WLANs again after you have applied the voice settings.
- SIP CAC should only be used for phones that support status code of 17 and do not support TSPEC-based admission control.
- **•** SIP CAC will be supported only if SIP snooping is enabled.

This table describes the 802.11a/n/ac voice CAC parameters.

*Table 5-113 802.11a/n/ac Voice CAC Parameters*

| <b>Parameters</b>              | <b>Description</b>                                                                                                    |  |
|--------------------------------|----------------------------------------------------------------------------------------------------|--|
| Admission Control (ACM)        | Voice CAC that you can enable for this radio band. The default<br>is disable.                                                                                                    |  |
|                                | For more information, see the "Call Admission Control" topic.                                                                                                    |  |
| <b>CAC</b> Method              | CAC method to use. Use <b>Load Based</b> to enable channel-based<br>CAC and use Static to enable bandwidth-based CAC. The<br>default is load-based CAC.                                                                           |  |
|                                | For more information, see the "Load-Based CAC" topic.                                                                                                    |  |
| Max RF Bandwidth $(\%)$        | Percentage of the maximum bandwidth allocated to clients for<br>voice applications on this radio band that you can set. Once the<br>client reaches the value specified, the access point rejects new<br>calls on this radio band. |  |
|                                | The default value is $75\%$ ; valid values are from $5\%$ to $85\%$ .                                                                                                    |  |
| Reserved Roaming Bandwidth (%) | Percentage of maximum allocated bandwidth reserved for<br>roaming voice clients. The controller reserves this much<br>bandwidth from the maximum allocated bandwidth for roaming<br>voice clients.                                |  |
|                                | The default value is $6\%$ ; valid values are from $0\%$ to $25\%$ .                                                                                                    |  |
| <b>Expedited Bandwidth</b>     | Parameter that enables CCXv5 clients to indicate the urgency of<br>a WMM traffic specifications (TSPEC) request (for example, an<br>e911 call) to the WLAN. This setting is disabled by default.                                  |  |
|                                | For more information, see the "Expedited Bandwidth Request"<br>topic.                                                                                                    |  |
| <b>SIP CAC Support</b>         | SIP CAC support that you can enable. The default is disabled.                                                                                                    |  |
|                                | To use SIP CAC, you must enable SIP snooping.<br><b>Note</b>                                                                                                    |  |

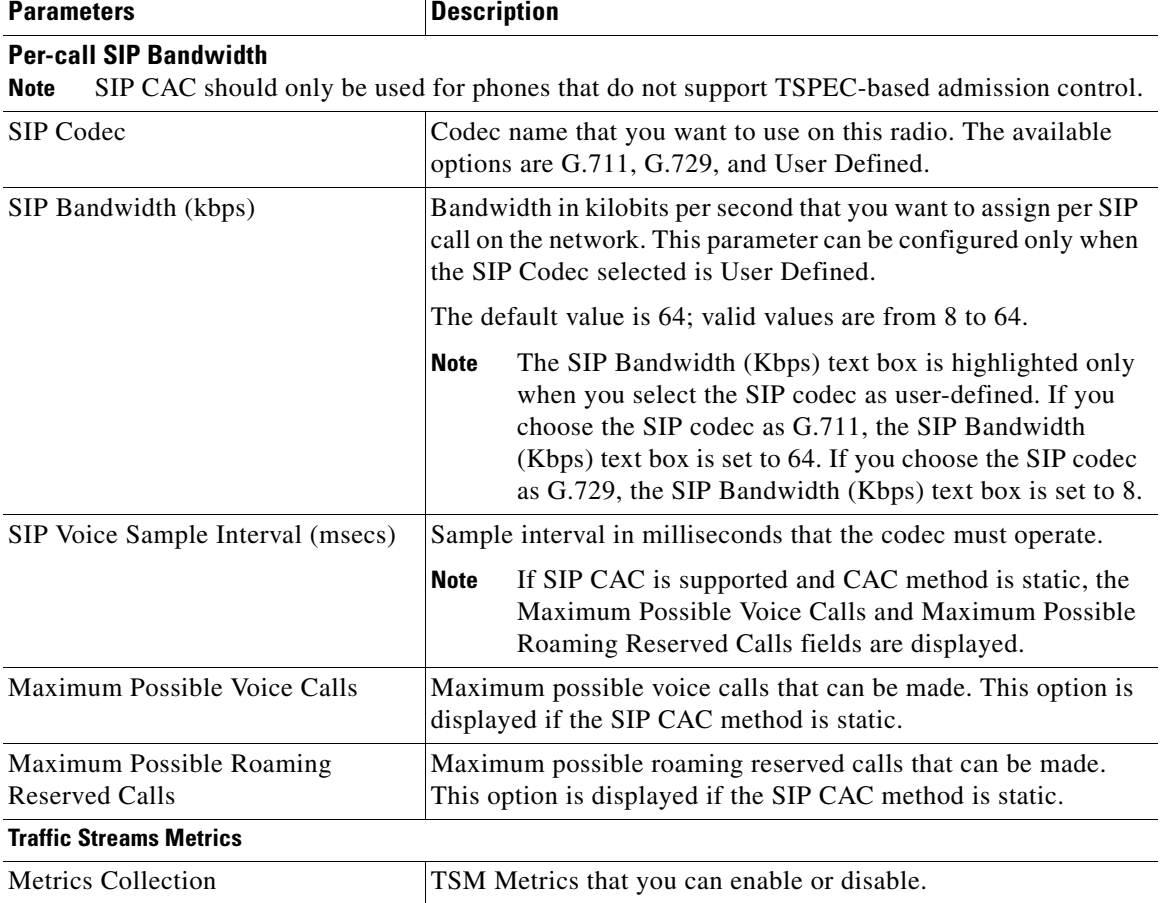

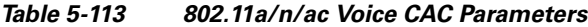

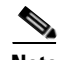

**Note** SIPs are available only on the following controllers: Cisco 4400, Cisco 2504, 5500, 7500, 8500 Series Wireless Controllers and on 1240, 1130, and 11n access points.

This table describes the 802.11a/n/ac TSM parameters.

*Table 5-114 802.11a/n/ac TSM Parameter*

| <b>Parameters</b>  | Description                                                   |  |
|--------------------|---------------------------------------------------------------|--|
| Metrics collection | <b>TSM</b> collection.                                        |  |
|                    | For more information, see the "Traffic Stream Metrics" topic. |  |

## <span id="page-118-0"></span>**Call Admission Control**

 $\overline{\phantom{a}}$ 

Call admission control (CAC) enables an access point to maintain controlled quality of service (QoS) when the wireless LAN is experiencing congestion.

Ι

CAC enables the client to specify how much bandwidth or shared medium time would be required to accept a new call and in turn enables the access point to determine whether it is capable of accommodating this particular call. The access point rejects the call if necessary in order to maintain the maximum allowed number of calls with acceptable quality.

To use CAC with voice applications, follow these steps:

**Step 1** Configure the WLAN for Platinum QoS.

**Step 2** Enable the Wi-Fi Multimedia (WMM) protocol for the WLAN.

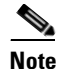

**Note** You must enable admission control (ACM) for CCXv4 clients that have WMM enabled. Otherwise, CAC does not operate properly.

Unscheduled automatic power save delivery (U-APSD) is enabled automatically when WMM is enabled. U-APSD is a QoS facility defined in IEEE 802.11e that extends the battery life of mobile clients. In addition to extending battery life, this feature reduces the latency of traffic flow delivered over the wireless media. Because U-APSD does not require the client to poll each individual packet buffered at the access point, it allows delivery of multiple downlink packets by sending a single uplink trigger packet.

#### <span id="page-119-2"></span>**Bandwidth-Based CAC**

Bandwidth-based, or static, CAC enables the client to specify how much bandwidth or shared medium time is required to accept a new call and in turn enables the access point to determine whether it is capable of accommodating this particular call. The access point rejects the call if necessary in order to maintain the maximum allowed number of calls with acceptable quality.

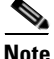

**Note** You must enable admission control (ACM) for CCXv4 clients that have WMM enabled. Otherwise, bandwidth-based CAC does not operate properly.

#### <span id="page-119-0"></span>**Load-Based CAC**

Load-based CAC incorporates a measurement scheme that takes into account the bandwidth consumed by all traffic types from itself, from co-channel access points, and by collocated channel interference. Load-based CAC also covers the additional bandwidth consumption results from PHY and channel impairment.

In load-based CAC, the access point periodically measures and updates the utilization of the RF channel, channel interference, and the additional calls that the access point can admit. The access point admits a new call only if the channel has enough unused bandwidth to support that call. Load-based CAC prevents oversubscription of the channel and maintains QoS under all conditions of WLAN loading and interference.

#### <span id="page-119-1"></span>**Expedited Bandwidth Request**

The expedited bandwidth request feature enables CCXv5 clients to indicate the urgency of a WMM traffic specification (TSPEC) request (for example, an e911 call) to the WLAN. When the controller receives this request, the controller attempts to facilitate the urgency of the call in any way possible without potentially altering the quality of other TSPEC calls that are in progress.

You can apply expedited bandwidth requests to both static and load-based CAC.

Expedited bandwidth requests are disabled by default. If you configured the WLAN in such a way that it does not support CCX V5 or if you disabled expedited bandwidth requests, the controller ignores all expedited requests and processes TSPEC requests as normal TSPEC requests.

The following table provides examples of TSPEC request handling for normal TSPEC requests and expedited bandwidth requests.

This table describes the expedited bandwidth request parameters.

| <b>CAC Mode</b>                        | <b>Reserved</b><br>bandwidth for<br>voice calls <sup>1</sup>                       | Usage $2$        | <b>Normal</b><br><b>TSPEC</b><br><b>Request</b> | <b>TSPEC with Expedited</b><br><b>Bandwidth Request</b>                                                                    |
|----------------------------------------|------------------------------------------------------------------------------------|------------------|-------------------------------------------------|----------------------------------------------------------------------------------------------------|
| Static CAC<br>75% (default<br>setting) |                                                                                    | Less than $75\%$ | Admitted                                        | Admitted                                                                                                    |
|                                        | Between $75\%$ and $90\%$<br>(reserved bandwidth)<br>for voice calls<br>exhausted) | Rejected         | Admitted                                        |                                                                                                    |
|                                        | More than $90\%$                                                                   | Rejected         | Rejected                                        |                                                                                                    |
| Load-based<br><b>CAC</b>               |                                                                                    | Less than $75\%$ | Admitted                                        | Admitted                                                                                                    |
|                                        | Between 75% and 90%<br>(reserved bandwidth)<br>for voice calls<br>exhausted)       | Rejected         | Admitted                                        |                                                                                                    |
|                                        |                                                                                    | More than $90\%$ | Rejected                                        | If the voice traffic load is<br>light relative to the data<br>traffic load, then it is<br>admitted. Otherwise,<br>rejected |

*Table 5-115 Expedited Bandwidth Request Parameters*

1. For the static (bandwidth-based) CAC, the voice call bandwidth usage is per access point and does not take into account co-channel access points. For load-based CAC, the voice call bandwidth usage is measured for the entire channel.

2. Static CAC (consumed voice and video bandwidth) or load-based CAC (channel utilization [Pb]).

#### <span id="page-120-0"></span>**Traffic Stream Metrics**

In a Voice-over-Wireless LAN (VoWLAN) deployment, four variables can affect audio quality: packet latency, packet jitter, packet loss, and roaming time. These variables are referred to as traffic stream metrics (TSM). An administrator can isolate poor voice quality issues by studying these variables.

You can configure TSM on each radio-band (for example, all 802.11a radios). The controller saves the configuration in flash memory so that it persists across reboots. After an access point receives the configuration from the controller, it enables TSM on the specified radio band.

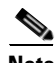

**Note** Access points support TSM in both local and FlexConnect modes.

Click **Apply** to send data to the Cisco WLC, but the data is not preserved across a power cycle; these parameters are stored temporarily in volatile RAM.

# <span id="page-121-0"></span>**802.11a/n/ac Video Parameters**

Choose **WIRELESS > 802.11a/n/ac > Media** to navigate to the Media page and click the **Video** tab.

This page enables you to set video quality parameters over the 802.11a link.

**Note** Disable all WMM-enabled WLANs before changing video parameters. Re-enable the WMM-enabled WLANs after you have applied the video settings.

This table describes the 802.11a/n/ac video parameters.

| <b>Parameters</b>                 | <b>Description</b>                                                                                                    |  |
|-----------------------------------|----------------------------------------------------------------------------------------------------|--|
| Admission Control (ACM)           | Video CAC for this radio band that you can enable or disable. The<br>default is unselected.                                                                                                    |  |
| CAC Method                        | CAC method to use. Use <b>Load Based</b> to enable channel-based CAC<br>and use <b>Static</b> to enable bandwidth-based CAC. The default is<br>load-based CAC.                                                   |  |
|                                   | For more information, see the "Bandwidth-Based CAC" and<br>"Load-Based CAC" topics.                                                                                                    |  |
| Max RF Bandwidth $(\%)$           | Percentage of the maximum bandwidth allocated to clients for video<br>applications on this radio band. Once the client reaches the value<br>specified, the access point rejects new requests on this radio band. |  |
|                                   | The range is from 5 to 85%; however, the maximum RF bandwidth<br>cannot exceed 85% for voice and video. The default value is $0\%$ .                                                                             |  |
| Reserved Roaming Bandwidth<br>(%) | Percentage of maximum allocated bandwidth reserved for roaming<br>video clients. The controller reserves this much bandwidth from the<br>maximum allocated bandwidth for roaming video clients.                  |  |
|                                   | The range is from 0 to 25%. The default is $0\%$ .                                                                                                    |  |

*Table 5-116 802.11a/n/ac Video Parameters*

Click **Apply** to send data to the Cisco WLC, but the data is not preserved across a power cycle; these parameters are stored temporarily in volatile RAM.

# **802.11a/n/ac Media Parameters**

Choose **WIRELESS > 802.11a/n/ac > Media** to navigate to the Media page and click the **Media** tab. This page enables you to set voice and video quality parameters over the 802.11a link.

This table describes the media stream multicast direct parameters.

*Table 5-117 Media Stream Multicast Direct Parameters* 

| <b>Parameters</b>                         | <b>Description</b>                                                                             |
|-------------------------------------------|------------------------------------------------------------------------------------------------|
| Unicast Video Redirect                    | Unicast video direct that you can enable or disable<br>for this radio. The default is enabled. |
| <b>Multicast Direct Admission Control</b> |                                                                                                |

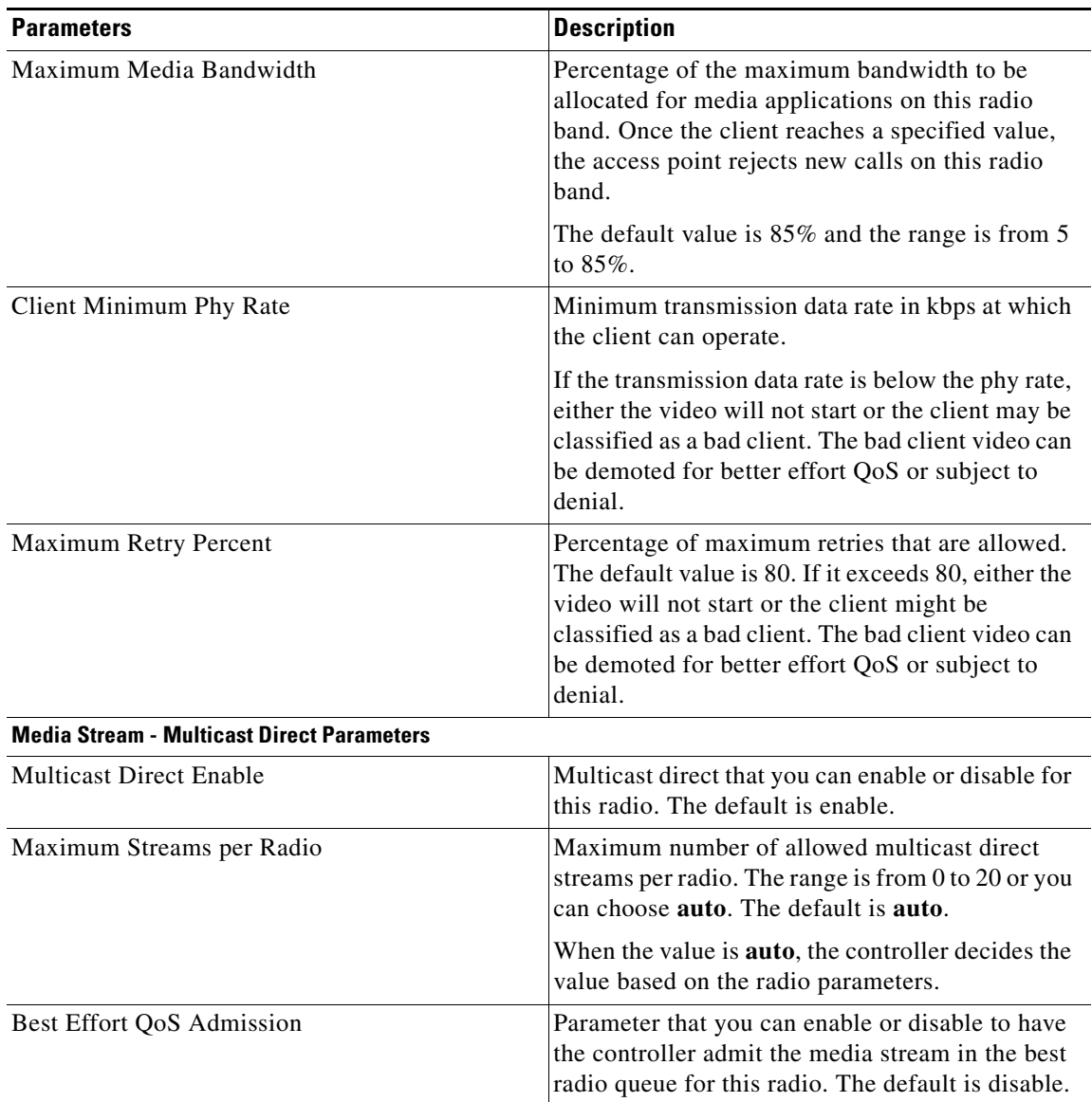

#### *Table 5-117 Media Stream Multicast Direct Parameters*

# **802.11 EDCA Parameters**

Choose **WIRELESS** > **802.11a/n/ac or 802.11b/g/n > EDCA Parameters** to navigate to the EDCA Parameters page.

This page enables you to configure enhanced distributed channel access (EDCA) parameters. EDCA parameters are designed to provide preferential wireless channel access for voice, video, and other quality of service (QoS) traffic.

 $\mathscr{P}$ 

 $\Gamma$ 

**Note** You must disable the radio network before configuring the EDCA parameters. To disable the radio network, go to the [802.11a/n/ac Global Parameters](#page-102-0) page, unselect the **802.11a Network Status** check box, and click **Apply**.

ן

After you configure the EDCA parameter, re-enable the radio network. To re-enable the radio network, go to the [802.11a/n/ac Global Parameters](#page-102-0) page, select the **802.11a Network Status** check box, and click **Apply**.

This table describes the EDCA general parameters.

*Table 5-118 EDCA General Parameters*

| <b>Parameter</b>       | <b>Description</b>                                                                                                    |  |
|------------------------|----------------------------------------------------------------------------------------------------|--|
| <b>EDCA</b> Profile    | Options from the EDCA Profile drop-down box that you can choose:                                                                                                    |  |
|                        | WMM — (Default) Enables the Wi-Fi Multimedia (WMM) default<br>parameters. Choose this option when voice or video services are not<br>deployed on your network.                                                |  |
|                        | Spectralink Voice Priority—Enables Spectralink voice priority<br>parameters. Choose this option if Spectralink phones are deployed on<br>your network to improve the quality of calls.                        |  |
|                        | Voice Optimized—Enables EDCA voice-optimized profile<br>parameters. Choose this option when voice services other than<br>Spectralink are deployed on your network.                                            |  |
|                        | Voice & Video Optimized—Enables EDCA voice- and<br>video-optimized profile parameters. Choose this option when both<br>voice and video services are deployed on your network.                                 |  |
|                        | If you deploy video services, admission control (ACM) must be<br><b>Note</b><br>disabled from the 802.11a/n/ac Video Parameters page.                                                                         |  |
| Enable Low Latency MAC | MAC optimization for voice that you can choose.                                                                                                    |  |
|                        | This feature enhances voice performance by controlling packet<br>retransmits and aging out voice packets on lightweight access points,<br>improving the number of voice calls serviced for each access point. |  |

Click **Apply** to send data to the Cisco WLC, but the data is not preserved across a power cycle; these parameters are stored temporarily in volatile RAM.

# **802.11h Global Parameters**

Choose **WIRELESS > 802.11a/n/ac > DFS (802.11h)** to navigate to the 802.11h Global Parameters page. This page enables you to set 802.11h parameters.

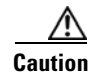

**Caution** Disable the 802.11a/n/ac network before you configure the 802.11h network.

When DFS is enabled, it detects the presence of other devices that use the same radio channel and switches the WLAN operation to another channel if necessary.

This table describes the 802.11h parameters.

 $\Gamma$ 

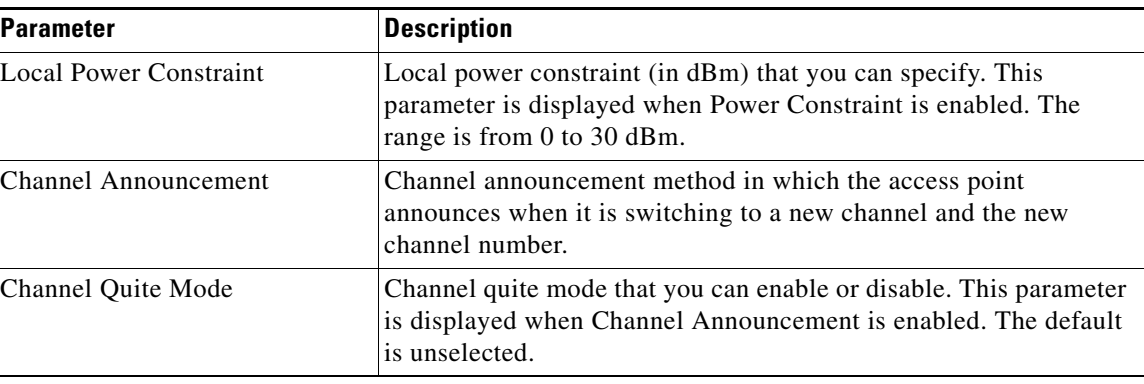

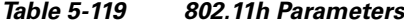

Click **Apply** to send data to the Cisco WLC, but the data is not preserved across a power cycle; these parameters are stored temporarily in volatile RAM.

# **802.11n/ac (5 GHz) Very High Throughput**

Choose **WIRELESS > 802.11a/n/ac > High Throughput (802.11n/ac)** to navigate to the 802.11n/ac (5 GHz) Throughput page.

This page enables you to configure 802.11n and 802.11ac support on the network and to enable or disable support of the different modulation coding scheme (MCS) settings. The MCS settings determine the number of spatial streams, modulation, coding rate, and data rate values.

#### **General Parameters**

Disabling the 802.11n/ac mode is applicable only to access radios. Backhaul radios always have the 802.11n/ac mode enabled if they are 802.11n capable.

This table describes the 802.11a/n/ac parameters.

| <b>Parameter</b>     | <b>Description</b>                                                                                                    |  |
|----------------------|----------------------------------------------------------------------------------------------------|--|
| 11 <sub>n</sub> Mode | The 802.11n mode that you can enable or disable<br>on the network. The default is enabled.                                                                                                    |  |
|                      | If you want to disable 802.11 n when both<br><b>Note</b><br>802.11n and 802.11ac are enabled, you<br>must disable 802.11 ac first.                                                                                                    |  |
| 11ac Mode            | The 802.11 ac mode that you can enable or disable<br>on the network. The default is enabled.                                                                                                    |  |
|                      | You can modify the 802.11 ac status only<br><b>Note</b><br>if $802.11n$ is enabled.                                                                                                    |  |
| HT MCS Index         | Setting for a specific High Throughput (HT)<br>Modulation and Coding Scheme (MCS) index<br>value that you can enable or disable (0 through<br>23). Data rates are determined according to the<br>MCS index. By default, all are selected. |  |

*Table 5-120 General Parameters*

Ι

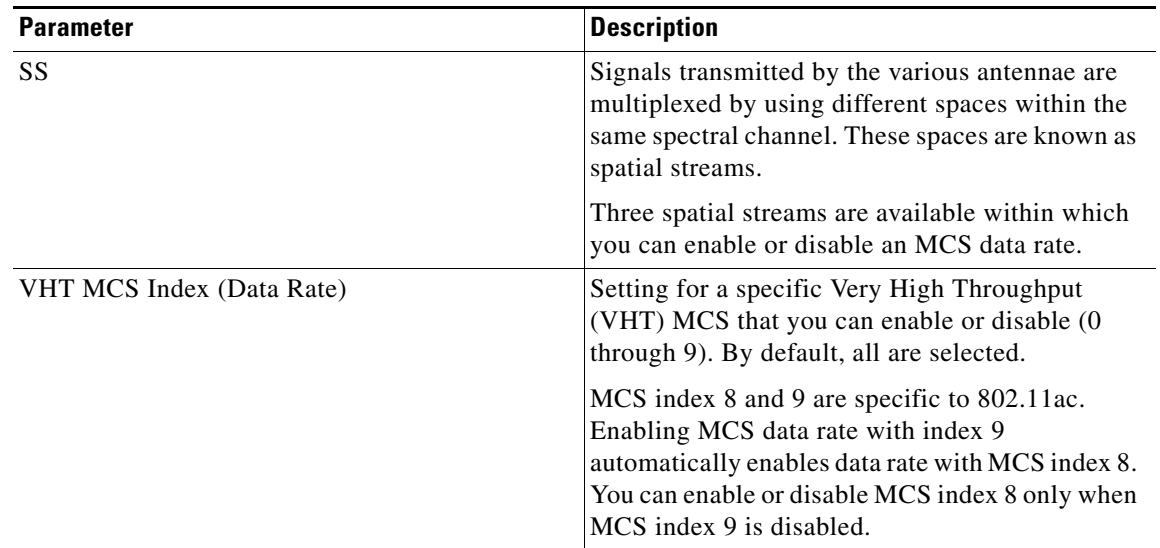

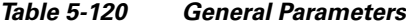

Click **Apply** to send data to the Cisco WLC, but the data is not preserved across a power cycle; these parameters are stored temporarily in volatile RAM.

# **802.11a/n/ac CleanAir**

To configure the Cisco CleanAir functionality on the 802.11a/n/ac network using the controller GUI, follow these steps:

**Step 1** Choose **Wireless** > **802.11a/n/ac > CleanAir** to navigate to the 802.11a/n/ac > CleanAir page.

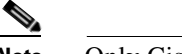

**Note** Only Cisco CleanAir-enabled access point radios can be configured for Cisco CleanAir.

- **Step 2** Select the **CleanAir** check box to enable the CleanAir functionality on the 802.11a/n/ac network, or unselect the check box to prevent the controller from detecting spectrum interference. The default is disabled.
- **Step 3** Select the **Report Interferers** check box to enable the CleanAir system to report any detected sources of interference, or unselect it to prevent the controller from reporting interferers. The default is enabled.

 $\begin{array}{c}\n\heartsuit\n\end{array}$ 

**Note** Device Security alarms, Event Driven RRM, and Persistence Device Avoidance algorithm will not work if Report Interferers is disabled.

**Step 4** Select the **Persistent Device Propagation** check box to enable propagation of information about persistent devices that can be detected by CleanAir. Persistent device propagation enables designating information about interference types and propagating this information to the neighboring access points associated with the same controller. Persistent interferers are present at the location and interfere with the WLAN operations even if they are not detectable at all times.

- **Step 5** Make sure that any sources of interference that need to be detected and reported by the CleanAir system appear in the Interferences to Detect multiple select text box and any that do not need to be detected appear in the Interferences to Ignore multiple select text box. Use the **>** and **<** buttons to move interference sources between these two boxes. By default, all interference sources are detected. The possible sources of interference include the following:
	- **•** Canopy—A canopy bridge device
	- **•** Continuous Transmitter—A continuous transmitter
	- **•** DECT-like Phone—A digital enhanced cordless communication (DECT)-compatible phone
	- **•** Jammer—A jamming device
	- **•** SuperAG—An 802.11 SuperAG device
	- **•** TDD Transmitter—A time division duplex (TDD) transmitter
	- **•** Video Camera—A video camera
	- **•** WiFi Invalid Channel—A device using nonstandard Wi-Fi channels
	- **•** WiFi Inverted Channel—A device using spectrally inverted Wi-Fi signals
	- **•** WiMAX Fixed—A WiMAX fixed device (802.11a/n/ac only)
	- **•** WiMAX Mobile—A WiMAX mobile device (802.11a/n/ac only)

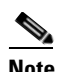

**Note** Access points associated to the controller send interference reports only for the type of interferer devices that appear in the Interferences to Detect text box. This functionality enables you to filter out a source of interference that you do not want as well as any that may be flooding the network and causing performance problems for the controller or Cisco PI. Filtering allows the system to resume normal performance levels.

- **Step 6** Configure CleanAir alarms as follows:
	- Select the **Enable AQI** (Air Quality Index) Trap check box to enable the triggering of air quality alarms, or unselected the check box to disable this feature. The default value is selected.
	- **•** If you selected the Enable AQI Trap check box, enter a value between 1 and 100 (inclusive) in the AQI Alarm Threshold text box to specify the threshold at which you want the air quality alarm to be triggered. When the air quality falls below the threshold level, the alarm is triggered. A value of 1 represents the worst air quality, and 100 represents the best. The default is 35.
	- **•** Enter the **AQI Alarm Threshold (1 to 100)** that you want to set. An alarm is generated when the air quality falls below the configured threshold value. The default is 35. The range is from 1 to 100.
	- **•** Select the **Enable trap for Unclassified Interferences** check box to enable the traps to be generated for unclassified interferences. Cisco CleanAir can detect and monitor unclassified interferences. Unclassified interferences are interferences that are detected but do not correspond to any of the known interference types.
	- **•** Enter the **Threshold for Unclassified category trap (1 to 99)**. Enter a value between 1 and 99. The default is 20. This is the severity index threshold for an unclassified interference category.
	- Select the **Enable Interference For Security Alarm** check box to trigger interferer alarms when the controller detects specified device types, or unselect the check box to it to disable this feature. The default value is selected.

Ι

• Make sure that any sources of interference that need to trigger interferer alarms appear in the Trap on These Types multiple select text box and any that do not need to trigger interferer alarms appear in the Do Not Trap on These Types text box. Use the **>** and **<** buttons to move interference sources between these two boxes. By default, all interference sources trigger interferer alarms.

For example, if you want the controller to send an alarm when it detects a jamming device, select the **Enable Interference Type Trap check box** and move the jamming device to the Trap on These Types multiple select box.

- **Step 7** The Event Driven RRM section displays the current status or the event-driven radio resource management configured on this radio:
	- **•** EDRRM—Displays the current status of the spectrum event-driven RRM.
	- **•** Sensitivity Threshold—Displays the threshold level at which the event-driven RRM is invoked.

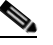

**Note** If you want to change the current status of event-driven RRM or the sensitivity level, click **Change Settings**. The **802.11a (or 802.11b) > RRM > Dynamic Channel Assignment (DCA)**  page appears.

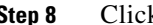

**Step 8** Click **Apply** to commit your changes.

# **802.11b/g/n Global Parameters**

Choose **WIRELESS > 802.11b/g/n > Network** to navigate to the 802.11b/g/n Global Parameters page. This page enables you to edit the global parameters of your 802.11b/g/n network. This table describes the 802.11 b/g/n global parameters.

| <b>Parameter</b>          | <b>Description</b>                                                                                                    |  |
|---------------------------|----------------------------------------------------------------------------------------------------|--|
| <b>General Parameters</b> |                                                                                                    |  |
| 802.11b/g Network Status  | 802.11b/g/n network parameters that you can<br>enable or disable. The default is enabled.                                                                                                    |  |
| 802.11g Support           | 802.11g network support. Only available if<br>802.11b/g network is enabled. The default is<br>enabled.                                                                                                    |  |
|                           | You must use these commands to enable<br><b>Note</b><br>the 802.11b/g networks after configuring<br>other 802.11b/g parameters. This<br>command only enables the global Cisco<br>WLAN Solution 802.11b/g networks. To<br>disable the $802.11a$ , $802.11b$ and/or<br>802.11g networks for an individual<br>WLAN, see the Editing WLANs page. |  |
| Beacon Period (millisecs) | Rate at which the SSID is broadcast by the access<br>point, from 100 to 600 milliseconds. The default<br>is 100 milliseconds.                                                                                                    |  |

*Table 5-121 802.11 b/g/n Global Parameters*

 $\mathbf{I}$ 

| <b>Parameter</b>                | <b>Description</b>                                                                                                    |
|---------------------------------|----------------------------------------------------------------------------------------------------|
| <b>Short Preamble</b>           | Short preamble that you can enable or disable.<br>This parameter must be disabled to optimize this<br>Cisco WLC for some clients, including<br>SpectraLink NetLink Telephones. The default is<br>enabled.                                                                                                    |
| Fragmentation Threshold (bytes) | Fragmentation threshold (in bytes) that you can<br>set in the range 256 to 2346 bytes. The default is<br>2346.                                                                                                    |
| <b>DTPC</b> Support             | DTPC support that you can enable or disable to<br>advertise the transmit power level of the radio in<br>the beacons and the probe responses. The default<br>is unselected.                                                                                                    |
| <b>Maximum Allowed Clients</b>  | Maximum clients allowed per radio. The range is<br>from $1$ to $200$ .                                                                                                    |
| <b>CCX</b> Location Measurement | Mode that enables CAPWAP access points to<br>issue broadcast Radio Measurement Request<br>messages to Cisco Compatible Extensions (V2<br>and higher) clients. This Measurement Request<br>message is repeated periodically for every SSID<br>over each enabled radio interface based on the<br>specified interval. The response from the client is<br>used to improve accuracy in location<br>measurement.                                                                 |
|                                 | Mode—Option that you enable if you want<br>٠<br>CAPWAP access points to issue broadcast<br>Radio Measurement Request messages to<br>Cisco Compatible Extensions (V2 and<br>higher) clients. This Measurement Request<br>message is repeated periodically for every<br>SSID over each enabled radio interface based<br>on the specified interval. The response from<br>the client is used to improve accuracy in the<br>location measurement. The default is<br>unselected. |
|                                 | Interval (seconds)—Specifies the interval of<br>٠<br>the broadcast Radio Measurement Request<br>messages.                                                                                                    |
|                                 | Data Rates—The data rates set here are<br>$\bullet$<br>negotiated between the client and the<br>Cisco WLC. If the data rate is set to<br>Mandatory, the client must support it in order<br>to use the network. If a data rate is set as<br>Supported by the Cisco WLC, the client may<br>negotiate for the respective rate. Each data<br>rate can also be set to Disabled to match<br>client settings.                                                                     |

*Table 5-121 802.11 b/g/n Global Parameters*

 $\mathbf I$ 

Click **Apply** to send data to the Cisco WLC, but the data is not preserved across a power cycle; these parameters are stored temporarily in volatile RAM.

# **802.11b/g/n RF Grouping**

Choose **WIRELESS > 802.11b/g/n > RRM > RF Grouping** to navigate to the 802.11b > RRM > RF Grouping page.

This page enables you to configure RF grouping characteristics.

This table describes the RF grouping algorithm parameters.

| <b>Parameter</b>      | <b>Description</b>                                                                                                    |  |  |  |
|-----------------------|----------------------------------------------------------------------------------------------------|--|--|--|
| Group Mode            | RF grouping that can be configured in any of these modes:                                                                                                    |  |  |  |
|                       | leader<br>$\bullet$                                                                                                    |  |  |  |
|                       | IPv6 is supported for RF grouping in static-leader mode.<br><b>Note</b>                                                                                                    |  |  |  |
|                       | auto<br>٠                                                                                                    |  |  |  |
|                       | IPv6 is not supported for RF grouping in auto mode. It supports<br><b>Note</b><br>only IPv4.                                                                                                    |  |  |  |
|                       | off. When the group mode is off, no RF grouping occurs.                                                                                                    |  |  |  |
|                       | When a Cisco WLC reboots, it starts by being a standalone leader to itself.<br>In auto mode, the Cisco WLCs form an RF group and elect an auto leader<br>(group mode is auto mode) if the neighboring APs are in the same RF<br>domain.                                                                                                    |  |  |  |
|                       | In static mode, the user can configure the static leader by selecting the<br>leader from the group mode drop-down list. The members' management IP<br>addresses and system name are used to request the member to join the<br>static-leader.                                                                                                    |  |  |  |
|                       | A static leader is not allowed to become a member of another Cisco<br><b>Note</b><br>WLC until its mode is auto.                                                                                                    |  |  |  |
|                       | A Cisco WLC with a lower priority cannot assume the role of a<br><b>Note</b><br>group leader if a Cisco WLC with a higher priority is available in<br>the RF group.                                                                                                    |  |  |  |
|                       | Click Restart to restart the RRM RF grouping.                                                                                                    |  |  |  |
| Group Role            | Current role of the Cisco WLC.                                                                                                    |  |  |  |
| Group Update Interval | Interval (in seconds) that represent the period with which the grouping<br>algorithm is run by the group leader. The grouping algorithm also runs<br>when the group contents changes and the automatic grouping is enabled. A<br>dynamic grouping can be started upon request from the system<br>administrator. This value is set at 600 seconds. |  |  |  |

*Table 5-122 RF Grouping Algorithm Parameters*

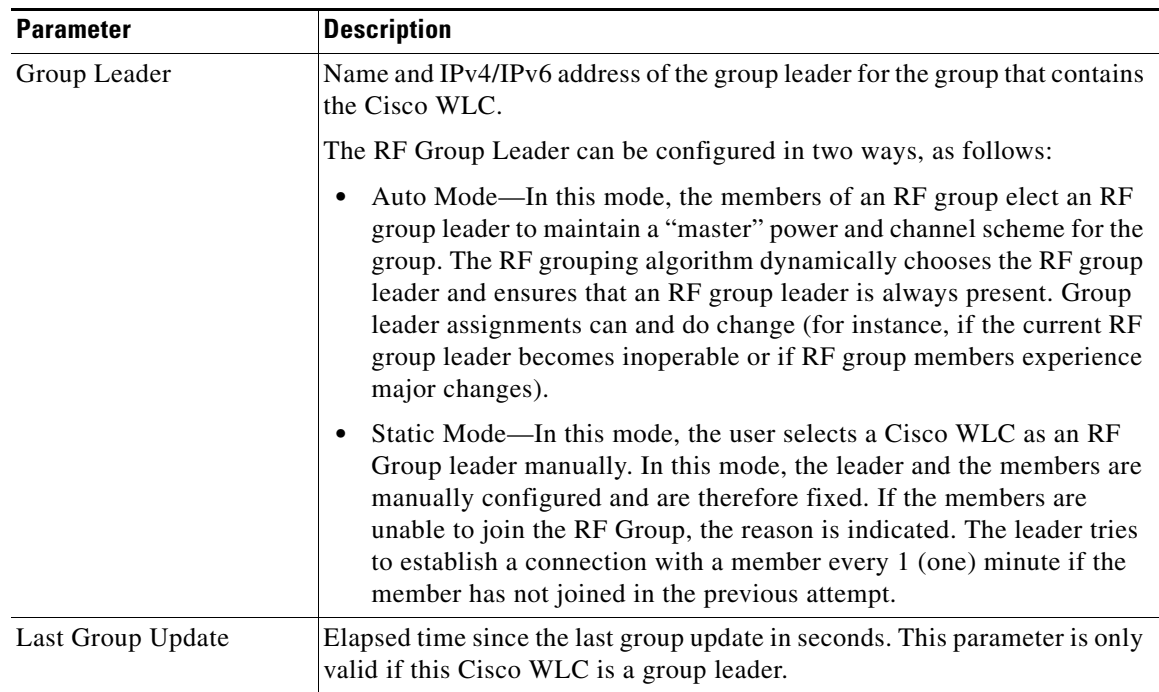

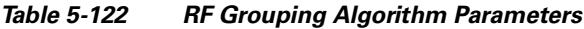

This table describes the RF group member parameters.

| <b>Parameter</b>         | <b>Description</b>                                                                       |  |  |
|--------------------------|------------------------------------------------------------------------------------------|--|--|
| <b>Controller Name</b>   | controller on which the RF group is created.                                             |  |  |
| IP Address $(IPv4/IPv6)$ | IPv4/IPv6 address of the Cisco WLC that belong to a RF group.                            |  |  |
|                          | IPv6 is supported only for leader type (static-leader) of RF<br><b>Note</b><br>grouping. |  |  |

*Table 5-123 RF Group Member Parameters*

You can add a Cisco WLC as a static group member by specifying the Cisco WLC name and the management IP address. Click **Add** to add the Cisco WLC as an RF group member.

When adding RF group members, the leader can allow the number of group members based on the following criteria:

- **•** Maximum number of APs supported: The maximum limit for the number of access points in an RF group is 1000 or twice the maximum number APs licensed on the Cisco WLC.
- **•** Twenty Cisco WLCs: Only 20 Cisco WLCs (including the leader) can be part of an RF group if the sum of the access points of all Cisco WLCs combined is less than or equal to the upper access point limit.

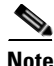

 $\mathbf I$ 

**Note** If a Cisco WLC cannot be added as a static RF group member, the reason is indicated in parentheses.

Click **Apply** to send data to the Cisco WLC, but the data is not preserved across a power cycle; these parameters are stored temporarily in volatile RAM.

Ι

# **802.11b Tx Power Control**

Choose **WIRELESS > 802.11b/g/n > RRM > TPC** to navigate to the 802.11b > RRM > Tx Power Control page.

This page enables you to edit the transmit power control (TPC) parameters.

### **Tx Power Level Assignment**

The TPC algorithm balances RF power in many diverse RF environments. Automatic power control may not be able to resolve some scenarios in which an adequate RF design was not possible to implement due to architectural restrictions or site restrictions—for example, when all access points must be mounted in a central hallway, placing the access points close together, but requiring coverage out to the edge of the building.

In these scenarios, you can configure maximum and minimum transmit power limits to override TPC recommendations. The maximum and minimum TPC power settings only apply to access points that are attached to a controller from which they are configured. The default settings disable this feature, and you should use care when overriding TPC recommendations.

To set the Maximum Power Level Assignment and Minimum Power Level Assignment text boxes, enter the maximum and minimum transmit power used by RRM on the Tx Power Control page. The range for these parameters is –10 to 30 dBm. The minimum value cannot be greater than the maximum value; the maximum value cannot be less than the minimum value.

This table describes the Tx power level assignment parameters.

| <b>Parameter</b>       | <b>Description</b>                                                                                                    |  |  |
|------------------------|----------------------------------------------------------------------------------------------------|--|--|
| <b>TPC</b> Version     | Transmit Power Control version to be chosen from the following<br>options:                                                                                                    |  |  |
|                        | Interference Optimal Mode (TPCv2)—For scenarios where<br>٠<br>voice calls are extensively used. Transmit power is dynamically<br>adjusted with the goal of minimum interference. It is suitable<br>for dense networks. In this mode, there could be frequent<br>roaming delays and coverage hole incidents. |  |  |
|                        | Coverage Optimal Mode (TPCv1)—(Default) Offers strong<br>٠<br>signal coverage and stability. In this mode, power can be kept<br>low to gain extra capacity and reduce interference.                                                                                                    |  |  |
| Power Level Assignment | Dynamic transmit power assignment has three modes:                                                                                                    |  |  |
| Method                 | Automatic—(Default) The transmit power is periodically<br>٠<br>updated for all access points that permit this operation.                                                                                                    |  |  |
|                        | On Demand—The transmit power is updated when Invoke<br>٠<br><b>Power Update Now</b> is clicked.                                                                                                    |  |  |
|                        | Fixed—No dynamic transmit power assignments occur and<br>٠<br>values are set to their global default.                                                                                                    |  |  |

*Table 5-124 Tx Power Level Assignment Parameters*

 $\mathbf{I}$ 

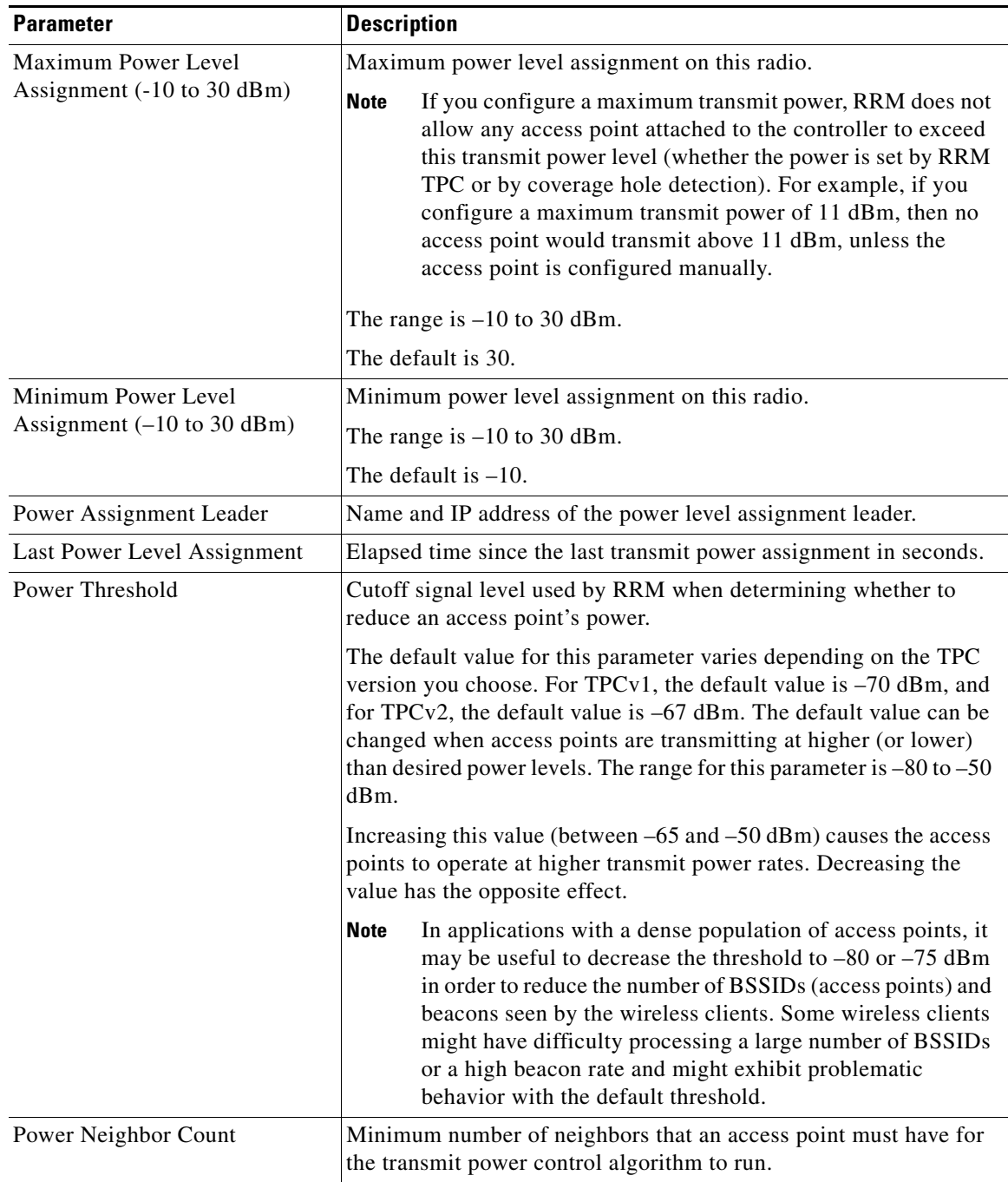

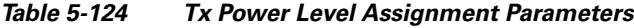

Click **Apply** to send data to the Cisco WLC, but the data is not preserved across a power cycle; these parameters are stored temporarily in volatile RAM.

1

# **802.11b Dynamic Channel Assignment**

Choose **WIRELESS > 802.11b/g/n > RRM > DCA** to navigate to the 802.11b > RRM > Dynamic Channel Assignment page.

This page enables you to specify the channels that the Dynamic Channel Assignment (DCA) algorithm considers when selecting the channels to be used for RRM scanning.

This functionality is helpful when you know that the clients do not support certain channels because they are legacy devices or they have certain regulatory restrictions.

### **Dynamic Channel Assignment Algorithm**

This table describes the DCA algorithm parameters.

 $\mathbf{I}$ 

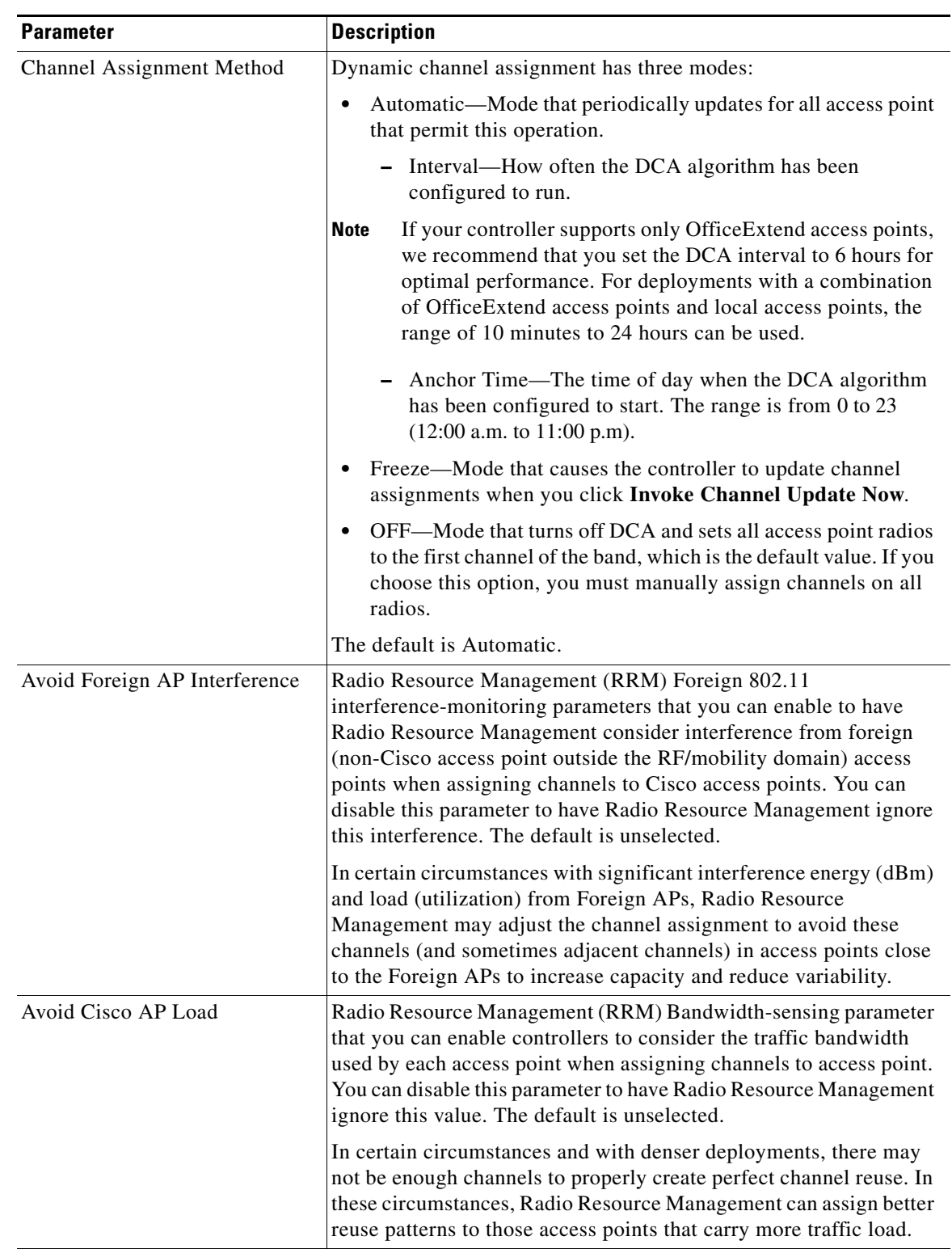

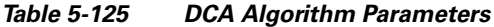

H

 $\mathsf I$ 

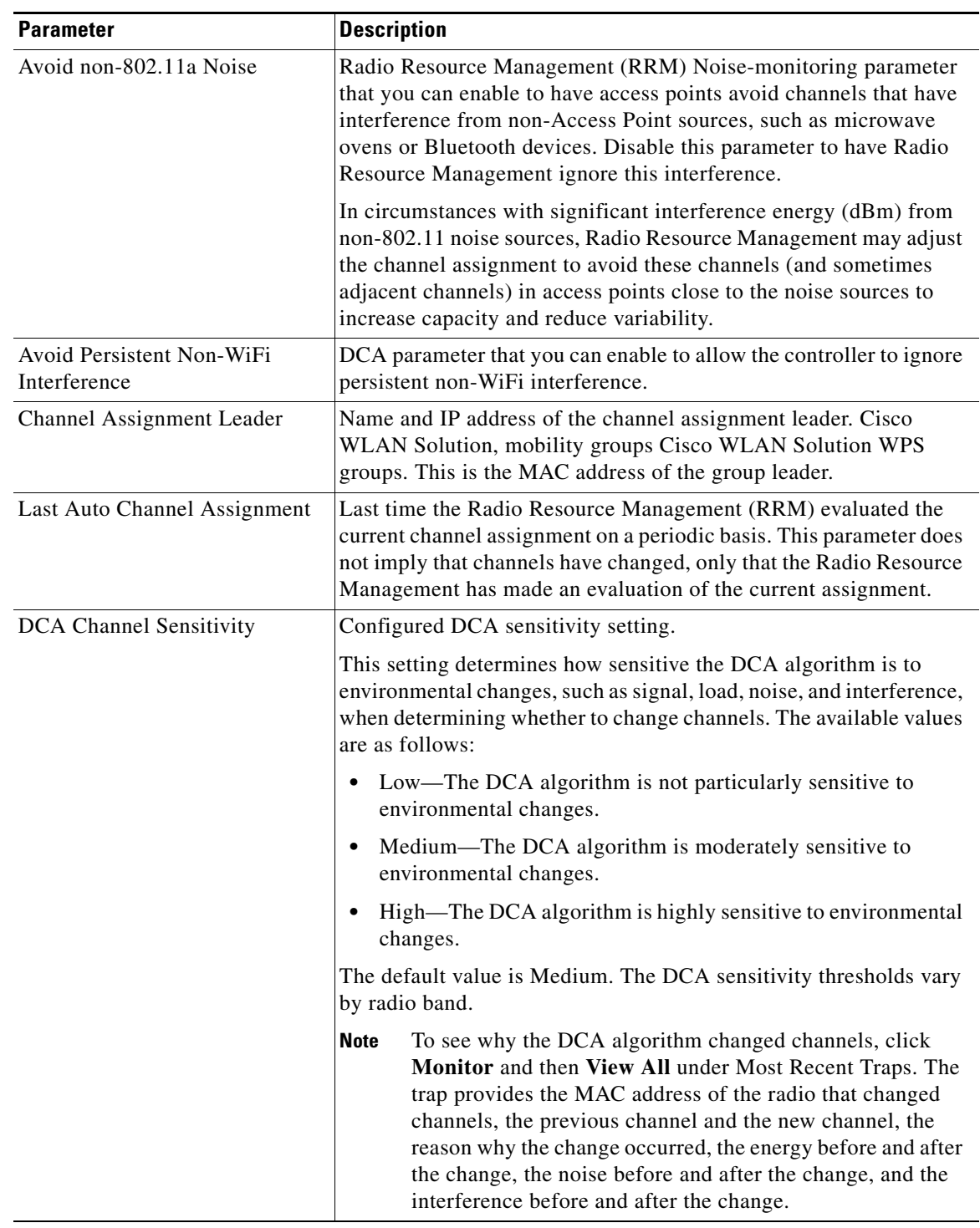

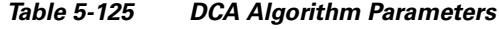

## **DCA Channel List**

a l

This table describes the DCA channel list parameters.

| <b>Parameter</b>    | Description                                                    |                                                  |  |
|---------------------|----------------------------------------------------------------|--------------------------------------------------|--|
| <b>DCA</b> Channels | Channels that are currently selected.                          |                                                  |  |
| Select/Channel      | Select or exclude a channel.                                   |                                                  |  |
|                     | Channels are as follows:<br> 1, 2, 3, 4, 5, 6, 7, 8, 9, 10, 11 | The default channels are as follows:<br>1, 6, 11 |  |

*Table 5-126 DCA Channel List Parameters*

## **Event Driven RRM**

 $\overline{\phantom{a}}$ 

This table describes the event driven RRM parameters.

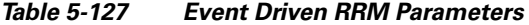

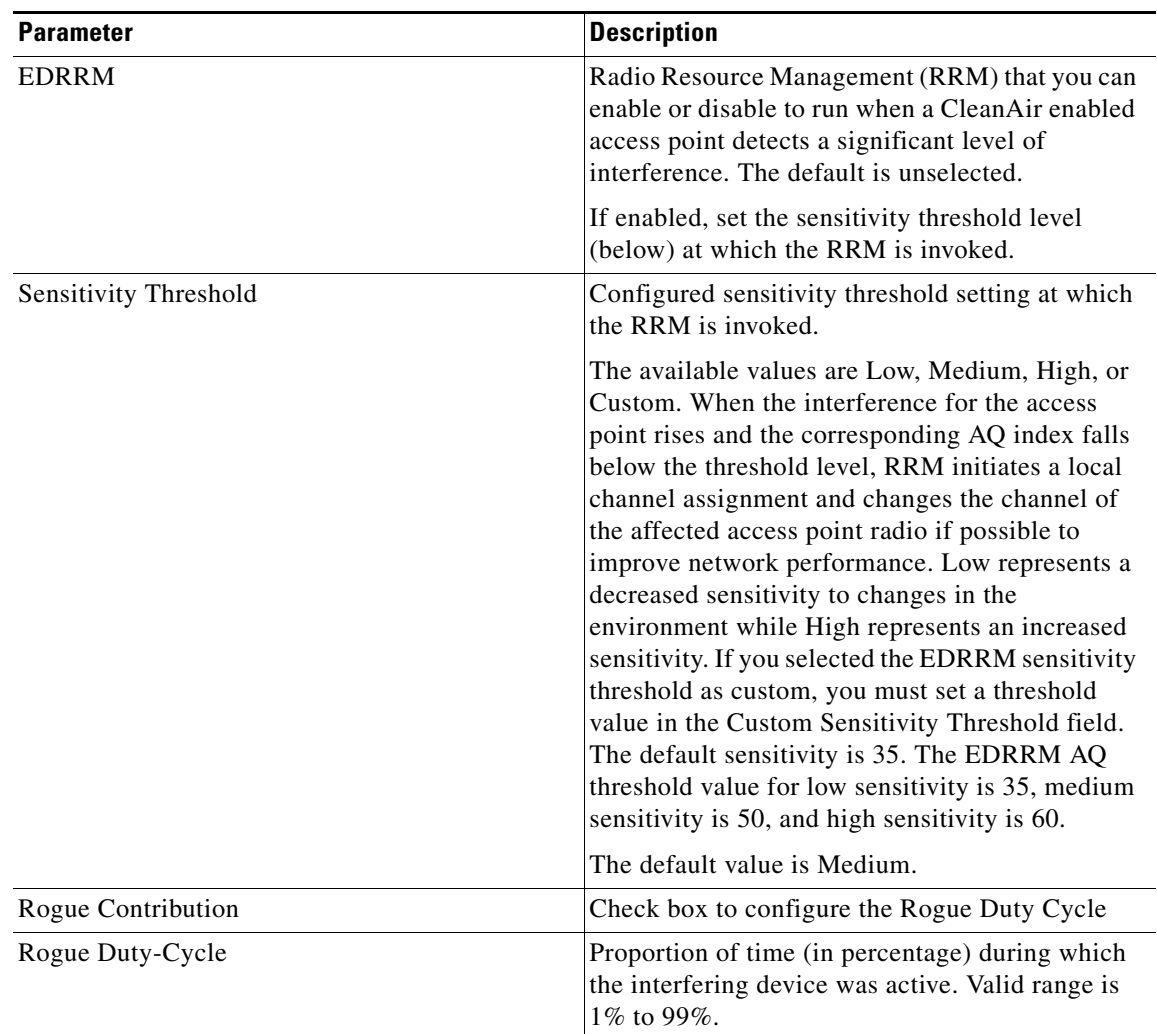

Click **Apply** to send data to the Cisco WLC, but the data is not preserved across a power cycle; these parameters are stored temporarily in volatile RAM.

**The Second** 

 $\mathbf I$ 

# **802.11b Coverage Hole Detection**

Choose **WIRELESS > 802.11b/g/n > RRM > Coverage** to navigate to the 802.11b > RRM > Coverage page.

This page enables you to configure coverage-hole detection or to specify the RSSI parameters.

This table describes the RRM coverage parameters.

*Table 5-128 RRM Coverage Parameters*

| <b>Parameter</b>                               | <b>Description</b>                                                                                                    |  |  |
|------------------------------------------------|----------------------------------------------------------------------------------------------------|--|--|
| General                                        |                                                                                                    |  |  |
| Enable Coverage Hole<br>Detection              | Coverage Hole Detection (CHD) that you can enable or disable.                                                                                                    |  |  |
| <b>Coverage Threshold</b>                      |                                                                                                    |  |  |
| Data RSSI (-60 to -90 dBm)                     | Minimum receive signal strength indication (RSSI) value for data<br>packets received by the access point. The value that you enter is used<br>to identify coverage holes (or areas of poor coverage) within your<br>network. The range is from -60 to -90 dBm. The default value is -80<br>dBm.                  |  |  |
|                                                | If the access point receives a packet in the data queue with an RSSI<br>value below the value that you enter, it indicates that a potential<br>coverage hole has been detected. The access point takes data RSSI<br>measurements every 5 seconds and reports them to the controller in<br>90-second intervals.   |  |  |
| Voice RSSI $(-60 \text{ to } -90 \text{ dBm})$ | Minimum receive signal strength indication (RSSI) value for voice<br>packets received by the access point. The value that you enter is used<br>to identify coverage holes within your network. The range is from $-60$<br>to $-90$ dBm. The default value is $-75$ dBm.                                          |  |  |
|                                                | If the access point receives a packet in the voice queue with an RSSI<br>value below the value that you enter, it indicates that a potential<br>coverage hole has been detected. The access point takes voice RSSI<br>measurements every 5 seconds and reports them to the controller in<br>90-second intervals. |  |  |
| Min Failed Client Count per<br>AP(1 to 75)     | Minimum number of clients on an access point with a signal-to-noise<br>ratio (SNR) below the coverage threshold.                                                                                                    |  |  |
|                                                | The default value is 3.                                                                                                    |  |  |
| Coverage exception level per<br>AP (0 to 100%) | Maximum desired percentage of clients on an access point's radio<br>operating below the desired coverage threshold.                                                                                                    |  |  |
|                                                | The default value is 25.                                                                                                    |  |  |

Click **Apply** to send data to the Cisco WLC, but the data is not preserved across a power cycle; these parameters are stored temporarily in volatile RAM.

# **802.11b RRM**

 $\mathbf I$ 

Choose **WIRELESS > 802.11b/g/n > RRM > General** to navigate to the 802.11b > RRM > General page.

This page enables you to specify general radio resource management (RRM) parameters.

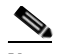

**Note** The radios for the Cisco OEAP 600 Series access points are controlled through the local GUI on the Cisco OEAP 600 Series access points and not through the controller. It is not possible to control the spectrum channel, power, or disable the radios through the controller because it does not have any effect on the Cisco OEAP 600 Series access points. Therefore, RRM is not supported on the Cisco OEAP 600 Series access points.

This table describes the profile threshold parameters.

| <b>Parameter</b>                         | <b>Description</b>                                                                                         |
|------------------------------------------|----------------------------------------------------------------------------------------------------|
| Interference (0 to $100\%$ )             | Foreign $802.11b/g$ interference threshold between 0 and 100 percent.<br>The default value is 10.          |
| Clients $(1 \text{ to } 75)$             | Client threshold between 1 and 75 clients. The default value is 12.                                        |
| Noise $(-127 \text{ to } 0 \text{ dBm})$ | Foreign noise threshold between $-127$ and 0 dBm. The default value<br>is $-70$ .                          |
| Utilization (0 to $100\%$ )              | $\left  802.11b/g \right $ RF utilization threshold between 0 and 100 percent.<br>The default value is 80. |

*Table 5-129 Profile Threshold Parameters*

## **Noise/Interference/Rogue Monitoring Channels**

This table describes the Noise/Interference/Rogue monitoring channels parameters.

*Table 5-130 Noise/Interference/Rogue Monitoring Channels Parameters*

| <b>Parameter</b> | <b>Description</b>                                                                                                    |
|------------------|----------------------------------------------------------------------------------------------------|
| Channel List     | Country Channels drop-down box that you can choose one of the<br>following:                                                                                                    |
|                  | All Channels—RRM channel scanning occurs on all channels<br>$\bullet$<br>supported by the selected radio, which includes channels not<br>allowed in the country of operation.                                                                                                    |
|                  | Country Channels (default)—RRM channel scanning occurs only<br>$\bullet$<br>on the data channels in the country of operation.                                                                                                    |
|                  | DCA Channels—RRM channel scanning occurs only on the<br>٠<br>channel set used by the dynamic channel assignment (DCA)<br>algorithm, which by default includes all of the nonoverlapping<br>channels allowed in the country of operation. However, you can use<br>the 802.11a/n/ac Dynamic Channel Assignment page to specify the<br>channel set to be used by DCA. |

ן

### **Monitor Intervals**

This table describes the monitor interval parameters.

*Table 5-131 Monitor Interval Parameters*

| <b>Parameter</b>          | <b>Description</b>                                                                                                    |                                                                                                    |  |
|---------------------------|----------------------------------------------------------------------------------------------------|----------------------------------------------------------------------------------------------------|--|
| Channel Scan Interval     |                                                                                                    | Interval (in seconds) at which the channel scanning occurs.                                                                                                    |  |
|                           |                                                                                                    | The default value is 180.                                                                                                    |  |
|                           | <b>Note</b>                                                                                                    | If your controller supports only Office Extend access points, We<br>recommend that you set the channel scan duration to 1800<br>seconds for optimal performance. For deployments with a<br>combination of OfficeExtend access points and local access<br>points, the range of 60 to 3600 seconds can be used.    |  |
| Neighbor Packet Frequency | Interval (in seconds) for how frequently the access point measures<br>signal strength and how frequently neighbor packets (messages) are<br>sent, which eventually builds the neighbor list. |                                                                                                    |  |
|                           |                                                                                                    | The default value is 60.                                                                                                    |  |
|                           | <b>Note</b>                                                                                                    | If your controller supports only Office Extend access points, We<br>recommend that you set the neighbor packet frequency to 600<br>seconds for optimal performance. For deployments with a<br>combination of OfficeExtend access points and local access<br>points, the range of 60 to 3600 seconds can be used. |  |
| Note                      |                                                                                                    | The valid interval range is from 60 to 3600 seconds                                                                                                    |  |

**Note** The valid interval range is from 60 to 3600 seconds.

Click **Set to Factory Default** to set all Auto RF 802.11b/g parameters to the factory defaults.

Click **Apply** to send data to the Cisco WLC, but the data is not preserved across a power cycle; these parameters are stored temporarily in volatile RAM.

## **802.11b/g Client Roaming**

Choose **WIRELESS > 802.11b/g > Client Roaming** to navigate to the 802.11b > Client Roaming page. Seamless client roaming within subnets across access points and virtual LANs (VLANs) is supported under Layer 2 security, and between subnets under Layer 3 security.

CCX-capable clients after association receive a list of neighboring APs, which is used by the clients for selecting the appropriate APs while roaming. This improves the roaming time. The values for RSSI and Hysteresis are used for fine tuning the roaming behavior and Neighbor list.

This table describes the 802.11b/g client roaming parameters.

|             | <b>RF Parameters</b>                                             | Description                       |
|-------------|------------------------------------------------------------------|-----------------------------------|
| Mode        |                                                                  | Drop-down box: Default or Custom. |
| <b>Note</b> | The following fields can be changed when you select Custom mode. |                                   |

*Table 5-132 802.11b/g Client Roaming Parameters*

a ka

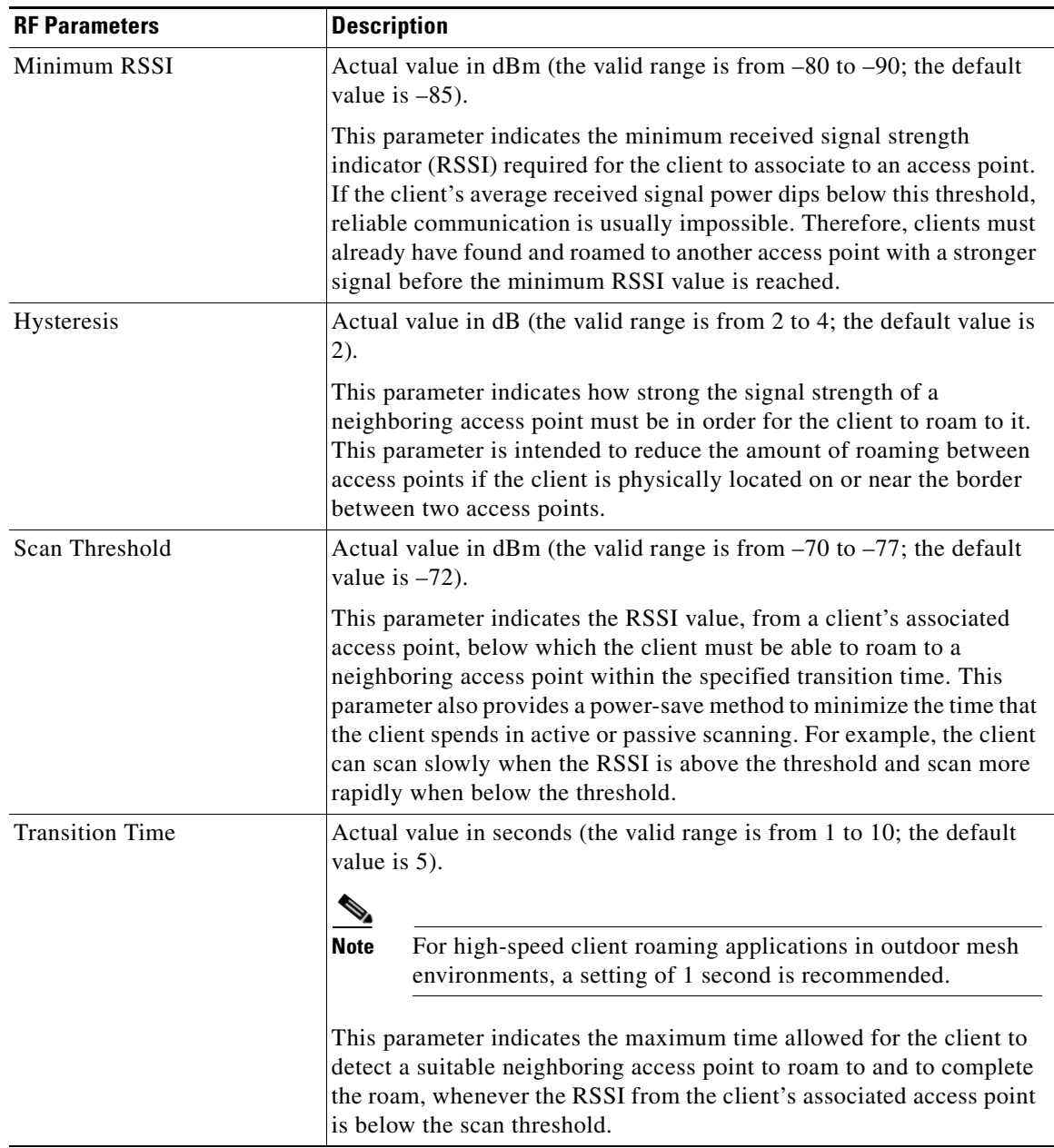

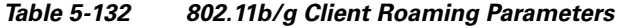

Click **Apply** to send data to the Cisco WLC, but the data is not preserved across a power cycle; these parameters are stored temporarily in volatile RAM.

# **802.11b/g Voice Parameters**

 $\overline{\phantom{a}}$ 

Choose **WIRELESS > 802.11b/g > Media** to navigate to the 802.11b (2.4 GHz) > Media pageand click on the **Voice** tab.

This page enables you to set the voice quality parameters over the 802.11 b/g link.

 $\mathsf I$ 

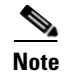

**Note** Disable all WMM-enabled WLANs prior to changing voice parameters. Reenable the WMM-enabled WLANs after you have applied the voice settings.

### **CAC Parameters**

This table describes the 802.11b/g CAC parameters.

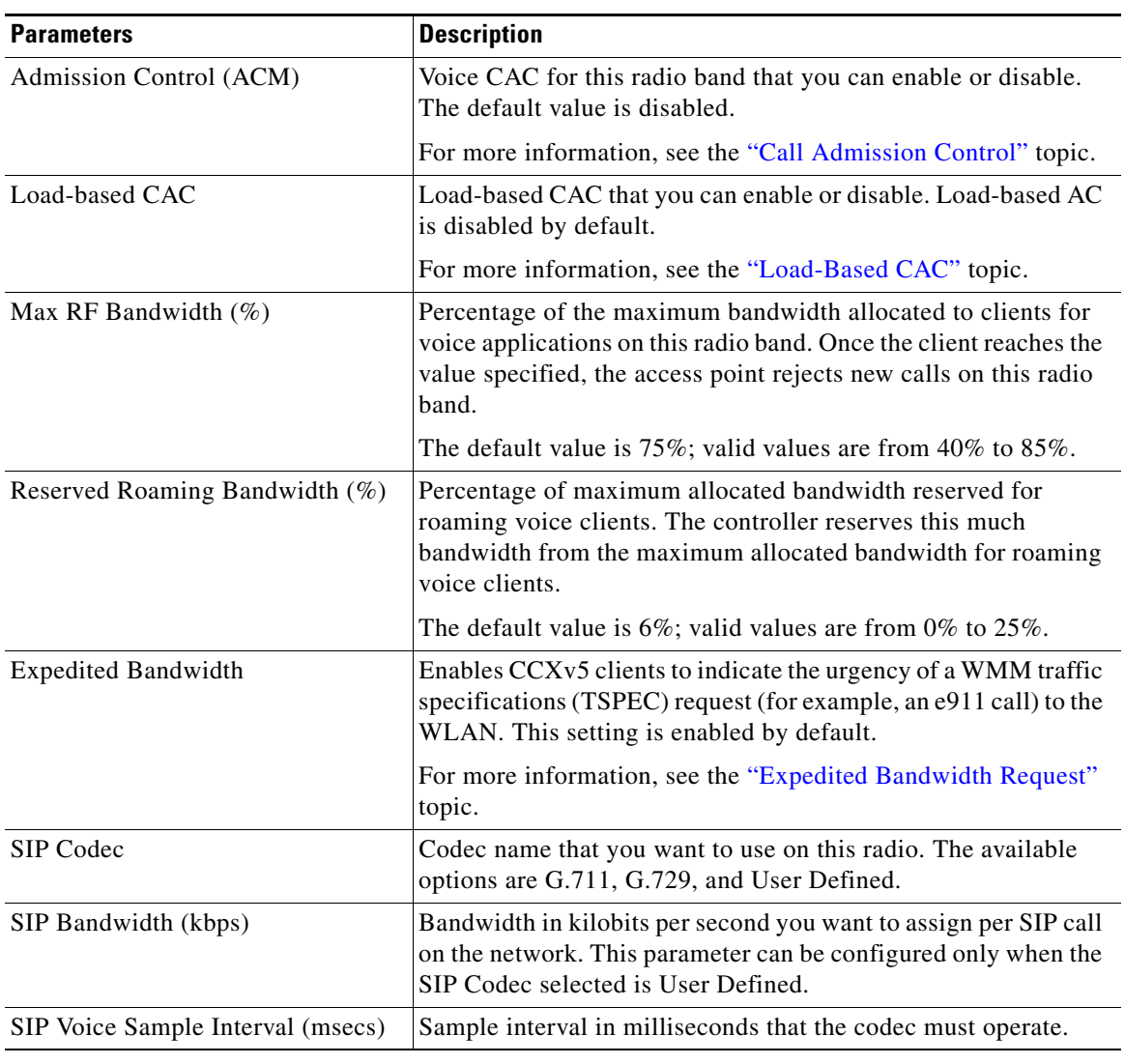

#### *Table 5-133 802.11b/g CAC Parameters*

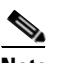

**Note** SIPs are available only on the Cisco 4400 Series Controllers and the Cisco 5500 Series Controllers and on for the following access points: 1240, 1130, and 11n.

### **802.11 b/g TSM Parameters**

This table describes the 802.11b/g TSM parameters.

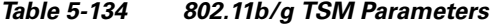

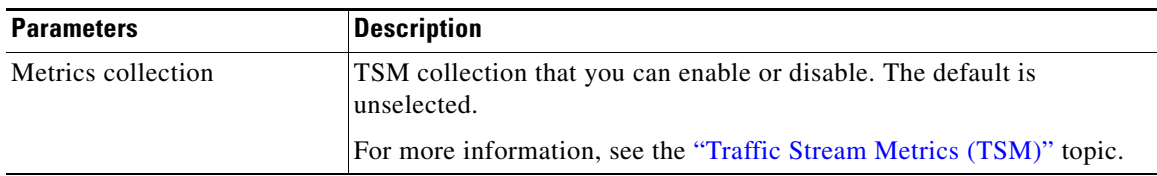

### <span id="page-142-0"></span>**Call Admission Control**

Call admission control (CAC) enables an access point to maintain controlled quality of service (QoS) when the wireless LAN is experiencing congestion.

CAC enables the client to specify how much bandwidth or shared medium time would be required to accept a new call and in turn enables the access point to determine whether it is capable of accommodating this particular call. The access point rejects the call if necessary in order to maintain the maximum allowed number of calls with acceptable quality.

To use CAC with voice applications, do the following:

- **•** Configure the WLAN for Platinum QoS
- **•** Enable the Wi-Fi Multimedia (WMM) protocol for the WLAN

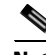

**Note** You must enable admission control (ACM) for CCXv4 clients that have WMM enabled. Otherwise, CAC does not operate properly.

Unscheduled automatic power save delivery (U-APSD) is a QoS facility defined in IEEE 802.11e that extends the battery life of mobile clients. In addition to extending battery life, this feature reduces the latency of traffic flow delivered over the wireless media. Because U-APSD does not require the client to poll each individual packet buffered at the access point, it allows delivery of multiple downlink packets by sending a single uplink trigger packet. U-APSD is enabled automatically when WMM is enabled.

### <span id="page-142-1"></span>**Load-Based CAC**

Load-based CAC incorporates a measurement scheme that takes into account the bandwidth consumed by all traffic types from itself, from co-channel access points, and by co-located channel interference. Load-based CAC also covers the additional bandwidth consumption resulting from PHY and channel impairment.

In load-based CAC, the access point periodically measures and updates the utilization of the RF channel, channel interference, and the additional calls that the access point can admit. The access point admits a new call only if the channel has enough unused bandwidth to support that call. By doing so, load-based CAC prevents over-subscription of the channel and maintains QoS under all conditions of WLAN loading and interference.

Ι

### <span id="page-143-0"></span>**Expedited Bandwidth Request**

The expedited bandwidth request feature enables CCXv5 clients to indicate the urgency of a WMM traffic specifications (TSPEC) request (for example, an e911 call) to the WLAN. When the controller receives this request, the controller attempts to facilitate the urgency of the call in any way possible without potentially altering the quality of other TSPEC calls that are in progress.

You can apply expedited bandwidth requests to both static and load-based CAC.

Expedited bandwidth requests are enabled by default. If you configured the WLAN in such a way that it does not support CCX V5 or if you disabled expedited bandwidth requests, the controller ignores all expedited requests and processes TSPEC requests as normal TSPEC requests.

See the following table for examples of TSPEC request handling for normal TSPEC requests and expedited bandwidth requests.

This table describes the expedited bandwidth request parameters.

| <b>CAC Mode</b>          | <b>Reserved</b><br><b>bandwidth</b> for<br>voice calls <sup>1</sup> | Usage <sup>2</sup>                                                                 | <b>Normal</b><br><b>TSPEC</b><br><b>Request</b> | <b>TSPEC with Expedited</b><br><b>Bandwidth Request</b> |
|--------------------------|---------------------------------------------------------------------|------------------------------------------------------------------------------------|-------------------------------------------------|---------------------------------------------------------|
| Static CAC               | 75% (default                                                        | Less than $75\%$                                                                   | Admitted                                        | Admitted                                                |
|                          | setting)                                                            | Between $75\%$ and $90\%$<br>(reserved bandwidth)<br>for voice calls<br>exhausted) | Rejected                                        | Admitted                                                |
|                          |                                                                     | More than $90\%$                                                                   | Rejected                                        | Rejected                                                |
| Load-based<br><b>CAC</b> |                                                                     | Less than $75\%$                                                                   | Admitted                                        | Admitted                                                |
|                          |                                                                     | Between $75\%$ and $85\%$<br>(reserved bandwidth)<br>for voice calls<br>exhausted) | Rejected                                        | Admitted                                                |
|                          |                                                                     | More than $85\%$                                                                   | Rejected                                        | Rejected                                                |

*Table 5-135 Expedited Bandwidth Request Parameters*

1. For the static (bandwidth-based) CAC, the voice call bandwidth usage is per access point and does not take into account co-channel access points. For load-based CAC, the voice call bandwidth usage is measured for the entire channel.

2. Static CAC (consumed voice and video bandwidth) or load-based CAC (channel utilization [Pb]).

### <span id="page-143-1"></span>**Traffic Stream Metrics (TSM)**

In a voice-over-wireless LAN (VoWLAN) deployment, four variables can affect audio quality: packet latency, packet jitter, packet loss, and roaming time. These variables are referred to as TSM. An administrator can isolate poor voice quality issues by studying these variables.

You can configure TSM on a per radio-band basis (for example, all 802.11a radios). The controller saves the configuration in flash memory so that it persists across reboots. After an access point receives the configuration from the controller, it enables TSM on the specified radio band.

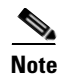

**Note** Access points support TSM in both local and FlexConnect modes.
Click **Apply** to send data to the Cisco WLC, but the data is not preserved across a power cycle; these parameters are stored temporarily in volatile RAM.

#### <span id="page-144-0"></span>**802.11b/g/n Video Parameters**

Choose **WIRELESS > 802.11b/g/n > Media** to navigate to the 802.11b(2.4 GHz) > Media page and click on the **Video** tab.

This page enables you to set the parameters to adjust video quality over an 802.11b/g/n link.

**Note** Disable all WMM-enabled WLANs prior to changing video parameters. Reenable the WMM-enabled WLANs after you have applied the video settings.

This table describes the 802.11b/g video parameters.

| <b>Parameters</b>                            | <b>Description</b>                                                                                                    |
|----------------------------------------------|----------------------------------------------------------------------------------------------------|
| Admission Control (ACM)                      | Video CAC for this radio band that you can enable or disable. The<br>default is unselected.                                                                                                    |
| Max RF Bandwidth $(\%)$                      | Percentage of the maximum bandwidth allocated to clients for video<br>applications on this radio band. Once the client reaches the value<br>specified, the access point rejects new requests on this radio band. |
|                                              | The valid range is from 0 to $100\%$ ; however, the maximum RF<br>bandwidth cannot exceed $100\%$ for voice + video. The default value<br>is $0\%$ .                                                             |
| <b>Reserved Roaming</b><br>Bandwidth $(\% )$ | Percentage of maximum allocated bandwidth reserved for roaming<br>video clients. The controller reserves this much bandwidth from the<br>maximum allocated bandwidth for roaming video clients.                  |
|                                              | The valid range is from 0 to 25%. The default value is $0\%$ .                                                                                                    |

*Table 5-136 802.11b/g Video Parameters*

Click **Apply** to send data to the Cisco WLC, but the data is not preserved across a power cycle; these parameters are stored temporarily in volatile RAM.

#### **802.11b/g Media Parameters**

 $\mathbf I$ 

Choose **WIRELESS > 802.11b/g/n > Media** to navigate to the 802.11b(2.4 GHz) > Media page and click on the **Media** tab.

This page enables you to set the video quality parameters over an 802.11b/g/n link.

This table describes the 802.11 b/g/n general media parameters.

*Table 5-137 802.11 b/g/n General Media Parameters*

| Parameter              | <i><b>Description</b></i>                         |
|------------------------|---------------------------------------------------|
| Unicast Video Redirect | Enables unicast video redirect. The default value |
|                        | lis enabled.                                      |

This table describes the multicast direct admission control parameters.

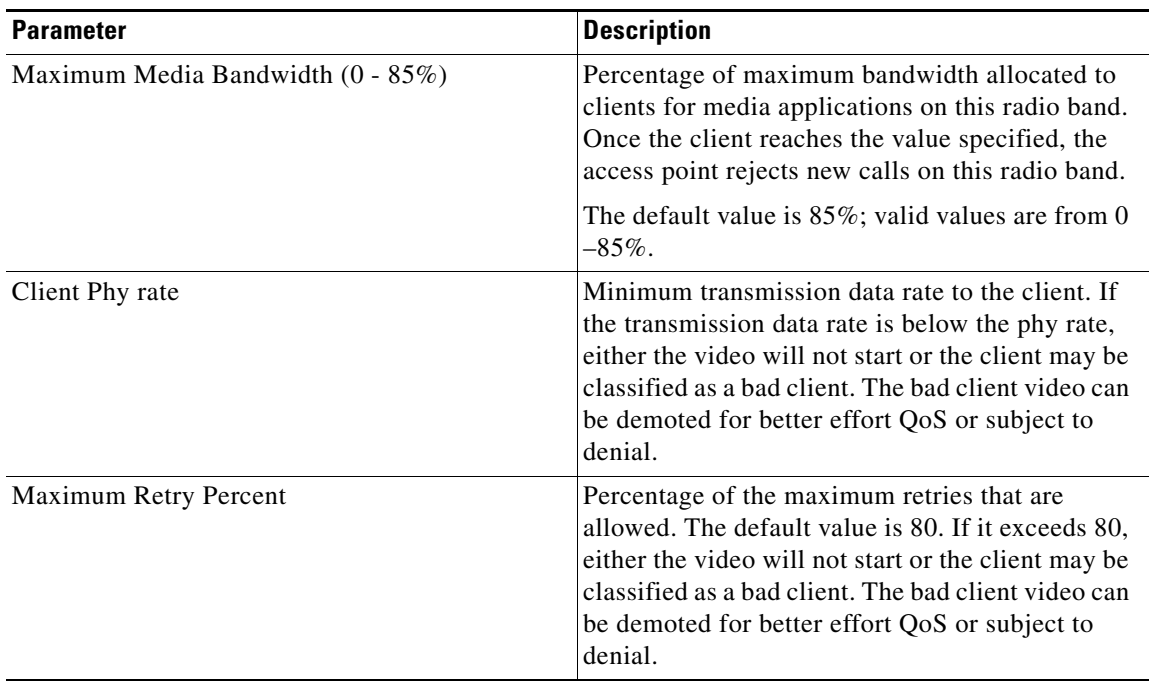

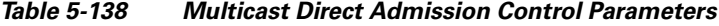

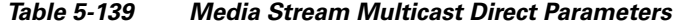

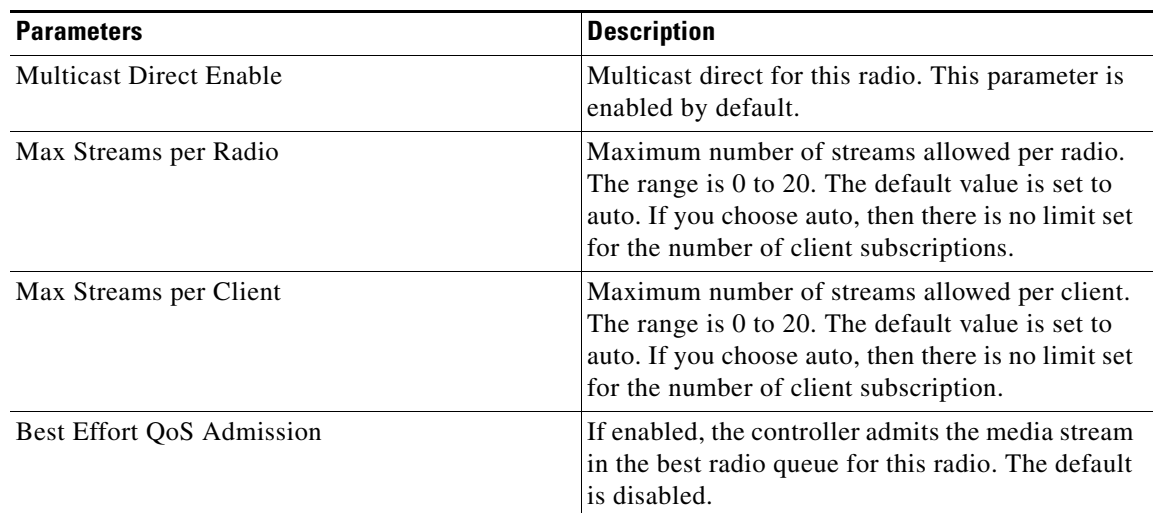

## **802.11b/g EDCA Parameters**

Choose **WIRELESS** > **802.11b/g/n > EDCA Parameters** to navigate to the EDCA Parameters page.

This page enables you to configure enhanced distributed channel access (EDCA) parameters. EDCA parameters are designed to provide preferential wireless channel access for voice, video, and other quality-of-service (QoS) traffic.

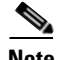

**Note** You must disable the radio network before configuring EDCA parameters. To disable the radio network, go to the [802.11b/g/n Global Parameters](#page-127-0) page, unselect the **802.11b/g Network Status** check box, and click **Apply**.

After you configure the EDCA parameter, reenable the radio network. To reenable the radio network, go to the [802.11b/g/n Global Parameters](#page-127-0) page, check the **802.11b/g Network Status** check box, and click **Apply**.

This table describes the EDCA general parameters.

| <b>Parameter</b>       | <b>Description</b>                                                                                                    |  |
|------------------------|----------------------------------------------------------------------------------------------------|--|
| <b>EDCA</b> Profile    | Choose one of the following options from the EDCA Profile drop-down<br>list:                                                                                                    |  |
|                        | WMM—(Default) Enables the Wi-Fi Multimedia (WMM) default<br>parameters. Choose this option when voice or video services are not<br>deployed on your network.                                                                      |  |
|                        | Spectralink Voice Priority—Enables Spectralink voice priority<br>parameters. Choose this option if Spectralink phones are deployed<br>on your network to improve the quality of calls.                                            |  |
|                        | Voice Optimized—Enables EDCA voice-optimized profile<br>parameters. Choose this option when voice services other than<br>Spectralink are deployed on your network.                                                                |  |
|                        | Voice & Video Optimized—Enables EDCA voice- and<br>video-optimized profile parameters. Choose this option when both<br>voice and video services are deployed on your network.                                                     |  |
|                        | If you deploy video services, admission control (ACM) must be<br><b>Note</b><br>disabled from the 802.11b/g/n Video Parameters page.                                                                                              |  |
| Enable Low Latency MAC | MAC optimization for voice that you can enable or disable.                                                                                                    |  |
|                        | This feature enhances voice performance by controlling packet<br>retransmits and appropriately aging out voice packets on lightweight<br>access points, thereby improving the number of voice calls serviced per<br>access point. |  |

*Table 5-140 EDCA General Parameters*

Click **Apply** to send data to the Cisco WLC, but the data is not preserved across a power cycle; these parameters are stored temporarily in volatile RAM.

## **802.11n (2.4 GHz) High Throughput**

 $\mathbf I$ 

Choose **WIRELESS > 802.11b/g/n > High Throughput (802.11n)** to navigate to the High Throughput page.

This page enables you to configure 802.11n support on the network and support of the different Modulation Coding Schemes (MCS) settings. The MCS index determines the number of spatial streams, the modulation, the coding rate, and data rate values.

Ι

This table describes the 802.11n (2.4 GHz) high throughput parameters.

| <b>Parameter</b>                        | <b>Description</b>                                                                                                  |
|-----------------------------------------|----------------------------------------------------------------------------------------------------|
| 11n Mode                                | 802.11 n mode on the network that you can enable<br>or disable. The default is enabled.                             |
| MCS (Data Rate) Settings (0 through 23) | Support for a specific MCS that you can enable or<br>disable. By default all MCS data rate settings are<br>enabled. |

*Table 5-141 802.11n (2.4 GHz) High Throughput Parameters*

Click **Apply** to send data to the Cisco WLC, but the data is not preserved across a power cycle; these parameters are stored temporarily in volatile RAM.

## **802.11b CleanAir**

To configure Cisco CleanAir functionality on the 802.11b/g/n network using the controller GUI, follow these steps:

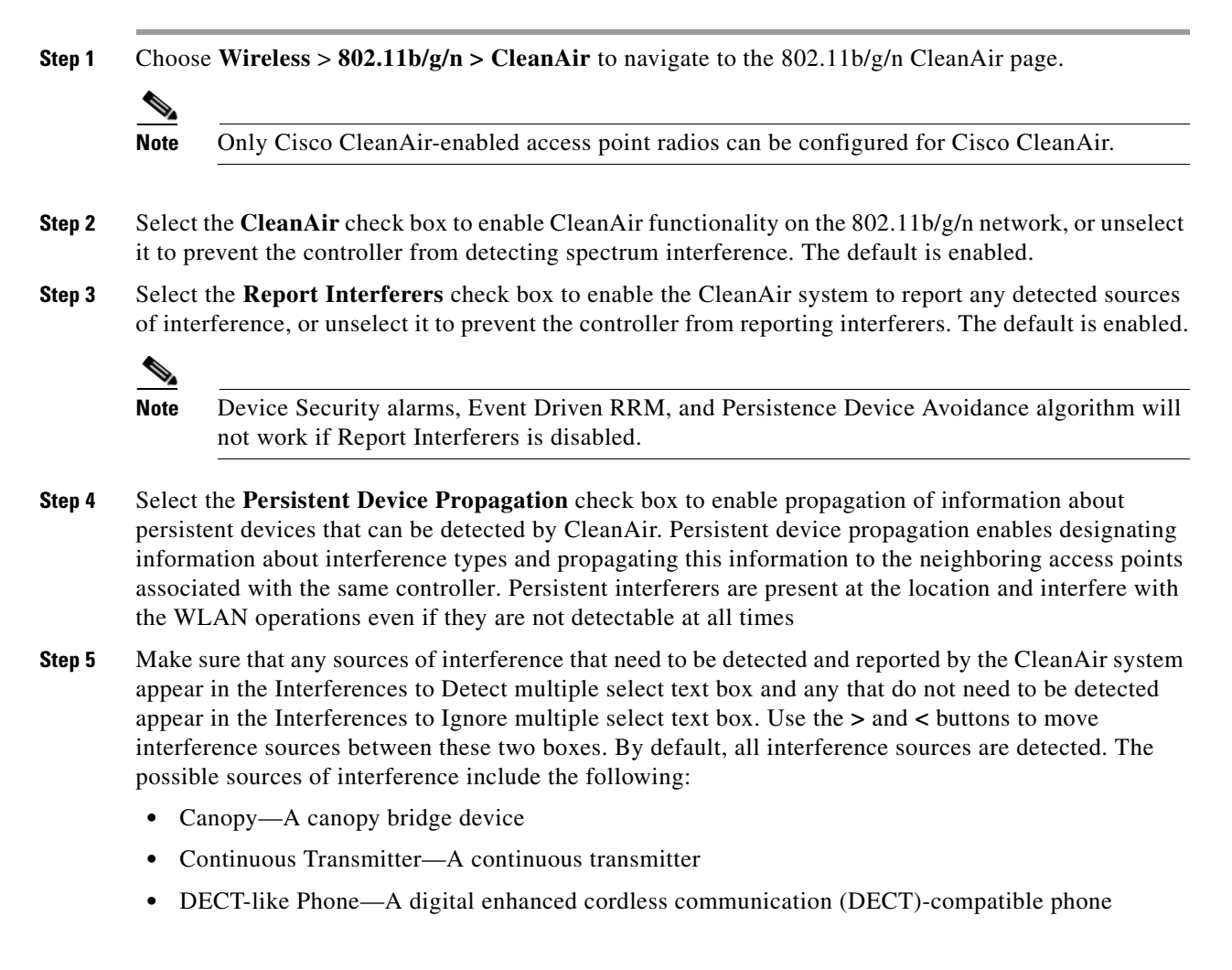

- **•** Jammer—A jamming device
- **•** SuperAG—An 802.11 SuperAG device
- **•** TDD Transmitter—A time division duplex (TDD) transmitter
- **•** Video Camera—A video camera
- **•** WiFi Invalid Channel—A device using nonstandard Wi-Fi channels
- **•** WiFi Inverted Channel—A device using spectrally inverted Wi-Fi signals
- **•** WiMAX Fixed—A WiMAX fixed device (802.11a/n/ac only)
- **•** WiMAX Mobile—A WiMAX mobile device (802.11a/n/ac only)

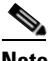

**Note** Access points associated to the controller send interference reports only for the type of interferer devices that appear in the Interferences to Detect text box. This functionality enables you to filter out source of interference that you do not want as well as any that may be flooding the network and causing performance problems for the controller or Cisco PI. Filtering allows the system to resume normal performance levels.

#### **Step 6** Configure CleanAir alarms as follows:

- **a.** Select the **Enable AQI (Air Quality Index) Trap** check box to enable the triggering of air quality alarms, or unselect the check box to disable this feature. The default value is selected.
- **b.** If you selected the Enable AQI Trap check box in the step above, enter a value between 1 and 100 (inclusive) in the AQI Alarm Threshold text box to specify the threshold at which you want the air quality alarm to be triggered. When the air quality falls below the threshold level, the alarm is triggered. A value of 1 represents the worst air quality, and 100 represents the best. The default is 35.
- **•** Enter the **AQI Alarm Threshold (1 to 100)** that you want to set. An alarm is generated when the air quality reaches a threshold value. The default is 35. The valid range is between 1 and 100.
- **•** Select the **Enable trap for Unclassified Interferences** check box to enable the traps to be generated for unclassified interferences. Cisco CleanAir can detect and monitor unclassified interferences. Unclassified interferences are interferences that are detected but do not correspond to any of the known interference types.
- **•** Enter the **Threshold for Unclassified category trap (1 to 99)**. Enter a value between 1 and 99. The default is 20. This configuration enables traps to be sent at a set threshold.
- **c.** Select the **Enable Interference For Security Alarm** check box to trigger interferer alarms when the controller detects specified device types, or unselect the check box to disable this feature. The default value is selected.
- **d.** Make sure that any sources of interference that need to trigger interferer alarms appear in the Trap on These Types multiple select text box and any that do not need to trigger interferer alarms appear in the Do Not Trap on These Types text box. Use the **>** and **<** buttons to move interference sources between these two boxes. By default, all interference sources trigger interferer alarms.

For example, if you want the controller to send an alarm when it detects a jamming device, select the **Enable Interference Type Trap check box** and move the jamming device to the Trap on These Types multiple select box.

- **Step 7** The Event Driven RRM section displays the current status or the event-driven radio resource management configured on this radio:
	- **•** EDRRM—Displays the current status of the spectrum event-driven RRM.
	- **•** Sensitivity Threshold—Displays the threshold level at which the event-driven RRM is invoked.

ן

**Note** If you want to change the current status of event-driven RRM or the sensitivity level, click **Change Settings**. The **802.11a (or 802.11b) > RRM > Dynamic Channel Assignment (DCA)**  page appears.

**Step 8** Click **Apply** to commit your changes.

## **Configuring Media Stream**

Choose **WIRELESS > Media Stream > General** to navigate to the Media Stream > General page.

The IEEE 802.11 wireless multicast delivery mechanism does not provide a reliable way to acknowledge lost or corrupted packets. As a result, lost or corrupted packets are not sent and may cause an IP multicast stream to be not viewable.

This page allows you to enable or disable multicast direct support on the network. Additionally, you can also configure an acknowledgement mechanism in which an acknowledgment is sent to clients when the access point receives multicast frames.

This table describes the media stream general parameters.

| <b>Parameter</b>                  | <b>Description</b>                                                                                                    |
|-----------------------------------|----------------------------------------------------------------------------------------------------|
| <b>Multicast Direct Feature</b>   | Multicast direct that you can enable or disable.<br>The default is enabled.                                                                                                    |
|                                   | Enabling the Multicast feature does not<br><b>Note</b><br>automatically reset the existing client<br>state. You must reset the multicast<br>direct-enabled WLAN and 802.11<br>networks to clear clients. |
| <b>Session Message Config</b>     |                                                                                                    |
| <b>Session announcement State</b> | Session announcement mechanism to the client. If<br>enabled, clients are informed every time the<br>controller is not able to serve multicast-direct data<br>to the client. The default is unselected.   |
| Session announcement URL          | URL where the client can find more information<br>when errors occur during multicast media stream<br>transmission.                                                                                       |
| Session announcement Email        | E-mail ID of the person who can be contacted.                                                                                                    |
| Session announcement Phone        | Phone number of the person who can be<br>contacted.                                                                                                    |
| Session announcement Note         | Reason as to why a particular client cannot be<br>served with a multicast media.                                                                                                    |

*Table 5-142 Media Stream General Parameters*

Click **Apply** to send data to the Cisco WLC, but the data is not preserved across a power cycle; these parameters are stored temporarily in volatile RAM.

## **Media Streams**

Choose **WIRELESS > Media Stream > Streams** to navigate to the Media Streams page.

This page enables you to list all the multicast media streams configured on the controller.

This table describes the media stream parameters.

*Table 5-143 Media Stream Parameters*

| <b>Parameter</b>          | <b>Description</b>                                                                                              |
|---------------------------|----------------------------------------------------------------------------------------------------|
| Stream Name               | Multicast media stream name.                                                                                    |
| <b>Start IP Address</b>   | Starting IP address (IPv4 or IPv6) of the media<br>stream for which the multicast direct feature is<br>enabled. |
| End IP Address            | Ending IP address (IPv4 or IPv6) of the media<br>stream for which the multicast direct feature is<br>enabled.   |
| <b>Operational Status</b> | Operational status of this media stream.                                                                        |

Click **Add New** to configure a new media stream. See the ["Configuring a New Media Stream and](#page-150-0)  [Enabling the Media Stream"](#page-150-0) topic.

Click **Delete All** delete the multicast media streams.

## <span id="page-150-0"></span>**Configuring a New Media Stream and Enabling the Media Stream**

To configure a new media stream, follow these steps:

- **Step 1** Choose **WIRELESS > Media Stream > Streams** to navugate to the Media Streams page.
- **Step 2** Click **Add New** to configure a new media stream.
- **Step 3** Specify the following details for the new stream as follows:

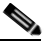

**Note** The Stream Name, Multicast Destination Start IP Address, and Multicast Destination End IP Address text boxes are mandatory. You must enter information in these text boxes.

- **•** Stream Name—Specifies a unique name to the stream. The stream name can be up to 64 characters.
- **•** Multicast Destination Start IP Address—Specifies the starting IP address (IPv4 or IPv6) of the multicast media stream.
- **•** Multicast Destination End IP Address—Specifies the ending IP address (IPv4 or IPv6) of the multicast media stream.
- **•** Maximum Expected Bandwidth (1 to 35000 Kbps)—Specifies the maximum expected bandwidth that you want to assign to the media stream. The values can range between 1 to 35000 Kbps.

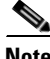

**Note** We recommend that you use a template to add a media stream to the controller.

Ι

#### **Step 4** From the Select from Predefined Templates drop-down list under Resource Reservation Control (RRC) Parameters, choose one of the following options to specify details about the resource reservation control:

- **•** Very Coarse (below 300 Kbps)
- **•** Coarse (below 500 Kbps)
- **•** Ordinary (below 750 Kbps)
- **•** Low (below 1 Mbps)
- **•** Medium (below 3 Mbps)
- **•** High (below 5 Mbps)

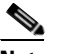

**Note** When you select a template from the drop-down list, the following text boxes under the Resource Reservation Control (RRC) Parameters list their default values that are assigned with the template.

- **•** Average Packet Size (100–1500 bytes)—Specifies the average packet size. The range is 100 to 1500 bytes. The default value is 1200.
- **•** RRC Periodic update—Enables the RRC Periodic update. The RRC Decision message is periodically sent to the access point to update the media stream status. This message is sent at the time of admission and re-RRC calculations. The default is enabled.
- RRC Priority  $(1-8)$ —Specifies the priority bit set in the media stream. The priority can be any number from 1 to 8. The larger the value means the higher the priority is. For example, a priority of 1 is the lowest value and a value of 8 is the highest value. The default priority is 4. The low priority stream may be denied in the RRC periodic update.
- **•** Traffic Profile Violation—Specifies the action to perform in case of a violation after a re-RRC. Select an action from the drop-down list. The possible values are as follows:
	- **–** Drop—Specifies that a stream is dropped on periodic revaluation.
	- **–** Fallback—Specifies that a stream is demoted to best-effort class on periodic reevaluations.

The default is **Drop**.

**Step 5** Click **Apply** to save the configuration changes.

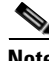

**Note** To enable the media stream using the controller GUI, perform Step 5 to Step 8.

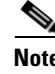

The media stream added needs to be enabled for multicast-direct.

- **Step 6** Choose **WLANs** > **WLAN ID** to open the WLANs > Edit page.
- **Step 7** Choose the **QoS** tab and select **Gold** (Video) from the Quality of Service (QoS) drop-down list.
- **Step 8** Enable **Multicast Direct**.
- **Step 9** Click **Apply** to save the configuration changes.

# **Application Visibility and Control**

Application Visibility and Control (AVC) uses the Network Based Application Recognition (NBAR) deep packet inspection technology to classify applications based on the protocol they use. Using AVC, the controller can detect more than 1500 Layer 4 to Layer 7 protocols. AVC enables you to perform real-time analysis and create policies to reduce network congestion, costly network link usage, and infrastructure upgrades. AVC recognizes applications and passes this information to other features like QoS, NetFlow, or firewall, which can take action based on the classification

#### **Guidelines**

- Only WLANS on local mode access points, or centrally switched on FlexConnect access points can have applications recognized by NBAR.
- **•** Only IPv4 traffic can be analyzed using AVC.

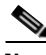

**Note** AVC is supported only on the Cisco 2500 and 5500 Series Wireless Controllers, Cisco WiSM2, and Cisco Flex 7500 Series Wireless Controllers and Cisco 8500 Series Wireless Controllers,

Choose **WIRELESS > Application Visibility and Control** to navigate to this page. From here, you can choose the following:

**• WIRELESS > Application Visibility and Control > Applications** to view all the supported applications.

See [AVC Applications](#page-152-0) for more information.

• **WIRELESS** > Application Visibility and Control > Profiles to add new and view existing profiles to the controller.

See [AVC Profiles](#page-153-0) for more information.

### <span id="page-152-0"></span>**AVC Applications**

I

Choose **WIRELESS > Application Visibility and Control > Applications** to navigate to the AVC Applications page. This page enables you to view details of all the 1536 applications.

This table describes the AVC application parameters.

 $\mathsf I$ 

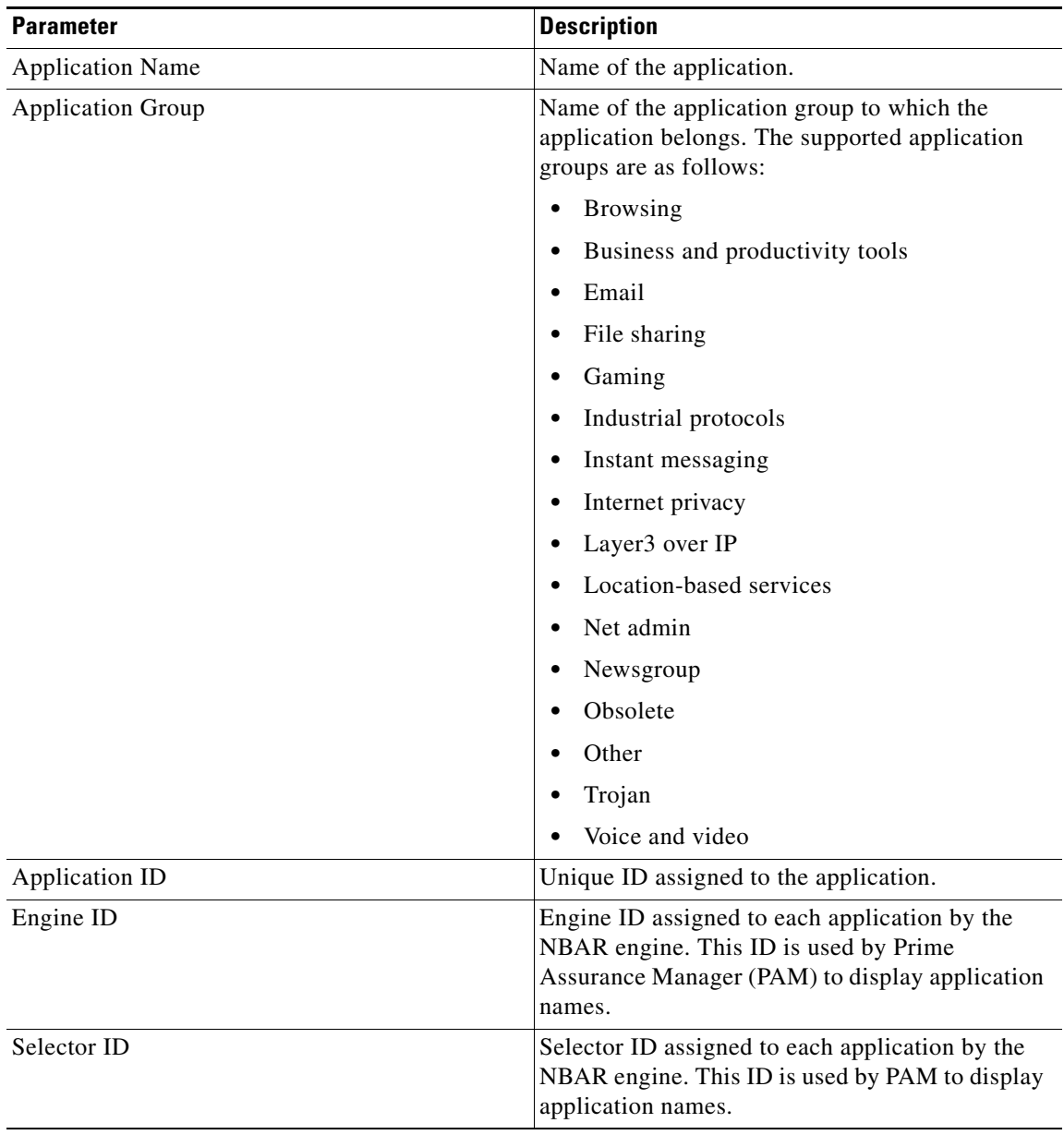

To view all classified applications, choose **Monitor > Applications**, click the WLAN ID to navigate to the Monitor > Clients page.

## <span id="page-153-0"></span>**AVC Profiles**

Choose **WIRELESS > Application Visibility and Control > Profiles** to navigate to the AVC Profiles page.

This page allows you to view the AVC profiles configured on the Cisco WLC.

#### **Guidelines**

- **•** You can configure only one AVC profile per WLAN.
- **•** Each AVC profile can have up to 32 rules.
- Each rule states a Mark or Drop action for an application, which allows you to configure up to 32 application actions per WLAN.
- **•** You can configure up to 16 AVC profiles on a controller.
- **•** You can associate an AVC profile with multiple WLANs.
- **•** AVC profiles do not support AAA Override.
- **•** AVC profiles are applied per WLAN and not per user.

To delete an AVC profile, click the blue arrow adjacent the profile and choose **Remove**.

To add a new AVC profile, click **New**.

### **Configuring a New AVC Profile and Adding Rules to the Profile**

To configure a new AVC profile, follow these steps:

- **Step 1** Choose **WIRELESS > Application Visibility and Control > Profiles** and click **New** to configure a new AVC profile.
- **Step 2** Specify the AVC profile name. The profile name can be up to 32 case-sensitive, alphanumeric characters.
- **Step 3** Click **Apply**. The new AVC profile appears in the list of AVC profiles configured on the Cisco WLC.
- **Step 4** Click the AVC Profile name to navigate to the AVC Profile > Edit page.
- **Step 5** Click **Add New Rule** to configure a policy for an application.
- **Step 6** Specify the following details for the AVC Profile as follows:

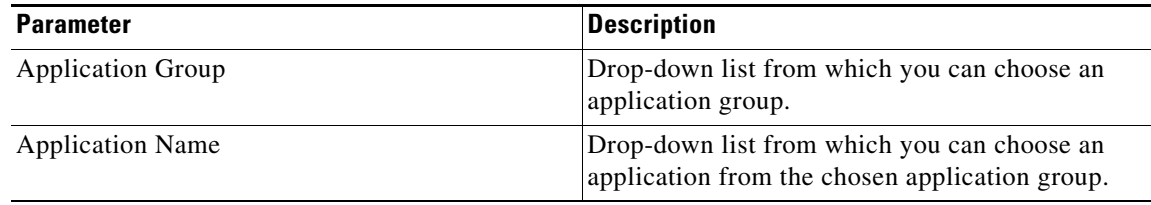

 $\mathsf I$ 

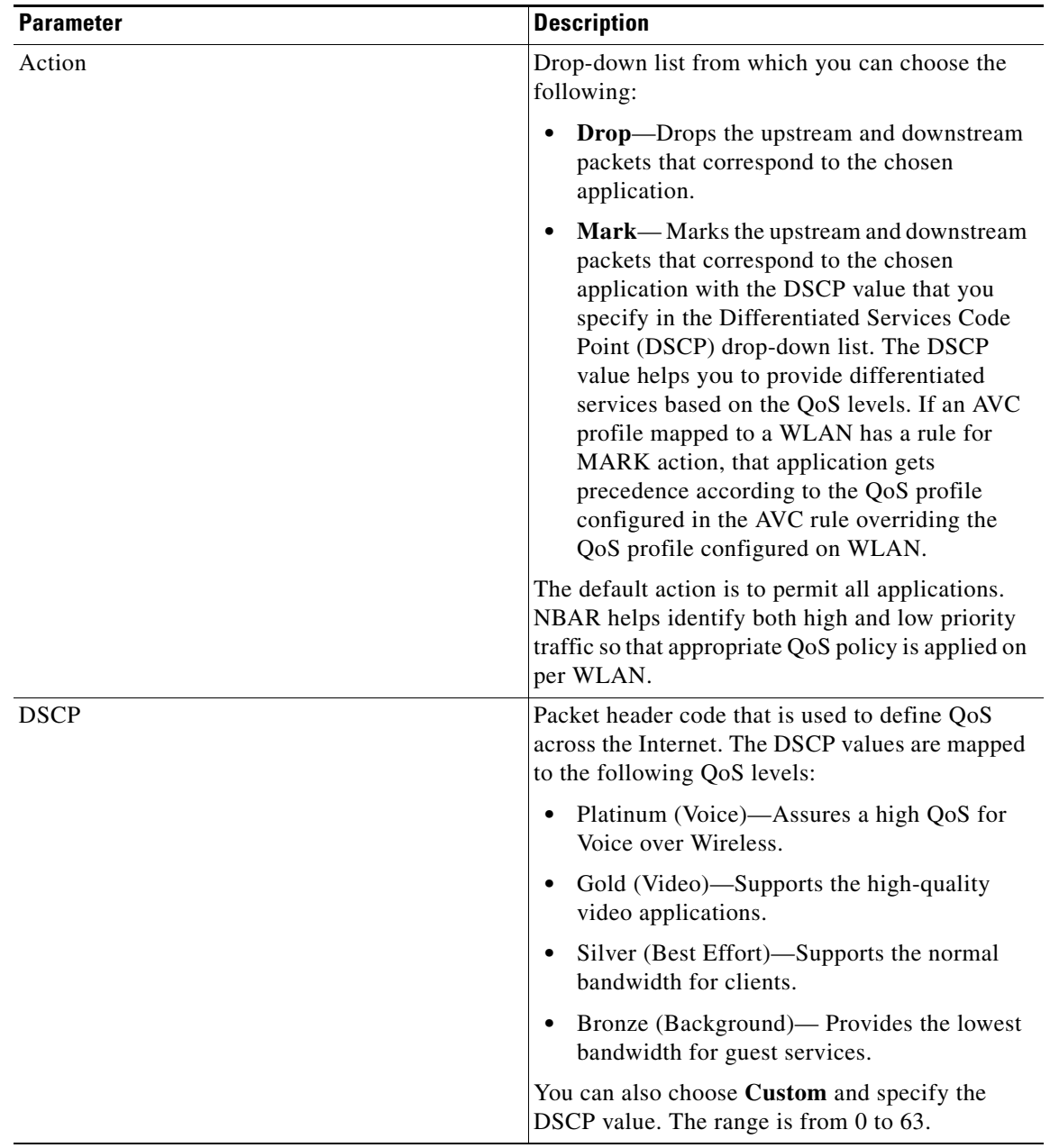

To edit a rule, click **Add New Rule**, select the application and configure a different action.

**Step 7** Click **Apply**.

To apply an AVC profile to all clients in a WLAN, choose **WLANs** and click the Profile name to navigate to the **WLANs > Edit** page.

## **Lync Server**

Microsoft Lync server manages services such as voice, video, application sharing and file transfer for clients. Microsoft has an SDN (software-defined network) support, which if subscribed to, sends information with respect to those calls.

The WLC solution subscribes to the Lync messages and apply relevant QoS Policies to active Lync calls for wireless clients, which belong to a given WLC.

For a detailed implementation information, see <http://www.cisco.com/c/dam/en/us/products/collateral/wireless/lync.pdf>.

Choose **WIRELESS > Lync Server** to navigate to the **Global Lync Server Configuration** page.

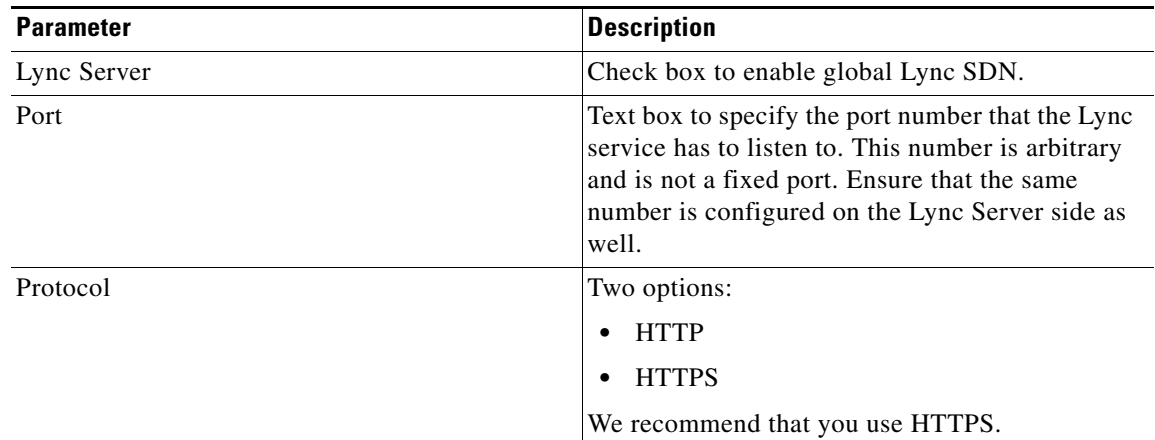

## **Country**

Choose **WIRELESS > Country** to navigate to the Country page.

On this page, select the country code or codes where the Cisco WLC and associated access points are installed and operational. This selection ensures that the listed broadcast frequency bands, interfaces, channels, and transmit power levels are compliant with country-specific regulations.

For more information on configuring country codes, see the [Configuring the Country Code](#page-159-0) topic.

**Note** Generally, you configure one country code per controller, (the one matching the physical location of the controller and its access points). However, you can configure up to 20 country codes per controller. This multiple-country support enables you to manage access points in various countries from a single controller.

For more information on configuring multiple country codes, see the [Multiple Country Codes](#page-160-0) topic.

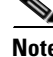

Note Both 802.11a/n/ac and 802.11b/g/n networks must be disabled in order to change the country code.

For a complete list of country codes supported per product, refer to this URL:

The currently supported countries are as follows:

ן

- **•** AE (United Arab Emirates)
- **•** AR (Argentina)
- **•** AT (Austria), which allows 802.11a/n/ac and 802.11b/g/n
- **•** AU (Australia), which allows 802.11a and 802.11b
- **•** BE (Belgium), which allows 802.11a and 802.11b/g
- **•** BH (Bahrain)
- **•** BG (Bulgaria)
- **•** BR (Brazil), which allows 802.11a and 802.11b/g
- **•** CA (Canada), which allows 802.11b/g
- **•** CA2 (Canada) DCA excludes UNII-2
- **•** CH (Switzerland and Liechtenstein), which allows 802.11a and 802.11b/g
- **•** CL (Chile)
- **•** CN (China)
- **•** CO (Colombia)
- **•** CY (Cyprus), which allows 802.11a and 802.11b/g
- **•** CZ (Czech Republic), which allows 802.11a and 802.11b
- **•** DE (Germany), which allows 802.11a and 802.11b/g
- **•** DK (Denmark), which allows 802.11a and 802.11b/g
- **•** DO (Dominican Republic)
- **•** EE (Estonia), which allows 802.11a and 802.11b/g
- **•** ES (Spain), which allows 802.11a and 802.11b/g
- **•** FI (Finland), which allows 802.11a and 802.11b/g
- **•** FR (France), which allows 802.11a and 802.11b/g
- **•** GB (United Kingdom), which allows 802.11a and 802.11b/g
- **•** GI (Gibraltar)
- **•** GR (Greece), which allows 802.11b/g
- **•** HK (Hong Kong), which allows 802.11a and 802.11b/g
- **•** HU (Hungary), which allows 802.11a and 802.11b/g
- **•** ID (Indonesia)
- **•** IE (Ireland), which allows 802.11a and 802.11b/g
- **•** IL (Israel), which allows 802.11a and 802.11b/g
- **•** ILO (Israel Outdoors), which allows 802.11a and 802.11b/g
- IN (India), which allows 802.11a and 802.11b
- **•** IQ (Iraq)
- **•** IS (Iceland), which allows 802.11a and 802.11b/g
- **•** IT (Italy), which allows 802.11a and 802.11b/g
- **•** JP (Japan), which allows 802.11a and 802.11b/g
- **•** J2 (Japan 2 P)
- **•** J3 (Japan 3 U)
- **•** KE (Korea Extended K)
- **•** KR (Republic of Korea), which allows 802.11a and 802.11b/g
- **•** KW (Kuwait)
- **•** LI (Liechtenstein)
- **•** LT (Lithuania), which allows 802.11a and 802.11b/g
- **•** LU (Luxembourg), which allows 802.11a and 802.11b/g
- **•** LV (Latvia), which allows 802.11b/g
- **•** MC (Monaco)
- **•** ME (Montenegro)
- **•** MK (Macedonia)
- **•** MT (Malta)
- **•** MX (Mexico)
- **•** MY (Malaysia), which allows 802.11b/g
- **•** NL (Netherlands), which allows 802.11a and 802.11b/g
- **•** NO (Norway), which allows 802.11a and 802.11b/g
- **•** NZ (New Zealand), which allows 802.11a and 802.11b/g
- **•** OM (Oman)
- **•** PA (Panama)
- **•** PE (Peru)
- **•** PH (Philippines), which allows 802.11a and 802.11b
- **•** PH2 (Philippines (DCA excludes UNII))
- **•** PK (Pakistan)
- **•** PL (Poland), which allows 802.11a and 802.11b/g
- **•** PR (Puerto Rico)
- **•** PT (Portugal), which allows 802.11a and 802.11b/g
- **•** PY (Paraguay)
- **•** QA (Qatar)
- **•** RS (Serbia)
- **•** RU (Russian Federation)
- **•** RO (Romania)

- **•** SA (Saudi Arabia)
- **•** SE (Sweden), which allows 802.11a and 802.11b/g
- **•** SG (Singapore), which allows 802.11a and 802.11b/g
- **•** SI (Slovenia), which allows 802.11a and 802.11b/g
- **•** SK (Slovak Republic), which allows 802.11a and 802.11b/g

Ι

- **•** TH (Thailand), which allows 802.11b/g
- **•** TN (Tunisia)
- **•** TR (Turkey)
- **•** TW (Taiwan), which allows 802.11a and 802.11b/g
- **•** UA (Ukraine)
- **•** US (United States of America), which allows an 802.11b/g operation, and 802.11a Low, Medium, and High bands
- **•** USE (USA), which allows 802.11a and 802.11b/g
- **•** USL (USA Low), which allows an 802.11b/g operation, and 802.11a Low and Medium bands. (Used for legacy 802.11a interface cards that do not support 802.11a High band)
- **•** USX (USA Extended), which allows 802.11a and 802.11b/g
- **•** VE (Venezuela)
- **•** ZA (South Africa), which allows 802.11a and 802.11b/g

Click **Apply** to send data to the Cisco WLC, but the data is not preserved across a power cycle; these parameters are stored temporarily in volatile RAM.

## <span id="page-159-0"></span>**Configuring the Country Code**

**Note** Disable both the 802.11a/n/ac and 802.11b/g/n networks to change the country code.

To configure the country code using the GUI, follow these steps:

<span id="page-159-1"></span>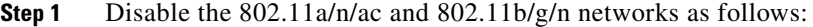

- **a.** Click **Wireless** > **802.11a/n/ac** > **Network**.
- **b.** Unselect the **802.11a Network Status Enabled** check box.
- **c.** Click **Apply** to commit your changes.
- **d.** Click **Wireless** > **802.11b/g/n** > **Network**.
- **e.** Unselect the **802.11b/g Network Status Enabled** check box.
- **f.** Click **Apply** to commit your changes.
- **Step 2** Click **Wireless** > **Country** to access the Country page.
- **Step 3** Select the check box for the country where your access point is installed.
- **Step 4** Click **Apply** to commit your changes.
- **Step 5** Reenable the 802.11a/n/ac and 802.11b/g/n networks that you disabled in [Step 1](#page-159-1).
- **Step 6** Click **Save Configuration** to save your settings.

## <span id="page-160-0"></span>**Multiple Country Codes**

You can configure up to 20 country codes for each controller. This multiple-country support enables you to manage access points in various countries from a single controller.

#### **Guidelines**

Follow these guidelines when configuring multiple country codes:

- The multiple-country feature is not supported for use with Cisco Aironet 1500 series mesh access points.
- **•** When multiple countries are configured and the radio resource management (RRM) auto-RF feature is enabled, the auto-RF feature is limited to only the channels that are legal in all configured countries and to the lowest power level common to all configured countries. The access points are always able to use all legal frequencies but uncommon channels can only be assigned manually.
- The access point can only operate on the channels for the countries that they are designed for.

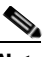

**Note** If an access point is set to a higher legal power level or is configured manually, the power level is limited only by the particular country to which that access point is assigned.

- **•** When multiple countries are configured, the 802.11a/n/ac network is disabled for all the countries if any country does not support the 802.11a radio, or there are no common channels on the 802.11a radio.
- The country list configured on the RF group leader determines what channels the members would operate on. This is independent of what countries have been configured on the RF Group members.

#### **Configuring Multiple Country Codes**

**Note** Disable both the 802.11a/n/ac and 802.11b/g/n networks to change the country code.

To configure country codes using the GUI, follow these steps:

- <span id="page-160-2"></span>**Step 1** Disable the 802.11a/n/ac and 802.11b/g/n networks as follows:
	- **a.** Click **Wireless** > **802.11a/n/ac** > **Network**.
	- **b.** Unselect the **802.11a Network Status Enabled** check box.
	- **c.** Click **Apply** to commit your changes.
	- **d.** Click **Wireless** > **802.11b/g/n** > **Network**.
	- **e.** Unselect the **802.11b/g Network Status Enabled** check box.
	- **f.** Click **Apply** to commit your changes.
- **Step 2** Choose **Wireless** > **Country** to access the Country page.
- <span id="page-160-1"></span>**Step 3** Choose the check box for each country where your access points are installed.
- **Step 4** If you selected more than one check box in [Step 3](#page-160-1), a message appears indicating that RRM channels and power levels are limited to common channels and power levels. Click **OK** to continue or **Cancel** to cancel the operation.

Ι

- **Step 5** Click **Apply** to commit your changes.
- **Step 6** Re-enable the 802.11a/n/ac and 802.11b/g/n networks if you did not re-enable them in [Step 1](#page-160-2).

**Step 7** Click **Save Configuration** to save your settings.

#### **Changing Default Country Codes**

To see the default country chosen for each access point and to choose a different country if necessary, follow these steps:

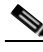

**Note** If you remove a country code from the configuration, any access points that are assigned to the deleted country are reassigned to one of the remaining countries if possible.

- **Step 1** Click **Wireless** > **Access Points** > **All APs** to access the All APs page.
- <span id="page-161-0"></span>**Step 2** Click the link for the desired access point.

The default country for the access point appears in the Country Code drop-down list. The drop-down list contains only those country codes that are compatible with the regulatory domain of at least one of the access point's radios.

- **Step 3** If the access point is installed in a country other than the one shown, choose the correct country from the drop-down list.
- <span id="page-161-1"></span>**Step 4** Click **Apply** to commit your changes.
- **Step 5** Repeat [Step 2](#page-161-0) through [Step 4](#page-161-1) to assign all the access points that are joined to the controller of a specific country.
- **Step 6** Re-enable the 802.11a/n/ac and 802.11b/g/n networks.
- **Step 7** Click **Save Configuration** to save your settings.

## **Timers**

Choose **WIRELESS > Timers** to navigate to the Timers page. This page enables you to view the timeout parameter.

This table describes the timer parameters.

#### *Table 5-144 Timer Parameters*

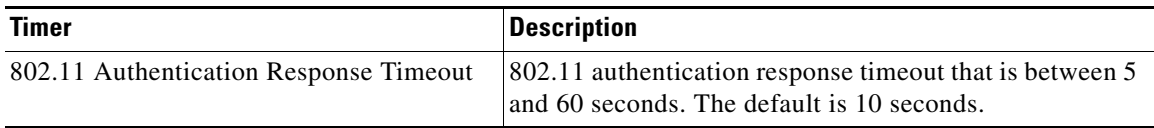

Click **Apply** to send data to the Cisco WLC, but the data is not preserved across a power cycle; these parameters are stored temporarily in volatile RAM.

## **NetFlow**

Choose **WIRELESS > Netflow** to navigate to the Netflow page.

NetFlow is a protocol that provides valuable information about network users and applications, peak usage times, and traffic routing. This protocol collects IP traffic information from network devices to monitor traffic. The NetFlow architecture consists of the following components:

- Collector—An entity that collects all the IP traffic information from various network elements. NBAR exports traffic data to a NetFlow Collector.
- Exporter—A network entity that exports the template with the IP traffic information. The controller acts as an exporter. Configuring an exporter on the controller enables the collection of application statistics for export to an external monitor.

In the controller you can choose the following:

- **WIRELESS > Netflow > Monitor** to configure or view details of the NetFlow monitor and records. See [Netflow Monitor](#page-162-0) for more information.
- **• WIRELESS > Netflow > Exporter** to view details of the NetFlow exporters.

See [Netflow Exporter](#page-163-0) for more information.

### <span id="page-162-0"></span>**Netflow Monitor**

 $\mathbf I$ 

Choose **WIRELESS > Netflow > Monitor** to navigate to the Monitor page. NetFlow record monitoring and export are used for integration with Cisco Prime Infrastructure or any NetFlow analysis tool.

This table describes the NetFlow monitor parameters.

| <b>Parameter</b>     | <b>Description</b>                                                                                                    |
|----------------------|----------------------------------------------------------------------------------------------------|
| <b>Monitor Name</b>  | Name of the NetFlow monitor. The monitor name can be<br>up to 127 case-sensitive, alphanumeric characters. You<br>cannot include spaces within a monitor name. You can<br>configure only one monitor in the controller. |
| <b>Record Name</b>   | Name of the NetFlow record. A NetFlow record in the<br>controller contains the following information about the<br>traffic in a given flow:                                                                              |
|                      | Client MAC address                                                                                                    |
|                      | Client source IP address                                                                                                    |
|                      | <b>WLAN ID</b>                                                                                                    |
|                      | Application ID                                                                                                    |
|                      | Incoming bytes of data                                                                                                    |
|                      | Outgoing bytes of data                                                                                                    |
|                      | Incoming packets                                                                                                    |
|                      | Outgoing packets                                                                                                    |
|                      | Incoming DSCP                                                                                                    |
|                      | Outgoing DSCP                                                                                                    |
|                      | Name of the last AP                                                                                                    |
| <b>Exporter Name</b> | Name of the exporter. You cannot include spaces within<br>an exporter name. You can configure only one monitor in<br>the controller.                                                                                    |
| Exporter IP          | IP address of the collector.                                                                                                    |
| Port                 | UDP port through which the NetFlow record is exported<br>from the controller.                                                                                                    |

*Table 5-145 NetFlow Monitor Parameters*

Click **New** to add a new NetFlow monitor.

## <span id="page-163-0"></span>**Netflow Exporter**

Choose **WIRELESS > Netflow** > **Exporter** to navigate to the Exporter page.

This table describes the NetFlow exporter parameters.

| <b>Parameter</b> | <b>Description</b>                                                                                                    |
|------------------|----------------------------------------------------------------------------------------------------|
| Exporter Name    | Name of the exporter. You can configure only one<br>exporter on the controller. You cannot include spaces<br>within an exporter name. |
| Exporter IP      | IP address of the exporter.                                                                                                    |
| Port Number      | UDP port through which the NetFlow record is exported.                                                                                |

*Table 5-146 NetFlow Exporter Parameters*

# **QoS Profiles**

Choose **WIRELESS > QoS > Profiles** to navigate to the QoS Profiles page. This page enables you to view the quality of service (QoS) settings.

This table describes the QoS profiles parameters.

| <b>Parameter</b> | <b>Description</b>                                                                                         |
|------------------|----------------------------------------------------------------------------------------------------|
| Profile Name     | Name of the QoS profile.                                                                                   |
| Description      | Platinum (Voice)—Assures a high quality of service for Voice over<br>Wireless.                             |
|                  | Gold (Video)—Supports high-quality video applications.                                                     |
|                  | Silver (Best Effort)—Supports the normal bandwidth for clients. This<br>setting is the default.            |
|                  | Bronze (Background)—Provides the lowest bandwidth for guest services.                                      |
|                  | VoIP clients should be set to Platinum while low-bandwidth data clients can<br>be set to Silver or Bronze. |

*Table 5-147 QoS Profiles*

Click the profile name to go to the [Editing QoS Profile](#page-164-0) page and specify how much bandwidth a client is allocated in the network for that QoS profile.

### <span id="page-164-0"></span>**Editing QoS Profile**

 $\Gamma$ 

Choose **WIRELESS** > **QoS** > **Profiles** and then click the profile name to navigate to the Edit QoS Profile page.

The top of the main page lists the selected quality of service (QoS) profile name.

This table describes the QoS profile parameters.

*Table 5-148 QoS Profile Parameters*

| <b>Parameter</b>                                           | <b>Description</b>                                                                                                    |
|------------------------------------------------------------|----------------------------------------------------------------------------------------------------|
| OoS Profile Name                                           | Name of the QoS profile.                                                                                                    |
| Description                                                | User-defined description for this QoS profile.                                                                                                    |
| <b>Per-User Bandwidth and Per-SSID Bandwidth Contracts</b> |                                                                                                    |
| <b>Note</b>                                                | When you set the Per-User Bandwidth Contracts parameters to $0$ (OFF), the traffic allowed is<br>unlimited and is restricted by only other 802.11 limitations. |
| Average Data Rate                                          | User-defined average data rate (kbps) for non-UDP traffic.                                                                                                    |
|                                                            | Valid values are from 0 to 60,000; the default is $0$ (OFF).                                                                                                   |
| <b>Burst Data Rate</b>                                     | User-defined peak data rate (kbps) for non-UDP traffic.                                                                                                    |
|                                                            | Valid values are from 0 to 60,000; the default is $0$ (OFF).                                                                                                   |
| Average Real-Time Rate                                     | User-defined average data rate (kbps) for UDP traffic.                                                                                                    |
|                                                            | Valid values are from 0 to $60,000$ ; the default is 0 (OFF).                                                                                                  |

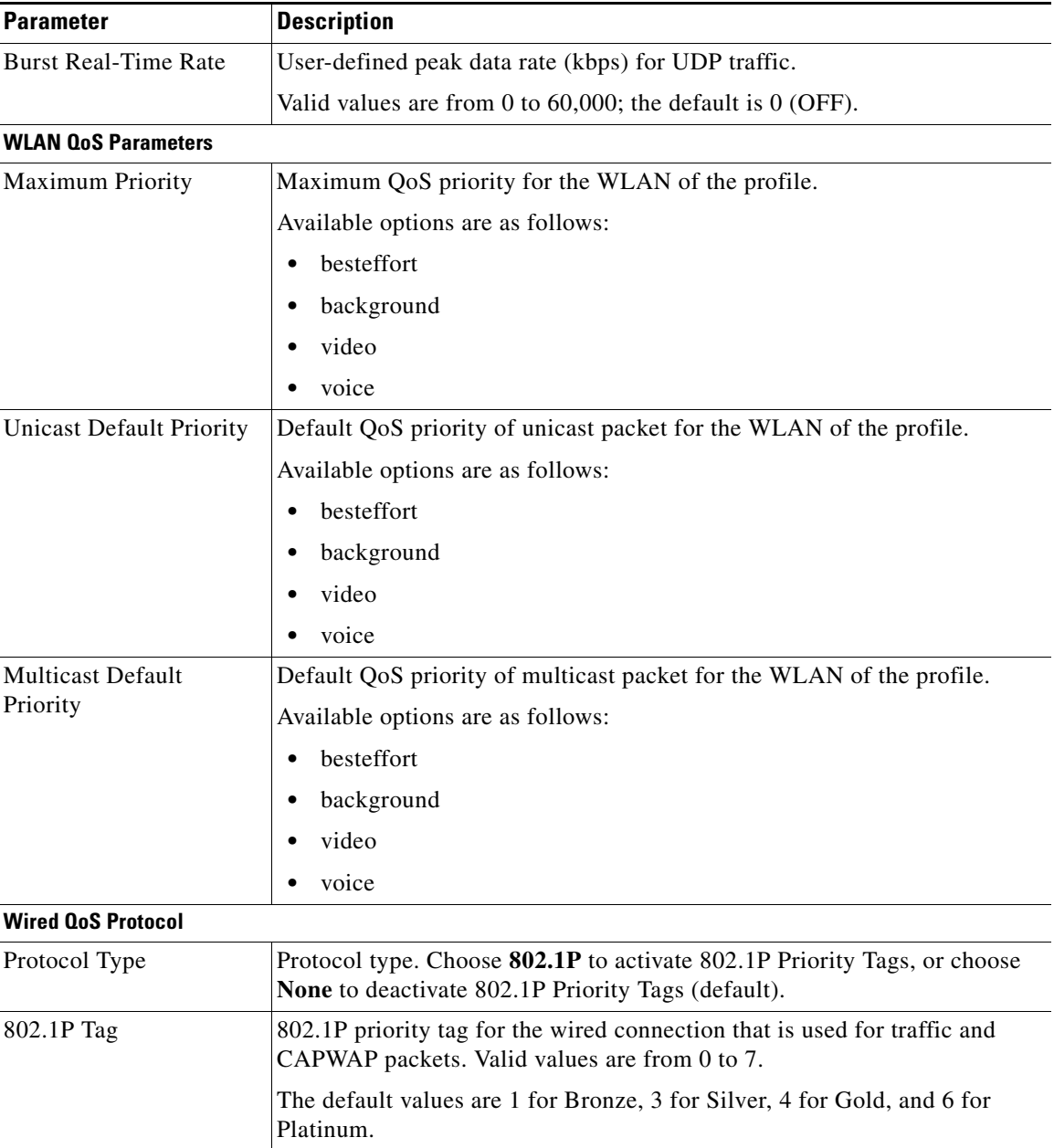

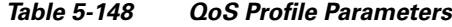

Click **Apply** to send data to the Cisco WLC, but the data is not preserved across a power cycle; these parameters are stored temporarily in volatile RAM.

Click **Reset to defaults** to reset the parameters to the factory default.

# **QoS Roles for Guest Users**

Choose **WIRELESS > QoS > Roles** to navigate to the QoS Roles for Guest Users page.

This page enables you to view the quality of service (QoS) roles for guest users.

Choose **New** to display the [Creating New QoS Roles](#page-166-0) page and to create a new QoS role.

Click the role name to display the [Editing QoS Role Data Rates](#page-166-1) page and specify how much bandwidth a wired guest user is allocated in the network for that QoS role.

**Note** After you create the QoS role for guest user, you can assign a role to a guest user from the Local Net Users page.

To delete a role, click the blue arrow adjacent the desired access point and choose **Remove**.

To add a new role, click **New**.

### <span id="page-166-0"></span>**Creating New QoS Roles**

Choose **WIRELESS > QoS > Roles** and then click **New** to navigate to the QoS Role Name > New page.

This page enables you to create quality of service roles for guest users. Click the profile name to go to the [Editing QoS Role Data Rates](#page-166-1) page and edit the QoS role parameters.

Click **Apply** to send data to the Cisco WLC, but the data is not preserved across a power cycle; these parameters are stored temporarily in volatile RAM.

#### <span id="page-166-1"></span>**Editing QoS Role Data Rates**

Choose **WIRELESS > QoS > Roles**, and then click the role name to navigate to the Edit QoS Role data rates page.

This page enables you to specify bandwidth limits for guest users of different roles. The top of the main page lists the selected role name.

This table describes the QoS role parameters.

| <b>Parameter</b>                                                                                                    | <b>Description</b>                                                 |
|----------------------------------------------------------------------------------------------------|--------------------------------------------------------------------|
| When you set the Per-User Bandwidth Contracts parameters to $0$ (OFF), the traffic allowed is<br><b>Note</b><br>unlimited and is restricted only by other 802.11 limitations. |                                                                    |
| Average Data Rate                                                                                                    | Operator-defined average data rate (kbps) for non-UDP traffic.     |
|                                                                                                    | Valid values are from 0 to 60,000; the default value is 0 (OFF).   |
| <b>Burst Data Rate</b>                                                                                                    | Operator-defined peak data rate (kbps) for non-UDP traffic.        |
|                                                                                                    | Valid values are from 0 to 60,000; the default value is $0$ (OFF). |
| Average Real-Time Rate                                                                                                    | Operator-defined average data rate (kbps) for UDP traffic.         |
|                                                                                                    | Valid values are from 0 to 60,000; the default value is 0 (OFF).   |
| <b>Burst Real-Time Rate</b>                                                                                                    | Operator-defined peak data rate (kbps) for UDP traffic.            |
|                                                                                                    | Valid values are from 0 to 60,000; the default value is 0 (OFF).   |

*Table 5-149 QoS Role Parameters*

Click **Apply** to send data to the Cisco WLC, but the data is not preserved across a power cycle; these parameters are stored temporarily in volatile RAM.

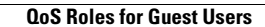

H

 $\mathsf I$ 

П